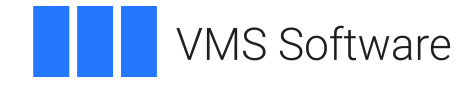

# **VSI OpenVMS**

# **VSI DECforms Guide to Converting FMS Applications**

Document Number: DO-DFMGCF-01A

Publication Date: May 2024

**Operating System and Version:** VSI OpenVMS IA-64 Version 8.4-1H1 or higher VSI OpenVMS Alpha Version 8.4-2L1 or higher

**Software Version:** DECforms Version 4.0

**VMS Software, Inc. (VSI) Boston, Massachusetts, USA**

#### **VSI DECforms Guide to Converting FMS Applications**

**VMS Software** 

Copyright © 2024 VMS Software, Inc. (VSI), Boston, Massachusetts, USA

#### **Legal Notice**

Confidential computer software. Valid license from VSI required for possession, use or copying. Consistent with FAR 12.211 and 12.212, Commercial Computer Software, Computer Software Documentation, and Technical Data for Commercial Items are licensed to the U.S. Government under vendor's standard commercial license.

The information contained herein is subject to change without notice. The only warranties for VSI products and services are set forth in the express warranty statements accompanying such products and services. Nothing herein should be construed as constituting an additional warranty. VSI shall not be liable for technical or editorial errors or omissions contained herein.

HPE, HPE Integrity, HPE Alpha, and HPE Proliant are trademarks or registered trademarks of Hewlett Packard Enterprise.

Intel, Itanium and IA-64 are trademarks or registered trademarks of Intel Corporation or its subsidiaries in the United States and other countries.

Motif is a registered trademark of The Open Group.

Oracle is a registered trademark of Oracle and/or its affiliates.

PostScript is a registered trademark of Adobe Systems, Incorporated

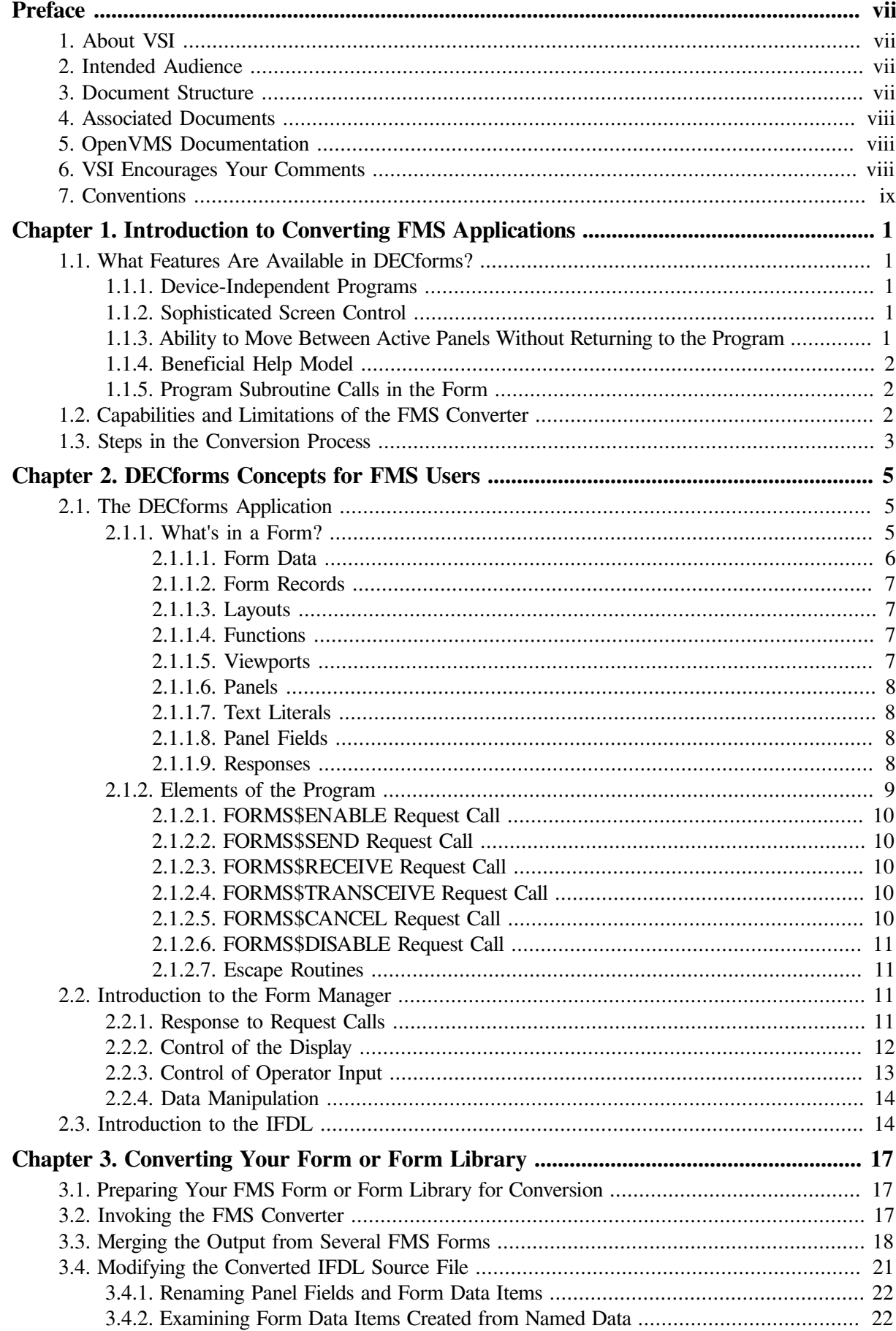

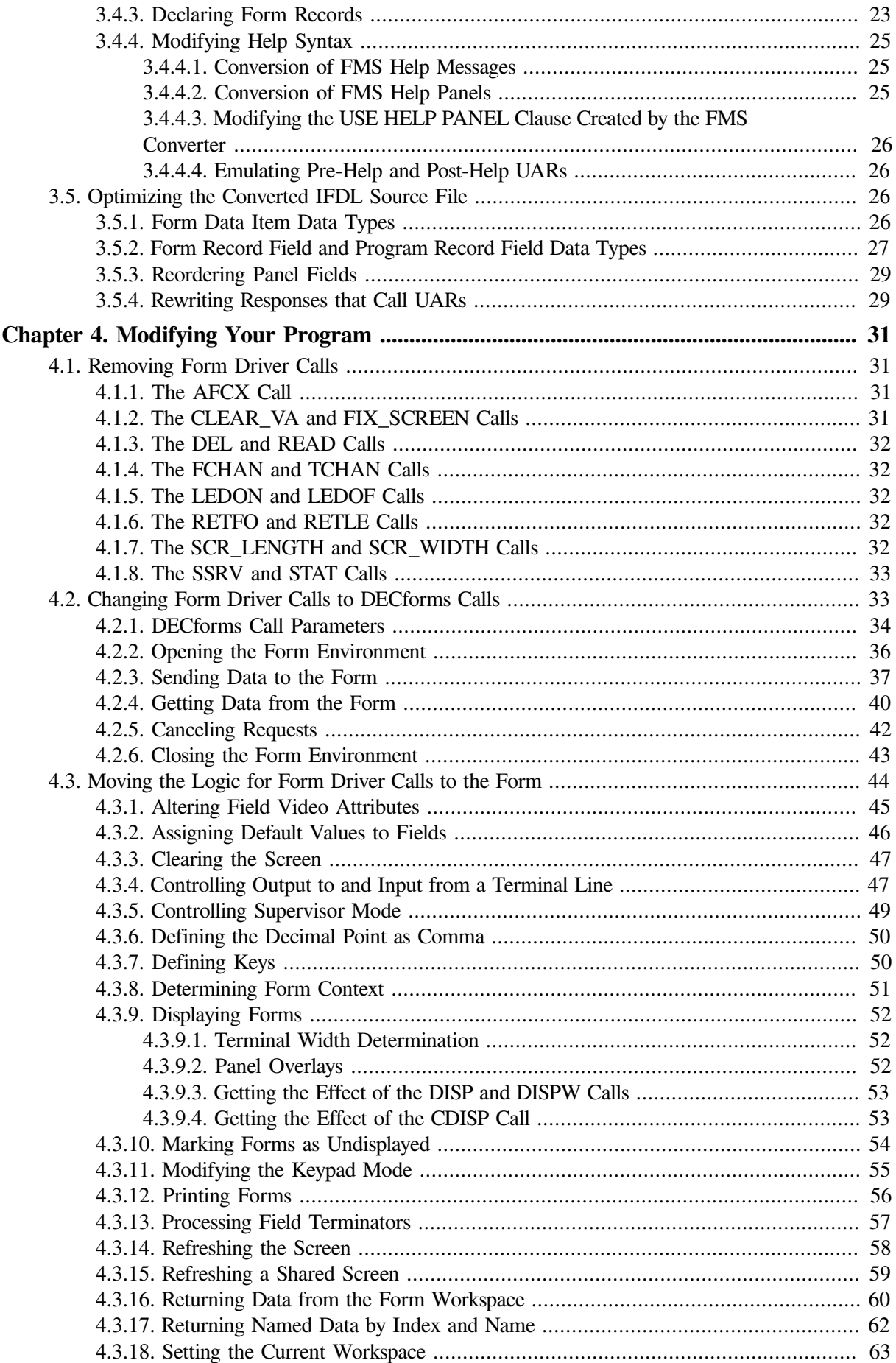

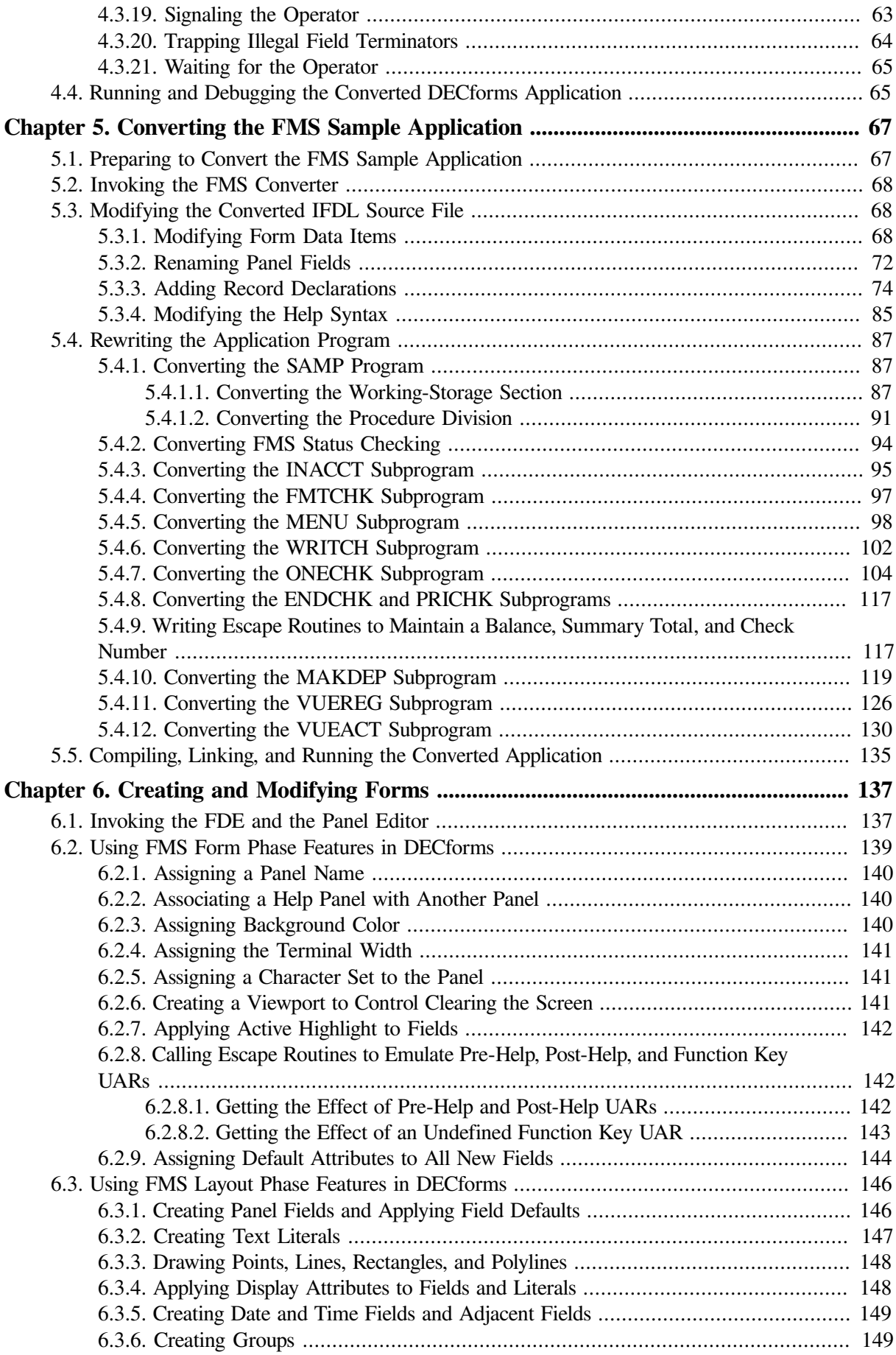

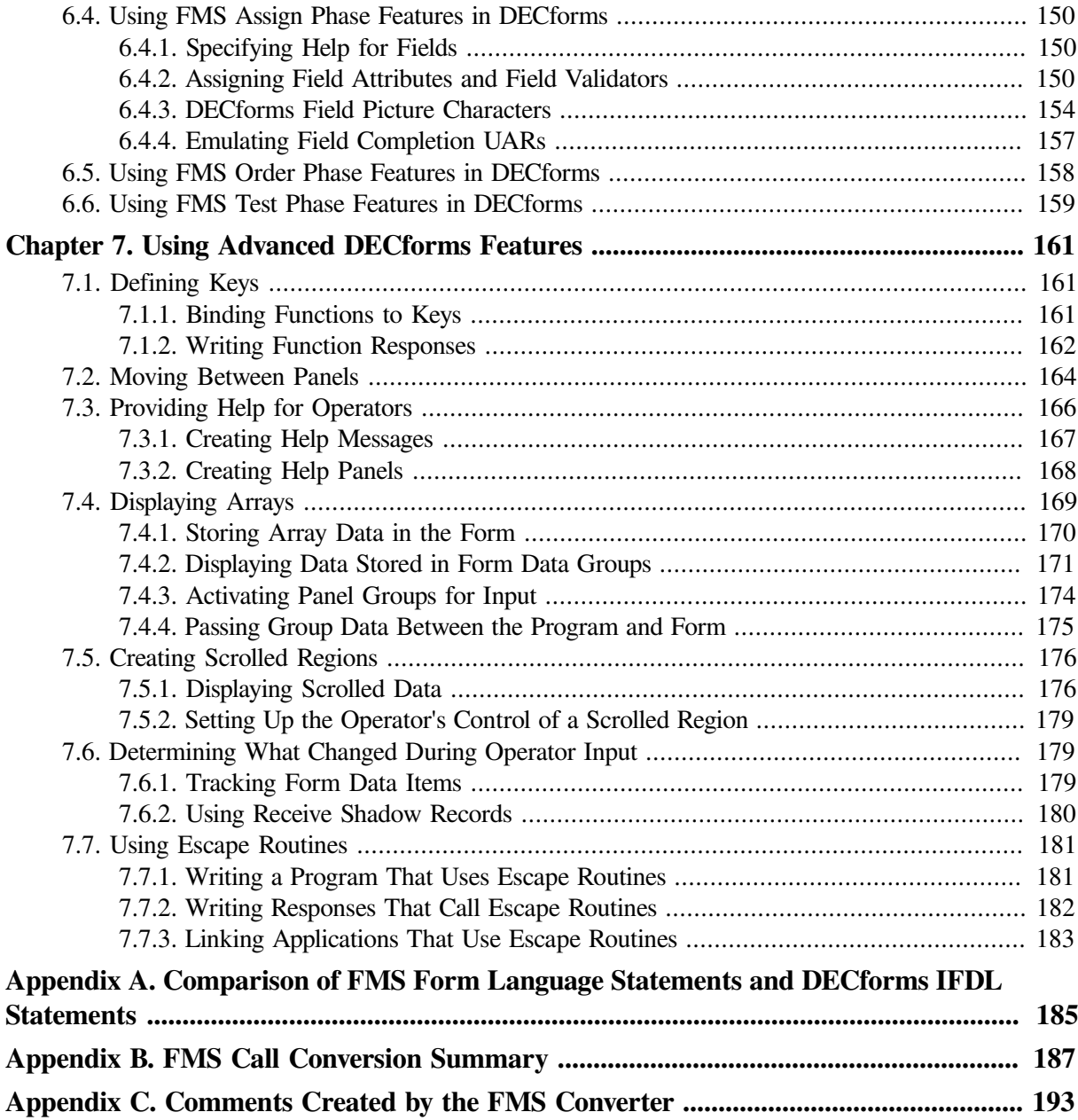

# <span id="page-6-0"></span>**Preface**

This manual describes how to convert VAX Forms Management System(VAX FMS) and DEC Forms Management System (DEC FMS)applications to DECforms applications. It explains some of the differences between FMS and DECforms; describes how to run the FMS Converter, which is an automated conversion utility provided with DECforms; and explains how to modify output from the FMS Converter to create a working application.

This manual refers to products using shortened versions of their names. The following lists the product names used in this manual:

- VSI DECforms software is called DECforms.
- VAX FMS software and DEC FMS software are called FMS.
- Oracle CDD/Plus software is called CDD/Plus.
- VSI Graphical Kernel System software is called VSI GKS.

# <span id="page-6-1"></span>**1. About VSI**

VMS Software, Inc. (VSI) is an independent software company licensed by Hewlett Packard Enterprise to develop and support the OpenVMS operating system.

## <span id="page-6-2"></span>**2. Intended Audience**

This manual is intended for programmers who want to convert their existing FMS applications to DECforms applications. FMS Converter is available only for Alpha and not for I64. Readers of this manual are expected to understand the concepts of FMS and to be familiar with using that product.

## <span id="page-6-3"></span>**3. Document Structure**

This manual has seven chapters and three appendixes.

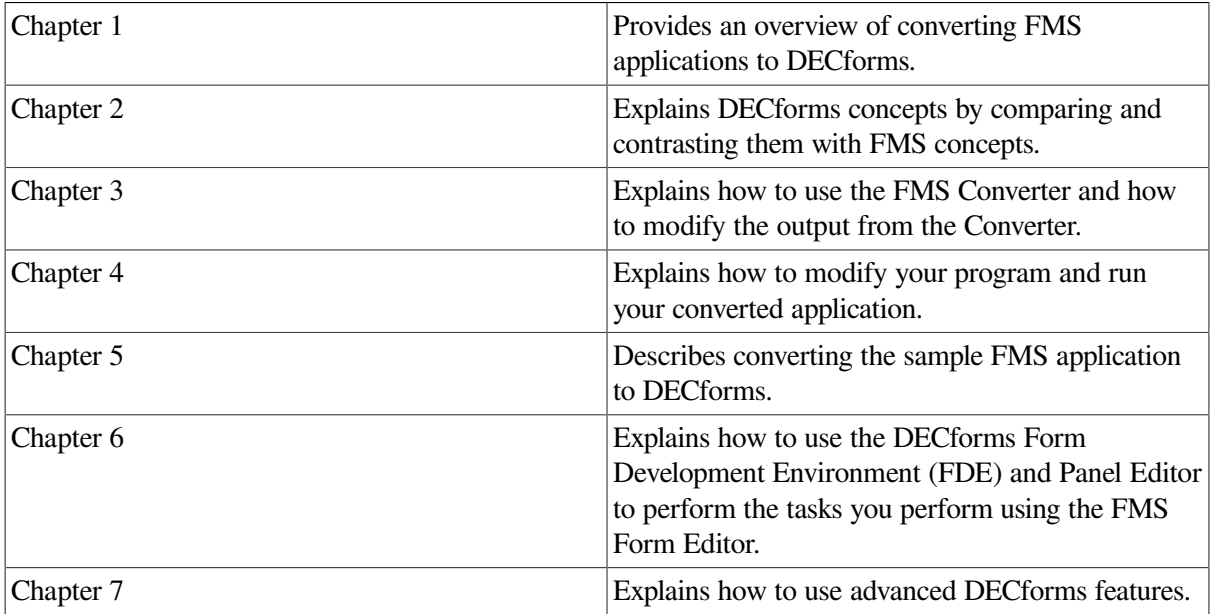

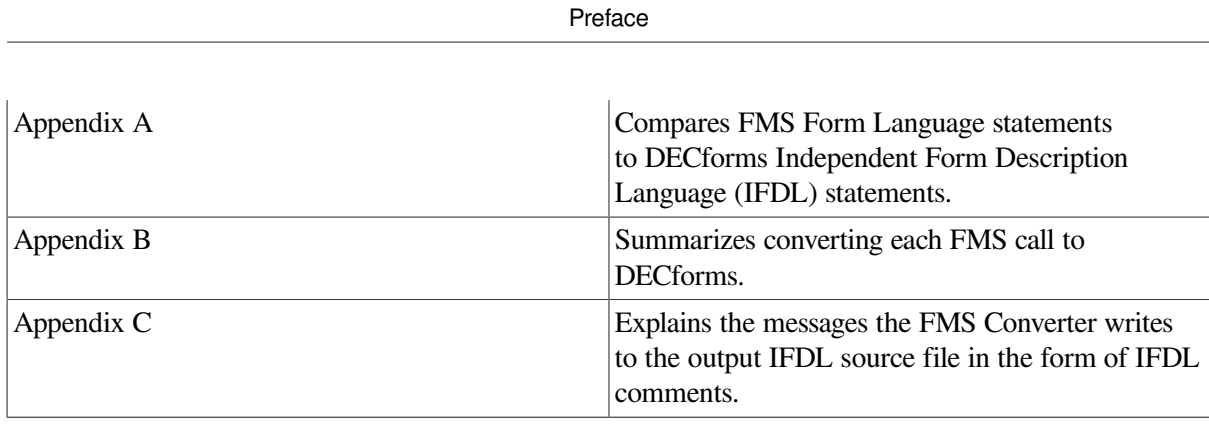

## <span id="page-7-0"></span>**4. Associated Documents**

See the online help, the online release notes, and the following documents for more information about DECforms:

- *VSI DECforms Installation Guide for OpenVMS Systems*—Describes how to install DECforms software on processors that are running the OpenVMS operating system.
- *VSI DECforms IFDL Reference Manual*—Describes the syntax of the DECforms Independent Form Description Language.
- *VSI DECforms Style Guide for Character-Cell Devices*—Describes how to develop user interfaces for character-cell terminals.
- *VSI DECforms Programmer's Reference Manual*—Describes how DECforms software operates at run time and how to call the DECforms requests from an application program.
- *VSI DECforms Guide to Developing an Application*—Part I explains to the beginning DECforms programmer how to create a DECforms application, including both the form and the program. Part II contains additional guidelines and examples for more experienced DECforms programmers.
- *VSI DECforms Guide to Demonstration Forms and Applications*—Describes how to use various demonstration forms and applications. This guide is contained in online files named forms \$demo\_guide.txt and forms\$demo\_guide.ps in the FORMS\$EXAMPLES directory. If you cannot find this document, ask your system manager to install it in the appropriate directory.

For information about displaying these forms, see the *VSI DECforms Guide to Developing an Application*.

For further information on other topics covered in this guide, see the following:

- Oracle CDD/Repository documentation set for information on Oracle CDD/Repository definitions
- *ISO IS 11730:1994* for information on the standard of which DECforms is an implementation (see the Acknowledgment section)

## <span id="page-7-1"></span>**5. OpenVMS Documentation**

The full VSI OpenVMS documentation set can be found on the VMS Software Documentation webpage at [https://docs.vmssoftware.com.](https://docs.vmssoftware.com)

## <span id="page-7-2"></span>**6. VSI Encourages Your Comments**

You may send comments or suggestions regarding this manual or any VSI document by sending electronic mail to the following Internet address: <docinfo@vmssoftware.com>. Users who have VSI OpenVMS support contracts through VSI can contact <support@vmssoftware.com> for help with this product.

# <span id="page-8-0"></span>**7. Conventions**

The following conventions may be used in this manual:

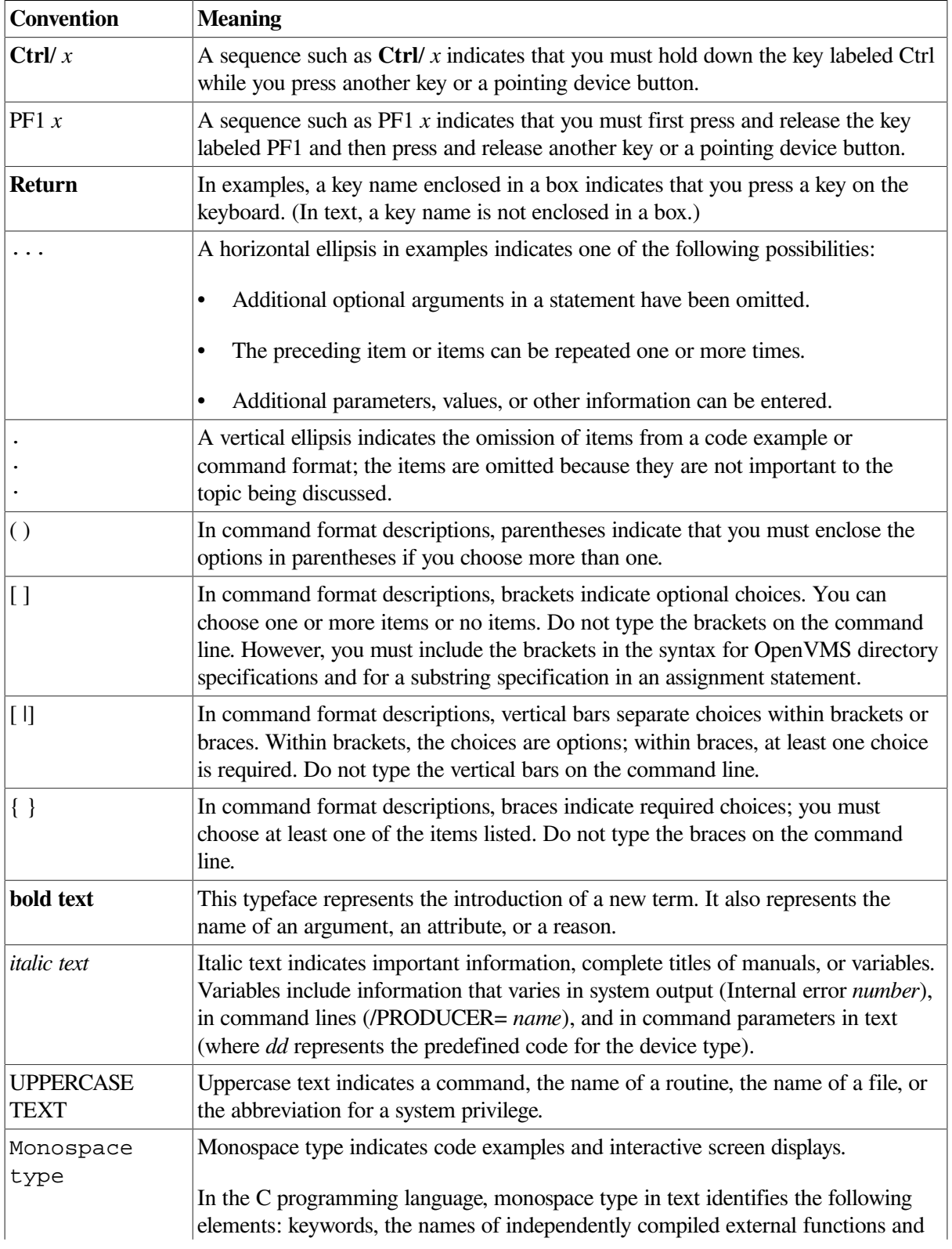

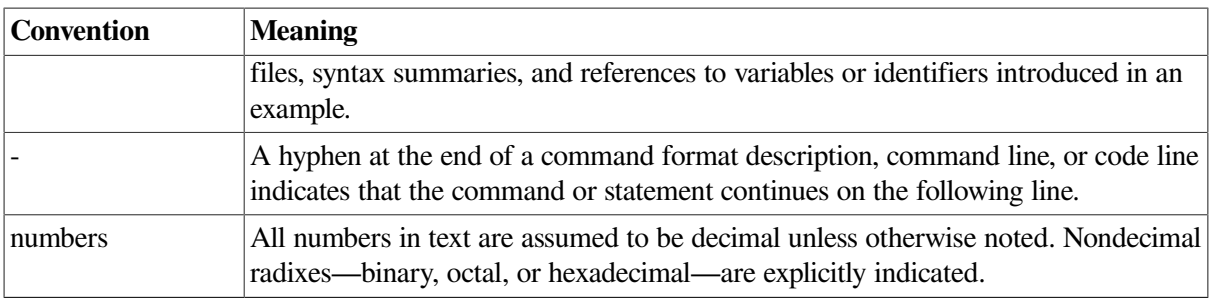

# <span id="page-10-0"></span>**Chapter 1. Introduction to Converting FMS Applications**

The FMS Converter is a software tool for converting forms created for VAX FMS and DEC FMS (Forms Management System) to forms suitable for use with DECforms. It accepts an FMS form or form library as input and writes a DECforms source file as output. The FMS Converter does not convert your application program, so you must modify your program to use DECforms instead of FMS.

This chapter introduces you to the conversion process by providing the following information:

- An overview of important DECforms features that you may want your application to use
- A description of the capabilities and limitations of the Converter
- A list of steps in the conversion process

## <span id="page-10-1"></span>**1.1. What Features Are Available in DECforms?**

In addition to providing many of the features of FMS, DECforms provides new features. The sections that follow give an overview of these five DECforms features:

- Device-independent programs
- Sophisticated screen control
- Ability to move between active panels without returning to the program
- Beneficial help model
- Program subroutine calls in the form

### <span id="page-10-2"></span>**1.1.1. Device-Independent Programs**

One of the most important features provided by DECforms is that it makes your application program device-independent. No application program written for a DECforms application needs to be rewritten to support new devices. This feature of DECforms helps reduce the cost of maintaining your application.

## <span id="page-10-3"></span>**1.1.2. Sophisticated Screen Control**

DECforms offers sophisticated screen control capabilities. For example, you can overlap objects on the display and conceal or reveal the contents of a field depending on the value of a variable. You can display different information for novice operators than for experienced operators. You control whether field contents are concealed and whether novice information is displayed in the form, instead of in the program.

### <span id="page-10-4"></span>**1.1.3. Ability to Move Between Active Panels Without Returning to the Program**

You can get operator input to a number of panels (a panel is similar to an FMS form) without returning control to the program. You can also display more than one panel at a time. You determine how and when the panels are displayed with statements you specify in the form.

## <span id="page-11-0"></span>**1.1.4. Beneficial Help Model**

DECforms provides a beneficial model for providing online help to your operators. You can provide help when the operator asks for it, as you can in FMS, and you can provide help that is displayed automatically. DECforms can display help automatically before the operator begins a task to provide the operator with hints on completing the task. This type of help can increase the productivity of your operators.

## <span id="page-11-1"></span>**1.1.5. Program Subroutine Calls in the Form**

You can call a program subroutine from your form during form processing. (During form processing DECforms uses the form to control the display, control operator input, validate data and pass data between the form and program.) This capability is similar to that provided by VAX FMS user action routines (UARs). The ability to call program subroutines allows you to perform such tasks as mathematical calculations and database updates between, for example, the operator ending input in one field and beginning input in the next field. You can also call a subroutine at several other points during form processing.

## <span id="page-11-2"></span>**1.2. Capabilities and Limitations of the FMS Converter**

The FMS Converter accepts an FMS Version 2.0 or higher form or form library as input. It converts the appearance-related syntax in the FMS form or form library to DECforms syntax. [Figure](#page-11-3) 1.1 illustrates the automated conversion process.

<span id="page-11-3"></span>**Figure 1.1. The Automated Conversion Process**

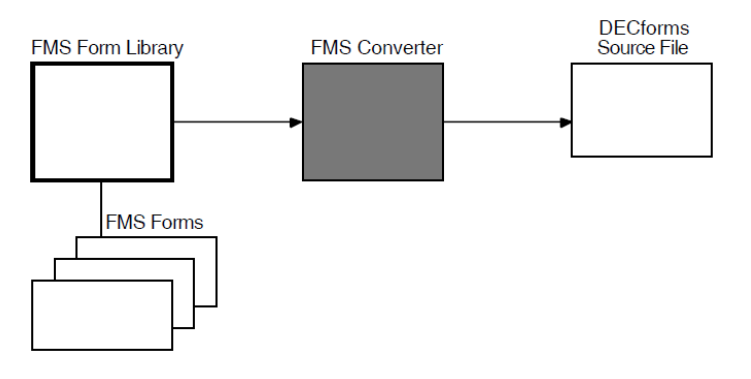

In most cases, FMS syntax corresponds to DECforms syntax, so the Converter output contains complete and correct form-appearance syntax. However, a form in DECforms contains more processing code than an FMS form, so you may need to add form processing code to the converted form. (The form processing code you add replaces form processing done by the FMS application program.) Also, data transfer in DECforms is done on a record-by-record basis, so you must declare records in your form and program transfer data.

The FMS Converter cannot create DECforms syntax to call your FMS pre-help and post-help UARs. If you want to call a program subroutine during help processing, you must add DECforms syntax to the Converter output. [Section](#page-151-1) 6.2.8 describes the DECforms syntax to add. The FMS Converter creates DECforms syntax to call other UARs you use in your FMS application. See [Section](#page-190-0) 7.7 for information on calling program subroutines in a DECforms application.

Because the FMS Converter accepts only your form or form library as input, it does not convert your program. You must modify your program manually during the conversion process. When you modify your program, you move much of the form processing logic out of the program and into the form. [Chapter](#page-40-0) 4 provides you with guidelines to make this process easier.

You should use the FMS Converter to help you convert your application,even if you want to change the appearance of your forms. Output from the Converter gives you a good place to start for developing a DECforms application that replaces a current FMS application.

# <span id="page-12-0"></span>**1.3. Steps in the Conversion Process**

The conversion process consists of the following steps:

- 1. Prepare your application for conversion.
- 2. Run the FMS Converter to change the appearance-related syntax to DECforms syntax.
- 3. Modify output from the Converter:
	- Add form processing code
	- Declare records to be passed between the form and program
- 4. Modify your application program:
	- Declare records to be passed between the form and program
	- Move some program code to the form
	- Rewrite FMS calls to DECforms calls
	- Rewrite UARs as necessary
- 5. Compile, link, and run the new application.
- 6. Test the new application.

# <span id="page-14-0"></span>**Chapter 2. DECforms Concepts for FMS Users**

DECforms shares many concepts with FMS. For example, DECforms and FMS define an application as a form and a program. Both have a special language for defining forms, and both have a special run-time component.

However, some concepts of the two products differ. DECforms separates form processing from the program by putting form processing logic in the form. Thus, a program that uses DECforms contains less code to specify form appearance, data validation, and form processing than a program that uses FMS. Also, the form language provided by DECforms contains syntax that describes not only form appearance but also terminal management, data validation, and form processing.

This chapter explains the elements of a DECforms application. It also introduces two of the major components of DECforms: the Independent Form Description Language(IFDL) and the Form Manager.

# <span id="page-14-1"></span>**2.1. The DECforms Application**

As in FMS, a DECforms application consists of a form and a program. However, the contents of a DECforms program and form are different from the contents of an FMS program and form. [Figure](#page-14-3) 2.1 illustrates this difference.

#### <span id="page-14-3"></span>**Figure 2.1. Comparison of DECforms and FMS Applications**

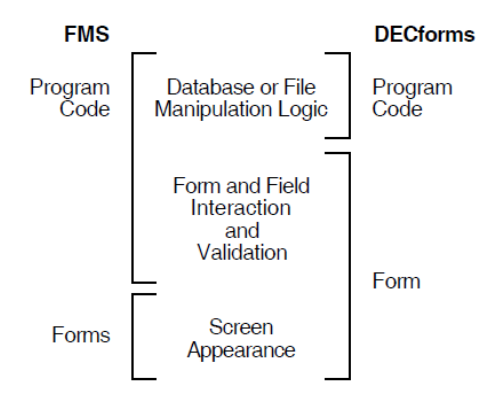

As shown in [Figure](#page-14-3) 2.1, in addition to controlling form appearance, the form in DECforms controls all form processing and most data validation. A program that uses DECforms controls what data is passed to and from the form, but it does not control how that data is displayed or how operator input is accepted. In fact, the same program can be used to control a form that is displayed on a VT100 terminal, a VT200 terminal,or a printer. Unlike FMS, all form appearance code is specified in the form.

The sections that follow describe more about DECforms applications by describing the contents of the form and the program.

## <span id="page-14-2"></span>**2.1.1. What's in a Form?**

In FMS, the term "form" refers to a screen image and the binary file that describes that image. The screen image is the visual representation of the binary file; that is, the screen image is the form appearance. The binary file is the description of the screen that you create with FMS components like the Form Editor.

In DECforms, the term **form** refers to a structured interface to an application. The structured interface describes what is displayed on a terminal, how data used on the display is validated and stored,and how operator input is accepted.

In FMS, a form can be stored independently or in a form library. In DECforms, each form is a separate file. This file can be either an IFDL source file or a binary image file,called a form file.

The **IFDL source file** is similar to the sum of all your FMS form descriptions and form processing logic for a single application. It is an ASCII file that contains IFDL statements describing form appearance, data validation, form processing, and data transfer. [Section](#page-23-1) 2.3 describes the IFDL in more detail.

The **form file** is similar to your FMS form library. It is the file accessed by your program at run time. DECforms makes the parts of it that are needed during application execution memory resident, which helps your application execute efficiently. (You can combine form files into a shareable image if you need better performance. See the *VSI DECforms Programmer's Reference Manual* for more information.)

The following sections define each form element. Where an analogous element exists in FMS and DECforms, the sections compare the significance and purpose of the element. The elements of a form in DECforms are as follows:

- Form data
- Form records
- **Layouts**
- **Functions**
- **Viewports**
- Panels
- Text literals
- Panel fields
- **Responses**

#### <span id="page-15-0"></span>**2.1.1.1. Form Data**

**Form data** is the set of variables associated with the form. Although it has no FMS equivalent, the concept of form data is similar to the concept of variable program data. Form data persists throughout application execution. If you store the value "10" in an item of form data and never change that value, the form data item stores that value until the form is no longer in use. (Each individual form variable is called a **form data item**.) You declare a form data item to have a unique name, and you assign it a data type. You can also as sign a default value to a form data item.

The form data item is the only means of storage in the form. You use form data items to store values you send from your program to the form and to store operator input. You can display the value of a form data item or return the value of a form data item to the program. You can also use a form data item internally in the form, which means you never display its value or pass its value to the program. For example, you could store the value "TRUE" in a form data item and compare the value of that form data item to the value of other form data items during form processing.

Form data can contain groups. A form data group is a collection of form data items that DECforms treats as a single entity. Items in the data group can occur multiple times to create one-dimensional arrays. Groups with multiple occurrences can be nested to create two-dimensional arrays.

### <span id="page-16-0"></span>**2.1.1.2. Form Records**

**Form records** are structures that control data transfer between the program and the form. They define a relationship between the program record and form data items. Form records do not store data. Form records act as a map that shows DECforms how to transfer data between form data items and the program record.(The Form Manager is the run-time component of DECforms. It is similar to the FMS Form Driver. See [Section](#page-20-2) 2.2 for more information.)

DECforms transfers data record by record between the program and form. The name of each form record field is significant. If you name a form record field the same as a form data item, DECforms makes a default data transfer association between the two entities. This association causes DECforms to always store data passed to a form record field in the form data item that has the same name, if one exists. See [Section](#page-42-1) 4.2 for more information on this association.

A form record must be logically equivalent to a program record. This means that it must have the same number of fields as the program record, the fields must have the same length, and the fields must have matching data types. You can declare groups within records to pass arrays to and from form data items.

#### <span id="page-16-1"></span>**2.1.1.3. Layouts**

**Layouts** are the device-dependent part of the form description. DECforms allows you to display information on many types of terminals. To take advantage of different terminal features, you can organize or present information differently on each device. You can use a different layout for each terminal class. DECforms decides which layout to use, depending on which terminal class you use.

In a layout, you can designate what size the display is. (The **display**is the rectangular area that is available to your application. It may or may not be as large as the terminal screen.) You can adjust the size of the display depending on the number of lines and columns on the screen, how much of the screen your application can access, and so on. You canal so determine layout-wide attributes that change the appearance of your application for different terminals.

You can also use layouts to define different natural languages for a form. For example, you can have two different layouts in a form, one for English-speaking operators and one for French-speaking operators. At run time, DECforms chooses one of the layouts based on a value you specify the first time you call DECforms from your program.

### <span id="page-16-2"></span>**2.1.1.4. Functions**

**Functions** are names that you bind to physical terminal keys. The binding is made by a function declaration, which has an effect similar to the DFKBD (Define Keyboard) Form Driver call.

DECforms provides a set of predefined **built-in functions** that are associated with terminal keys by default. You can associate built-in functions with non-default terminal keys and remove the default association. You can also create your own functions and associate them with keys.

When the operator presses a key bound to a function, DECforms executes a **function response**. DECforms provides default function responses for the built-in functions. You can write new function responses for the built-in functions and for functions you create. Function responses cause, for example, the cursor to move to the next field or input to the current panel to be transmitted to the program. Responses are discussed later in [Section](#page-17-3) 2.1.1.9.

#### <span id="page-16-3"></span>**2.1.1.5. Viewports**

**Viewports** are rectangular windows that you use to divide the display. You can divide the display into one or more, possibly overlapping, viewports. Each viewport must have a name. You use the viewport name in a panel declaration. The viewport name in a panel declaration controls where DECforms displays that panel.

DECforms provides a default viewport that is as large as the display if you do not define any viewports. If you do not name a viewport in a panel declaration, DECforms displays that panel in the default viewport.

#### <span id="page-17-0"></span>**2.1.1.6. Panels**

**Panels** are the images you see on the display. They are similar to FMS forms.

You declare the background text and fields that appear on the panel within a panel declaration. If you want to display a data group, you declare a panel group. For example, you can use a panel group to display a two-dimensional data group. You can also specify form processing that is done when the panel is active, and you can define function responses that are specific to a panel.

You position a panel on the display inside a viewport. All the objects on the panel must fit inside the viewport.

#### <span id="page-17-1"></span>**2.1.1.7. Text Literals**

**Text literals** are constant strings that appear on a panel. They are similar to FMS background text. You cannot change text literals while the application is running.

Literals can have **display attributes**, so you can specify that a literal be bold or underlined, for example. You can also specify a set of default literal attributes. These default attributes are applied to all literals on a panel unless you turn them off for a particular literal or set of literals.

#### <span id="page-17-2"></span>**2.1.1.8. Panel Fields**

**Panel fields** show the contents of form data. A panel field is similar to an FMS form field. It displays data and accepts operator input. Like an FMS form field, a panel field has an associated picture that describes how data is to appear in it and what data the operator can enter in it.

Unlike an FMS form field, a panel field is bound by name to one form data item. Each panel field must have the same name as a form data item. Each panel field is used only to display the value in the form data item that shares its name. The operator may or may not be able to change that value. If the program sends a value to a form data item that is displayed in a panel field, the value in the field changes,too.

You can assign display attributes to a field, so you can cause a panel field to blink or be bold. You can also specify validation of operator input. For example, you can specify that DECforms compare the input value to a list. If the value matches one of the list elements, it is valid, but if it does not match, it is invalid.

#### <span id="page-17-3"></span>**2.1.1.9. Responses**

**Responses** are named sets of instructions. The instructions are called **response steps**. You define a response to control form processing. If you define no responses in your form, DECforms performs default form processing. You use responses to alter and enhance this default form processing.

DECforms performs responses, for example, when it displays a new panel, when the operator presses a function key, and when the operator completes entry in a field. When it performs a response, DECforms executes response steps in the order you specify them in the response. You can include conditional instructions in a response, but you cannot define a loop within a response. You can calla program subroutine from a response.

The following list gives examples of what you can accomplish using a response:

- Remove and display panels
- Assign values to form data items
- Control the order in which the operator enters data
- Apply highlighting to fields
- Reposition the cursor to a particular field when a function key is pressed
- Based on the value of a field just completed, display one set or another of follow-up questions
- Call a program subroutine to verify that the data entered by the operator is valid for entry into a database

### <span id="page-18-0"></span>**2.1.2. Elements of the Program**

The second element of a DECforms application, the program, is similar to a program in an FMS program. For example,a DECforms program can be written in any language that supports the OpenVMS Calling Standard. Also, a DECforms program can contain subroutines that are called from the form and that are similar to the UARs found in an FMS program. The DECforms program performs all the input and output to file storage or a database that needs to be done by the application, and it calls requests. **Requests** are DECforms routines that perform form processing; they are functions that return a status value and parameters.

DECforms **request calls** are similar to FMS Form Driver calls. Your program causes DECforms to perform a task by using one of the following request calls:

- FORMS\$ENABLE
- FORMS\$SEND
- FORMS\$RECEIVE
- FORMS\$TRANSCEIVE
- FORMS\$CANCEL
- FORMS\$DISABLE

These request calls are the only entry points to DECforms that are available to the program. All other DECforms activity must be specified in the form.

Unlike FMS applications, DECforms applications pass only whole records between the program and form. Thus, the program must contain a declaration of the record to be passed, and this record must match the declaration of a record in the form. Unlike an FMS program, the DECforms program does not have direct field-level control of operator input. That control is in the form in DECforms.

You can interrupt form processing and call a subroutine in your program. This interruption is called a **procedural escape**, and the program subroutine is called an **escape routine**.

The sections that follow introduce DECforms request calls and escape routines. They do not explain how you perform input and output to file storage or a database because you access your files and databases

just as you do when you use FMS. For more information on the requests and on procedural escapes, see the *VSI DECforms Programmer's Reference Manual*.

### <span id="page-19-0"></span>**2.1.2.1. FORMS\$ENABLE Request Call**

FORMS\$ENABLE calls the ENABLE request, which attaches the terminal, finds the form to be used, chooses a layout, and returns a **session identification string**to your program. The session identification string identifies the channel;it has meaning only to DECforms. DECforms does not have the concept of current terminal that FMS has, so you must pass the session identification string in subsequent calls to indicate which terminal you are using.

You must specify the FORMS\$ENABLE call before other DECforms calls in your program.

By default, DECforms clears the display in response to the ENABLE request. You can define an enable response in the form to override the default form processing. For example, you could create an ENABLE response that causes DECforms to initialize data or display a panel that introduces your application.

### <span id="page-19-1"></span>**2.1.2.2. FORMS\$SEND Request Call**

FORMS\$SEND calls the SEND request, which passes data from the program to form data items. DECforms takes no other action by default. You can define a SEND response in the form to display the data you send to the form, for example. You must pass a record in the FORMS\$SEND call.

You pass a record from the program to the form.

### <span id="page-19-2"></span>**2.1.2.3. FORMS\$RECEIVE Request Call**

FORMS\$RECEIVE calls the RECEIVE request, which passes data from form data items to the program. By default, DECforms gets input from the operator into panel fields before it passes data from form data items to the program. DECforms gets input for the panel fields that correspond to form record fields. DECforms returns that input to your program through the form record. You can define a response in the form to perform other actions. For example, you can specify the order of operator input in a RECEIVE response.

DECforms returns a record to your program.

#### <span id="page-19-3"></span>**2.1.2.4. FORMS\$TRANSCEIVE Request Call**

FORMS\$TRANSCEIVE calls the TRANSCEIVE request, which combines the functions of the SEND and RECEIVE requests. By default, the TRANSCEIVE request passes data from the program to form data items. DECforms then gets input from the operator and returns that input to your program.

In the form, you can define a response that overrides the default and causes DECforms to perform other actions. For example, you could write a TRANSCEIVE response that displays the data you send to the form before DECforms gets operator input.

You pass a record to the form and receive a record from the form during the processing of this request.

### <span id="page-19-4"></span>**2.1.2.5. FORMS\$CANCEL Request Call**

FORMS\$CANCEL calls the CANCEL request, which cancels all active requests for the session you specify.

You cannot specify a response for the CANCEL request.

#### <span id="page-20-0"></span>**2.1.2.6. FORMS\$DISABLE Request Call**

FORMS\$DISABLE calls the DISABLE request, which detaches the terminal and form for the session you specify. DECforms takes no other action by default. You can specify a DISABLE response in the form to clear the display, for example.

### <span id="page-20-1"></span>**2.1.2.7. Escape Routines**

A procedural escape occurs when you interrupt the procedural portion of forms processing (the response) to call an escape routine (program subroutine).An escape routine is similar to an FMS UAR. You can use procedural escapes for a variety of purposes, including accessing databases, performing calculations, and canceling request processing.

Escape routines are not associated with entities on the form in the same manner as UARs. You call escape routines from within responses with the CALL response step. Because you can define several types of responses, including request responses, you can call escape routines at the same points during application execution that you can call UARs. That is, you can cause escape routines to be executed when the operator completes entry into a panel field, before or after help processing, or after the operator presses a function key.

You can transfer data between the form and the escape routine, and you can call requests from within an escape routine. (However, you cannot call the DISABLE request for the session that called the escape routine.) With the exception of calling the DISABLE request for the calling session, you can do anything in an escape routine that you can do in any other part of your program. Also, you can use any subroutine of your program that can be called from outside your program as an escape routine.

## <span id="page-20-2"></span>**2.2. Introduction to the Form Manager**

The **Form Manager** is the run-time component of DECforms. It is similar to the FMS Form Driver because it contains the requests that you call from your program. Like the Form Driver, the Form Manager requests are stored in a shareable image and linked automatically with your program.

The Form Manager performs the following functions:

- Processes requests
- Controls the appearance of the display
- Controls operator input
- Manipulates data

The sections that follow explain more about these functions of the Form Manager. The *VSI DECforms Programmer's Reference Manual* fully describes the Form Manager.

## <span id="page-20-3"></span>**2.2.1. Response to Request Calls**

When you call a request from your program, the Form Manager processes the request you called. To process a request, the Form Manager performs the following steps:

- Initializes the request
- Distributes data from the program into form data items (SEND and TRANSCEIVE requests only)
- Processes the request response
- Accepts operator input
- Collects data from form data items to return to the program (RECEIVE and TRANSCEIVE requests only)
- Terminates the request

As shown in the list, the Form Manager performs a request response during the processing of a request. The response is either one of the default responses DECforms provides or a response that you declare in the form.

Each request is associated with a response. This association controls,in part, what response the Form Manager executes when you call a request. For example, if you call the RECEIVE request, the Form Manager always performs a RECEIVE response. [Table](#page-21-1) 2.1 describes the purpose of each request and identifies the response that corresponds to it.

| <b>Request</b>    | <b>Description</b>                                                  | <b>Associated Response</b> |
|-------------------|---------------------------------------------------------------------|----------------------------|
| <b>ENABLE</b>     | Creates a session for the<br>application.                           | <b>ENABLE</b> response     |
| <b>SEND</b>       | Sends data from the program to<br>the FORM.                         | <b>SEND</b> response       |
| <b>RECEIVE</b>    | Passes data from the form to the<br>program.                        | <b>RECEIVE</b> response    |
| <b>TRANSCEIVE</b> | Combines the effects of the<br>SEND and RECEIVE requests.           | <b>TRANSCEIVE</b> response |
| <b>CANCEL</b>     | Cancels all currently active<br>requests for the specified session. | None                       |
| <b>DISABLE</b>    | Disables the specified session.                                     | <b>DISABLE</b> response    |

<span id="page-21-1"></span>**Table 2.1. DECforms Requests and Associated Responses**

The Form Manager also performs responses when it accepts operator input. During operator input, the Form Manager performs entry responses, function responses, validation responses, and exit responses.

## <span id="page-21-0"></span>**2.2.2. Control of the Display**

When processing most requests, the Form Manager modifies the terminal display. The Form Manager determines how to modify the display by following instructions in the form.

The Form Manager can control a display that is 1 to 511 columns and 1 to 255 lines. The actual number of columns and lines available to you depends on your display device. For example, if you are using a VT200 terminal, the display can be from 1 to 132 columns and from 1 to 24 lines.

The Form Manager can display more than one panel at a time, and it can display more than one viewport at a time. Which panel and viewport the Form Manager displays is controlled by what data entry the operator needs to perform. You use responses in the form to control what panel fields are available for operator entry.

The Form Manager can also use more than one form at a time. It determines which form it should use by checking the session identification number you pass as a parameter in request calls.

You control how the Form Manager positions data on the display by describing the appearance of the display in a form. The Form Manager has the following display capabilities:

- Displaying lines and rectangles
- Bolding, blinking, underlining, and reversing the video attributes of text and graphics
- Printing part or all of the display
- Overlapping images on the display
- Scrolling part or all of the display
- Redisplaying hidden images when they are needed for operator input or when overlaid images are removed

If the Form Manager needs to write a message (such as an error message or a help message) to the terminal, it displays the message in a special area called a **message panel**. You can declare a message panel in the form and control its size and position on the display. If you do not declare a message panel,the Form Manager creates a default, one-line message panel. When it needs to display a message,the Form Manager displays the message panel on the last line of the display. The Form Manager can scroll text within the message panel, so messages can be any length. You can send text to the message panel from either the program or the form.

### <span id="page-22-0"></span>**2.2.3. Control of Operator Input**

In addition to controlling what is displayed, the Form Manager controls the order of operator input. To do this, it maintains a list of items that need input, called an **activation list**.

By default, the Form Manager builds an activation list during the processing of each RECEIVE and TRANSCEIVE request. You use response steps to determine what items the Form Manager adds to the activation list. If you do not specify what items to add to the list, the Manager builds a default activation list. The Form Manager builds the default activation list by activating form data items that correspond to the record fields in the receive form record.

The Form Manager adds items to the activation in the order in which you declare panel fields in the IFDL source file. For example, suppose the form record consists of three fields named FIELD\_ONE, FIELD TWO, and FIELD THREE. Suppose also that the FIELD THREE panel field appears first in the IFDL source file, followed by the FIELD\_TWO panel field and the FIELD\_ONE panel field. When the Form Manager executes the default response to the RECEIVE or TRANSCEIVE request, it builds the following activation list:

FIELD THREE FIELD\_TWO FIELD\_ONE

After it builds the activation list, the Form Manager processes it. By default, the Form Manager begins with the first unprotected item on the activation list. In this case, the Form Manager displays the FIELD\_THREE panel field and accepts and validates operator input. If the operator presses the key bound to the default NEXT ITEM function and the input into FIELD\_THREE passes validation, the Form Manager accepts operator input into the FIELD\_TWO panel field, and so on.

You control the order in which the Form Manager processes activation items using the POSITION response step. Most built-in functions, such as the NEXT ITEM and PREVIOUS ITEM functions, contain the POSITION response step. For example, the NEXT ITEM function contains the POSITION TO NEXT ITEM response step. This response step makes the next item on the activation list into the current item (the one in which the operator enters data).If you use the built-in functions, the order in which items appear on the activation list and the function keys the operator presses control the order of operator input.

The Form Manager continues activation list processing until the operator gives valid input to all items on the list, you interrupt request processing in a response, or you call the CANCEL request to cancel outstanding requests.

For more information on the activation list and the POSITION response step, see the *VSI DECforms Programmer's Reference Manual*.

## <span id="page-23-0"></span>**2.2.4. Data Manipulation**

The Form Manager manipulates data when it responds to request calls, controls the display, and controls operator input. Specifically, the Form Manager performs data type conversions, formats data for display and storage in form data items, and checks the validity of data.

When the Form Manager displays data, it converts the data from its original data type to a character string. Likewise, the operator enters a character string, which the Form Manager converts to the proper data type before storing it in the form. When necessary, the Form Manager also converts data that it passes between the form and program or between two data items. Notice that this means your program does not have to perform data type conversions; the Form Manager handles that task for you. However, you must be sure the Form Manager can convert data from its original data type to another data type. For example, if you use two data items in an assignment statement, you must be sure that the Form Manager can convert the data type of the data in the source data item to the data type of the object data item. See the *VSI DECforms Programmer's Reference Manual* for information on how the Form Manager converts the data type of data.

To make sure data displayed or stored by the Form Manager is valid, DECforms allows you to specify input pictures and output pictures. An **output picture** describes editing that the Form Manager performs when moving a value from storage to the display. It specifies details such as where a decimal point appears, what sign character should be used, and so forth. The **input picture** specifies what input is valid in a particular field. It also specifies how a value is edited when the Form Manager moves it from the display to storage.

You can specify input validation beyond that provided by the input picture in the form. For example, you can have the Form Manager verify that input is within a particular range of values. If the input is outside the range, it is invalid and the Form Manager prompts the operator to input a valid value in that field.

## <span id="page-23-1"></span>**2.3. Introduction to the IFDL**

The **Independent Form Description Language (IFDL)** is a special language for defining forms. Like the FMS Form Language, it is not intended to be used as a general programming language. The FMS Converter converts your FMS form to IFDL statements. Because form processing is done in the form in DECforms, instead of in the program, you may need to convert some statements in your program to IFDL statements.

You can read an IFDL source file to get a full description of:

- The appearance of information on the display
- Form processing that occurs during application execution

• How data is transferred to and from the form, and within the form

To describe the form elements, you use the following components of the IFDL:

- Reserved words, which are words such as "END FORM" that are reserved for use by DECforms.
- Literals, which are character strings whose value is implicit in the characters themselves.
- Separators, which are flags that divide or organize pieces of information, such as tab characters, carriage returns, commas, parentheses,and so on.
- Identifiers, which are names for form elements. Identifiers are similar to the names you assign to variables, records, and routines in a program.
- Comments, which consist of explanatory text delimited by special characters (either /\* and \*/ or { and }).

You arrange these IFDL components in an ordered manner to form clauses and statements that describe the form. [Example](#page-24-0) 2.1 shows some sample IFDL syntax.

#### <span id="page-24-0"></span>**Example 2.1. Sample IFDL Syntax**

```
/*****************************************************/
/* This sample IFDL syntax describes a form. * //* If you develop a program that uses this form, *//* you can display it and exchange data with it. *//\star */
/* Identifiers are shown in capital letters. * //* Reserved words are shown in mixed case. * //*****************************************************/
Form EMPLOYEE
Form Data
    NAME Character(30)
     ID_NUMBER Integer(7)
    CHANGE Character(3)
     ADDRESS Character(30) Tracked
     CITY Character(30) Tracked
    STATE Character(2) Tracked
    ZIP Integer(5) Tracked
     End Data
     Form Record EMPLOYEE_RECORD
         Copy EMPLOYEE_RECORD From Dictionary End Copy
     End Record
     Layout VT_Layout
     Device
       Terminal
       Type %VT200
     End Device
     Size 5 Lines By 80 Columns
         Panel DECIDE_WHETHER_TO_CHANGE
               Literal Text
                      Line 2 Column 2
```

```
 Value "Name: "
                  End Literal
                  Field NAME
                        Same Line Next Column
                  End Field
                  Literal Text
                           Line 2 Column 60
                           Value "ID Number: "
                  End Literal
                  Field ID_NUMBER
                        Same Line Next Column
                  End Field
                  Literal Text
                          Line 4 Column 2
                          Value "Has this employee's address changed? "
                  End Literal
                  Field CHANGE
                         Same Line Next Column
                         Use Help Message "Please answer 'yes' or 'no'"
                  End Field
           End Panel
      End Layout
End Form
```
You can use any OpenVMS text editor to create or modify an IFDL source file. For example, you can use the DECforms templates provided for the DEC Language-Sensitive Editor (LSE). The DECforms templates help you create and correct IFDL source code conveniently. In addition, DECforms provides a utility called the Panel Editor that allows you to edit the appearance of panels in a "what you see is what you get" manner. You can invoke the Panel Editor either from the DCL command line or from within the Form Development Environment (FDE). The FDE provides an interface to all the components of DECforms. It allows you to assign various form-level, layout-level,and panel-level attributes and guides you through the form development process.

To display the panels declared in an IFDL source file, you must translate the source file into a binary form file. You translate an IFDL source file into a binary form file using the IFDL Translator. If you have syntax or other errors in your source file, the Translator may not be able to translate it. The Translator issues error messages and writes a listing file, similar to a compiler listing file, to help you find errors in your source file.

The Panel Editor allows you to modify the binary form file. To see the modifications you make as source statements, you back translate the form file. The Back Translator reverses translation and changes a form file into an IFDL source file.

See the *VVSI DECforms Guide to Commands and Utilities* for more information on the capabilities of the IFDL Translator and Back Translator. The *VSI DECforms IFDL Reference Manual* completely describes the syntax of the IFDL.

# <span id="page-26-0"></span>**Chapter 3. Converting Your Form or Form Library**

Once you have a basic understanding of DECforms and of the conversion process, you are ready to convert your forms or form libraries to DECforms. This chapter helps you convert by explaining how to:

- Prepare your form or form library for conversion
- Invoke the FMS Converter
- Merge the output from several forms into a single IFDL source file
- Modify the converted IFDL source file
- Optimize the converted IFDL source file

[Chapter](#page-40-0) 4 gives information on modifying your program and running your converted application.

## <span id="page-26-1"></span>**3.1. Preparing Your FMS Form or Form Library for Conversion**

Before you convert your FMS form or form library, you should ensure that it is free of errors (or as free of errors as possible).The Converter is most helpful to you when the input it receives is error-free.

The FMS Converter converts only forms and form libraries. You cannot convert memory-resident forms once you have linked them with your application program. If you use memory-resident forms, you may want to store the forms for a particular application in a form library before you run the FMS Converter. When you convert a form library that contains all the forms (including help forms) that an application needs, you avoid later having to merge output from the Converter. The Converter writes all the converted syntax into a single IFDL source file. To create a form library for an application, use the following FMS command:

FMS/LIBRARY/CREATE form-library-spec form-list-spec

Replace *form-library-spec* with the name of the form library you are creating. List the form files or form library files that you want inserted into the new library in place of *form-list-spec*.See the FMS documentation for more information on creating form libraries.

If you have Version 1.0 FMS forms, you must upgrade them to Version 2.0 FMS forms before you convert to DECforms. Use the following command to upgrade forms:

FMS/UPGRADE V1-file-spec

Replace *V1-file-spec* with the name of your Version 1.0 FMS form. See the FMS documentation for information on upgrading Version 1.0 forms.

## <span id="page-26-2"></span>**3.2. Invoking the FMS Converter**

The FMS Converter accepts an FMS Version 2.0 or higher Form Library File or form file as input, and it creates an IFDL source file as output. The IFDL source file contains one form, one layout, and a panel for each form in the input file. If you input a Form Library File, the output IFDL source file contains

a panel for each form in your form library. If you input an FMS form file, the output IFDL source file contains a single panel.

You invoke the FMS Converter with the FORMS CONVERT FMS command. This command has the following syntax:

## **Parameters**

[input-file-spec]

Specifies the file specification of an FMS binary form file or form library. You need not specify a file type ifthe input to the FMS Converter is a form file because .FRM is the default file type. To specify an FMS form library in this parameter, give the file name of the library and specify the .FLB type.

### **Qualifiers**

#### **/OUTPUT=[output-file-spec]**

Specifies a name for the IFDL source file created by the Converter. If you omit the file type, the Converter uses the .IFDL file type.

#### **/[NO]LOG**

Controls whether the FMS Converter informs you of successful conversions. If you specify /LOG, the Converter writes a message to SYS\$OUTPUT when it successfully completes the conversion. If you specify /NOLOG, the Converter does not write this message to SYS\$OUTPUT. Error messages, if any, are written to SYS\$OUTPUT regardless of whether you specify /LOG or /NOLOG.

The default is /NOLOG.

## <span id="page-27-0"></span>**3.3. Merging the Output from Several FMS Forms**

When you convert each form for your application separately, the FMS Converter creates a number of IFDL source files. Each source file contains a DECforms panel and a set of form data items corresponding to one of your FMS forms. You may want to merge these source files into a single source file. The most efficient way to use DECforms is to have your program open one form and use only that form for the duration of the application. (However, you may find some cases in DECforms where you want to use more than one form file. For example, if your form file is large, enabling the form may cause too much delay when your application starts executing. In this case, you may want to use more than one form file to spread the time the Form Manager spends enabling forms to different points in the execution of your application. You probably would use fewer forms than the FMS Converter creates when you convert each FMS form in your application separately, so merging IFDL source files is still a good idea.)

Using only one form is efficient because enabling forms is a relatively expensive process. The less forms you need to enable, the more efficient your application can be. Merging forms can also make your application smaller because information required in each form can be specified once in a merged form. For example,each IFDL source file the Converter creates contains its own FORM DATA statement. In some cases, the Converter declares the same data item in more than one source file. For example, if two FMS forms contain a form field that has the same name, the Converter declares the same form data item twice. If you merge the source files, you can remove duplicate form data item declarations. Removing duplicate form data item declarations makes your IFDL source file smaller and reduces the amount of memory your form uses at run time.

To merge the source files, use a text editor. It may be convenient to use a text editor that can split the screen into two windows. You can then read one output IFDL source file (probably the largest produced by the Converter) into the top window. Consider this IFDL source file the master source file into which you move all the IFDL statements you need in your converted application. Read other source files into the bottom window and move syntax from the bottom window into the master IFDL source file in the top window.

You may want to exit from the editor periodically and translate the master source file. This can help you discover and correct syntactical errors a few at a time. Alternatively, you can use the DEC Language-Sensitive Editor(LSE) support for DECforms. If you use LSE to merge your source files, you can use its COMPILE/REVIEW command to find and correct syntax errors. See the *VSI DECforms IFDL Reference Manual* for information on using LSE.

<span id="page-28-0"></span>[Example](#page-28-0) 3.1 shows sample output from the Converter when you input a single form.

#### **Example 3.1. FMS Converter Output for a Single FMS Form**

.

```
 /* DECforms Version 1.0 */
     /* FMS Form Converter Utility */
                                                              \bulletForm EXPERIENCE_FORM 
Form Data \frac{1}{2} Form data for panel EXPERIENCE_PANEL \frac{1}{2}\boldsymbol{\varrho}PREVIOUS EMPLOYER Character (10)
  BEGIN_DATE Character (12)
 .
 .
 .
End Data
    Layout FMS_Cnv
        Device 
                                                              \bullet Terminal
          Type %VT200
        End Device
        Units Characters
        Size 24 Lines By 80 Columns
        Viewport EXPERIENCE_VP 
                                                              \bullet Lines 1 Through 24
           Columns 1 Through 80
        END VIEWPORT
        Panel EXPERIENCE_PANEL 
                                                              \mathbf{\Theta} Viewport EXPERIENCE_VP
           Literal Text
            Line 3 Column 9
            Value "Work Experience"
            Display
            Font Size Double High
           End Literal
 .
```

```
 End Panel
     End Layout
End Form
```
.

- The FORM statement names the form. The Converter creates the form name using the FMS form  $\bullet$ name. It appends " FORM" to the name to avoid naming conflicts.
- The FORM DATA statement declares form data items to be used in this converted form. The  $\boldsymbol{e}$ Converter creates each form data item from an FMS form field. See [Section](#page-35-3) 3.5.1 for information on how the Converter assigns a data type to form data items.
- The layout specifies that panels in it are for use on VT200 terminals and are 24 or less lines by 80  $\bullet$ columns.
- $\bullet$ The viewport for the panel is 24 lines by 80 columns.
- The panel that generates a screen appearance similar to the input FMS form is displayed in the  $\bullet$ EXPERIENCE\_VP viewport. It is named the same as the input form with "\_PANEL" appended to the name.

Your master source file should contain only one FORM statement, so do not move a FORM statement from other source files into the master source file.

To merge the FORM DATA statement from one of the source files produced by the Converter into the master source file, move the entire FORM DATA statement; that is, move the FORM DATA statement, all the form data item declarations,and the END DATA statement. Do not nest FORM DATA statements.

You need not move any LAYOUT statements into the master source file. Each LAYOUT statement created by the Converter is identical, so your master source file needs only one LAYOUT statement.

You may be able to avoid moving some viewports into the master source file. Many of the viewports output by the Converter are identical. You need not move identical viewports into the master source file. However,each panel contains a VIEWPORT clause that names the viewport on which it is to be displayed. If you do not move a viewport into the master source file, you must modify the VIEWPORT clause in the panel that names that viewport. Change the VIEWPORT clause to name one of the viewports that does exist in the master source file.

If you need to move a viewport declaration, insert the VIEWPORT statement near the top of the layout directly following existing viewport statements. If any viewports in your source file contain 132 columns, you may need to modify the LAYOUT statement in the master source file. The LAYOUT statement must define a display size that is at least as long and as wide as your largest viewport.

Move each panel into the master IFDL source file. Move the statements between the PANEL statement and the END PANEL statements by inserting them into the layout statement in the master source file. You should add panels to the master source file following existing panels.

<span id="page-29-0"></span>[Example](#page-29-0) 3.2 shows a merged IFDL source file with two viewports.

#### **Example 3.2. Merged IFDL Source File with Two Viewports**

```
Form EXPERIENCE_FORM 
                                                 O
Form Data \frac{1}{2} Form data for panel EXPERIENCE_PANEL \frac{1}{2}A
  PREVIOUS_EMPLOYER Character (10)
  BEGIN_DATE Character (12)
   .
 .
 .
End Data
```

```
 Layout FMS_Cnv 
         Device
           Terminal
           Type %VT200
         End Device
         Units Characters
         Size 24 Lines By 132 Columns
         Viewport EXPERIENCE_FORM_VP
            Lines 1 Through 24
            Columns 1 Through 80
         End Viewport
         Viewport CURRJOB_FORM_VP 
            Lines 1 Through 24
            Columns 1 Through 132
         END VIEWPORT
         Panel EXPERIENCE_PANEL
            Viewport EXPERIENCE_FORM_VP
            Literal Text
              Line 3 Column 9
              Value "Work Experience"
              Display
              Font Size Double High
            End Literal
 .
 .
 .
        End Panel
        Panel CURRJOB_PANEL 
            Viewport CURRJOB_FORM_VP
 .
 .
 .
        End Panel
     End Layout
```
End Form

- $\bullet$ The FORM statement is the one created for the EXPERIENCE FMS form.
- $\boldsymbol{\Omega}$ The first FORM DATA statement is the one created for the EXPERIENCEFMS form. The second FORM DATA statement was moved in from another source file.
- $\bullet$ The LAYOUT statement allows viewports of 24 lines or less and 132 columns or less.
- $\bullet$ The CURRJOB\_FORM\_VP viewport is moved into the master source file from another source file to allow wide panels to be displayed.
- $\boldsymbol{\Theta}$ CURRJOB\_PANEL has been moved into the master source file. It must be displayed on a wide viewport because elements of its panel appear outside column 80. Therefore, this panel's VIEWPORT clause names the CURRJOB\_FORM\_VP viewport.

## <span id="page-30-0"></span>**3.4. Modifying the Converted IFDL Source File**

Most of your FMS form or form library can be converted directly to IFDL syntax. However, you may need to modify the output from the Converter before you can use it. Also, you must add record declarations to the source file before you can transfer data to the form at run time.

 $\boldsymbol{\Theta}$ 

 $\ddot{\mathbf{O}}$ 

 $\bullet$ 

This section explains modifications you should make to your IFDL source file. Specifically, it explains the following:

- Renaming panel fields and form data items
- Examining form data items created from Named Data
- Declaring form records
- Modifying help syntax

You may also need to add form processing code before you use the form at run time. [Chapter](#page-40-0) 4 explains moving form processing logic from your program to the form.

## <span id="page-31-0"></span>**3.4.1. Renaming Panel Fields and Form Data Items**

You may need to rename panel fields and form data items created by the FMS Converter. More than one form data item in the IFDL source file the Converter creates may have the same name. Also, if you used Named Data in an FMS form, the Converter output may need modification.

The Converter converts each FMS form field to a DECforms panel field. If two form fields in your FMS application have the same name, the Converter creates two panel fields that have the same name. The Converter also creates a form data item for each panel field it creates. Therefore, if two panel fields have the same name, two form data items have the same name. DECforms requires that each form data item have a unique name,so you must rename or remove one of the form data items. (If you convert form libraries, the Converter flags duplicate names in form data with a message, so you can find them easily.)

DECforms requires that panel fields have the same name as the form data items to which they correspond. Therefore, you should verify that the form data items you rename correspond to a panel field by either creating a new panel field with the new name or renaming an existing panel field.

Because the FMS Converter creates a panel field and form data item for each field on each of your FMS forms, you may have duplicate fields and data items that are not necessarily named the same. For example, suppose your FMS application displays a customer account number on three forms. Suppose that you call each field that displays the account number a different name on each form. In this case, the Converter creates three panel fields and three data items to store and display the customer account number. In DECforms you usually would need only one data item to store the customer account number. Therefore, you should remove all but one account number form data item. You must then rename the panel fields that display the account number so that they match the name of the form data item that stores the account number.

[Section](#page-77-1) 5.3 shows examples of renaming and removing duplicately named data items and panel fields.

## <span id="page-31-1"></span>**3.4.2. Examining Form Data Items Created from Named Data**

The FMS Converter converts each Named Data item to a form data item. To store particularly long values in a Named Data item, you may have created several Named Data items and given them the same name. The FMS Converter declares a single form data item to correspond to these Named Data items. The FMS Converter declares the form data item to be as long as the sum of the lengths of the Named Data items.

If your application contains duplicately named Named Data items associated with different forms, the FMS Converter declares separate form data items to replace those Named Data items. Thus, if you have Named Data with the same name on different forms in a form library, the Converter may have declared

form data items with duplicate names. You must rename or remove one of the duplicately named form data items.

FMS allows you to use any characters in any format for the name of a Named Data item. DECforms allows only the characters A to Z, a to z, 0 to 9, dollar sign  $(\$)$ , and underscore () in the names of identifiers. DECforms identifiers must begin with an alphabetic character and be fewer than 32 characters in length. When the Converter encounters a name it cannot change to a valid DECforms identifier name, it writes the invalid name to the output IFDL source file. The Converter also writes a message indicating that the invalid name cannot be used in DECforms. You must change any invalid names to valid DECforms names.

### <span id="page-32-0"></span>**3.4.3. Declaring Form Records**

DECforms data transfer is done on a record-by-record basis. To allow record-by-record data transfer, you must declare form records. The form records you declare show the Form Manager how to distribute data that comes from your program into form data items and how to collect data from form data items before it is sent to your program. Your form records should associate related form data. For example, you may find that the form data items displayed on one panel are related and make a reasonable form record. On the other hand,you may find that you need only one form record because you can pass all the data the form needs to it at once.

To decide how to create form records, consider the following issues:

• Did you pass any records in your FMS application?

If you pass any records in your FMS application, you can probably retain those records in your DECforms application program. Declare an equivalent form record to correspond to the program record.

• Do a set of form data items always need to be passed together between the form and the program?

If you pass 10 data items only once and pass other data items four times during the execution of your program, it is probably more efficient to group the 10 data items in a record separately from the other data items. In this way, you avoid transferring data items needlessly.

• How much of the logic of your program can be moved to the form?

Because the IFDL is more powerful than the FMS Form Language, you may be able to move much of your program logic into the form. This change can allow you to reduce the number of times you return control to the program. For example, you maybe able to pass all data to the form at the beginning of application execution. The data is then kept in the form and updated by the operator;near the end of application execution, it is returned to the program. The more you can do during a single request call, the more efficient your application can be.

You should declare form records that allow you to perform a number of operations without returning to the program.

When does the form need the data?

It might not make sense to group data needed early in application execution with data needed later in application execution. Passing data too early can cause changes made by the program not to be communicated to the form.

You must also decide what data type to assign to the fields in the form record. DECforms can store data of several different types inform data items. This allows you, for example, to pass a LONGWORD INTEGER between the form and program. DECforms converts the integer into a string for display and then converts operator input to a LONGWORD INTEGER that is returned to your program. Eventually, you may want to take advantage of this DECforms feature and declare form record fields that have data types appropriate to the data that is passed.

Initially, however, it is probably best to use the CHARACTER data type for all your record fields. Passing character strings is somewhat easier than passing atomic data. When you use character strings, you must be sure that the length of each program record field matches the length of its corresponding form record field. When you pass atomic data, you must be sure that not only the length, but also the data type, of the form record fields and program record fields match. Because you must be aware of how data is stored internally by your programming language and DECforms, passing atomic data can be more difficult than passing character strings. Also, passing atomic data may require that you change the data read into your program from string data to atomic data. You must plan any data type changes carefully. [Section](#page-36-0) 3.5.2 describes how to modify your application to pass numeric data to the form.

To declare a form record, use the FORM RECORD statement. You can also use the COPY statement to copy record declarations from CDD/Plus. [Example](#page-33-0) 3.3 shows a form record declaration and a COPY statement. See the *VSI DECforms IFDL Reference Manual* for more information on the syntax of these statements.

#### <span id="page-33-0"></span>**Example 3.3. Sample Form Record Declarations**

```
Form PERSONNEL_FORM
    .
    .
 .
   Form Record EMPLOYEE_RECORD 
                                                          \bulletDATE AND_TIME Character (7)
    EMPLOYEE NAME Character (30)
    EMPLOYEE_NUMBER Character (10)<br>EMPLOYEE_BIRTH Character (7)
    EMPLOYEE_BIRTH
    SPOUSE_NAME Character (30)<br>SPOUSE BIRTH Character (7)
 SPOUSE_BIRTH Character (7)
 INSURANCE_CARRIER Character (30)
    INSURANCE ID NUMBER Character (15)
    OFFICE_ADDRESS Character (7)<br>
VMS_MAIL_ADDRESS Character (40)
    VMS MAIL ADDRESS
   End Record
   Form Record ORG_CHART_RECORD
    Copy ORGANIZATION RECORD From Dictionary End Copy <sup>0</sup>
   End Record
 .
 .
 .
```

```
End Form
```
- $\bullet$ The FORM RECORD statement declares a form record named EMPLOYEE\_RECORD. The record has 10 fields. The data type of these fields matches the data type of the program record fields (which are all data type CHARACTER) and of form data items, which are all declared to be text data types.
- $\boldsymbol{e}$ The COPY statement copies the declaration of ORGANIZATION\_RECORD from CDD/Plus. CDD/Plus stores record declarations that can be used by DECforms and many OpenVMS programming languages.

Once you declare form records, you must declare logically equivalent program records. Logically equivalent records have the same number of fields, the fields create the same OpenVMS internal data type, and the fields have the same length. You then pass data between the form record and program record using the DECforms FORMS\$SEND, FORMS\$RECEIVE, and FORMS\$TRANSCEIVE calls. See [Section](#page-46-0) 4.2.3 and [Section](#page-49-0) 4.2.4 for information on declaring program records and transferring data using DECforms.

## <span id="page-34-0"></span>**3.4.4. Modifying Help Syntax**

The FMS Converter creates USE HELP MESSAGE clauses in the panel fields it creates to emulate the messages associated with the form fields in your FMS application. It also converts your FMS help forms to DECforms help panels. However, the Converter cannot distinguish FMS data entry forms from FMS help forms. Therefore, it converts all FMS help forms into DECforms panels. Also, the Converter creates IFDL syntax to associate help panels with data entry panels, but it creates that syntax inside comment characters. The comments are needed to allow your converted IFDL source file to translate correctly before you modify help. This section explains the Converter's output for help and how you must modify it.

### <span id="page-34-1"></span>**3.4.4.1. Conversion of FMS Help Messages**

For each help message that you specify for an FMS field, the FMS Converter creates a USE HELP MESSAGE clause in the panel field that replaces an FMS form field. The FMS Converter specifies the text of the FMS message in the USE HELP MESSAGE clause. Thus, your FMS messages are automatically converted to DECforms.

#### <span id="page-34-2"></span>**3.4.4.2. Conversion of FMS Help Panels**

The FMS Converter declares all panels in the converted IFDL source file using the PANEL statement. DECforms requires that panels used as help panels(that is, panels named in a USE HELP PANEL clause) be declared with the HELP PANEL statement. You must modify each help panel so that it is declared with the HELP PANEL statement. For example, the help panel shown in [Example](#page-34-3) 3.4 is declared with the PANEL statement.

#### <span id="page-34-3"></span>**Example 3.4. FMS Converter Output from an FMS Help Form**

```
Panel HELP ACCOUNT DATA PANEL
   Viewport HELP_ACCOUNT_DATA_VP
   Display %Keypad_application
   Literal Rectangle
 .
 .
 .
End Panel
```
<span id="page-34-4"></span>Modify this declaration to be a help panel as shown in [Example](#page-34-4) 3.5.

#### **Example 3.5. DECforms Help Panel Declaration**

```
Help Panel HELP_ACCOUNT_DATA_PANEL
   Viewport HELP_ACCOUNT_DATA_VP
   Display %Keypad_application
   Literal Rectangle
 .
 .
 .
End Panel
```
#### <span id="page-35-0"></span>**3.4.4.3. Modifying the USE HELP PANEL Clause Created by the FMS Converter**

The FMS Converter creates a USE HELP PANEL clause in each DECforms data entry panel that should be associated with a help panel. The FMS Converter can determine which DECforms data entry panel should be associated to which help panel because your FMS application associates help forms to FMS forms. The Converter creates USE HELP PANEL statements to maintain the FMS association.

You should remove the comments surrounding the USE HELP PANEL clause in each data entry panel. Thus, the help panel named in the USE HELPPANEL clause can be displayed after any help message for a field is displayed.

The FMS Converter may also have created the USE HELP PANEL clause inside help panels to maintain the relationship that existed between two FMS help forms. DECforms does not allow you to specify the USE HELP PANEL clause within help panels, so you must remove any USE HELP PANEL clauses within help panels.

You can write function responses to allow more than one help panel to be displayed for the operator. [Section](#page-94-0) 5.3.4 contains an example of one way to write help function responses. See [Section](#page-175-0) 7.3for information on the DECforms help model.

### <span id="page-35-1"></span>**3.4.4.4. Emulating Pre-Help and Post-Help UARs**

If your FMS application contains pre-help or post-help UARs, you can use those UARs as DECforms escape routines. To do so, you must add responses containing the CALL response steps to the converted DECforms IFDL source file. [Section](#page-151-1) 6.2.8 describes how to write responses that emulate pre-help and post-help UARS. You must also pass certain parameters to the FORMS\$ENABLE call and link your application with a vector to use escape routines. See [Section](#page-190-0) 7.7 for information on using escape routines.

## <span id="page-35-2"></span>**3.5. Optimizing the Converted IFDL Source File**

The FMS Converter cannot always make its output efficient to use. It does not get enough information from the FMS form or form library being converted to produce exactly what you need in all cases. Therefore, you can probably take some steps to make its output more efficient at run time. This section describes four areas that you should check for possible performance gains:

- The data types of form data items
- Form record and program record field data types
- The order of panel fields in a panel field declaration
- Responses that call UARs

## <span id="page-35-3"></span>**3.5.1. Form Data Item Data Types**

The FMS Converter creates a form data item to match each panel field it creates to replace an FMS form field. The Converter assigns a data type to each form data item it creates. The Converter assigns the INTEGER data type to a form data item it creates to correspond to an FMS field picture of all 9s. If the
FMS form field picture contains a decimal point, the FMS Converter creates a form data item that has the DECIMAL data type. If the field is one of the FMS predefined DATE fields, the Converter assigns the DATE or TIME data type. Otherwise, the Converter assigns the CHARACTER data type to the form data item.

Thus, the Converter assigns the CHARACTER data type to many of the data items it creates. In some cases, your application is more efficient if you store and use data that has a different type. Form data items can have the following types:

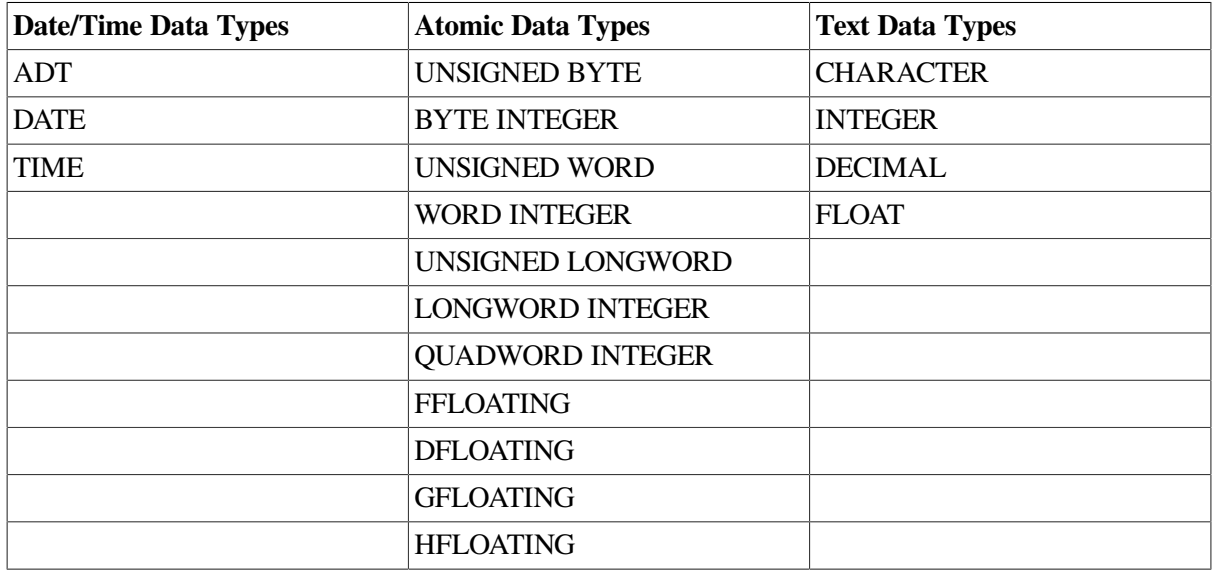

You can use any of these data types for your form data items. The data type of a data item does not have to match the data type of its corresponding form record field. If the record field declaration creates a different OpenVMS data type in internal storage than the form data item declaration, the data is converted from the record field data type to the form data item data type when it is stored in the form data item. The data is converted from the form data item data type to the form record field data type when it is passed to the program.

Converting data from one data type to another is less efficient than passing between variables that have matching data types. You should limit the number of data type conversions that are performed during data transfer.

# **3.5.2. Form Record Field and Program Record Field Data Types**

Because your FMS program passed only CHARACTER data to FMS, your program may be converting data from the CHARACTER data type to an atomic data type. You can make your program more efficient by using atomic data types to store this data. Also, you may want to make the data type of form record fields atomic to match the data type of corresponding form data items. When the data type of a form record field matches the data type of a form data item, the Form Manager does not have to convert the data to a new data type, which makes your application more efficient. To avoid converting data between the CHARACTER data type to an atomic data type, you can exchange atomic data with your form.

To store and use atomic data, program record fields must have atomic data types. Remember that the data the record fields store must also be atomic. You may need to modify the data itself if it is initially loaded into your program from a file or database. The file or database may store string data, which you must modify to be numeric data.

To pass atomic data to the form, your form record fields must have atomic data types. For your program and form to exchange data, the data in fields that correspond to each other must have the exact same data type internally. All OpenVMS products store data using OpenVMS data types. Each product has its own syntax for declaring data, which means that you cannot compare data declarations in two languages to determine if data matches internally. For example, you cannot assume that a DEC COBOL data item declared PIC 9(9) is stored the same internally as a DECforms data item declared as INTEGER(9). To see if the data is stored the same internally, you must determine how DEC COBOL and DECforms represent data items using OpenVMS data types. The *VSI DECforms IFDL Reference Manual* contains a table that describes how DECforms stores data internally. You can use that table and the documentation for your programming language to be sure that the data type of corresponding form record fields and program record fields match.

<span id="page-37-0"></span>[Example](#page-37-0) 3.6 shows a program record field that has an atomic data type and is passed to DECforms.

 $\bullet$ 

 $\boldsymbol{\Theta}$ 

#### **Example 3.6. Numeric Data Passed to DECforms**

```
DATA DIVISION.
*
* Declare a record that passes numeric data.
*
WORKING-STORAGE SECTION. 
01 GET CHECK GLOBAL.
    05 PAYTO NAME PIC X(30).
    05 CHECK_AMOUNT PIC 9(5) COMP.
    05 MEMO PIC X(35).
PROCEDURE DIVISION.
0.
*
* Get input into the GET_CHECK record.
*
     CALL "forms$send" USING BY DESCRIPTOR SESSION_ID 
                                          "GET_CHECK"
                            BY REFERENCE RECORD COUNT
                             OMITTED
                             OMITTED
                            OMTTTED
                             OMITTED
                             OMITTED
                             OMITTED
                             OMITTED
                             BY DESCRIPTOR GET_CHECK
                       GIVING FORMS_STATUS.
```
 $\bullet$ The COBOL record declaration contains three fields. The PAYTO\_NAME field has the CHARACTER data type. The CHECK\_AMOUNT field has the INTEGER data type of length 5 that is COMPUTATIONAL. Internally, COBOL represents this field as an OpenVMS LONGWORD INTEGER data type. The MEMO\_FIELD field has the CHARACTER data type.

The SEND request sends the data in the GET\_CHECK record to the form.  $\boldsymbol{a}$ 

<span id="page-37-1"></span>[Example](#page-37-1) 3.7 shows a form record that is logically equivalent to the program record in [Example](#page-37-0) 3.6.

#### **Example 3.7. Form Record Containing a Numeric Record Field**

```
/* Declare a form record to pass */
/* numeric data. */Form Record GET_CHECK
```
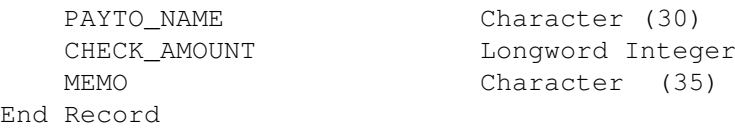

The form record contains three fields. The first field has the CHARACTER data type; its length matches the length of the first program record field. The second field has the LONGWORD INTEGER data type. DECforms represents data items with the LONGWORD INTEGER data type as a VMS LONGWORDINTEGER internally. This data type matches the internal representation of the program record field data type. The third field has the CHARACTER data type and appropriate length.

## **3.5.3. Reordering Panel Fields**

When the FMS Converter creates panel fields in your IFDL source file, it writes them to the source file in the order you specified using the ORDER phase of the FMS Form Editor or the ORDER statement of the FMS Form Language. The order in which panel field declarations appear in the converted IFDL source file can be significant for operator input.

If you use the ACTIVATE CORRESPONDING RECEIVE ALL or the ACTIVATE CORRESPONDING SEND ALL response step, the Form Manager activates panel fields. The Form Manager activates panel fields that correspond to the record fields in the form record you name in a request call.

When the Form Manager activates a panel field, it adds an item to the activation list. Unless you explicitly name panel fields to activate, the order of panel field declaration in a panel controls the order in which the Form Manager adds activation items to the activation list. The first item the Form Manager adds to the activation list corresponds to the first field declared in the panel. The second item corresponds to the second field, and so on.(See the *VSI DECforms Programmer's Reference Manual* for more information on the ACTIVATE response step.)

By default, the Form Manager begins operator input by getting input to the first unprotected item on the activation list. If the operator presses the key bound to the default NEXT ITEM function and the input to the first activation item passes validation, the Form Manager gets input to the second activation item. If the operator continues to give input by entering datain fields and pressing the key bound to the NEXT ITEM function, operator input proceeds in the order in which items appear on the activation list. The order in which items appear on the activation list is controlled by the order in which you declare panel fields (when you use response steps that do not explicitly name panel fields). Thus, the order of panel field declaration can control the order of operator input.

You may need to change the order in which panel fields appear in your IFDL source file if you plan to use ACTIVATE CORRESPONDING RECEIVE ALL. Be sure the panel field order reflects the order you want to be used for operator input.

# **3.5.4. Rewriting Responses that Call UARs**

If your FMS form calls UARs other than pre-help or post-help UARs, the FMS Converter creates responses in your converted IFDL source file that contains the CALL response step. The CALL response step names your UAR. You can use your UAR as a DECforms escape routine, so the CALL response step can call the same code as was called in your FMS application.(You must pass certain parameters to the FORMS\$ENABLE call and link your application with a vector to use a UAR as an escape routine. See [Section](#page-190-0) 7.7 for more information.)

Although DECforms allows you to continue to use your UARs as DECforms escape routines, you may not need to do so. The IFDL allows you to specify more form processing than the FMS Form Language, so you may be able to perform tasks you used to perform in UARs in your DECforms form. If you can avoid calling DECforms escape routines, your application is more efficient.

To determine whether you can perform the UAR's task in a response, see the description of the effect of each response step in the *VSI DECforms Programmer's Reference Manual*.

# **Chapter 4. Modifying Your Program**

Once you have converted your form or form library to DECforms,you must modify your program so that it uses the new form. To do this, you must:

- Remove Form Driver calls that have no equivalent in DECforms
- Change some Form Driver calls to DECforms calls
- Move the logic for some Form Driver calls to the form

This chapter explains how to perform these tasks.

# **4.1. Removing Form Driver Calls**

Some FMS Form Driver calls have no equivalent in DECforms. DECforms does not provide a call to perform the same function as these calls, and you cannot easily get the effect of the call using statements in the form. In many cases, DECforms does not supply an equivalent of an FMS call because you need not perform the call's task in DECforms.

The sections that follow list FMS calls that have no DECforms equivalent and explain why no DECforms equivalent exists. Where possible, they suggest ways to redesign your application to perform the same function using DECforms.

# **4.1.1. The AFCX Call**

The FMS AFCX (Alter Field Context) call alters the default input mode fora field. It allows you to change the Insert/Overstrike mode of the field and the cursor position in the field.

DECforms does not allow you to modify the **editing mode** of a field or the position of the cursor in a field. ( DECforms calls Insert/Overstrike mode editing mode.) DECforms gives the operator control over the editing mode and the position of the cursor.

The operator can change the editing mode by invoking the built-in INSERT OVERSTRIKE function. The operator can move the cursor using the built-in functions, such as the CURSOR LEFT and CURSOR RIGHT functions. See the *VSI DECforms IFDL Reference Manual* for information on what built-in functions DECforms provides.

Remove all AFCX calls from your program.

# **4.1.2. The CLEAR\_VA and FIX\_SCREEN Calls**

The CLEAR\_VA (Clear Video Attributes) call clears the screen of video attributes and sets certain other terminal attributes. The FIX\_SCREEN (Repair Overwritten Lines of Terminal Screen) call allows you to repair lines you overwrote with direct terminal output. These calls are useful primarily for modifying the screen and resetting terminal attributes before or after you use software other than FMS to modify the display.

DECforms does not allow you to directly refresh particular lines on the screen because DECforms operates on viewports and panels. You can clear the area occupied by a viewport, but you cannot specify clearing lines 10 through 15. DECforms does not have a call or procedural form statement to reset terminal attributes.

You should remove FMS CLEAR\_VA and FIX\_SCREEN calls from your program. You may be able to modify the screen and reset video attributes using a screen management tool other than DECforms before you return control to DECforms. Alternatively, you could separate the screen into parts and use one part only for DECforms and another part for screen management you do outside of DECforms. See [Section](#page-68-0) 4.3.15 for information on refreshing a shared screen.

# **4.1.3. The DEL and READ Calls**

The DEL (Remove Form from Memory-Resident Form List) and READ (Read Form Into Memory) calls maintain a memory-resident form list. In DECforms, all panels are memory resident if they belong to the layout selected for use at the beginning of application execution. Therefore, you need not maintain a memory-resident form list from your DECforms application program, and you should remove all DEL and READ calls from your program.

# **4.1.4. The FCHAN and TCHAN Calls**

The FCHAN (Return Free Channel) call allows you to determine which I/O channel is available. The TCHAN (Set Terminal Channel) call allows you to specify a physical terminal channel that FMS uses for the current terminal. DECforms does not allow you to use physical channel numbers because they are device specific. Therefore, you should remove all FCHAN and TCHAN calls from your program.

# **4.1.5. The LEDON and LEDOF Calls**

The LEDON (Turn Terminal LED On) and LEDOF (Turn Terminal LED Off) Form Driver calls allow you to control the LEDs on aVT100 terminal. Because most terminals do not have the same LEDs as VT100terminals, DECforms does not provide a way to control them. You should remove LEDON and LEDOF calls from your program.

Instead of lighting LEDs, you can signal the operator by displaying a message on the message line or by changing the appearance of the screen. See [Section](#page-56-0) 4.3.4 for one way of displaying a message.

# **4.1.6. The RETFO and RETLE Calls**

When you use the GETAL call, you get data from all fields on the form. The data is concatenated and returned to a variable in your program. To allow you to determine the contents of the variable, FMS supplies two calls:RETFO and RETLE. The RETFO (Return Field Names in Order) call returns the name of the first field on the form, the second field on the form, and so on. The RETLE call (Return Length of Specified Field) is similar, except that it returns the lengths of fields, instead of their names.

Because you always exchange records between the form and the program in DECforms, you do not need the RETFO and RETLE calls. The program always knows the structure of data it receives. Therefore, remove all RETFO and RETLE calls from your program.

# **4.1.7. The SCR\_LENGTH and SCR\_WIDTH Calls**

The SCR\_LENGTH (Set Screen Length) and SCR\_WIDTH (Set Screen Width) calls allow you to adjust the terminal attributes table for a terminal. DECforms does not allow you to modify the attributes of a specific terminal. Instead of modifying the attributes of the device to fit your form in DECforms, you modify the form to fit different devices. You should remove SCR\_LENGTH and SCR\_WIDTH calls from your program.

### **4.1.8. The SSRV and STAT Calls**

The SSRV (Specify Status Reporting Variables) call allows you to specify a location in which FMS stores the I/O status and completion status of each subsequent call. The STAT (Return Status from Last Call) call returns the status code for the previous call. In DECforms, you call the Form Manager like you call a function. Each DECforms call returns a LONGWORD INTEGER value that gives its status. Therefore, you need not tell the Form Manager where to store status or when to return status. Remove SSRV and STAT calls from your program.

# **4.2. Changing Form Driver Calls to DECforms Calls**

Some DECforms calls have the same purpose as one or more FMS calls. These are the calls that perform the following functions:

- Open the form environment
- Send data to the form
- Get data from the form
- Cancel other calls
- Close the form environment

You can remove the FMS calls that perform these functions from your program and replace them with DECforms calls that perform similar functions. [Table](#page-42-0) 4.1 shows the correspondence between FMS calls and DECforms calls.

| <b>DECforms Call</b>  | <b>FMS Calls</b>                                               | <b>DECforms Call Action</b>                  |
|-----------------------|----------------------------------------------------------------|----------------------------------------------|
| <b>FORMS\$ENABLE</b>  | <b>ATERM</b> (Attach Terminal)                                 | Selects a form and terminal.                 |
|                       | <b>AWKSP</b> (Attach Workspace)                                | Creates session.                             |
|                       | LOAD (Load Form Without<br>Display)                            |                                              |
|                       | <b>LCHAN</b> (Set Channel for Form<br>Library File)            |                                              |
|                       | LOPEN (Open Form Library)                                      |                                              |
| FORMS\$SEND           | <b>PUT</b> (Output Value to Specified<br>Field)                | Sends data from the program to<br>the form.  |
|                       | <b>PUTAL</b> (Output Values to All<br>Fields)                  |                                              |
|                       | <b>PUTSC</b> (Output Data to Current<br>Line of Scrolled Area) |                                              |
| <b>FORMS\$RECEIVE</b> | <b>GET</b> (Get Value for Specified<br>Field)                  | Passes data from the form to the<br>program. |

<span id="page-42-0"></span>**Table 4.1. Correspondence Between FMS and DECformsCalls**

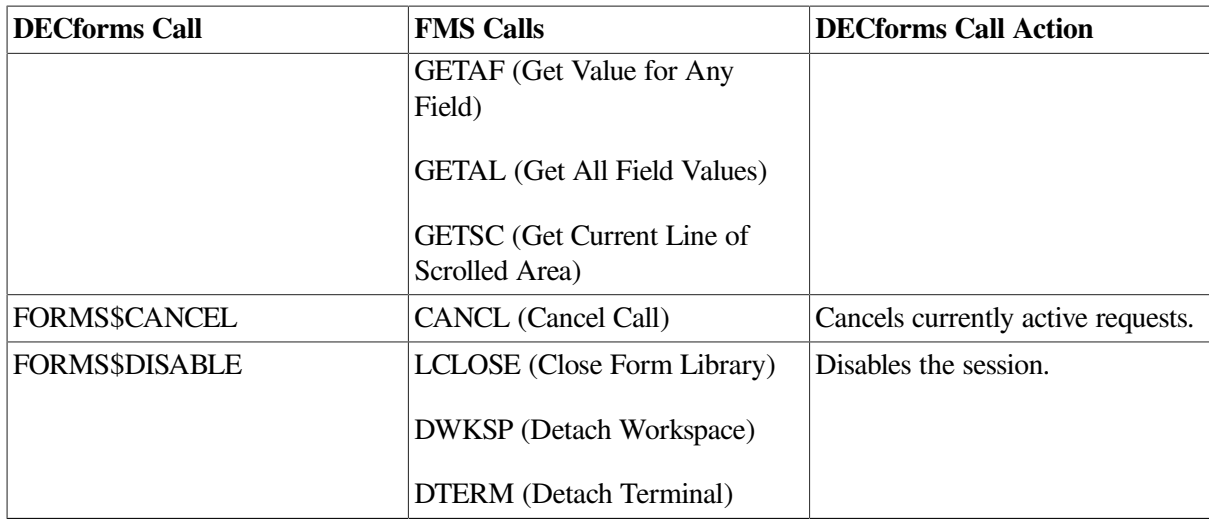

The sections that follow explain using the DECforms calls to perform the functions for which you used the corresponding FMS calls. See the *VSI DECforms Programmer's Reference Manual* for more information on the DECforms calls and requests.

# **4.2.1. DECforms Call Parameters**

Each DECforms call has a defined format, including a number of parameters. The parameters appear in the calls in the order defined by the format of the call. Some parameters have a slightly different purpose,depending on which call they appear in. The following list describes the parameters you need to open your form environment, exchange data with the form, and close your form environment.

### **form-object-address**

Required argument that is either the FORMS\$AR\_FORM\_TABLE symbol name or 0. The FORMS \$AR\_FORM\_TABLE symbol name is defined in an object module stored in a system library. The symbol is a pointer to the address of a special object module, called a form object. The form object module contains the addresses of escape routines and forms that are linked with the application. Until you are ready to use escape routines, you can pass 0 in this parameter. See [Section](#page-190-0) 7.7 for more information on using escape routines.(Passed by value.)

### **display-device-specification**

Name of the display device to be used. You should pass SYS\$INPUT in this parameter. This parameter serves the same general purpose as ATERM. (Passed by descriptor.)

### **session-id**

Sixteen-character string that identifies the session.

The Form Manager returns the session identification string to your program during the ENABLE request. When used in a call to the ENABLE request, this parameter is similar to LCHAN and AWKSP. It causes the Form Manager to request a physical channel and create a session identification string. The session identification string associates the display device with the currently loaded form.

When used to call the SEND or RECEIVE request, this parameter is similar to the FMS STERM(Set Current Terminal) call. It controls what session (and therefore what terminal) the request effects. If you are using more than one session, you switch between them by passing a different session identification string for each session.

When used in a call to the DISABLE request, this parameter is similar to LCLOS and DWKSP in that it identifies the form that the Form Manager closes. It also resembles DTERM because it identifies the terminal to be detached. (Passed by descriptor.)

### **file-specification**

File specification for the form file to be used. This parameter is similar to the LOAD call because it identifies the set of panels to be moved into memory. (Passed by descriptor.)

### **form-specification**

Name of the form as specified in the IFDL FORM statement. You should pass the name of the form only if your form is linked with your program or stored in a shareable image. See the *VSI DECforms Programmer's Reference Manual* for more information on linking forms and storing them in shareable images.

### **record-identifier**

Name of the form record or record list that matches the program record you are passing. The Form Manager uses this parameter to determine which form record or record list to use for this request and which request response (if any) to perform during the processing of this request. (Passed by descriptor.)

### **record-count**

Specifies the number of records you are passing. (Passed by reference.)

### **timeout**

Specifies the number of seconds the operator has to enter data to fields. DECforms resets the timer between each operator keystroke. When used in a call that requires operator input, this parameter is similar to the FMS STIME (Set Field Entry Timeout) call. (Passed by reference.)

### **record-message**

Data you are passing. (Passed by descriptor.)

The DECforms calls have parameters other than the ones described here. The other parameters are optional and allow you to:

- Receive special status information from the Form Manager in receive control text
- Invoke send control text responses during the processing of this request
- Identify the parent request identification string, which is a string the Form Manager uses when you call a request from within an escape routine
- Specify options for this request
- Pass a shadow record ( [Section](#page-188-0) 7.6 describes using a receive shadow record)

You can omit these parameters from the calls without losing any of the functions that you use in FMS.

If you omit a required parameter, you may, depending on your programming language, need to supply a placeholder for the parameter. For example,you can use the DEC COBOL OMITTED phrase to indicate that you have omitted a required parameter from a request call in a DEC COBOL program.

### **4.2.2. Opening the Form Environment**

DECforms provides a single call to open your form environment—the FORMS\$ENABLE call. The FORMS\$ENABLE call invokes the ENABLE request, which causes the Form Manager to initialize the current session. To initialize a session, the Form Manager finds the form to be used and selects a layout from that form. The Manager also attaches the display device and performs other internal tasks to set up the form environment. If you do not define an ENABLE response, the Form Manager performs the default ENABLE response, which causes it to clear the display.

The format of the call follows (optional parameters are shown in brackets):

```
FORMS$ENABLE form-object-address, display-device-specification,
               session-id [file-specification,]
               [form-specification, receive-control-text,
               receive-control-text-count],
               [send-control-text, send-control-text-count], [timeout],
               [parent-request-id], [request-options]
```
To modify your program to use the ENABLE request, remove the ATERM, LOAD,LCHAN, and LOPEN calls. Examine the parameters to these calls and move them to the appropriate FORMS \$ENABLE call parameters. For example, you may be able to use the LOAD call parameter as the *filespecification* FORMS\$ENABLE parameter. [Example](#page-45-0) 4.1 shows the data declarations needed for the FORMS\$ENABLE call and passing that data in the call.

#### <span id="page-45-0"></span>**Example 4.1. FORMS\$ENABLE Call**

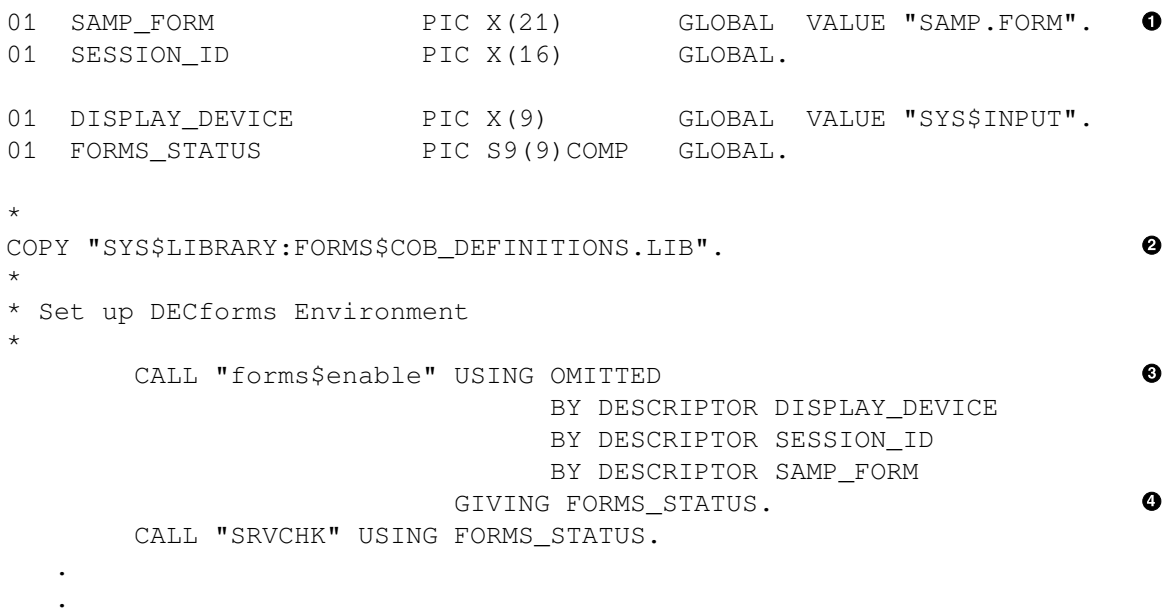

- These variable declarations create storage for the FORMS\$ENABLE call parameters and the return  $\bullet$ value.
- $\boldsymbol{e}$ The COPY statement copies declarations for the DECforms routine names and symbols.
- $\bullet$ This FORMS\$ENABLE call enables a form that does not use procedural escapes. In response to this call the ENABLE request loads SAMP.FORM, attaches the device that corresponds to SYS \$INPUT, and returns a string in the session identification string.
- The FORMS\_STATUS variable holds status information that DECforms returns after the function  $\bullet$ call is complete. You should test this variable for success after each DECforms call.

.

Once you modify your program, you may want to add an ENABLE response to your form. Position the response in your IFDL source file directly following any function declarations. You can specify only one ENABLE response per layout.

## **4.2.3. Sending Data to the Form**

To pass data to the form in DECforms, you use the FORMS\$SEND call. This call invokes the SEND request. The SEND request causes the Form Manager to pass data from the program record to form data items. The Form Manager determines which form data items are to store the data by looking at the form record name you pass in the request call. Using that form record name, the Form Manager determines the names of form records fields in that form record. The Form Manager distributes the program data into form data items that have the same name as fields in the form record.

You can specify a SEND response in the form to specify, for example, that the Form Manager signal the operator when the new data is displayed. The Form Manager does not contain a default SEND RESPONSE.

[Figure](#page-46-0) 4.1 shows how data is transferred when you call the SEND request and do not specify as end response.

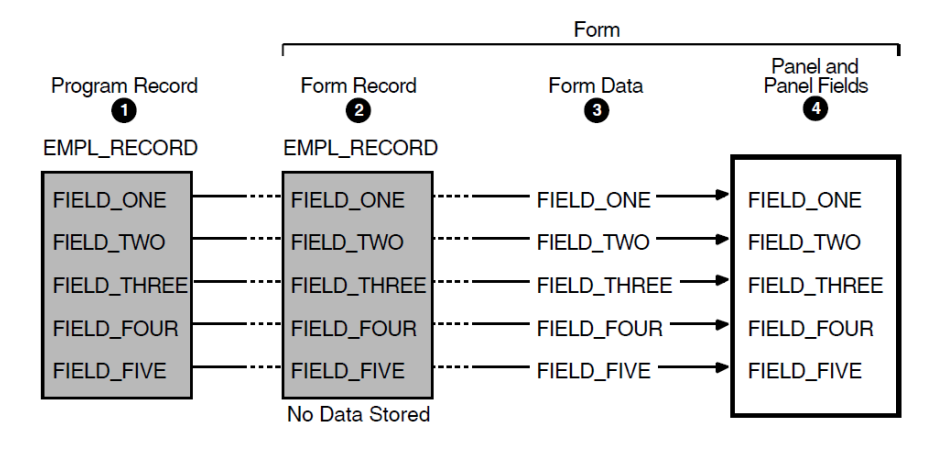

#### <span id="page-46-0"></span>**Figure 4.1. Default Send Transfer in DECforms**

**1**

The program passes the data in EMPL\_RECORD to the form, and it passes the name "EMPL\_RECORD" to the Form Manager.

**2**

The Form Manager reads the form record named EMPL\_RECORD to determine what names are assigned to its record fields.

#### **3**

The Form Manager distributes the data from the program into the form data items FIELD\_ONE, FIELD TWO, and so on; these form data items have the same name as fields in the form record.

**4**

The Form Manager updates the data in panel fields named FIELD\_ONE,FIELD\_TWO, and so on. These panel fields were on the display when the program called the SEND request.

The following shows the format of the FORMS\$SEND call (optional parameters are shown in brackets):

```
FORMS$SEND session-id, send-record-name, send-record-count,
              [receive-control-text, receive-control-text-count],
              [send-control-text, send-control-text-count],
             [timeout], [parent-request-id], [request-options],
              [[send-record-message], [send-shadow-record],]
```
To modify your application to use the SEND request, declare a record in your program that you can use to pass data to the form. Remove the PUT-type calls, STERM calls, and STIME calls that you use in the FMS application to put the data out to the workspace. Replace them with the FORMS\$SEND call and its parameters. [Example](#page-47-0) 4.2 shows a program record declaration and an example of passing data with the FORMS\$SEND call.

#### <span id="page-47-0"></span>**Example 4.2. FORMS\$SEND Call**

\*

```
 .
 .
 .
01 RECORD COUNT PIC 9(2) COMP GLOBAL VALUE 1.
                                                      \bullet*
01 ACCOUNT GLOBAL.
                                                      \boldsymbol{\Omega}05 ACCT_NUMBER PIC X(5).
   05 OPEN DATE PIC X(7).
    05 ACCT_NAME.
       10 LAST_NAME PIC X(20).
       10 FIRST_NAME PIC X(15).
       10 MIDDLE_NAME PIC X(15).
   05 ACCT_STREET PIC X(30).
    05 CITY-STATE-ZIP.
       10 CITY PIC X(20).
       10 STATE PIC X(2).
       10 ZIP PIC X(5).
   05 ACCT HOME PHONE PIC X(10).
    05 ACCT_WORK_PHONE PIC X(10).
   05 ACCT_PASSWORD PIC X(12).
 .
 .
 .
*
* Send account data to the form.
*
        CALL "forms$send" USING BY DESCRIPTOR SESSION_ID 
                                                      \bullet "ACCOUNT"
                             BY REFERENCE RECORD COUNT
                              OMITTED
                              OMITTED
                              OMITTED
                              OMITTED
                              OMITTED
                              OMITTED
                              OMITTED
                              BY DESCRIPTOR ACCOUNT
                        GIVING FORMS_STATUS.
        CALL "SRVCHK" USING FORMS_STATUS.
 .
 .
```
- $\bullet$ The RECORD\_COUNT variable stores the number of records being passed in the SEND call.
- $\bullet$ The ACCOUNT record stores the data that is sent to the form.

.

 $\bullet$ The FORMS\$SEND call sends data to the form. Notice that you must indicate omitted parameters that fall between parameters you use. You need not indicate omitted parameters that fall after the last parameter in the call you use.

After you modify the program, declare a form record that is logically equivalent to your program record (unless one already exists). Logically equivalent records have the same number of fields, corresponding fields have the same length and matching data types. Matching data types are data types that create the same OpenVMS data type in internal storage.

You should name the fields in the form record the same name as the form data items into which you want the Form Manager to move data from the program. The form record field and form data item do not have to have the same data type.

If you write a SEND response, you name the SEND response the same as the form record name you specify in the *send-record-name* parameter of the FORMS\$SEND call. This causes the Form Manager to perform that response when you call the SEND request and name that form record.

[Example](#page-48-0) 4.3 shows a form record declaration that matches the COBOL record ACCOUNT. The example also shows the form data items that correspond to the form record and the SEND response that the Form Manager per forms when the *send-record-name* parameter names the ACCOUNT form record.

 $\bullet$ 

 $\boldsymbol{\Theta}$ 

#### <span id="page-48-0"></span>**Example 4.3. Form Record and SEND Response for ACCOUNT Record**

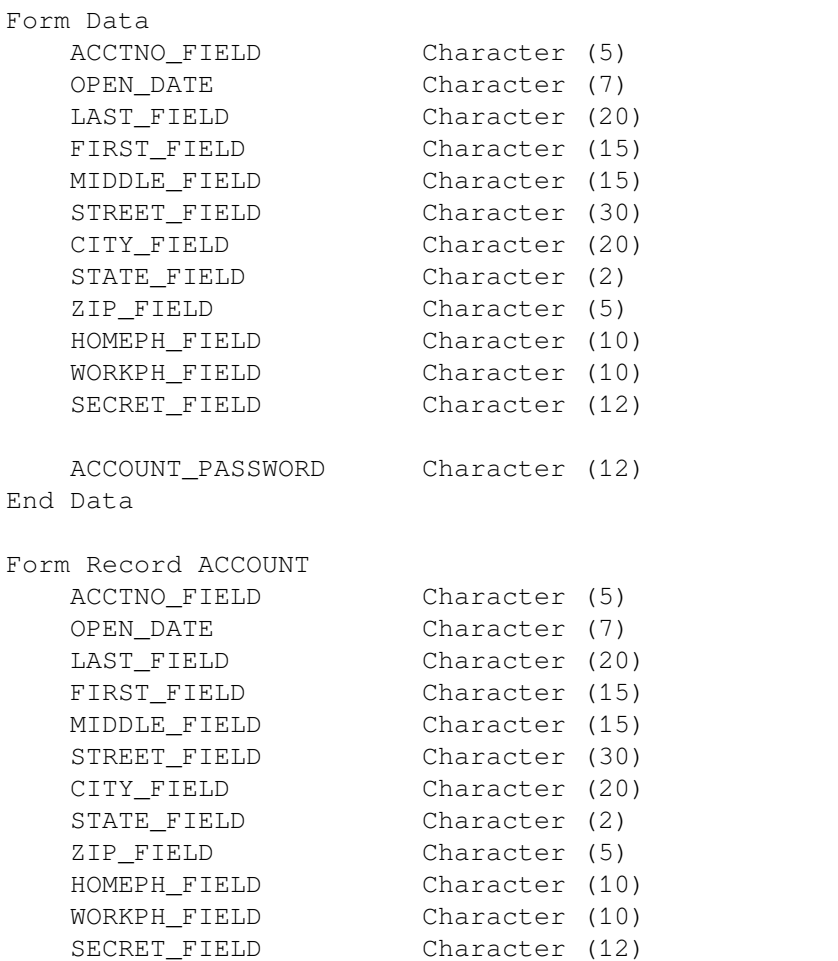

39

 $\bullet$ 

End Record

.

```
 .
 .
     Send Response ACCOUNT 
        Let ACCOUNT PASSWORD = SECRET FIELD
    End Response
```
- $\bullet$ The form data items store the data that is sent from the program.
- The ACCOUNT form record is logically equivalent to the ACCOUNT program record. The form  $\boldsymbol{\Theta}$ record fields are declared to be of the CHARACTER data type to match the program record data type.
- $\boldsymbol{\Omega}$ The SEND response sets the ACCOUNT\_PASSWORD form data item equal to the SECRET\_FIELD form data item. The value in the SECRET\_FIELD form data item came from the program.

Position SEND responses in your IFDL source file directly following function declarations.

### **4.2.4. Getting Data from the Form**

To get data from the form in DECforms, you use the FORMS\$RECEIVE call. This call invokes the RECEIVE request. The RECEIVE request causes the Form Manager to pass data from form data items to the program record. To determine what values to pass to the program, the Form Manager reads the form record name you pass in the record identifier parameter. The Form Manager passes data from the form data items that have the same name as fields in that form record.

You can specify a RECEIVE response in the form to control some aspects of RECEIVE request processing. If you do not specify a RECEIVE response for the request, the Form Manager performs the ACTIVATECORRESPONDING RECEIVE ALL response step. This response step causes the Form Manager to activate each panel field that corresponds to the form record named in the *record-identifier* parameter. The Form Manager gets input to each of those panel fields and stores that input in form data items. Finally, it returns the input to the program.

[Figure](#page-49-0) 4.2 shows how data transfer occurs when you call the RECEIVE request and accept the default response.

#### <span id="page-49-0"></span>**Figure 4.2. Default Receive Transfer in DECforms**

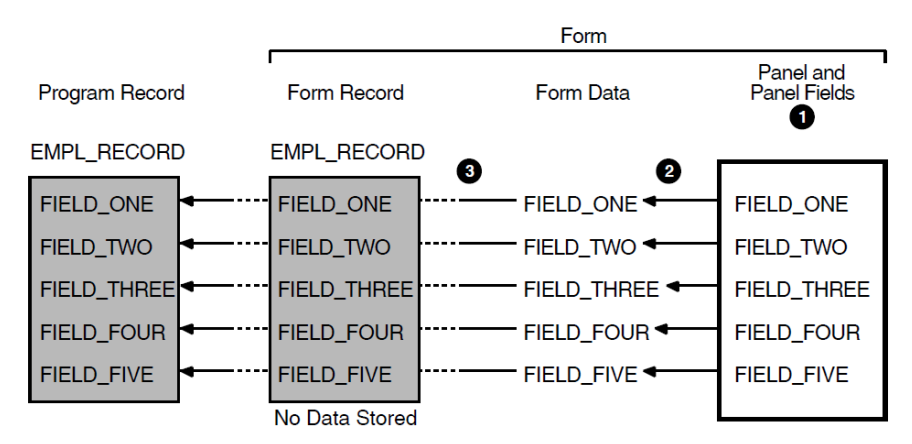

**1**

The program passes the name "EMPL\_RECORD" to the Form Manager. The Form Manager reads the form record named EMPL\_RECORD to determine what names are assigned to its record fields. Then, the Form Manager displays the panel that contains fields that correspond to record fields in the receive record and accepts operator input.

**2**

The Form Manager stores operator input in the form data items that correspond by name to the panel fields.

#### **3**

The Form Manager collects the data in the form data items that correspond to fields in the form record.

#### **4**

The Form Manager returns the data to the program.

The following shows the format of the FORMS\$RECEIVE call (optional parameters are shown in brackets):

```
FORMS$RECEIVE session-id, receive-record-name, receive-record-count,
                [receive-control-text, receive-control-text-count],
                [send-control-text, send-control-text-count],
               [timeout], [parent-request-id], [request-options],
               [[receive-record-message], [receive-shadow-record],]
```
To modify your application to use the RECEIVE request, declare, in your program,a record that you can use to get data from the form. Remove GET-type calls, STERM calls, and STIME calls. Replace those calls with the FORMS\$RECEIVE call and its parameters. [Example](#page-50-0) 4.4 shows the FORMS\$RECEIVE call. The call requests data for the ACCOUNT record shown in [Example](#page-47-0) 4.2.

#### <span id="page-50-0"></span>**Example 4.4. FORMS\$RECEIVE Call**

```
PROCEDURE DIVISION.
\Omega.
*
* Get account data from the form
*
         CALL "forms$receive" USING BY DESCRIPTOR SESSION_ID
                                                       "ACCOUNT"
                                       BY REFERENCE RECORD_COUNT
                                       OMITTED
                                       OMITTED
                                       OMITTED
                                       OMITTED
                                       OMITTED
                                       OMITTED
                                       OMITTED
                                       BY DESCRIPTOR ACCOUNT
                                 GIVING FORMS_STATUS.
         CALL "SRVCHK" USING FORMS_STATUS.
```
This call gets data from the form data items that correspond to the ACCOUNT form record.

Once you have modified the program, declare a form record that is logically equivalent to your program record (unless one already exists). The record must have the same number of fields as your program

record, the fields must be the same length, and the fields must have matching data types. Data types are matching when they create the same OpenVMS data type internally. Name the fields in the form record the same as the form data items from which you want the Form Manager to collect data to return to your program.

You can write a response to the RECEIVE request if you want an effect other than what is given by the ACTIVATE CORRESPONDING RECEIVE ALL response step. Specify the form record name you pass in the *receive-record-name* parameter to the FORMS\$RECEIVE call. The Form Manager performs the receive response that is named the same as the *receive-record-name* parameter. Position the response in your IFDL source file directly following function declarations.

<span id="page-51-0"></span>[Example](#page-51-0) 4.5 shows a RECEIVE Response.

#### **Example 4.5. RECEIVE Response**

```
 .
 .
 .
    Function NEXT_ITEM Is %HORIZONTAL_TAB End Function
    Receive Response ACCOUNT
        Activate Field LAST_FIELD on ACCOUNT_PANEL
        Activate Field FIRST_FIELD on ACCOUNT_PANEL
        Activate Field MIDDLE_FIELD on ACCOUNT_PANEL
       Activate Field STREET FIELD on ACCOUNT PANEL
        Activate Field CITY_FIELD on ACCOUNT_PANEL
        Activate Field STATE_FIELD on ACCOUNT_PANEL
        Activate Field ZIP_FIELD on ACCOUNT_PANEL
        Activate Field HOMEPH_FIELD on ACCOUNT_PANEL
        Activate Field WORKPH_FIELD on ACCOUNT_PANEL
        Activate Field ACCOUNT_PASSWORD on ACCOUNT_PANEL
    End Response
```
This response activates a number of the panel fields that correspond to the ACCOUNT form record. Because only certain fields need to be activated for input, the default response that activates all panel fields corresponding to form record fields is inappropriate.

### **4.2.5. Canceling Requests**

To cancel a DECforms request, you use the FORMS\$CANCEL call,which invokes the CANCEL request. The CANCEL request causes the Form Manager to cancel currently active requests for the session identified by the session identification string you pass in the call. It differs from the FMS CANCL call in that it does not cancel any requests you call after you call the CANCEL request.

When you use it to cancel the SEND request, RECEIVE request, or TRANSCEIVE request, the CANCEL request cancels pending input and output. Therefore, form data items and the display may be in an unexpected state after you invoke the CANCEL request. When the Form Manager is finished processing the CANCEL request, you can repair form data by sending a new copy of the record being exchanged. A canceled TRANSCEIVE request or RECEIVE request may return a record to the program if the Form Manager has already collected data to return to the program when it cancels the request. The Form Manager does not validate the data before returning it to the program. The Form Manager restores the screen to a known state the next time it does screen management.

The format of the FORMS\$CANCEL call follows:

```
FORMS$CANCEL session-id [, request-options]
```
To modify your program to use the CANCEL request, replace all CANCL calls with FORMS\$CANCEL calls. [Example](#page-52-0) 4.6 shows the FORMS\$CANCEL call.

#### <span id="page-52-0"></span>**Example 4.6. FORMS\$CANCEL Call**

```
PROCEDURE DIVISION.
0.
*
* Fatal error in database update. Cancel outstanding requests.
*
         CALL "forms$cancel" USING BY DESCRIPTOR SESSION_ID
                               GIVING FORMS_STATUS.
```
You cannot write a response for the CANCEL request.

### **4.2.6. Closing the Form Environment**

DECforms provides a single call, FORMS\$DISABLE, to close your form environment. The FORMS \$DISABLE call invokes the DISABLE request, which causes the Form Manager to end the current session. To end a session, the Form Manager detaches the display device and form that are associated with the session identification string,and it performs other internal tasks.

You should call the DISABLE request only when you have finished exchanging data with a form. You need not disable a form before you use another form, perform database updates, or make calls to another product, such as the Graphical Kernel System (GKS). (See the GKS documentation for more information about that product.)

The format of the FORMS\$DISABLE call follows (optional parameters are shown in brackets):

```
FORMS$DISABLE session-id [receive-control-text,receive-control-text
                -count], [send-control-text, send-control-text-count],
               [timeout], [parent-request-id], [request-options]
```
To modify your program to use the DISABLE request, remove the LCLOS and DTERM calls. Add the FORMS\$DISABLE call and pass the same variable for the *session-id* parameter as you passed in the FORMS\$ENABLE call. [Example](#page-52-1) 4.7 shows the FORMS\$DISABLE call.

#### <span id="page-52-1"></span>**Example 4.7. FORMS\$DISABLE Call**

.

```
PROCEDURE DIVISION.
0.
*
* Done using DECforms. Disable form environment.
*
     CALL "Forms$disable" USING BY DESCRIPTOR SESSION_ID_STRING
                              GIVING FORMS_STATUS.
 .
 .
 .
```
You can write a response to the DISABLE request. [Example](#page-52-2) 4.8 shows a DISABLE RESPONSE that clears the screen.

#### <span id="page-52-2"></span>**Example 4.8. DISABLE RESPONSE That Clears the Screen**

```
 .
Disable Response 
   Remove All 
End Response
 .
 .
 .
```
.

 $\bullet$ The Form Manager performs the DISABLE response each time you call the DISABLE request.

 $\bullet$ Ø

Position the response in your IFDL source file directly following any function declarations. You can specify only one DISABLE response per layout.

 $\boldsymbol{\Omega}$ The REMOVE ALL response step causes the Form Manager to remove all the viewports for the current layout. Note that if the current layout's viewports do not cover the entire screen, the Form Manager does not clear the entire screen. The Form Manager clears only the portion covered by the viewports. If no viewports for the current layout are on the display,this response step has no effect.

# **4.3. Moving the Logic for Form Driver Calls to the Form**

The interaction with the terminal is defined in the form in DECforms, instead of in the program; therefore, you can move some of your FMS program logic to your converted form. You use IFDL statements to produce the same result as these Form Driver calls. The sections that follow explain how to perform the following tasks in DECforms:

- Altering field video attributes
- Assigning default values to fields
- Clearing the screen
- Controlling output to and input from a terminal line
- Controlling supervisor mode
- Defining the decimal point as comma
- Defining keys
- Determining form context
- Displaying forms
- Marking forms as undisplayed
- Modifying the keypad mode
- Printing forms
- Processing field terminators
- Refreshing the screen
- Refreshing a shared screen
- Returning data from the form workspace
- Returning Named Data by index and name
- Setting the current workspace
- Signaling the operator
- Trapping illegal field terminators
- Waiting for the operator

The sections that follow describe how to get the effect most similar to FMS behavior. Because the sections describe emulating FMS, they may not always describe the most efficient way to perform tasks in DECforms.See the *VSI DECforms IFDL Reference Manual* for more information on the IFDL syntax discussed here.

### **4.3.1. Altering Field Video Attributes**

The FMS AFVA (Alter Field Video Attributes) call changes the video attributes of a field. The attributes change immediately and remain in effect until either you redisplay the form or modify them with another AFVA call. This call cancels input highlighting for a field.

In DECforms, you use the HIGHLIGHT WHEN clause to change the video attributes of a field. This clause allows you to apply highlight to a field based on a conditional expression. The attributes change immediately after the condition becomes true and remain in effect until the condition is no longer true.

The Form Manager adds attributes you specify with HIGHLIGHT WHEN to the attributes that are already in effect for the field, including active highlighting (highlighting applied to the field when it becomes the current activation item). If the attributes you specify with ACTIVE HIGHLIGHT and HIGHLIGHT WHEN conflict with each other or with an attribute you specify in the field's DISPLAY clause,the attribute the Form Manager applies last takes precedence. The Form Manager always applies attributes in the following order:

- 1. Attributes specified in the DISPLAY clause
- 2. Attributes specified in the ACTIVE HIGHLIGHT clause
- 3. Attributes specified in the HIGHLIGHT WHEN clause

<span id="page-54-0"></span>[Example](#page-54-0) 4.9 shows a field declared with a HIGHLIGHT WHEN clause.

#### **Example 4.9. Altering Video Attributes with HIGHLIGHT WHEN**

```
 Field EMPLOYEE_NAME
   Next Line Same Column
   Active Highlight Bold 
                                                                                \bullet\boldsymbol{\Theta} Highlight Reverse When Error = "TRUE" 
   Exit Response 
                                                                                \ddot{\mathbf{e}} Call "CHECK_DATA_BASE" Using By Reference EMPLOYEE_NAME_1
                                    Giving STATUS
       If STATUS <> 1
```

```
 Then
         Let Error = "TRUE"
          Invalid
       Else
         Position to Next item
      End If
   End Response
 End Field
```
- $\bullet$ The ACTIVE HIGHLIGHT statement specifies the video attributes applied by the Form Manager when the operator is entering data in the field.
- $\boldsymbol{\Omega}$ The HIGHLIGHT WHEN statement specifies what video attributes the Form Manager applies when the form data item ERROR is equal to "TRUE."

If this field is active when the ERROR form data item equals "TRUE," the Form Manager applies the reverse attribute and the bold attribute.

The exit response calls an escape routine named CHECK\_DATA\_BASE. The escape routine € verifies that the employee name exists in the employee database. If the employee name is not in the database, the Form Manager sets the ERROR form data item to "TRUE" and continues input into the EMPLOYEE\_NAME field as specified by the INVALID response step. Otherwise, the operator begins input to the next field, as specified by the POSITION response step.

You should remove all AFVA calls from your program. For each call you remove,add a HIGHLIGHT WHEN statement to the form. Be sure to position the HIGHLIGHTWHEN statement in the field declaration for the field you altered with a particular AFVA call.

### **4.3.2. Assigning Default Values to Fields**

Two FMS calls reset fields on your form to their default values. These calls are PUTD (Output Default to a Specified Field) and PUTDA (Output Default Values to All Fields). PUTD outputs the default value to the field you specify. If the field does not have a default value, it is filled with the fill character in the workspace and with spaces on the form. PUTDA causes the default values to be restored to all fields on the form. If any fields do not have default values, they are filled with the fill character in the workspace and with spaces on the form.

In DECforms, you reset form data items to their default value,instead of resetting the value of fields. Because form data items store the values displayed in fields, resetting them has the effect of resetting the field value. In other words, when you reset a form data item to its default value, the default value is displayed when the panel field is displayed.

To reset form data items to their default value, use the RESET response step. Using this response step, you can reset the value for a particular form data item, all values in a form data group, or all form data items in your form. [Example](#page-55-0) 4.10 shows a validation response that uses the RESET response step.

#### <span id="page-55-0"></span>**Example 4.10. Using the RESET Response Step**

```
 Field ACCOUNT_NUMBER
    Line 10 Column 5
    Input Picture 999'-'99999'-'999
    Input Required
    Validation Response
     Call "CHECK DIGIT VALIDATION" Using By Reference ACCOUNT NUMBER \bullet Giving STATUS
                                                                               \boldsymbol{e} If STATUS <> 1 Then
```

```
 Invalid
          Reset ACCOUNT_NUMBER
      Else
         Position To Next Item
      End If
    End Response
 End Field
```
- $\bullet$ The CALL response step calls an escape routine named CHECK\_DIGIT\_VALIDATION that verifies that the account number entered by the operator is valid.
- $\boldsymbol{\Theta}$ The Form Manager tests the value stored in the STATUS form data item. If the STATUS form data item contains a 1 indicating success, the operator continues input with the next field on the panel. If the return status indicates failure, the Form Manager performs the INVALID response step. This response steps causes the Form Manager to begin operator entry to this field again. The Form Manager resets the ACCOUNT\_NUMBER form data item to its default value as specified by the RESET response step.

### **4.3.3. Clearing the Screen**

The FMS CLEAR (Clear Screen) call erases the contents of all or part of the screen. You use it in FMS to erase all or part of the screen. For example, you could clear the screen directly before your application exits. You also use the CLEAR call to "break" parts of the screen. When you call another screen management tool, such as GKS, from an FMS application, the other tool modifies the screen independent of FMS. When control is returned to FMS, FMS operates as if the screen had not been modified; FMS does not redraw forms that were overwritten by the other screen management tool. To make FMS repair lines that were modified by another screen management tool, clear those lines. Then, you can use the RFRSH call to make FMS refresh the screen and repair the lines you have "broken" with the CLEAR call.

DECforms does not have a call that clears all or part of the screen. However, it does supply the REMOVE response step that clears parts of the screen and the REFRESH response step that redraws parts of the screen. Therefore, you can cause the Form Manager to erase parts of the screen and repair lines that have been written over by another screen management tool.

The difference between the REMOVE and REFRESH response steps and the FMSCLEAR call is that REMOVE and REFRESH operate on viewports. You specify the name of a viewport in the REMOVE or REFRESH response step to determine which viewport the Form Manager clears or redraws. You can specify the REMOVE ALL or REFRESH ALL to clear or redraw the display.

Remove FMS CLEAR calls from your program. Replace them with REMOVE or REFRESH response steps that are performed at times similar to when the CLEAR call was performed.

See [Section](#page-68-0) 4.3.15 for information on refreshing a shared screen. See the *VSI DECforms IFDL Reference Manual* for more information on the REMOVE response step.

### <span id="page-56-0"></span>**4.3.4. Controlling Output to and Input from a Terminal Line**

The PUTL (Output Line to Screen) call allows you to write a line of data to the terminal. You can use it to send messages to the operator. The message you send can appear on any line of the terminal. You can apply video attributes to the message using the ADLVA (Alter Data Line Video Attributes) call. The ADLVA call allows you to make a data line blink, be bolded, appear in reverse video, and so on.

The GETDL (Get Data Line from Terminal) call allows you to get a data line from the operator. You can display a prompt to let the operator know what input is required. Again, you can determine what video attributes that line has by calling ADLVA.

To get the same effect in DECforms, you create a data line viewport and panel. Create a one-line viewport that is as wide as the display. Position that viewport on the line of the display where you want your data line to appear. Then, create a panel containing a field to display a variable prompt and a field to get operator input. Position the panel inside the viewport. For example, if you want the data line to appear on line 6, your viewport declaration would be similar to the one in [Example](#page-57-0) 4.11.

#### <span id="page-57-0"></span>**Example 4.11. Viewport and Panel Declaration for Data Lines**

```
Form EMPLOYEE_FORM
   Form Data
    PROMPT_FIELD Character (10)
    DATA LINE FIELD Character (70)
   End Data
   Form Record PROMPT_RECORD 
                                                           \bulletPROMPT_FIELD Character (10)
   End Record Form Record DATA_LINE_RECORD 
                                                           \boldsymbol{\Omega}DATA LINE FIELD Character (70)
   End Record
 .
 .
 .
   Viewport FOR_DATA_LINES 
                                                           \boldsymbol{\Theta} Lines 6 Through 6
      Column 1 Through 80
   End Viewport
   Panel DATA_LINE_PANEL
       Viewport FOR_DATA_LINES 
                                                           \bullet Display Underlined
         Field PROMPT_FIELD 
                                                            A
           Line 1 Column 1
           No Data Input
         End Field
                                                           \boldsymbol{\Theta} Field DATA_LINE_FIELD 
          Line 1 Column 11
         End Field
   End Panel
  End Layout
End Form
```
- This FORM RECORD declaration creates a form record you can use to pass a prompt from the  $\bullet$ program to the form.
- $\boldsymbol{\Omega}$ This FORM RECORD declaration creates a form record you can use to return operator input from the data line to the program.
- The VIEWPORT statement declares a 1-line, 80-column viewport that appears on line 6 on the  $\bullet$ display.
- $\bullet$ The PANEL statement declares the DATA\_LINE PANEL. The VIEWPORT clause positions the panel in the FOR\_DATA\_LINES viewport. The DISPLAY clause specifies that fields and literals on the panel are underlined.
- PROMPT\_FIELD is a field that begins on line1 in column 1 of this panel. The field NO DATA  $\bullet$ INPUT protects the field from operator input. The prompt is stored in the PROMPT\_FIELD form

data item and may have been passed from the program. You can use a literal prompt if you do not need to vary the prompt.

 $\bullet$ DATA\_LINE\_FIELD is a field that appears beside PROMPT\_FIELD and gets input from the operator.

To pass data to the data line, you declare program records that are logically equivalent to the PROMPT\_RECORD form record and the DATA\_LINE\_RECORD form record. Then, use the FORMS \$TRANSCEIVE call shown in [Example](#page-58-0) 4.12 to exchange data with the form.

#### <span id="page-58-0"></span>**Example 4.12. FORMS\$TRANSCEIVE Call That Passes a Prompt to and Gets Input from a Data Line**

WORKING-STORAGE SECTION. \*01 PROMPT\_RECORD CLOBAL. 05 PROMPT FIELD PIX X(10). 01 DATA LINE RECORD GLOBAL. 05 DATA LINE FIELD PIX X(70). CALL "forms\$transceive" USING BY DESCRIPTOR SESSION\_ID "PROMPT\_RECORD" BY REFERENCE RECORD\_COUNT BY DESCRIPTOR "DATA\_LINE RECORD" BY REFERENCE RECORD\_COUNT OMITTED OMITTED OMITTED OMITTED OMITTED OMITTED OMITTED BY DESCRIPTOR PROMPT\_RECORD OMITTED BY DESCRIPTOR DATA\_LINE\_RECORD GIVING FORMS\_STATUS. CALL "SRVCHK" USING FORMS\_STATUS.

This request call sends the data in the PROMPT\_RECORD program record field to the form, and it receives the data in the DATA\_LINE\_FIELD form data item in the program.

### **4.3.5. Controlling Supervisor Mode**

FMS allows you to protect some fields from operator entry with supervisor-only mode. The operator cannot enter data in fields with the supervisor-only attribute unless you turn supervisor-only mode off from the program. You control supervisor-only mode with the SPOFF (Turn Supervisor-Only Mode Off)and SPON (Turn Supervisor-Only Mode On) calls.

DECforms also allows you to conditionally protect fields from operator entry. In DECforms, you do this with the PROTECTEDWHEN field attribute. [Example](#page-58-1) 4.13 shows a field declaration with the PROTECTED WHEN clause.

#### <span id="page-58-1"></span>**Example 4.13. Protecting Fields from Operator Entry**

```
 Field EMPLOYEE_SALARY
  Line 15 Column 20
```

```
 Protected When OPERATOR_NUMBER <> SUPERVISOR_NUMBER
 End Field
```
The PROTECTED WHEN clause makes this field display-only unless the OPERATOR\_NUMBER form data item is equal to the SUPERVISOR\_NUMBER form data item. While the condition is true, the operator can enter data into the field.

Remove SPON and SPOFF calls from your program. Add the PROTECTED WHEN clause to fields that need to be protected from operator entry at certain times during application processing.

### **4.3.6. Defining the Decimal Point as Comma**

The DPCOM (Define Comma as Decimal Point) FMS call defines the comma or redefines the period as the decimal point for signed numeric fields. The decimal point is returned to your program as part of the field value.

The DECIMAL POINT IS clause controls the decimal point character in DECforms. You specify this clause as an editing clause on an OUTPUT PICTURE field. The character not used as the decimal point may be used as an insertion literal. The character that is used as a decimal point is not stored with the value in form data. By default, the decimal point is a period.

<span id="page-59-0"></span>[Example](#page-59-0) 4.14 shows a field declared with the DECIMAL POINT IS clause.

#### **Example 4.14. Using DECIMAL POINT IS to Define the Decimal Point**

```
 Field EMPLOYEE_SALARY
   Line 20 Column 40
   Output Picture 999.99999
     Decimal Point Is Comma
   Input Picture XXX.XXXXX
 End Field
```
The DECIMAL POINT IS clause specifies that the decimal point for this field is a comma. The decimal point for other fields could be a period.

Remove the DPCOM call from your program. Add the DECIMAL POINT IS clause to fields in which you want the decimal point to be a comma. If you want a number of fields to have a comma as the decimal point, you can apply a field default to a group, panel, or layout. The APPLY FIELD DEFAULT clause specifies the default characteristics of fields that follow it in a group,panel, or layout declaration.

### **4.3.7. Defining Keys**

You define keys in FMS with the DFKBD (Define Keyboard) call. You define keys in DECforms with functions.

FMS and DECforms provide default definitions (called bindings in DECforms) for some keys. Also like FMS, DECforms provides defaults for what the Form Manager does when the operator presses a key. You can change the default effect of a key by defining a function response for the function bound to the key.

To move your FMS key definitions to DECforms, remove all DFKBD calls from your program. Define keys using the FUNCTION and FUNCTION RESPONSE statements in the form. [Section](#page-170-0) 7.1discusses defining keys and writing function responses for keys.

### **4.3.8. Determining Form Context**

The following FMS calls return information about the current state of the form.

- RETCX (Return Current Context), which returns:
	- Address of the current terminal control area (TCA)
	- Address of the current workspace
	- Name of the form being processed
	- Value of the associated UAR text, if one is defined
	- Cursor position
	- Last field terminator entered by the operator
	- Mode (Insert or Overstrike) in effect for a field
	- Number of times the operator has pressed the help key
- RETFN (Return Current Field Name), which returns the name of the current field.

You use these calls, for example, when the operator enters an invalid value. With them you determine what state the terminal was in when the operator entered a field terminator. You can then put the form into a context that make sit easy for the operator to correct input and issue another GET-type call.

In DECforms, you can do little to modify the operator's context. For example, you cannot control cursor position or editing mode from the form. In DECforms, the operator is given this control.

However, you can get information about form context from built-in form data items. **Built-in form data items** are special, read-only data items that the Form Manager maintains. You can use these data items if you declare them in your form. The following list shows the built-inform data items that give you most of the information you receive when you call RETCX or RETFN.

- SESSION—set to the session identification string the Form Manager returned to your session during an ENABLE request. The session identification string identifies the connection to a terminal similar to the way the current TCA and current workspace do in FMS.
- FORMNAME—set to the name of the form currently in use.
- FUNCTIONAME—set to the name of the last function entered by the operator. (Function names are similar to field terminators.)
- CURRENTITEM—set to the name of the current field activation item or wait activation item.

<span id="page-60-0"></span>[Example](#page-60-0) 4.15 shows how you would declare these form data items.

#### **Example 4.15. Declaring Built-In Form Data Items**

```
Form EMPLOYEE_FORM
  Form Data
   SESSION Character (16)
                                           \bullet
```

```
\boldsymbol{\Theta} FORMNAME Character (25) Varying 
    FUNCTIONAME Character (25) Varying
    CURRENTITEM Character (25) Varying
 .
 .
 .
 End Data
```
- $\bullet$ The SESSION built-in form data item is declared to be 16 characters because all session identification strings are 16 characters.
- $\boldsymbol{\Theta}$ The other built-in form data items may vary in size. Each of them must be declared to be either CHARACTER or CHARACTER VARYING.

See the *VSI DECforms Programmer's Reference Manual* for more information about the built-inform data items.

## **4.3.9. Displaying Forms**

FMS and DECforms use different algorithms to display forms and panels. They have different methods of determining the width of what they display, and they have different methods of dealing with overlaid images on the display. Also, while you display forms with program calls in FMS,you use response steps in the form to display panels in DECforms. The sections that follow discuss how the Form Manager determines the terminal width setting it should use and how it overlays panels. It also explains how to get the effect of the three FMS calls that display forms.

### **4.3.9.1. Terminal Width Determination**

The Form Manager determines how to set the terminal width using an aggregate of the widths of all viewports on the display for a particular session. If the first viewport requires80 columns, the Form Manager sets the terminal width to 80 columns. The terminal remains 80 columns wide until the Form Manager displays a viewport that requires 132 columns. Once the Form Manager displays a viewport that requires 132 columns, the terminal width is 132 columns until the Form Manager removes all viewports that require 132 columns from the display.

To determine the width a viewport requires, the Form Manager uses the following criteria:

- If a panel specifies a DISPLAY VIEWPORT clause, the width specified in the DISPLAY VIEWPORT clause determines the terminal width requirements of the viewport.
- If no DISPLAY VIEWPORT clause exists in the panel declaration, the DISPLAYVIEWPORT clause in the viewport declaration determines the width requirements of the viewport.
- If no DISPLAY VIEWPORT clause exists in either the panel or the viewport, the layout-level DISPLAY VIEWPORT clause determines the width requirements of the viewport.
- Finally, if the Form Manager finds no DISPLAY VIEWPORT clause, the COLUMNS clause in the viewport declaration determines the width requirements of the viewport.

The Form Manager may change terminal width when it displays a panel or removes a viewport.

### **4.3.9.2. Panel Overlays**

DECforms deals with overlaid images as follows:

- When the Form Manager displays a panel, it displays the panel over any other panels that it displayed previously.
- If the operator requests a screen refresh, the Form Manager displays the active panel (the one requiring operator input) over any other panels on the display.
- If the operator uses a function key to move from one panel to another, the Form Manager displays the panel to which the operator is moving over any other panels on the display.

### **4.3.9.3. Getting the Effect of the DISP and DISPW Calls**

The DISP (Display Form) and DISPW (Display Loaded Form) FMS calls display forms. FMS clears the area specified by the Screen Area to Clear form attribute and overlays any remaining screen contents. You can specify an offset with these calls to determine where on the screen the form appears. For the DISP call, the form fields are empty when they are displayed, or they contain their default value. For the DISPW call, the form fields contain the values assigned to them in the workspace.

DECforms contains a response step that has an effect similar to the DISP and DISPW calls—the DISPLAY response step. Using this response step, you can display a particular panel. You can specify a viewport name in the response step to determine where the panel appears on the display. The Form Manager clears the area on the screen that corresponds to the viewport before it displays the panel.

When a DECforms panel is displayed, the values in the panel fields are the values of the corresponding form data items. The first time a panel is displayed, the form data item may be empty. In this case, the panel field is also empty. Otherwise, panel fields always contain the most recent data stored in the form data item, whether that data came from the data declaration (default value), the operator, or your program. Therefore, the DISPLAY response step is most similar to the FMS DISPW call.

Remove DISPW calls from your program and use the DISPLAY response step in ENABLE, SEND, and RECEIVE responses to perform similar tasks.

Also remove DISP calls from your program and use the DISPLAY response step. To get the effect of the DISP call, you may need to clear values out of form data items before the DISPLAY response step is executed. One way to clear the values in form data is to use the VALUE clause to assign spaces as the default value of form data items. Then, use the RESET response step toreset the form data items to their default value before you use the DISPLAY response step.

### **4.3.9.4. Getting the Effect of the CDISP Call**

The CDISP (Clear Screen and Display Form) call allows you to clear the screen and display a form. Its purpose is to erase the effects of any screen management not done by FMS and then display an FMS form. It combines the effect of the CLEAR call and the DISPLAY call.

You can get the effect of the CDISP call by defining a viewport that is as large as the screen and displaying your panel in that viewport. The Form Manager clears the area of screen covered by the viewport before it displays the panel in the viewport. [Example](#page-62-0) 4.16 shows a viewport and panel definition that have the same effect as CDISP.

#### <span id="page-62-0"></span>**Example 4.16. Viewport That Emulates the CDISP Call**

```
Form EMPLOYEE_FORM
 .
```
.

53

```
 .
  Send Response EMPLOYEE CHANGE RECORD
                                               \bullet Display CHANGE_NAME
   End Response
   Viewport WHOLE_SCREEN
     Lines 1 Through 24 
                                               \boldsymbol{e} Columns 1 Through 80
   End Viewport
      Panel CHANGE_NAME
        Viewport WHOLE_SCREEN 
                                               ഒ
 .
 .
 .
      End Panel
```
- The SEND response causes the Form Manager to display the CHANGE\_NAME panel when the **O** program sends form record named EMPLOYEE\_CHANGE\_RECORD to the form.
- The VIEWPORT statement declares a viewport that is 24 lines by80 columns. This viewport is the  $\boldsymbol{\Omega}$ size of the screen on VT100 and VT200 series terminals. You may need to use different line and column clauses for other devices.
- $\bullet$ The VIEWPORT clause specifies that the Form Manager display the CHANGE\_NAME panel in the WHOLE\_SCREEN viewport.

### **4.3.10. Marking Forms as Undisplayed**

In FMS, you use the NDISP (Mark Form in Current Workspace as Not Displayed)call to mark a form as undisplayed. After you issue the call, the form is not redisplayed on a refresh operation and subsequent GET-type calls to the form are invalid.

DECforms does not have a concept like NDISP because all panels in a form are available for display at all times during application execution. Thus, displaying a DECforms panel is an efficient operation because it does not involve memory allocation,and you can display any number of panels in sequence without damaging performance.

Although you need not mark panels as undisplayed in DECforms,you may need to remove a panel from the display. To do this, use the REMOVE response step. The REMOVE response step causes the Form Manager to clear the viewport you specify, which removes the panel from the display.

For example, suppose a field termination UAR in your FMS application conditionally displays one of two forms and waits for more input from the operator. Once the operator gives the input, the program marks the form as undisplayed. [Example](#page-63-0) 4.17shows IFDL code that has a similar effect.

#### <span id="page-63-0"></span>**Example 4.17. Using the REMOVE Response Step to Emulate the NDISP Call**

```
Form PERSONNEL_FORM
    .
 .
 .
   Panel PERSONAL_INFO
 .
 .
 .
     Field MARITAL_STATUS
```

```
 Line 2 Column 6
          Exit Response
            If MARITAL_STATUS = "S" Then 
                                                               \bullet Activate Panel SINGLE_PANEL
              Position Immediate To Panel SINGLE_PANEL
            Else
              Activate Panel MARRIED_PANEL
              Position Immediate To Panel MARRIED_PANEL
            End If
         End Response
        End Field
  End Panel
Panel SINGLE_PANEL
  Viewport SMALL_VIEWPORT 
                                                              \boldsymbol{\Theta} Exit Response
    Remove SMALL_VIEWPORT 
                                                              \boldsymbol{\Theta} End Response
 .
 .
 .
   End Panel
   Panel MARRIED_PANEL 
                                                              \bullet Viewport SMALL_VIEWPORT
    Exit Response
      Remove SMALL_VIEWPORT
    End Response
    .
 .
 .
   End Panel
End Form
```
 $\bullet$ The field exit response causes the Form Manager to conditionally activate and position to SINGLE\_PANEL or MARRIED\_PANEL.

This Form Manager performs this response when the operator finishes entering data in the MARITAL\_STATUS panel field.

- $\bullet$ SINGLE\_PANEL is displayed in SMALL\_VIEWPORT.
- $\bullet$ The exit response for SINGLE\_PANEL causes the Form Manager to remove SMALL\_VIEWPORT. When the Form Manager removes SMALL\_VIEWPORT, it also removes SINGLE\_PANEL. Notice that the REMOVE response step operates on viewports, not on panels. You supply the name of the viewport to be removed with this response step.

This Form Manager performs this response when the operator finishes entering data in MARRIED\_PANEL.

The Form Manager displays MARRIED\_PANEL in SMALL\_VIEWPORT and removes it from  $\bullet$ the display when it executes the exit response.

### **4.3.11. Modifying the Keypad Mode**

FMS allows you to modify the mode (numeric or application) of the terminal keypad using the SPADA (Set Keypad to Application Mode) call.

DECforms also allows you to modify the keypad mode. In DECforms you use the %KEYPAD\_NUMERIC, %KEYPAD\_APPLICATION, and %KEYPAD\_UNCHANGED implement or attributes to control the keypad. You can apply these implement or attributes to panels or fields. [Example](#page-65-0) 4.18shows how to apply the %KEYPAD\_APPLICATION attribute.

#### <span id="page-65-0"></span>**Example 4.18. Keypad Mode Elementary Attributes**

```
Form PERSONNEL_FORM
    .
 .
 .
      Panel EMPLOYEE_PERSONAL_INFO
                                           \bullet Display %Keypad_application 
                                           \boldsymbol{e} Field EMPLOYEE_NAME 
           Line 3 Column 10
         End Field
         Field EMPLOYEE_PHONE_NUMBER
           Line 5 Same Column
                                           \bullet Display %Keypad_numeric 
         End Field
 .
 .
 .
```
End Form

- $\bullet$ The DISPLAY clause causes keypad keys to be treated as function keys. The keypad mode is application for all fields on the panel, unless the field overrides the mode in its own display clause.
- The keypad mode for the EMPLOYEE\_NAME field is application.  $\boldsymbol{e}$
- The DISPLAY clause for the EMPLOYEE\_PHONE\_NUMBER field specifies  $\bullet$ %KEYPAD\_NUMERIC. The%KEYPAD\_NUMERIC attribute specifies that keypad keys send the characters inscribed on them.

# **4.3.12. Printing Forms**

The RETFL (Return Form Line) and PRINT\_SCREEN (Write Screen to Print File)calls print FMS forms. Using either call you can write form lines to a file for subsequent printing. You can also use RETFL to return the form line you specify to your program. You can then print that line.

To print a DECforms panel, you use the PRINT response step. This response step causes the Form Manager to write a panel to a file. You can then print the file. By default, the Form Manager writes the current display to a file. To specify that the Form Manager print a specific panel, you name the panel in the PRINT response step.

Each PRINT response step starts a new page in the printed output. You can close the current input file and open anew version of it by specifying PRINT IMMEDIATE. Otherwise, the Form Manager writes the output from the PRINT response step to the same file.

The Form Manager writes the output from the PRINT response step to your current default node, device, and directory. The Manager names the print file the same as your form file with the .TXT file type. You can specify a different file specification by defining the FORMS\$PRINT\_FILE logical name. You can specify a node, device, directory, file name, and file type in the logical name definition.

The file created by the Form Manager is an ASCII file. You can print it on a line printer.

# **4.3.13. Processing Field Terminators**

The PFT (Process Field Terminator) call processes a field terminator that you pass to the Form Driver or, if you omit the terminator parameter, the last field terminator the operator entered. If necessary, the Form Driver changes the current field in the workspace; it returns the name of the new current field in one of the call parameters.

In DECforms, you need not trap field terminators in the program and pass them to the Form Manager to get them processed. The form can trap field terminators and cause the Form Manager to take actions based on those terminators. DECforms provides a set of built-in functions that correspond to the FMS field terminators. [Table](#page-66-0) 4.2 compares FMS field terminators and DECforms built-in functions. The table also describes what the Form Manager does when the operator invokes a built-in function.

| <b>FMS Field Terminator</b> | <b>Comparable DECforms</b><br><b>Function</b> | <b>DECforms Function Response</b>                                                                                                    |
|-----------------------------|-----------------------------------------------|----------------------------------------------------------------------------------------------------|
| FDV\$K_FT_NTR               | <b>TRANSMIT</b>                               | Terminates operator input,<br>validates each field on the panel,<br>and returns data to the program.                                                                                                    |
| FDV\$K_FT_NXT               | <b>NEXT ITEM</b>                              | Makes the activation item that is<br>to be processed next the current<br>activation item. If the activation<br>item corresponds to a field,<br>moves the cursor to that field.<br>If no next activation item exists,<br>displays a message.                                                                                                    |
| FDV\$K_FT_PRV               | PREVIOUS ITEM                                 | Makes the activation item most<br>recently processed the current<br>activation item. If the previous<br>activation item corresponds to<br>a field, moves the cursor to that<br>field. If no previous activation<br>item exists, displays a message.                                                                                                    |
| FDV\$K_FT_ATB               | <b>AUTOSKIP</b> attribute                     | <b>Behaves like NEXT ITEM</b>                                                                                                    |
| FDV\$K_FT_XBK               | <b>EXIT GROUP PREVIOUS</b>                    | Makes the most recently<br>processed field activation<br>item that is not a member of<br>the current group the current<br>activation item. If no previous<br>field activation item exists, issues<br>an error message. Because a field<br>can be in a group and not be in<br>a scrolled region, this function<br>works outside of scrolled regions<br>in addition to inside them. |
| FDV\$K_FT_XFW               | <b>EXIT GROUP NEXT</b>                        | Makes the field activation item<br>that is not a member of the<br>current group and that is to<br>be processed next the current<br>activation item. If no next                                                                                                    |

<span id="page-66-0"></span>**Table 4.2. FMS Field Terminators and DECforms Built-In Functions**

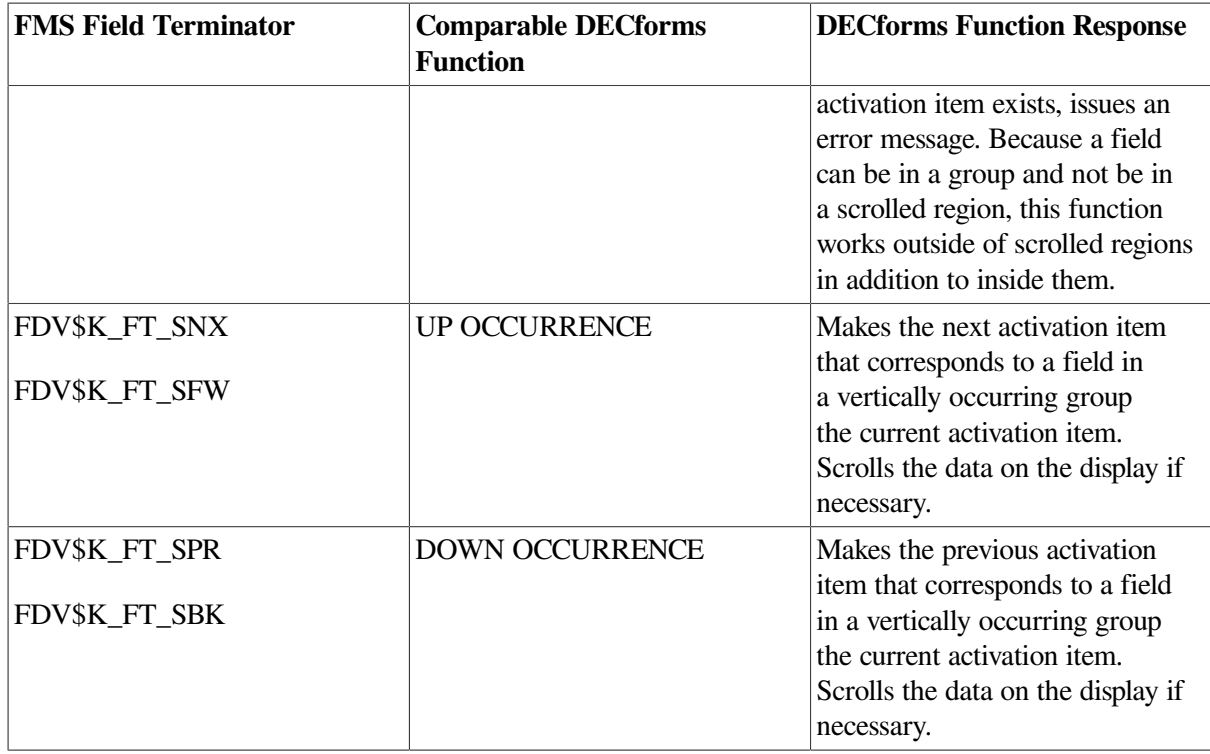

You should remove all PFT calls from your program. Because your DECforms form traps the functions that correspond to FMS terminators by default, you need not modify your form for the functions to be trapped. DECforms binds the functions to default keys, so you may want to change the key bindings for the functions. For example, if your operator uses the F20 key to move to a new field in your FMS application,you should bindF20 to the NEXT ITEM function. [Section](#page-170-0) 7.1 explains how you do this.

# **4.3.14. Refreshing the Screen**

To refresh the screen from your program in FMS, you call the RFRSH (Refresh Screen) call. This call redisplays all forms currently marked as being displayed. If more than one form is on the screen, the Form Driver redisplays the forms in the order in which their workspaces were attached. The Form Driver displays the current workspace's form last (on top of the other forms). In addition,the Form Driver may reset the keypad mode if your program previously called the SPADA call.

To refresh the screen in DECforms, you use the REFRESH response step. This response step causes the Form Manager to repaint the contents of all viewports in the current layout, a specific viewport, or the default viewport. To emulate the RFRSH call, you should specify REFRESH ALL because it repaints all viewports. This response step causes the Form Manager to refresh the entire screen if your viewports fill the entire screen.

The REFRESH response step behaves differently from the RFRSH call in that it does not remove inactive panels. In FMS, if a form's workspace is inactive and you call RFRSH, that form is not repainted during the refresh operation. A DECforms panel that does not correspond to any items on the activation list is roughly equivalent to a form that corresponds to an inactive workspace. The Form Manager removes an inactive panel from the display when the operator leaves the panel, unless you specify RETAIN in the panel's post display clause. If you specify RETAIN, the panel remains on the display after the operator leaves it. You can remove inactive panels with the REMOVE response step, but you cannot erase them with the REFRESH response step.

Another difference between the REFRESH response step and the RFRSH call is that the response step does not refresh the keypad mode or the terminal LEDs. The keypad mode in DECforms is controlled

by the %KEYPAD\_NUMERIC, %KEYPAD\_APPLICATION, and %KEYPAD\_UNCHANGED implement or attributes. Because most terminals do not have VT00 LEDs, you cannot affect the LEDs from the form or program.

To move your program to DECforms, remove all RFRSH calls. Use the REFRESH response step to refresh the screen and the elementary attributes to control the keypad mode.

## <span id="page-68-0"></span>**4.3.15. Refreshing a Shared Screen**

FMS provides the USER\_REFRESH (Set up User Refresh Routine) call that allows a routine you write to refresh parts of the screen. The Form Driver calls your refresh routine any time it needs to refresh the screen. This call,then, gives you control over what the Form Driver displays when it refreshes the screen. If you did not have this control over the refresh operation, the Form Driver would clear any data you display independent of FMS. This effect occurs because FMS assumes that it "owns"the entire screen. It clears and repaints the entire screen during each refresh operation.

DECforms, on the other hand, assumes that it "owns" only the portion of the screen defined in the layout. DECforms clears and repaints only the viewport you specify or the area occupied by the current layout during a refresh operation. Therefore, if you define a layout that is smaller than the screen,you can write data to the rest of the screen independent of DECforms. Be aware that DECforms layouts must begin in thefirst row and first column of the screen. [Example](#page-68-1) 4.19shows a layout and viewport that could be used on a shared screen.

#### <span id="page-68-1"></span>**Example 4.19. Layout and Viewport for a Shared Screen**

```
 Layout SMALL_LAYOUT
     Device
       Terminal Type %VT200
     End Device
     Units Characters
     Size 17 Lines By 80 Columns 
                                                              O
     Viewport TOP_PART 
                                                              \boldsymbol{\alpha} Lines 1 Through 15 Columns 1 Through 80
     End Viewport
     Viewport MESSAGE_LINE
       Lines 16 Through 17 Columns 1 Through 80
     End Viewport
     Panel NAME_PANEL 
                                                              \bullet Viewport TOP_PART
 .
 .
 .
     End Panel
     Panel MESSAGE_PANEL
       Viewport MESSAGE_LINE
       Field MESSAGE_FIELD
           Line 1 Column 1
            No Data Input
       End Field
     End Panel
 .
```
 . End Form

.

- The SIZE clause determines the size of the layout. All layouts must begin at Line 1 and Column 1.  $\bullet$
- $\boldsymbol{\Omega}$ The VIEWPORT declarations declare two viewports —one for data entry and one for messages. Combined, they occupy the entire area reserved for the layout.
- The PANEL declarations declare two panels. The Form Manager displays NAME\_PANEL in the A TOP\_PART viewport as specified by that panel's VIEWPORT clause. The Form Manager displays MESSAGE\_PANEL in the MESSAGE\_LINE viewport.

You may want to refresh the entire screen when the operator requests a screen refresh. The operator usually requests that the screen be refreshed when it has been corrupted, for example, by operating system messages. If these messages could corrupt the part of the screen controlled by DECforms and the part not under DECforms control, you should refresh the entire screen.

To refresh the entire screen at the request of the operator, write a function response for the REFRESH function. In the function response, use the CALL response step to call your FMS refresh routine. (You may have to modify your program to use an escape routine. See [Section](#page-190-0) 7.7 for more information on using escape routines.) Specify the REFRESH ALL response step to refresh the DECforms layout. [Example](#page-69-0) 4.20 shows a REFRESH function response that performs a full screen refresh.

#### <span id="page-69-0"></span>**Example 4.20. Response That Refreshes an Entire Shared Screen**

Form EMPLOYEE\_FORM

```
 .
 .
 .
     Viewport MESSAGE_LINE
       Lines 16 Through 17 Columns 1 Through 80
     End Viewport
                                                                     \bullet Function USER_REFRESH Is %Control_R End Function 
     Function Response USER_REFRESH
         Call 'USER_REFRESH_ROUTINE' 
                                                                     \boldsymbol{\Theta}\boldsymbol{\Theta} Refresh All 
     End Response
 .
 .
```
End Form

.

- O The FUNCTION declaration binds the USER\_REFRESH function to CTRL/R.
- $\boldsymbol{\Theta}$ The USER\_REFRESH\_ROUTINE escape routine repaints lines 17 through24, columns 1 through 80.
- $\boldsymbol{\Theta}$ The REFRESH ALL response step repaints lines 1 through 17. You should specify the REFRESH response step after the call to USER\_REFRESH\_ROUTINE because this allows DECforms to put the display device in a known state. For example, if your refresh routine sets the cursor to underline, the DECforms REFRESH response step can reset the cursor to normal before it is used by DECforms.

### **4.3.16. Returning Data from the Form Workspace**

To get data from the form workspace in FMS, you call either the RET (Return Value for Specified Field) or RETAL (Return Values for All Fields) call. The RET call returns the value of the field you specify from the current workspace. The RETAL call returns the values of all non-scrolled fields from the current workspace. The fields are returned in the order specified in the form description.

Although DECforms does not have the concept of a form workspace,it does maintain values in form data items. You can get data from form data items without displaying them or accepting operator input. To do so,you call the RECEIVE request and write a response for the request that specifies returning values to the program.

<span id="page-70-0"></span>[Example](#page-70-0) 4.21shows a FORMS\$RECEIVE call that returns a record to the program.

#### **Example 4.21. FORMS\$RECEIVE Call to Return Data from Form Data Items**

```
*
* The following call requests a record from form data.
* This call appears in the program.
*
    CALL "forms$receive" USING BY DESCRIPTOR SESSION_ID
                                                     "EMPLOYEE_UPDATE"
                                    BY REFERENCE RECORD COUNT
                                     OMITTED
                                     OMITTED
                                     OMITTED
                                     OMITTED
                                     OMITTED
                                     OMITTED
                                     OMITTED
                                    BY DESCRIPTOR EMPLOYEE UPDATE
                               GIVING FORMS_STATUS.
```
[Example](#page-70-1) 4.22 shows a RECEIVE response that causes the Form Manager to return data to the program without displaying it or accepting operator input.

#### <span id="page-70-1"></span>**Example 4.22. RECEIVE Response That Returns Data from Form DataItems**

```
/* / / \overline{\phantom{a}}/* The following response returns data to the program. /*/* This response appears in the form inside the LAYOUT /*\frac{1}{x} statement.
   Receive Response EMPLOYEE_UDPATE
      Return
   End Response
 .
 .
 .
```
The RETURN response step causes the Form Manager to collect the data from form data items that correspond to the EMPLOYEE\_UPDATE form record and return them to the program.

The call and response shown in [Example](#page-70-0) 4.21 and [Example](#page-70-1) 4.22 do not exactly match either the FMS RET or RETAL call. The group of data returned to your program in this case is controlled by the fields in the form record, not the fields on the display. However, by declaring a form record and program record that contain the appropriate fields, you can cause the Form Manager to return the same data to your DECforms application program as the Form Driver did to your FMS application program.

You can get data from a form data array that corresponds to a scrolled region with the RETURN response step. To do so, you include the array in the form record and program record declarations. [Section](#page-185-0) 7.5 describes using scrolled regions.

### **4.3.17. Returning Named Data by Index and Name**

FMS allows you to declare constant data that is associated with a form. You can reference the data by index or, if you supplied a name when you declared it, by name. This constant data is called Named Data. You get values from Named Data in your program with the RETDI (Return Named Data by Index) and RETDN (Return Named Data by Name) calls.

In DECforms you can create data items that serve the same function as named data by declaring form data items. Form data items can contain pre-defined constant values, which need not be displayed on the screen. Unlike Named Data, form data items must each have a unique name.

To declare form data and give it a constant value, use the FORM DATA statement and specify a VALUE clause for each data item. [Example](#page-71-0) 4.23shows how to declare form data items with a default value.

#### <span id="page-71-0"></span>**Example 4.23. Declaring Form Data with a Default Value**

```
Form PERSONNEL_FORM
```

```
 Form Data
    VERSION_INFO Character (10) Value "VERSION 2"
     CREATION_DATE Character (12) Value "JANUARY 29"
 .
 .
   .
  End Data
```
Because most form processing is done in the form in DECforms,you may be able to move code that uses Named Data from your program to your form. However, if you need the information in your program, you must declare a form record that contains fields that correspond to the form data items. To get the data in your program, call the RECEIVE request.

[Example](#page-71-1) 4.24 shows a form record declaration for passing constant information and a RECEIVE RESPONSE that causes the data to be returned efficiently.

#### <span id="page-71-1"></span>**Example 4.24. Form Record and Request Response for Constant Data**

```
Form PERSONNEL_FORM
    .
    .
 .
   Form Record CONSTANT_DATA_RECORD 
     VERSION INFO Character (10)
      CREATION_DATE Character (12)
   End Record
   Layout
    .
 .
 .
    Receive Response CONSTANT_DATA_RECORD 
      Return Immediate 
    End Response
```
 $\boldsymbol{e}$ Ŵ

 $\bullet$ 

- $\bullet$ The form record declaration declares a record named CONSTANT\_DATA\_RECORD that contains fields corresponding to the VERSION\_INFO and CREATION\_DATE form data items.
- $\boldsymbol{\Theta}$ The RECEIVE response controls what happens when you call the RECEIVE request and name the CONSTANT\_DATA\_RECORD in the *receive-record-name* parameter of the request call.
$\bullet$ The RETURN IMMEDIATE response step causes the Form Manager to return control to the program without validating form data item values. The Form Manager returns the values in the VERSION INFO and CREATION DATE form data items to the program.

To get the constant data in the program, use the FORMS\$RECEIVE call and pass the CONSTANT\_DATA\_RECORD in the *receive-record-identifier* parameter.

### **4.3.18. Setting the Current Workspace**

An FMS workspace maintains form context from one call to another. You can use more than one workspace in an application. To switch between workspaces, you attach the workspaces and then call the SWKSP (Set Current Workspace) call. This call makes the attached workspace you specify the current workspace. The current workspace is eligible for input.

DECforms does not have a concept that is the same as workspaces. However, DECforms does have an activation list, which determines what items are eligible for input. To get an effect similar to calling SWKSP, you add a panel to the activation list. Each field on the panel is then eligible for input. [Example](#page-72-0) 4.25 shows a response that activates a panel.

#### <span id="page-72-0"></span>**Example 4.25. Activating a Panel**

```
Form PERSONNEL_FORM
 .
 .
 .
     Receive Response EMPLOYEE_RECORD 
                                                             \bullet Activate Panel EMPLOYEE_PERSONAL_INFO 
                                                             \boldsymbol{\Omega} Position To Panel EMPLOYEE_PERSONAL_INFO 
                                                             \bullet End Response
```
- $\bullet$ The Form Manager performs the RECEIVE response when the program calls the RECEIVE request to get data from the form data items that correspond to the form record named EMPLOYEE\_RECORD.
- $\boldsymbol{\Theta}$ The ACTIVATE response step causes the Form Manager to add an item to the activation list for each panel field on the EMPLOYEE\_PERSONAL\_INFO panel.
- $\bullet$ The POSITION response step causes the Form Manager to display the EMPLOYEE\_PERSONAL\_INFO panel. The Form Manager gets input to the first field on that panel. (The first field in this case is determined by the order in which the fields are declared in your IFDL source file. An explicit POSITION response step to one of the fields could determine which field is processed first.)

When the operator completes input to the first field and invokes the built-in NEXT ITEM function, input to the second field begins,and so on.

The Form Manager returns data to the program in EMPLOYEE\_RECORD when it finishes processing the RECEIVE request.

### **4.3.19. Signaling the Operator**

In FMS, you signal the operator from your program with the BELL (Ring Terminal Bell) and SIGOP (Signal Operator)calls. You can determine whether a visual or audible signal is used for the SIGOP call with the SSIGQ (Set Signal to Quiet Mode) call.

In DECforms you signal the operator with the SIGNAL response step. You determine whether the signal is audible or visual as follows:

- SIGNAL %BELL specifies that an audio signal (ringing the terminal bell) is given.
- SIGNAL %REVERSE specifies that a visual signal (reversing the display) is given. The screen video attributes remain reversed (complemented) until the operator enters the next character. After that, the video attributes return to their original appearance.

SIGNAL %BELL is the default.

Usually, you signal the operator when new information is displayed or when the operator has entered invalid data. Therefore, you may want to use the SIGNAL response step in entry responses, exit responses, validation responses, and function responses. [Example](#page-73-0) 4.26 shows a function response that uses the SIGNAL response step.

#### <span id="page-73-0"></span>**Example 4.26. Signaling an Input Error**

```
Form EMPLOYEE_FORM
   Function SELECT Is %Kp_3 
                                                                         \bullet .
 .
 .
    Panel ADD_EMPLOYEE
Field CHOICE_CHECK
   Line 2 Column 5
   No Data Input
   Active Highlight Font Style Bold
                                                                         \boldsymbol{\Theta} Function Response SELECT 
    If CHECKING_BALANCE = 0 Then
       Signal %Bell
       Message "You can't write a check; you have a zero balance."
       Invalid
   F] c \triangle Activate Panel CHECK_PANEL
 .
 .
 .
    End If
    End Response
End Field
```
- $\Omega$ This function declaration binds the SELECT function to the KP3 key.
- $\Omega$ The function response specifies that the Form Manager display a message and ring the terminal bell if the operator's checking account balance is zero. Otherwise, the Form Manager activates the panel that allows the operator to write a check.

The SIGNAL %REVERSE response step is inefficient on a VT241 terminal. Also, reversing the screen is not implemented on most terminal emulators, such as those for workstations. When your display device is a VT241 terminal or terminal emulator, use SIGNAL %BELL.

### **4.3.20. Trapping Illegal Field Terminators**

The ILTRM (Return Illegal Terminators) call allows your program to receive terminators that are normally illegal in the current context. For example,a Next Field terminator is illegal when the current field is the last field on the form. Using ILTRM, you cause this terminator to be translated into a special terminator and sent to either the form's function key UAR or the program.

DECforms traps field terminators in the form with functions. You determine what action is taken when the operator presses a key using a function response. You can declare a response to a special function called the UNDEFINED FUNCTION to determine what occurs when the operator presses an undefined function key.

[Section](#page-170-0) 7.1 gives more information on functions and function responses. See the *VSI DECforms IFDL Reference Manual* for more information on the UNDEFINED FUNCTION.

### **4.3.21. Waiting for the Operator**

To synchronize the program with the pace of the operator, you can call the FMS WAIT (Wait for Operator) call. This call moves the cursor to the bottom right-hand of the screen and waits for the operator to enter a field terminator. Once the operator enters a field terminator, the wait is terminated and processing proceeds.

In DECforms, you use the ACTIVATE WAIT response step to create a wait activation item. When the wait activation item becomes the current activation item, the Form Manager moves the cursor to the bottom right corner of the screen and waits for the operator to enter a function. Once the operator enters a function, the Form Manager terminates the wait and processing proceeds.

You can position to the wait activation item with the POSITION TO WAIT response step.

Remove FMS WAIT calls from your program. Use the ACTIVATE WAIT response step to synchronize application control with operator input.

## **4.4. Running and Debugging the Converted DECforms Application**

Once you have modified the output from the FMS Converter, you can translate the IFDL source file to a binary form file. Once you have rewritten your application program,you can compile and link it. You are then ready to run and debug your converted application.

The FORMS TRANSLATE command invokes the IFDL translator. It has the following format:

FORMS TRANSLATE input-file-spec

You should replace *input-file-spec* with the file name of your IFDL source file. You can use qualifiers to the FORMS TRANSLATE command to control, for example, whether or not the IFDL Translator creates a log file during translation. You must translate each form your application uses into a binary form file. See the *VVSI DECforms Guide to Commands and Utilities* for more information on the IFDL Translator.

Before you can run your application, you must compile and link yourprogram. You compile and link a program that calls DECforms the same as any other program. For example, to compile and link a COBOLprogram, you might issue the following commands:

```
$ COBOL MY_PROGRAM.COB
```

```
$ LINK MY_PROGRAM.OBJ
```
You may also want to turn tracing on before you run your application. The Form Manager provides a Trace Facility that writes a message to a file. The messages indicate what tasks the Form Manager is performing. The trace file can be helpful to you when you are correcting problems that cause run-time errors.

To turn tracing on, define the FORMS\$TRACE logical name to Y. The default trace file is named the same as the form file with the .TRACE type.

To change the default trace file name, define the FORMS\$TRACE\_FILE logical name to be the name of a file or the terminal. The following shows define commands that define FORMS\$TRACE to on and FORMS\$TRACE\_FILE to file that does not have the default name:

```
$ DEFINE FORMS$TRACE Y
$ DEFINE FORMS$TRACE_FILE TRACE_WITH_CHANGES.TRACE_FILE
```
Once you have successfully translated all necessary source files into form files, compiled and linked your program, and turned tracing on if you need it, you can use the DCL RUN command to run your application.

After you correct any errors that occur at run time, your conversion from FMS to DECforms is complete. You should turn tracing off to make your application run more efficiently. The following command turns tracing off:

#### \$ *DEFINE FORMS\$TRACE N*

You may want to create, from your IFDL source files, object modules that you can link directly with your program, or you may want to store forms in a shareable image. The *VSI DECforms Programmer's Reference Manual* describes linking form object modules and storing forms in shareable images.

# **Chapter 5. Converting the FMS Sample Application**

FMS provides a sample application on each distribution kit that demonstrates many FMS features. The sample application is a checking account application that lets an operator write checks on the checking account, make deposits into the account, see the transactions recorded in the check register, and view account information.

This chapter contains step-by-step instructions for converting the FMS sample application to DECforms; it assumes that you are familiar with the application. You may want to take time to look over the FMS sample before you begin the conversion.

The FMS sample application can be converted in a number of ways. The sections that follow show one way to convert the application so that the operator interface is maintained. This conversion would allow operators to use the resulting DECforms application after relatively little retraining.

# **5.1. Preparing to Convert the FMS Sample Application**

The sample FMS application consists of a program and form library. The program includes definitions files and is written in the following VAX languages:

- BASIC
- BLISS
- C
- COBOL
- FORTRAN
- Pascal
- PL/I

You should copy the sample program you intend to convert to a private area. This chapter explains converting the COBOL version of the program. Although you can convert any of the programs, you can follow the instructions in this chapter best if you use the COBOL version program, too.

To copy the COBOL sample program and its included files to a private area, set your default directory to a private area and copy the files as follows:

```
$ SET DEFAULT [MYAREA.PRIVATE]
```

```
$ COPY FMS$EXAMPLES:SAMPCOB.COB, SAMPCOB.LIB, SAMPCOBUAR.LIB *.*
```
This command copies the source file for the COBOL program (SAMPCOB.COB),the library file for the main program (SAMPCOB.LIB), and the library file for UARs (SAMPCOBUAR.LIB). If you receive messages indicating that the directory or files cannot be found, the sample may not be installed on your system. Ask your system manager to copy the sample to your system from the latest FMS distribution kit available at your site.

You must refer to these files frequently during the conversion process,so you want to have printed copies of them while you are converting the application. You may also want to get a description of the FMS

forms you are converting and print that description. For example, to generate and print descriptions of the fields, named data, and certain attributes of the sample form, issue the following commands:

```
$ FMS/DESCRIPTION FMS$EXAMPLES:SAMP.FLB/OUTPUT=[MYAREA.PRIVATE]SAMP.LIS
$ PRINT SAMP.LIS
```
# **5.2. Invoking the FMS Converter**

Before you invoke the FMS Converter, be sure you have set your default directory to one of your private directories. The Converter writes output to your current directory.

To invoke the Converter, issue the following command:

```
$ FORMS CONVERT FMS FMS$EXAMPLES:SAMP.FLB/LOG
```
This command specifies that you want the FMS Converter to convert an FMS form library. The /LOG qualifier causes the Converter to issue a message each time it converts an FMS form to DECforms. The Converter also issues a message indicating that it has successfully converted 13 FMS forms.

In response to this command, the Converter creates an IFDL source file named SAMP.IFDL in your default directory.

## **5.3. Modifying the Converted IFDL Source File**

After you run the FMS Converter, you must modify the IFDL source file it produces. To do this, perform the following tasks using a text editor:

- Modify form data items
- Rename panel fields
- Add record declarations

You should add and modify comments in the IFDL source file as you convert the application. The sections that follow explain how to perform these tasks.

## **5.3.1. Modifying Form Data Items**

The FMS Converter creates a panel field for each of the fields in the FMS form library for the sample application. Because DECforms requires that each panel field correspond to a form data item, the FMS Converter creates a form data item to match each panel field it creates. The FMS Converter gives the form data item the same name as the panel field.

The FMS form library in the sample application contains several fields that share the name of other fields. The duplicate names in the FMS form library cause the FMS Converter to create form data items that have the same name. DECforms does not allow duplicately named form data items, so you must delete or rename duplicate form data items. Notice that the FMS Converter creates comments that highlight data items that are duplicates.

Also, some form data items that the Converter declares are not needed in the DECforms application, so you can remove them.

To modify the form data declaration, follow these steps (the result is shown following this list):

1. Delete the second declaration of the STREET FIELD form data item.

The STREET\_FIELD form data item is created from the FMS form field STREET. The STREET field is used on the Account\_data form and on the Check form in the FMS application. If you look at each of those forms,you notice that the street address of the account owner is displayed in the STREET field. Because the account owner has only one street address that is always the same, you need only one form data item to store that street address. To verify this,look in the program. The program stores the street address that it passes to both the Check FMS form and the Account\_data FMS form in the ACCT\_STREET variable.

2. Modify the declaration of the DATE\_FIELD form data items.

In the FMS application, the date is displayed on the Account data form, the Check form, the Deposit form, and the Register form. On the Account\_data form, the date is the date on which the account was opened. On the Check form and the Deposit form, the date is the current date (today's date). On the Register form,the date is a scrolled field that displays the date of a number of transactions. Clearly, these dates have different purposes and more than one data item for storing dates is needed in the DECforms application. Follow these steps to create the needed date data items:

- a. Rename the first declaration of the DATE\_FIELD form data item to OPEN\_DATE. This form data item stores the date the account is opened.
- b. Add the CURRENT clause to the declaration of the DATE\_FIELD form data item.

You can use the DATE\_FIELD form data item to display the current date on CHECK\_PANEL and DEPOSIT\_PANEL. Specify the CURRENT clause following the data type specification for this form data item.

- c. Delete the declaration of DATE\_FIELD that appears in the form data declaration for DEPOSIT\_PANEL.
- d. Retain the DATE\_FIELD data item in the group. This data item stores a number of dates that are displayed in a scrolled region, so it must be a member of a group. Because the data item is in a group, its name is and it is, therefore, uniquely named with respect to non-group data items named DATE\_FIELD. You must fully qualify all references to this data item; that is, you must include the group name in all references to the data item.
- 3. Delete the second declarations of the HOMEPH\_FIELD and ACCTNO\_FIELD form data items.

The HOMEPH\_FIELD and ACCTNO\_FIELD data items are similar to the STREET\_FIELD data item. Both store values that are relative constants during application execution. The HOMEPH\_FIELD stores the account owner's home phone number and the ACCTNO\_FIELD stores the account number for the account. You need only one data item to store these values. Again, you can verify this by checking the program and seeing that the program stores each value in a single program variable.

4. Delete the second declaration of the MEMO\_FIELD form data item.

The FMS Converter creates the MEMO\_FIELD form data item from fields on the FMS Check form and the FMS Deposit form. The MEMO field on the Check form allows the operator to enter a memo that FMS prints on the check. The FMS application does not store the memo with other check information. On the Deposit form, the MEMO field allows the operator to indicate the source of the funds being deposited. The FMS application stores this memo with the deposit amount.

The purpose of the MEMO field on the FMS Deposit form is similar to the purpose of the PAYTO field on the FMS Check form. Both store information about funds being transferred. You can use the

PAYTO FIELD form data item to store deposit memos as well as information for checks. By using PAYTO\_FIELD for checks and deposits, you eliminate the need for the second MEMO\_FIELD form data item.

5. Retain the NUMBER\_FIELD, AMTPAY\_FIELD and BALANCE\_FIELD declarations.

The NUMBER\_FIELD, AMTPAY\_FIELD, and BALANCE\_FIELD form data items are generated by the FMS Converter from fields that are displayed on the Check form and the Register form in the FMS application. The NUMBER field displays the check number. The AMTPAY field displays the check amount. The BALANCE field displays the account balance. On the Check form, all three are simple fields. On the Register form, all three are scrolled fields that display a number of values. To create a scrolled field in DECforms,you declare a group of form data items. You then declare a panel group to match the group of form data items. You cannot display data stored in simple form data items in a scrolled region. You must declare a group of form data items to create a scrolled region. Therefore, you need two data items to store the check number, check amount, and account balance. One must be a simple form data item and one must be a group form data item.

In this case, the Converter output is exactly what is needed. The Converter creates three simple form data items, NUMBER\_FIELD, AMTPAY\_FIELD,and BALANCE\_FIELD. The Converter also creates three form data items that are group members, .Notice that these form data items are uniquely named. You must fully qualify all references to the group data items.

6. Retain the DEPOSIT\_FIELD form data items.

The DEPOSIT FIELD form data item is generated by a field that appears on both the Deposit form and the Register form in the FMS application. On the Deposit form, the DEPOSIT field displays the deposit amount. On the Register form the DEPOSIT field is a scrolled field that displays the amount of a number of deposits. Therefore, you need two form data items to store deposit amounts.

7. Delete the FIRST\_ND and LAST\_ND data item declarations.

The Converter declares the FIRST\_ND and LAST\_ND form data items because the FMS application contains the FIRST and LAST Named Data items. These Named Data items store the first and last lines of the check form. The FMS application uses this information when it prints checks. In DECforms, you need not store the location of the first and last lines of a panel that you want to print.

8. Delete the NSCROL\_ND form data item declaration.

The FMS Converter generates this item because the FMS application contains Named Data named NSCROL. This Named Data stores the number of lines in the scrolled region on the form. In DECforms, you need not store the number of lines in a scrolled region in a variable. The Form Manager controls scrolling for you, so your program does not have to keep track of how large scrolled regions are.

9. Delete the SUMMARY\_FIELD\_4 form data item.

The Converter creates the SUMMARY\_FIELD\_4 form data item from an FMS field that displays the current balance. In the DECforms application, the CURBAL\_FIELD form data item stores the current balance. You need not replicate that storage in the SUMMARY\_FIELD\_4 data item.

10. Delete the FAKE\_FIELD form data item declaration.

The FMS Converter creates the FAKE\_FIELD form data item because of a field on the FMS Register form that gets a field terminator from the operator and allows the cursor to appear on each line of the scrolled region. The FAKE field is needed in the FMS application because each field in

the scrolled region has the DISPLAY ONLY attribute. In DECforms, you can assign the NO DATA INPUT attribute to fields to protect them from data input, but allow function key input. The Form Manager can position the cursor to fields with the NO DATA INPUT attribute.

11. Delete the messages that mark the duplicately named items.

The FMS Converter creates IFDL comments that mark duplicately named form data items. You can remove the comments now that each form data item is uniquely named.

Once you have made these changes, your form data declaration appears as shown:

```
Form Data /* Form data for panel ACCOUNT_DATA_PANEL */
  ACCTNO_FIELD Integer (5)
   OPEN_DATE Character (7)
  LAST FIELD Character (20)
  FIRST FIELD Character (15)
  MIDDLE FIELD Character (15)
  STREET FIELD Character (30)
   CITY_FIELD Character (20)
  STATE_FIELD Character (2)
  ZIP FIELD Integer (5)
  HOMEPH_FIELD Integer (10)
  WORKPH_FIELD Integer (10)
  SECRET_FIELD Character (12)
  Supervisor Only 1nteger(1) Value 1
End Data
Form Data /* Form data for panel CHECK_PANEL */
  NAME FIELD Character (39)
  NUMBER FIELD Integer (4)
   CSZ_FIELD Character (30)
  DATE_FIELD Date CURRENT
  PAYTO FIELD Character (35)
  AMTPAY_FIELD Decimal (6, 2)MEMO_FIELD Character (35)
  BALANCE FIELD Decimal (6,2)End Data
Form Data /* Form data for panel DEPOSIT_PANEL */
  CURBAL FIELD Decimal (6,2)DEPOSIT FIELD Decimal (6,2)NEWBAL_FIELD Decimal (6, 2)/* The following data items are a simulation of the FMS named_data for */
/* form DEPOSIT */
  DONE ND Character (48) Value 'Deposit made.
                                         Press RETURN
                                         or ENTER to
                                         continue.'
End Data
Form Data /* Form data for panel MENU_PANEL */
  OPTION_FIELD 1nteger (1) Value 2
End Data
Form Data /* Form data for panel REGISTER PANEL */
  Group REGISTER_PANEL_GROUP_1
```
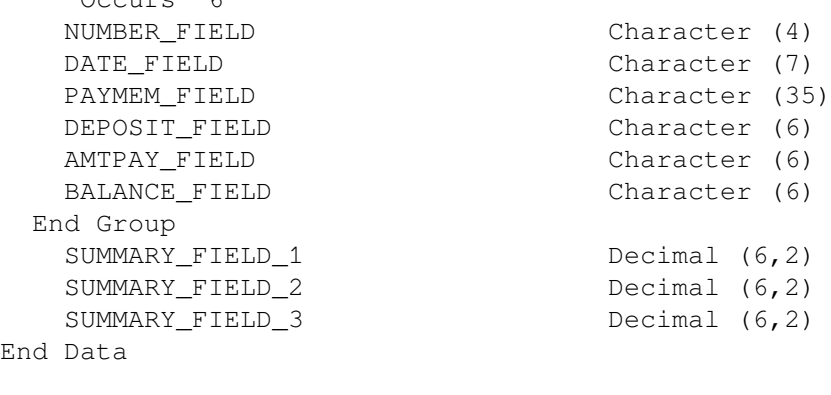

Layout FMS\_Cnv

 . . . Occurs 6

```
5.3.2. Renaming Panel Fields
```
The FMS Converter creates panel fields for each of the fields in the FMS form library. These panel fields are bound by name to the form data items that the FMS Converter creates. Each panel field displays data and accepts input for the form data item that shares its name. Because you deleted or renamed some of the form data items the Converter created, you must remove or rename the panel fields that corresponded to those data items.

The FMS Converter creates form data items with names that end in "\_ND"to replace FMS Named Data. Because Named Data is not displayed, the Converter assumes that you do not need to display the contents of these data items. Therefore, the Converter does not create panel fields to correspond to these data items. You need not remove or rename panel fields to adjust for removing the FIRST\_ND, LAST\_ND, and NSCROLL\_ND data items.

To make panel fields declarations match form data item declarations follow these steps:

1. Rename the DATE\_FIELD panel field on ACCOUNT\_DATA\_PANEL to OPEN\_DATE.

You must change the date panel field on the ACCOUNT\_DATA\_PANEL from the name DATE\_FIELD to the name OPEN\_DATE. This change makes the panel field match the form data item that stores the date on which the account was opened.

2. Rename the MEMO\_FIELD form data item on DEPOSIT\_PANEL to PAYTO\_FIELD.

The data input as a memo to DEPOSIT\_PANEL should be stored and returned to the program with the deposit amount. The best form data item to use for this purpose is PAYTO\_FIELD, which has been created to perform a similar purpose for check writing.

3. Rename the SUMMARY\_FIELD\_4 panel field to CURBAL\_FIELD.

The SUMMARY FIELD 4 panel field is designed to display the current account balance. The current account balance is stored in the CURBAL\_FIELD form data item. If you rename SUMMARY\_FIELD\_4 to CURBAL\_FIELD, the data in CURBAL\_FIELD is displayed on REGISTER\_PANEL.

4. Delete the FAKE\_FIELD panel field on REGISTER\_PANEL.

The FAKE\_FIELD panel field is not needed in the DECforms application.

Once you make these changes, your form should contain the following panel fields:

• ACCOUNT\_DATA\_PANEL

ACCNTNO\_FIELD OPEN\_DATE LAST\_FIELD FIRST\_FIELD MIDDLE\_FIELD STREET\_FIELD CITY\_FIELD STATE\_FIELD ZIP\_FIELD HOMEPH\_FIELD WORKPH\_FIELD SECRET\_FIELD

• CHECK\_PANEL

NAME\_FIELD NUMBER\_FIELD STREET\_FIELD CSZ\_FIELD DATE\_FIELD HOMEPH\_FIELD PAYTO\_FIELD AMTPAY\_FIELD MEMO\_FIELD ACCTNO\_FIELD BALANCE\_FIELD

• DEPOSIT\_PANEL

DATE\_FIELD DEPOSIT\_FIELD CURBAL\_FIELD NEWBAL\_FIELD PAYTO\_FIELD

• MENU\_PANEL

OPTION\_FIELD

• REGISTER\_PANEL

REGISTER\_PANEL\_GROUP\_1.NUMBER\_FIELD REGISTER\_PANEL\_GROUP\_1.DATE\_FIELD REGISTER\_PANEL\_GROUP\_1.PAYMEM\_FIELD REGISTER\_PANEL\_GROUP\_1.DEPOSIT\_FIELD REGISTER\_PANEL\_GROUP\_1.AMTPAY\_FIELD REGISTER\_PANEL\_GROUP\_1.BALANCE\_FIELD SUMMARY\_FIELD\_1 SUMMARY\_FIELD\_2 SUMMMARY\_FIELD\_3

#### CURBAL\_FIELD

Notice that although you removed form data items from the FORM DATA statement for CHECK\_PANEL, you need not rename any of the fields on CHECK\_PANEL. Each of the form data items that you removed from the form data item declaration for CHECK\_PANEL was a duplicate form data item. A form data item by the same name exists elsewhere in the form data declaration and stores the appropriate value to be displayed in fields on CHECK\_PANEL.

Also, you need not rename the DATE\_FIELD panel field on DEPOSIT\_PANEL, despite the fact that you deleted the form data item named DATE\_FIELD from the form data items for DEPOSIT\_PANEL. A form data item named DATE\_FIELD appears in the form data declaration and the Form Manager displays its value in the DATE\_FIELD panel field.

### **5.3.3. Adding Record Declarations**

After you modify form data items and rename panel fields, you can add record declarations to your IFDL source file and your program. The records you declare allow your program to exchange data with the form. To determine what records are needed, you must determine what data needs to be exchanged between the form and the program and when the data needs to be exchanged. You must also know the data type of the data being passed.

To determine what records are needed for the sample application, step through the program. Determine when the sample program passes data and what data it passes by examining the FMS PUT-type and GET-type calls in the program. You may be able to use existing records in the program to pass data in the converted application.

The data type of all the data items the FMS sample program passes to FMS forms is the CHARACTER data type. Therefore, you can create all your form record fields in DECforms with the CHARACTER data type. Later, as you modify the program, you may want to change some of the data types to match how you use the data and avoid converting numeric data to and from character strings. However, it is best to begin transferring character string data.

Follow these steps to create records:

1. Create a form record and program record to pass the current balance to the form.

The sample program reads the current account balance from a data file and passes it to the form. In the DECforms application, you can pass the current balance only once during application execution. Once the current balance is stored in the form, you can maintain it in the form.

Add the following form record declaration following the last FORM DATA statement in your IFDL source file:

```
 .
 .
 .
  SUMMARY FIELD 2 Decimal (6,2)
  SUMMARY FIELD 3 Decimal (6,2)
  End Data
Form Record CURRENT_BALANCE
  CURBAL FIELD Character (6)
End Record
```
Declare a program record to pass the current balance. Add the following program record declaration to the Working-Storage Section of the SAMP program:

```
IDENTIFICATION DIVISION.PROGRAM-ID. SAMP.
   .
   .
 .
WORKING-STORAGE SECTION.
   .
 .
 .
*
* Record to pass the current balance
*
01 CURRENT_BALANCE GLOBAL.
  05 CURBAL FIELD PIC 9(6).
```
The CURBAL\_FIELD program variable and form data item store the current balance.

2. Declare records to pass formatted check data to the form.

During the initialization of program data, the INACCT subprogram calls the FMTCHK subprogram, which formats account data and sends the formatted data to the form. The FMS program formats the account data because it is too long to be displayed in the fields on the FMS Check form. This formatting must be done in the DECforms application, too, and you need to declare a form record and program record that pass the formatted values. You must also pass a check number to the form, and you can pass it in the same record.

Add the declaration of the CHECK\_FORMAT form record following the CURRENT\_BALANCE form record in the IFDL source file, as shown:

```
 .
 .
 .
  CURBAL FIELD Character (6)
End Record
Form Record CHECK_FORMAT
  CHECK_NUMBER Character (4)
  NAME FIELD Character (39)
  CSZ FIELD Character (30)
End Record
```
Add the CHECK\_FORMAT program record to the Working-Storage Section of the FMTCHK subprogram:

```
IDENTIFICATION DIVISION.
PROGRAM-ID. FMTCHK IS COMMON.
*+
* Format account data so that it can be displayed on CHECK_PANEL
*+
DATA DIVISION.
WORKING-STORAGE SECTION.
*
* Record to pass formatted check data
*
01 CHECK_FORMAT
  05 NEW CHECK NUMBER PIC 9(4).
  05 NAME CONDENSED PIC X(39).
  05 CSZ_CONDENSED PIC X(30).
```
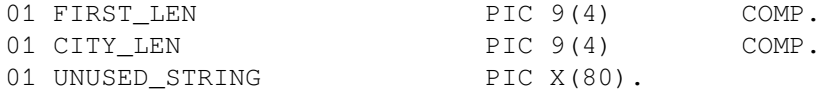

The NEW\_CHECK\_NUMBER program variable stores the check number. The NAME\_CONDENSED program variable and the NAME\_FIELD form data item store the formatted account owner name. The formatted city, state, zip code information is stored in CSZ\_CONDENSED in the program and CSZ\_FIELD form data item. (You can pass other check information that need not be formatted in another record, as explained later in this section.)

You must declare a form data item to correspond to the CHECK\_NUMBER form record field. Declare the form data item to appear as follows:

```
Form Data *Form data for panel CHECK_PANEL*/
  CHECK_NUMBER Integer (4)
  NAME FIELD Character (39)
  NUMBER FIELD Integer (4)
 .
 .
 .
```
You must also rename the panel field that displays the check number on CHECK\_PANEL. Rename the NUMBER\_FIELD panel field to CHECK\_NUMBER.

Do not rename the panel field. The use of that panel field is explained later in this section.

3. Create a form record and program record to get a choice from the operator.

The first value that the FMS sample program gets from the form is the operator choice. The operator enters a value to indicate what task (write a check,make a deposit, and so on) is desired.

In the DECforms application, the operator enters the choice value in a panel field named OPTION\_FIELD. The Form Manager stores input to that field in the OPTION\_FIELD form data item. To move data from the OPTION\_FIELD to the program, you need a form record and a program record.

Declare the form record following the CHECK\_FORMAT form record in the IFDL source file:

```
 .
   .
 .
  NAME_FIELD Character (39)
   CSZ_FIELD Character (30)
End Record
Form Record GET_CHOICE
   OPTION_FIELD Character (1)
End Record
```
Add the program record to the Working-Storage Section of the MENU subprogram:

```
IDENTIFICATION DIVISION.
PROGRAM-ID. MENU.
    .
 .
 .
WORKING-STORAGE SECTION.
```

```
*+
* Record to get a choice from the operator
\star-01 GET_CHOICE.
  05 D-MENU-OPTION PIC X(1).
*
```
The D-MENU-OPTION program variable and the OPTION\_FIELD form data item store the operator's choice.

4. Add a form record and a program record to get check data from the operator.

If the operator chooses to write a check, the program calls the WRITCH subprogram. The operator can write a number of checks during the execution of the WRITCH subprogram. One way to allow this in DECforms is to put a loop in the program and call the RECEIVE request a number of times until the operator finishes writing checks. Another way is to declare a group of form data items. A group of form data items creates an array and can store a number of occurrences of the same type of data. If you use a group of form data items, the program can call the RECEIVE request once to get data on a number of checks.

Add a form record that contains a group to the IFDL source file following the GET\_CHOICE record, as shown:

```
 .
 .
 .
Form Record GET_CHOICE
  OPTION FIELD Character (1)
End Record
Form Record COLLECT_DATA
  TRANSACTION_COUNT Longword Integer
 Group TRANSACTION_DATA
   Occurs 50
  NUMBER FIELD Character (4)
  DATE_FIELD Character (7)
  PAYTO_FIELD Character (35)
  AMTPAY FIELD Character (6)
  BALANCE FIELD Character (6)
 End Group
End Record
```
Add the program record to the SAMP routine, as shown:

```
IDENTIFICATION DIVISION.
PROGRAM-ID. SAMP.
    .
 .
 .
WORKING-STORAGE SECTION.
 .
    .
 .
*
* Record to get check data
*
```
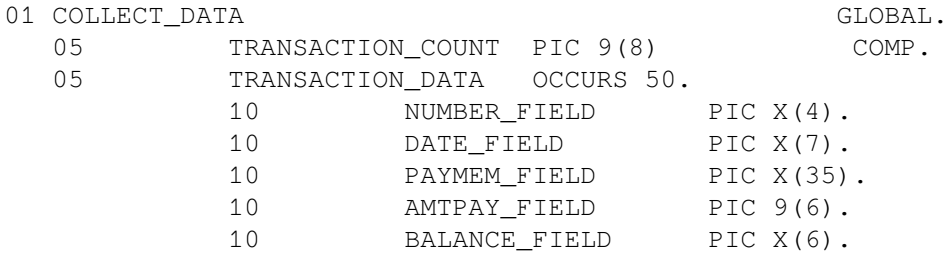

The TRANSACTION\_COUNT program record field and form data item store the number of checks written. The program uses this number when it updates the check register record. The TRANSACTION\_DATA group stores the check number, date, person to whom the check is written, amount of the check, and new account balance for each check written.

You must modify form data to make it match the declaration of this form record. Change the CHECK\_PANEL form data declaration by adding form data item declarations and group declarations; the FORM DATA statement for CHECK\_PANEL must appear as follows:

```
Form Data /* Form data for panel CHECK_PANEL */
  CHECK NUMBER Integer (4)
  NAME FIELD Character (39)
   CSZ_FIELD Character (30)
   MEMO_FIELD Character (35) Value " "
  TRANSACTION_COUNT Longword Integer
   Group TRANSACTION_DATA
     Occurs 50
   NUMBER FIELD Integer (4)
   DATE_FIELD Date Current
   PAYTO_FIELD Character (35) Value " "
   AMTPAY_FIELD Decimal (6, 2) Value 0
   BALANCE_FIELD Decimal (6, 2) Value 0
   End Group
End Data
```
Add the VALUE clauses to ensure that each form data item contains spaces or zeros the first time it is displayed. The Form Manager initializes the data items using the VALUE clause during the processing of the ENABLE request.

In addition, you must modify the panel fields displayed on CHECK\_PANEL. You must create a panel group containing the panel fields that correspond to the form data items in the TRANSACTION\_DATA group. The following example shows how the panel fields for CHECK\_PANEL must appear:

```
 Panel CHECK_PANEL
 .
 .
    .
         Field NAME_FIELD
             Line 3 Column 5
             Output Picture X(39)
             Protected
         End Field
         Field STREET_FIELD
             Line 4 Column 5
             Output Picture X(30)
             Protected
```

```
 End Field
    Field CSZ_FIELD
        Line 5 Column 5
        Output Picture X(30)
        Protected
    End Field
    Field HOMEPH_FIELD
        Line 6 Column 13
        Output Picture '('999')'999'-'9999
        Protected
    End Field
    Field CHECK_NUMBER
        Line 3 Column 72
        Display Underlined
        Justification Right
        Output Picture 9(4)
        Protected
    End Field
 Group TRANSACTION_DATA
   Vertical Displays 1
    Field NUMBER_FIELD
        Line 3 Column 72
        Display Underlined
        Justification Right
        Output Picture 9(4)
        Protected
    End Field
    Field DATE_FIELD
        Line 5 Column 64
        Display Underlined
        Output Picture 99'-'AAA'-'99
        Protected
    End Field
    Field PAYTO_FIELD
        Line 8 Column 12
        Display Underlined
        Minimum Length 1
        Output Picture X(35)
        Use Help Message 'The person/company who is the
                           recipient of your beneficence'
    End Field
    Field AMTPAY_FIELD
        Line 8 Column 66
        Display Underlined
        Justification Right
        Replace Leading '*'
        Minimum Length 1
        Output Picture 9999R'.'99
        Use Help Message 'Enter amount of check'
```

```
 Exit Response
            Call 'CHKCHK'
            Call 'RANGE' Using '100, This bank doesn''t issue
                                  such small checks. Send cash.'
         End Response
     End Field
     Field BALANCE_FIELD
         Line 16 Column 44
         Justification Right
         Output Picture 9999R'.'99
         Protected
     End Field
   End Group
     Field MEMO_FIELD
         Line 10 Column 12
         Display Underlined
         Output Picture X(35)
         Use Help Message '(Optional) A reminder of why you and
                              your money are parting'
     End Field
     Field ACCTNO_FIELD
         Line 13 Column 71
         Justification Right
         Output Picture X(5)
         Protected
     End Field
 End Panel
```
5. Modify the COLLECT\_DATA record so that you can use it to get deposit data, in addition to check data.

If the operator chooses to make a deposit in the FMS application, the program sends the current balance to the form twice. First,the program sends the current balance for FMS to display before the operator makes a deposit. Then, the program sends an updated balance that FMS displays after the operator makes a deposit. After the deposit transaction is complete, FMS returns the deposit date, memo of why the deposit is made, and deposit amount to the program. The program updates the check register with this information.

Because DECforms can store values between several requests, the before-deposit balance does not need to be sent to the form in DECforms. That balance is stored in the CURBAL\_FIELD data item. You can calculate the after-deposit balance in an escape routine that you call from the form, so you do not need a record to transfer the after-deposit balance between the program and form.

The other information that the form and program need to exchange is similar to the information they exchange during check writing. The program needs to get the date of the deposit, memo of where the funds for the deposit came from, and amount of the deposit. The program also needs to get the new account balance from the form.

Because this data is similar to the check-writing data, you can use the COLLECT\_DATA record to get deposit data. Modify that record to appear as follows:

80

 . . .

```
NAME_FIELD Character (39)
  CSZ FIELD Character (30)
End Record
Form Record COLLECT_DATA
  TRANSACTION COUNT Longword Integer
 Group TRANSACTION_DATA Occurs 50
  NUMBER FIELD Character (4)
  DATE FIELD Character (7)
  PAYTO_FIELD Character (35)
  AMTPAY_FIELD Character (6)
   DEPOSIT_FIELD Character (6)
  BALANCE FIELD Character (6)
 End Group
End Record
```
You must also modify the program record as follows:

```
IDENTIFICATION DIVISION.PROGRAM-ID. SAMP.
 .
 .
 .
WORKING-STORAGE SECTION.
   .
 .
 .
*
* Record to get check and deposit data
*
01 COLLECT DATA GLOBAL.
  05 TRANSACTION_COUNT PIC 9(8) COMP.
  05 TRANSACTION DATA OCCURS 50.
            10 NUMBER_FIELD PIC X(4).<br>10 DATE_FIELD PIC X(7).
             10 DATE_FIELD PIC X(7).<br>10 PAYMEM_FIELD PIC X(35).
             10 PAYMEM_FIELD PIC X(35)<br>10 AMTPAY_FIELD PIC 9(6).
             10 AMTPAY_FIELD<br>10 DEPOSIT FIELD
                     DEPOSIT FIELD PIC 9(6).
             10 BALANCE_FIELD PIC X(6).
```
The form record field and program record field allow this record to get the deposit amount. The form record field and the program record field exchange the memo for a deposit. The and record fields exchange the date of the deposit and balance after the deposit, respectively. The other fields in these records are not used during deposits.

You must modify form data by moving the declaration of the DEPOSIT\_FIELD form data item from the FORM DATA statement for DEPOSIT\_PANEL to the declaration of the TRANSACTION\_DATA group. Form data should appear as follows after you make this change:

```
Form Data /* Form data for panel CHECK_PANEL */CHECK NUMBER Integer (4)
  NAME_FIELD Character (39)
   CSZ_FIELD Character (30)
  MEMO_FIELD Character (35) Value " "
  TRANSACTION_COUNT Longword Integer
   Group TRANSACTION_DATA
    Occurs 50
   NUMBER FIELD Integer (4)
```

```
DATE_FIELD DATE_PRESERVIELD
   PAYTO FIELD Character (35) Value " "
   AMTPAY_FIELD Decimal (6,2) Value 0
   DEPOSIT_FIELD Decimal (6,2) Value 0
   BALANCE_FIELD Decimal (6,2) Value 0
   End Group
End Data
Form Data /* Form data for panel DEPOSIT_PANEL */
  CURBAL_FIELD Decimal (6, 2)NEWBAL_FIELD Decimal (6, 2)End Data
   .
 .
 .
```
Add the VALUE clause to the DEPOSIT\_FIELD form data item to be sure that it is empty the first time you use it.

Modify the panel fields declared on DEPOSIT\_PANEL and create a panel group containing the panel fields that correspond to the form data items in the TRANSACTION\_DATA group. The following example shows how the panel fields for DEPOSIT\_PANEL must appear:

```
Panel DEPOSIT_PANEL
 .
 .
 .
     Group TRANSACTION_DATA
        Vertical Displays 1
         Field DATE_FIELD
             Line 2 Column 55
             Output Picture 99'-'AAA'-'99
             Protected
         End Field
         Field DEPOSIT_FIELD
             Line 6 Column 42
             Display Underlined
             Replace Leading '0'
             Minimum Length 1
             Output Picture 9999R'.'99
             Use Help Message 'Enter amount of deposit'
         End Field
         Field PAYTO_FIELD
             Line 11 Column 28
             Display Underlined
             Minimum Length 1
             Output Picture X(35)
             Use Help Message 'Enter the origin of the deposit'
         End Field
     End Group
         Field CURBAL_FIELD
             Line 4 Column 42
             Justification Right
```

```
 Output Picture 9999R'.'99
         Protected
     End Field
     Field NEWBAL_FIELD
         Line 8 Column 42
         Justification Right
         Output Picture 9999R'.'99
         Protected
     End Field
 End Panel
```
6. Declare one form record and program record for viewing the check register.

The check register in the FMS application is an array of data items that shows all transactions made on the account. The form that displays the check register also shows a summary of the current session. That form shows the starting balance of the session,the deposits made, the checks written, and the new balance.

In the DECforms application, only the array of data items needs to be sent to the form when the operator asks to see the check register. You can maintain the session summary information in the form using escape routines.

The following example shows the record you must declare to pass check register data to the form:

```
 .
 .
 .
  DEPOSIT FIELD Character (6)
  BALANCE_FIELD Character (6)
  End Group
End Record
  Form Record REGISTER
  TRANSACTION_COUNT Longword Integer
  Group REGISTER_PANEL_GROUP_1
   Occurs 50
   NUMBER_FIELD Character (4)
  DATE_FIELD Character (7)
  PAYMEM FIELD Character (35)
   DEPOSIT_FIELD Character (6)
   AMTPAY_FIELD Character (6)
  BALANCE FIELD Character (6)
  End Group
End Record
```
Delete the FILLER field from the REGISTER program record and move the declaration of the program record field from the FOUND-IN-REGISTER record to the REGISTER record. You can then use the REGISTER record to pass register information to the form. The record must appear as follows:

```
IDENTIFICATION DIVISION.PROGRAM-ID. SAMP.
 .
 .
 .
WORKING-STORAGE SECTION.
 .
```

```
 .
*+
* Register data format of 2nd thru n records in SAMP.DAT
^{\star\,+}01 REGISTER GLOBAL.
     05 LAST REGISTER NUM PIC 9(4).
     05 REGISTER_ITEM OCCURS 50 TIMES.
           10 REG ITEM NUMBER PIC 9(4).
           10 REG_ITEM_DATE PIC X(7).
            10 REG_ITEM_MEMO_PAY_TO PIC X(35).
            10 REG_ITEM_DEPOSIT_AMT PIC 9(6).
           10 REG ITEM PAY AMT PIC 9(6).
           10 REG_ITEM_BALANCE PIC 9(6).
*
```
Change the group declaration in the FORM DATA statement to allow it to store 50 items as follows:

```
Form Data /* Form data for panel REGISTER PANEL */
 Group REGISTER_PANEL_GROUP_1
    Occurs 50
 NUMBER FIELD Character (4)
   .
   .
 .
```
7. Create one form record for viewing the account data.

.

When the operator chooses to view and change account data, the FMS application displays account data previously sent to the form. If the operator chooses to change the account information, FMS returns the new information to the program.

In the DECforms application, the account data must be sent to the form and may be returned to the program. The COBOL source file contains a program record that you can use for both these purposes. Declare a logically equivalent form record to allow the data to be passed.

Add the form record declaration following the declaration of the REGISTER form record, as shown:

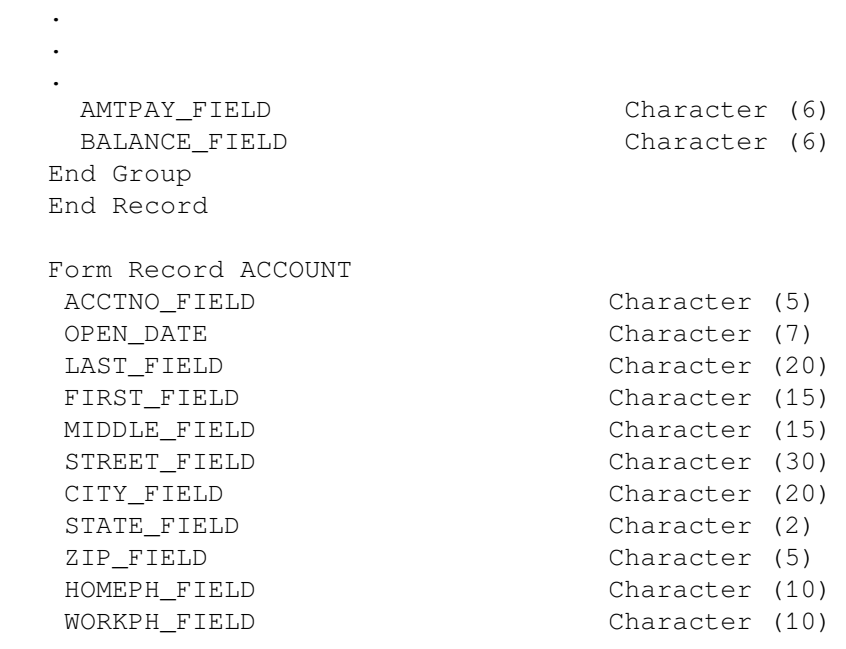

```
SECRET_FIELD Character (12)
   End Record
Layout FMS_Cnv
 .
 .
 .
```
### **5.3.4. Modifying the Help Syntax**

The help provided in the FMS sample application is consistent throughout the application. When the cursor is on a field and the operator presses the HELP key, FMS displays a message that explains how to give input to that field. If the operator presses the HELP key again, FMS displays a help form that gives information about the form on which the FMS field appears. If the operator presses the HELP key three times, FMS displays a help form that explains the keys defined in the sample application.

The FMS Converter automatically converts the help messages to DECforms. Follow these steps to convert the help panels and retain the help processing in the converted application:

1. Change the PANEL statement to the HELP PANEL statement for each panel in the DECforms IFDL source file that is a help panel.

The FMS Converter cannot distinguish between help panels and data entry panels. It declares all panels in the converted form using the PANEL statement. DECforms requires that panels you use as help panels(that is, panels you name in a USE HELP PANEL clause) be declared with the HELP PANEL statement. The converted DECforms application contains the following help panels:

- HELP\_ACCOUNT\_DATA\_PANEL
- HELP\_CHECK\_PANEL
- HELP\_DEPOSIT\_PANEL
- HELP\_KEYS\_PANEL
- HELP MENU PANEL
- HELP WELCOME PANEL

The following example shows how the FMS Converter declares:

```
Panel HELP ACCOUNT DATA PANEL
   Viewport HELP_ACCOUNT_DATA_VP
   Display %Keypad_application
   Literal Rectangle
 .
 .
 .
End Panel
```
Modify this declaration to appear as follows:

```
Help Panel HELP_ACCOUNT_DATA_PANEL
  Viewport HELP_ACCOUNT_DATA_VP
  Display %Keypad_application
  Literal Rectangle
 .
 .
```
End Panel

.

2. Delete the comments around the USE HELP PANEL clause in the data entry panels.

The FMS Converter creates a USE HELP PANEL clause in each DECforms data entry panel that should be associated with a help panel. The Converter determines which data entry panels should relate to help panels by using information in the sample FMS application. Each of the FMS help forms is related to an FMS data entry form or help form. The Converter relates the DECforms help panel created from each FMS help form to the data entry panel created from the data entry form or help form.

You should remove the comments surrounding the USE HELP PANEL clause in each data entry panel. The USE HELP PANEL clause appears in the following data entry panels in the converted application:

- ACCOUNT\_DATA\_PANEL
- CHECK PANEL
- CHECK DONE PANEL
- DEPOSIT\_PANEL
- **MENU PANEL**
- WELCOME PANEL
- 3. Delete the USE HELP PANEL clause from help panels.

The FMS Converter also creates the USE HELP PANEL clause inside of help panels to maintain the relationship that existed between two FMS help forms. DECforms does not allow you to specify the USE HELP PANEL clause within help panels, so you must remove it. The following help panels contain USE HELP PANEL clauses:

- HELP\_ACCOUNT\_DATA\_PANEL
- HELP\_CHECK\_PANEL
- HELP\_DEPOSIT\_PANEL
- HELP\_MENU\_PANEL
- HELP WELCOME PANEL
- 4. Add a function response to help panels to display the HELP\_KEYS\_PANEL.

DECforms provides a function named NEXT HELP that the Form Manager performs when the operator presses the HELP key. You can define a function response for this function inside help panels to override its default actions. By default, when the operator presses the HELP key while positioned on a help panel, the Form Manager displays a message indicating that no more help is available. Add the following function response to the help panels (other than the HELP\_KEYS\_PANEL) in the sample application:

```
 Position To Wait On HELP_KEYS_PANEL
End Response
```
This function response causes the Form Manager to add a wait activation item to the activation list for the HELP\\_KEYS\\_PANEL. The Form Manager makes that item the current item, as specified by the POSITION response step. When the wait activation item becomes the current activation item, the Form Manager displays the HELP\\_KEYS\\_PANEL. The operator can press a function key to satisfy the activation item.

Add this response immediately following the VIEWPORT statement in the help panels other than the HELP\\_KEYS\\_PANEL.

5. Add a function response to terminate help to the HELP\ KEYS\ PANEL.

Once the HELP\ KEYS\ PANEL is displayed, no more help is available. In the FMS application, the operator terminates help by pressing the RETURN key. Add the following function response to the HELP\\_KEYS\\_PANEL:

```
Panel HELP_KEYS_PANEL
   Viewport HELP_KEYS_VP
   Display %Keypad_application
   Function Response NEXT_STEP
     Exit Help
   End Response
```
This response causes the Form Manager to set the HELP ACTIVE condition to false and return processing to the item that was active when the operator invoked help.

## **5.4. Rewriting the Application Program**

During the conversion process you must modify the program that drives the sample application to use DECforms, instead of FMS. To do this, you change FMS calls to DECforms calls, move program logic into the form,and rewrite parts of the application to use DECforms more efficiently. One way to approach these tasks is to start at the point in the program where execution begins. You can then convert each statement in the program by following the flow of execution through the program. The sections that follow explain one way of modifying the FMS sample program.

### **5.4.1. Converting the SAMP Program**

The main program of the sample program, SAMP, declares much of the data used in the application. It also attaches and detaches FMS by attaching and detaching a terminal and workspaces, opening and closing the form library, and setting the keypad mode and signal mode. The sections that follow explain how to convert the SAMP program.

### **5.4.1.1. Converting the Working-Storage Section**

The first part of the SAMP program that you should examine is the data declarations. Several of the variables declared in the Working-Storage Section can be removed, while others should be added. Follow these steps to modify the SAMP program data declaration:

1. Delete the data items named in [Table](#page-97-0) 5.1.

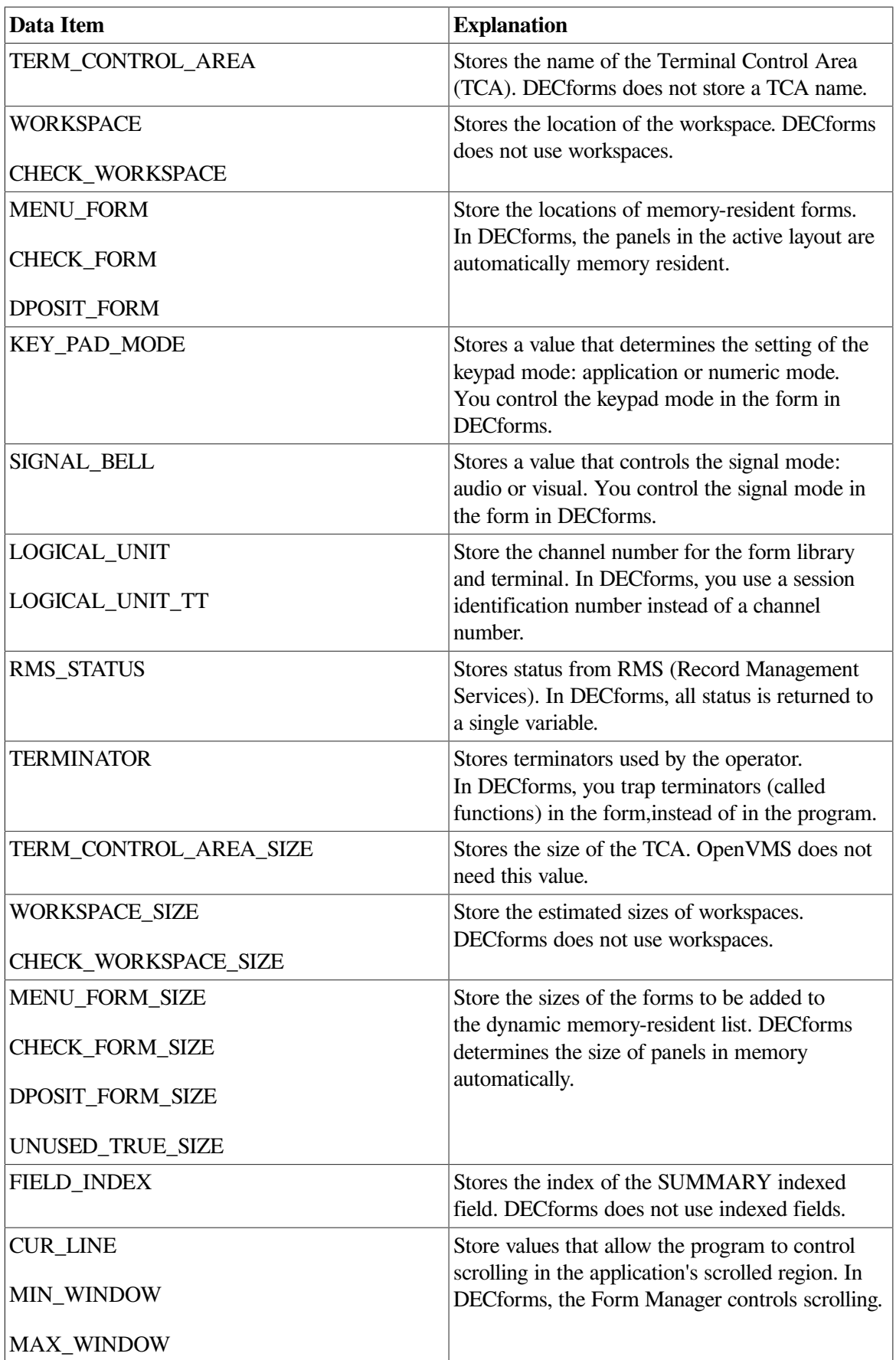

### <span id="page-97-0"></span>**Table 5.1. Data Items That Can Be Removed from the Sample Program**

2. Delete the following COPY statement:

COPY "SAMPCOB"

The SAMPCOB library file declares the FMS field name variables. Your DECforms program does not need to know the names of panel fields.

- 3. Rename the SAMP\\_FORM\\_LIB data item and change its initial value. The SAMP\\_FORM\\_LIB contains the name of the form library for the application. You should change the name of this variable to SAMP\_FORM and change its value to "SAMP.FORM".
- 4. Rename the FMS\_STATUS variable to FORMS\_STATUS.
- 5. Delete the DEPOSIT record. The COLLECT\_DATA record gets information for deposit transactions.
- 6. Modify the LAST\_CHECK\_NUM record field and the ACCT\_BALANCE record field.

Make the LAST\_CHECK\_NUM field and the ACCT\_BALANCE field variables, instead of record fields. Remove the FOUND-IN-REGISTER record because it is not needed in the converted application.

7. Modify the COPY statement for the FMS definitions file.

The FDVDEF.LIB file is copied to give the program access to FMS declarations. Change the definitions file name to SYS\$LIBRARY:FORMS\$COB\_DEFINITIONS.LIB to copy DECforms definitions.

- 8. Add the following three variables that are needed by DECforms:
	- SESSION ID, which must be declared to be a 16-character string.
	- RECORD COUNT, which you can declare as a numeric string. You must also assign a value of 1 to the variable using the COBOL VALUE clause.
	- DISPLAY DEVICE, which you can declare to hold the name of a device. You can store SYS \$INPUT in this variable to make it general-purpose.

Declare each of these variables as global variables.

Once you have made these changes, your data declaration appears as shown:

```
IDENTIFICATION DIVISION.PROGRAM-ID. SAMP.
 .
 .
 .
WORKING-STORAGE SECTION.
01 SAMP_FORM PIC X(21) VALUE "FORMS
$EXAMPLES:SAMP.FORM".
01 TOTAL DEPOSIT PIC 9(6) GLOBAL.
01 TOTAL PAYMENTS PIC 9(6) GLOBAL.
01 MAX DEPOSIT PIC 9(6) GLOBAL VALUE 999999.
01 MAX PAYMENT PIC 9(6) GLOBAL VALUE 999999.
01 FORMS_STATUS PIC S9(9) COMP GLOBAL.
01 SESSION ID PIC X(16) GLOBAL.
01 RECORD COUNT PIC 9(1) GLOBAL VALUE 1.
01 DISPLAY DEVICE PIC X(10) VALUE "SYS$INPUT".
*
```

```
* Record to pass current balance
*
01 CURRENT_BALANCE PIC 9(6) GLOBAL.
 05 CURBAL_FIELD PIC 9(6).
*
* Record to get check and deposit data
*
01 COLLECT DATA GLOBAL.
    05 TRANSACTION COUNT PIC 9(8) COMP.
     05 TRANSACTION_DATA OCCURS 50.
          10 NUMBER_FIELD PIC 9(4).
          10 DATE_FIELD PIC X(7).
          10 PAYMEM FIELD PIC X(35).
          10 AMTPAY_FIELD PIC 9(6).
          10 DEPOSIT_FIELD PIC 9(6).
          10 BALANCE_FIELD PIC 9(9).
*
* Account Record format of first record in SAMP.DAT
*
01 ACCOUNT ACCOUNT
     05 ACCT_NUMBER PIC X(5).
     05 PIC X(7).
      05 ACCT_NAME.
10 LAST_NAME PIC X(20).
10 FIRST_NAME PIC X(15).
10 MIDDLE_NAME PIC X(15).
05 ACCT_STREET PIC X(30).
05 CITY-STATE-ZIP.
          10 CITY PIC X(20).
          10 STATE PIC X(2).
          10 ZIP PIC X(5).
     05 ACCT HOME PHONE PIC X(10).
     05 PIC X(10).
     05 ACCT PASSWORD PIC X(12).
*
* Register data format of 2nd thru n records in SAMP.DAT
*
01 REGISTER GLOBAL.
05 LAST_REGISTER_NUM PIC 9(4).
05 REGISTER_ITEM OCCURS 50 TIMES.
          10 REG_ITEM_NUMBER PIC 9(4).
          10 REG ITEM DATE PIC X(7).
           10 REG_ITEM_MEMO_PAY_TO PIC X(35).
10 REG_ITEM_DEPOSIT_AMT PIC 9(6).
10 REG_ITEM_PAY_AMT PIC 9(6).
          10 REG_ITEM_BALANCE PIC 9(6).
01 REGISTER_MAX PIC 9999 GLOBAL VALUE 50.
01 LAST CHECK NUM PIC 9(4) GLOBAL.
01 LAST_CHECK_NUM PIC 9(4) GLOBAL.<br>01 ACCT_BALANCE PIC 9(6) GLOBAL.
*
* Forms SYMBOLS*COPY "SYS$LIBRARY:FORMS$DEFINITIONS_COBOL".
   .
   .
 .
```
### **5.4.1.2. Converting the Procedure Division**

Once you have modified the Working-Storage Section of the SAMP program,you can convert the Procedure Division. Follow these steps to modify the Procedure Division:

1. Delete the first 14 calls in the program, including the calls to the GETSTAT subprogram.

These calls set up the FMS form environment. In DECforms, you use the ENABLE call for this purpose.

One of these calls sets the signal mode for the application to ring the terminal bell. DECforms does not contain the concept of signal mode. It does contain a SIGNAL response step that you can use to signal the operator. You specify that the signal ring the terminal bell in the response step; that is, by specifying SIGNAL %BELL.

2. Add the FORMS\$ENABLE call.

Add the FORMS\$ENABLE call as the first statement in the Procedure Division:

```
PROCEDURE DIVISION.0.*+* Initialize
DECforms
   Choose form for this session
   Attach terminal
* Open channel
  Put up welcome form and wait for response
*- CALL "forms$enable" USING BY VALUE FORMS$AR FORM TABLE
                                 BY DESCRIPTOR DISPLAY_DEVICE
                                               SESSION_ID
                                               SAMP_FORM
                           GIVING FORMS_STATUS.
```
This call attaches the terminal, selects the form to be used, and returns a session identification string. The form to be used is named in SAMP\_FORM. The display device is named in DISPLAY\_DEVICE, and SESSION\_ID returns the session identifications string. The FORMS\\$AR \\_FORM\\_TABLE symbol stores the address of escape routines.

3. Add a DISPLAY clause to each panel in the form to set the keypad mode.

The FMS application also sets the keypad mode. To perform this task in the DECforms application, you specify a DISPLAY clause in a panel declaration. Add the DISPLAY clause following the VIEWPORT clause in each panel declaration:

```
Panel ACCOUNT_DATA_PANEL
     Viewport ACCOUNT_DATA_VP
     Display %Keypad_application
```
This DISPLAY clause sets the keypad to application mode throughout the panel.

- 4. Delete the CDISP and WAIT Form Driver calls in the program that display the welcome panel and wait for operator input from the program. Also remove the SRVCHK subprogram call. These calls are not needed in the converted application.
- 5. Add an ENABLE response to display the welcome panel and wait for operator input.

The following example shows how to add the ENABLE response following the VIEWPORT declarations in the IFDL source file:

```
 .
 .
Viewport REGISTER_VP Lines 1 Thru 23 Columns 1 Thru 80 End Viewport
Viewport WELCOME_VP Lines 2 Thru 23 Columns 1 Thru 80 End Viewport
Enable Response
   Activate Wait On WELCOME_PANEL
End Response
```
This response causes the Form Manager to activate the WELCOME\_PANEL and the Form Manager to process the wait activation item associated with WELCOME\_PANEL. To process the activation item, the Manager displays WELCOME\_PANEL and waits for valid function key input from the operator.

6. Add the NEXT\_STEP function and function response at the layout level.

.

.

The operator presses the RETURN key or ENTER key in the FMS application to signify that the application should proceed beyond the WELCOME form.

To emulate this in DECforms, add a function declaration to bind a function named NEXT\_STEP to the RETURN and ENTER keys. Add a function response to that function that returns control to the application program(so that processing can proceed beyond WELCOME\_PANEL).

Add the FUNCTION declaration immediately following the LAYOUT declaration:

```
 .
 .
  Size 23 Lines By 80 Columns
  Function NEXT_STEP
     Is %Carriage_return
         %Kp_Enter
  End Function
  Viewport ACCOUNT_DATA_VP Lines 1 thru 23 Columns 1 Thru 80 End
 Viewport
```
Add the FUNCTION RESPONSE statement following the ENABLE responseyou added to the source file, as shown:

```
 .
 .
 .
    Reset REGISTER_PANEL_GROUP_1
  End Response
  Function Response NEXT_STEP
    Return
  End Response
```
The combination of the function and function response cause the Form Manager to return control to the program when the operator presses the RETURN or ENTER key. You can override the function response at lower levels (such as panel level or field level) in the form.

7. Add the REMOVE clause to WELCOME\_PANEL.

When the operator completes input to this panel, the Form Manager should remove it from the display. The REMOVE clause causes the Form Manager to remove the panel.

Add the REMOVE clause directly following the DISPLAY VIEWPORT clause:

```
Panel WELCOME_PANEL
   Viewport WELCOME_VP
   Display %Keypad_application
   Display Viewport Background Color BLACK
   Remove
 .
    .
 .
End Panel
```
- 8. Delete the last six FMS calls in the program and the MOVE statement. These calls disable the FMS form environment, including resetting the keypad mode. In DECforms, the Form Manager automatically restores the keypad mode to its initial state when you disable it.
- 9. Add the FORMS\$DISABLE call.

In DECforms you disable the form environment using the FORMS\$DISABLE call. Add the FORMS \$DISABLE call preceding the EXIT PROGRAM statement in the SAMP program, as shown:

```
 CALL "forms$disable" USING BY DESCRIPTOR SESSION_ID
                        GIVING FORMS_STATUS.
     EXIT PROGRAM.
IDENTIFICATION DIVISION.
PROGRAM-ID. INACCT.
 .
    .
 .
```
This call detaches the terminal and unloads the form.

Once you have made these changes, your main program appears as follows:

```
IDENTIFICATION DIVISION.
PROGRAM-ID. SAMP.
    .
 .
 .
PROCEDURE DIVISION.
0.
*+
* Initialize DECforms
* Choose form for this session
* Attach terminal
* Open channel
   Put up welcome form and wait for response
*
    CALL "forms$enable" USING BY VALUE FORMS$AR_FORM TABLE
                                BY DESCRIPTOR DISPLAY_DEVICE
                                              SESSION_ID
                                              SAMP_FORM
```

```
 GIVING FORMS_STATUS.
*+* Initialize account information
\star \_ CALL "INACCT".
*+* Process all menu requests
\star - CALL "MENU".
\star+
* Clean up and leave:
* Detach session
* Unload form
   Detach terminal
   Close channel
*
      CALL "forms$disable" USING SESSION_ID
                          GIVING FORMS_STATUS.
      EXIT PROGRAM.
```
The converted SAMP program controls the flow of execution for the entire application. The SAMP program enables DECforms, initializes account information,and begins a loop that gets menu choices from the operator. Once the operator is done using the application, the other programs in the application return control to the SAMP program. The SAMP program then disables the form environment.

### **5.4.2. Converting FMS Status Checking**

The FMS application contains status checking for FMS. You should check status in the converted application, too. You must convert the status subprogram and then call it after each DECforms call. Follow these steps to convert the status checking:

1. Remove the GETSTAT subprogram.

The GETSTAT subprogram in the FMS application gets status information from FMS. In DECforms, status conditions are returned to each call,so you do not need a subprogram to get status from DECforms.

2. Modify the SRVCHK subprogram to test an OpenVMS condition value.

The SRVCHK subprogram tests the status returned from FMS.

You test DECforms status differently than you test FMS status values because DECforms returns an OpenVMS condition value. Replace the statements in the SRVCHK subprogram's Procedure Division with the Procedure Division in the following example:

```
IDENTIFICATION DIVISION.
PROGRAM-ID. SRVCHK IS COMMON.
*+* Check DECforms status by looking at the status recording variable.
*+
DATA DIVISION.
WORKING-STORAGE SECTION.
LINKAGE SECTION.
01 FORMS_STATUS PIC S9(9) COMP.
PROCEDURE DIVISION USING FORMS_STATUS.
```

```
0.
        IF FORMS_STATUS IS FAILURE THEN
              CALL "LIB$SIGNAL" USING BY VALUE FORMS_STATUS
              STOP RUN
        END-IF.
END PROGRAM SRVCHK.
```
3. Call the new status checking subprogram following the FORMS\$ENABLE and FORMS\$DISABLE calls in the SAMP program. For example:

```
 .
 .
 .
* Put up welcome panel and wait for response
     CALL "forms$enable" USING BY VALUE FORMS$AR_FORM_TABLE
                               BY DESCRIPTOR DISPLAY DEVICE
                                              SESSION_ID
                                              SAMP_FORM
                          GIVING FORMS_STATUS.
      CALL "SRVCHK" USING FORMS_STATUS.
```
4. Include the call to the SRVCHK subprogram after each DECforms call that you add to the program.

## **5.4.3. Converting the INACCT Subprogram**

The INACCT subprogram in the sample FMS program reads data from a data file into the ACCOUNT record and the REGISTER record. This subprogram also stores the appropriate check number and account balance in the appropriate variables. The subprogram contains some error handling, a call to another subprogram named FMTCHK, and it closes the data file. Each of these tasks must be performed in the converted application,so you need not modify the existing statements in this subprogram.

Because the INACCT subprogram's purpose is to initialize storage of the account data, you should call the SEND request from that subprogram to send the account data to the form. You should also send the current balance to the form. The form needs to keep a copy of the account data and current balance in form data items,so it makes sense to initialize those form data items at the same time you initialize the ACCOUNT and CURRENT\_BALANCE records in the program.

Add the FORMS\$SEND call for the ACCOUNT record immediately following the error handling for the READ statement that reads data into the ACCOUNT record, as shown:

```
WORKING-STORAGE SECTION.
01 EOF-FLAG PIC S9(9) COMP.
PROCEDURE DIVISION.
0.
*+
* Open file, get account data. The first record in the file is the
* account data. The 2nd thru n records are the check register data.
* The last record has the current balance data.
\star = OPEN INPUT SAMP-FILE.
        READ SAMP-FILE INTO ACCOUNT\
                AT END DISPLAY "Error on SAMP.DAT"
                        STOP RUN.
\star+
* Send account data to the form
\star+
        CALL "forms$send" USING BY DESCRIPTOR SESSION_ID
```

```
 "ACCOUNT"
                                  BY REFERENCE RECORD COUNT
                                   OMITTED
                                   OMITTED
                                   OMITTED
                                   OMITTED
                                   OMITTED
                                   OMITTED
                                   OMITTED
                                   BY DESCRIPTOR ACCOUNT
                             GIVING FORMS_STATUS.
         CALL "SRVCHK" USING FORMS_STATUS.
*+
* Read the remaining records into the check register, counting them.
    .
    .
 .
```
The FORMS\$SEND call that sends the ACCOUNT record causes the Form Manager to initialize form data items with the account owner's name, address, and telephone number. The Form Manager also initializes information about the account, such as the account number.

Add the FORMS\$SEND call for the CURRENT\_BALANCE record immediately preceding the CALL statement that calls the FMTCHK subprogram.

```
 END-EVALUATE.
\star+
* Send current balance to the form.
\ddot{\phantom{0}} CALL "forms$send" USING BY DESCRIPTOR SESSION_ID
                                                   "CURRENT_BALANCE"
                                   BY REFERENCE RECORD_COUNT
                                   OMITTED
                                  OMITTED
                                   OMITTED
                                   OMITTED
                                  OMTTTED
                                  OMTTTED
                                   OMITTED
                                  BY DESCRIPTOR CURRENT BALANCE
                            GIVING FORMS_STATUS.
         CALL "SRVCHK" USING FORMS_STATUS.
\star+
* Set up the check workspace once so we don't have to do it every time.
    .
    .
 .
```
The FORMS\$SEND call that sends the CURRENT\_BALANCE record causes the Form Manager to initialize the CURBAL\_FIELD form data item. Add the following SEND response after the ENABLE response in the IFDL source file:

 . . . Reset REGISTER\_PANEL\_GROUP\_1 End Response

```
Send Response CURRENT_BALANCE
   Let SUMMARY_FIELD_1 = CURBAL_FIELD
End Response
```
When it executes this response, the Form Manager stores the current (beginning) account balance in the SUMMARY\_FIELD\_1 form data item. You must initialize the SUMMARY\_FIELD\_1 form data item at the beginning of application execution because the SUMMARY\_FIELD\_1 panel field must display the beginning account balance when the operator asks to see a summary of the transactions made on the account.

### **5.4.4. Converting the FMTCHK Subprogram**

The INACCT subprogram calls the FMTCHK subprogram, which sends formatted data to the form to compose the header on the check. The FMTCHK subprogram in the FMS application sets the workspace to CHECK\_WORKSPACE and loads the check form. The subprogram then calls the STR\$TRIM RTL routine and uses the STRING statement to format some data,which it passes to the form in a PUT call. Follow these steps to convert the FMTCHK subprogram:

- 1. Delete the SWKSP and LOAD Form Driver calls from the program. The DECforms application need not set the workspace or LOAD the form.
- 2. Group all the STR\$TRIM calls and STRING statements together near the top of the Procedure Division.
- 3. Replace the PUT calls and the SWKSP call with the FORMS\$SEND call.

The FMS application puts values to each field in the workspace one at a time. In the DECforms application, you can send all the formatted data to the form at once, in a record.

4. Move the ADD statement for the variable from the ONECHK subprogram to the FMTCHK subprogram.

In the FMS sample program, the INACCT subprogram contains the following ADD statement:

```
 ADD 1, LAST_CHECK_NUM GIVING NEW_CHECK_NUMBER.
```
This ADD statement increments the check number so that each check has anew number. You should pass in the new check number in the CHECK\_FORMAT record,so you should increment it in this subprogram, which passes the CHECK\_FORMAT record to the form. Place the ADD statement following the STR\$TRIM calls and STRING statements.

5. Add the FORMS\$SEND call for the CHECK\_FORMAT form record following the ADD statement.

Once you have made these changes, your FMTCHK subprogram appears as follows:

```
IDENTIFICATION DIVISION.
PROGRAM-ID. FMTCHK IS COMMON.
*+
* Format account data to be displayed on the check panel.
\star =DATA DIVISION.
WORKING-STORAGE SECTION.
01 CHECK_FORMAT
      05 NEW CHECK NUMBER PIC 9(4).
      05 NAME_CONDENSED PIC X(39).
      05 CSZ_CONDENSED PIC X(30).
01 CITY_LEN PIC 9(4) COMP.
```

```
01 FIRST_LEN PIC 9(4) COMP.
01 RECORD COUNT PIC 9(2).
01 UNUSED STRING PIC X(80).
PROCEDURE DIVISION.
0.
*+
* Need to trim trailing blanks - use the OpenVMS RTL routine to find out
* how long the trimmed string is, then do explicit moves.
* Put only middle initial in, not full middle name.
\star CALL "STR$TRIM" USING BY DESCRIPTOR UNUSED_STRING
                               BY DESCRIPTOR FIRST_NAME
                              BY REFERENCE FIRST_LEN.
        STRING FIRST_NAME(1:FIRST_LEN) " "
                MIDDLE_NAME(1:1) ". "
                LAST_NAME DELIMITED BY SIZE INTO NAME_CONDENSED.
        CALL "STR$TRIM" USING BY DESCRIPTOR UNUSED_STRING
                               BY DESCRIPTOR CITY
                              BY REFERENCE CITY LEN.
        STRING CITY(1:CITY_LEN) ", "
                STATE " "
                ZIP DELIMITED BY SIZE INTO CSZ_CONDENSED.
*
        ADD 1, LAST_CHECK_NUM GIVING NEW_CHECK_NUMBER.
*+* Send condensed check data to the form
*+ CALL "forms$send" USING BY DESCRIPTOR SESSION_ID
                                             "CHECK_FORMAT"
                              BY REFERENCE RECORD COUNT
                               OMITTED
                              OMITTED
                               OMITTED
                              OMTTTED
                               OMITTED
                               OMITTED
                              OMITTED
                               BY DESCRIPTOR CHECK_FORMAT
                           GIVING FORMS_STATUS.
        CALL "SRVCHK" USING FORMS_STATUS.
        EXIT PROGRAM.
END PROGRAM FMTCHK.
END PROGRAM SAMP.
```
### **5.4.5. Converting the MENU Subprogram**

The MENU subprogram gets input from the operator that determines what the operator wants to do (write a check, make a deposit, and so on). The FMS program sends a default value that FMS displays on the form, and FMS returns the operator input to the program. The program uses the input to determine what subprogram to call. During operator input,FMS calls two UARs. One validates the data entered by the operator. The other translates the terminator entered by the operator into a string that the program can use for decision making. Follow these steps to convert this subprogram:

1. Delete the CDISP Form Driver call that displays the MENU form.

DECforms automatically displays MENU\_PANEL when operator input is needed to that panel.
2. Replace the MOVE statement and PUT call in the RESET response step in the form.

The MOVE statement and the PUT call in the FMS application send a default value to the workspace for the OPTION field on the FMS MENU form. To display a default value in OPTION\_FIELD on the DECforms panel, add a RECEIVE response to reset the OPTION\_FIELD form data item. Specify the RESET response step in the RECEIVE response.

The FMS Converter declares the OPTION\_FIELD form data items with a VALUE clause that specifies a default value of 2. The VALUE clause controls what value the Form Manager stores in the OPTION\_FIELD form data item when it performs the RESET response step.

The following example shows the RECEIVE response that resets the OPTION\_FIELD form data item. Add the GET\_CHOICE RECEIVE response following the CURRENT\_BALANCE RECEIVE response.

```
Let SUMMARY FIELD 1 = CURBAL FIELD
 End Response
 Receive Response GET_CHOICE
  Reset OPTION_FIELD
  Activate Field OPTION_FIELD On MENU_PANEL
 End Response
```
The Form Manager performs the GET\_CHOICE RECEIVE response when the program calls the RECEIVE request to get data in the GET\_CHOICE record; that is, each time operator input to the OPTION\_FIELD form data item is needed.

The ACTIVATE response step causes the Form Manager to request operator input to the OPTION\_FIELD form data item.

3. Replace the GET call in the FMS program with the FORMS\$RECEIVE call.

The FMS program contains a GET call to get the operator's choice from the workspace. In DECforms, you use the FORMS\$RECEIVE call to get the operator's choice from the form.

Add the FORMS\$RECEIVE call as first statement in the subprogram, and be sure to specify the GET CHOICE record in the call, as shown:

```
4 => View register
                5 => View account data
\star =*DATA DIVISION.
01 GET_CHOICE.
   05 D-MENU-OPTION PIC X(1).
WORKING-STORAGE SECTION.
PROCEDURE DIVISION.
0.
         CALL "forms$receive" USING BY DESCRIPTOR SESSION_ID
                                                  "GET_CHOICE"
                                  BY REFERENCE RECORD_COUNT
                                  OMITTED
                                  OMITTED
                                  OMITTED
                                  OMITTED
                                  OMITTED
                                  OMITTED
                                 OMITTED
```

```
BY DESCRIPTOR GET CHOICE
                   GIVING FORMS_STATUS.
 CALL "SRVCHK" USING FORMS_STATUS.
 EVALUATE D-MENU-OPTION
        WHEN "1" GO TO FINI
        WHEN "2" CALL "WRITCH"
        WHEN "3" CALL "MAKDEP"<br>WHEN "4" CALL "VUEREG"
                       CALL "VUEREG"
         WHEN "5" CALL "VUEACT"
 END-EVALUATE.
 GO TO 0.FINI.
 EXIT PROGRAM.
```
The call gets data into the D-MENU-OPTION program variable. The value in that variable determines which subprogram is called.

4. Add the RANGE clause to the OPTION\_FIELD panel field declaration to replace the VALID1 UAR.

During operator input to the FMS MENU form, the FMS calls the VALID1 UAR. The VALID1 UAR verifies that the input from the operator is a single-character value between 1 and 5, inclusive.

In DECforms you can verify this using the RANGE clause in the field declaration. Add a RANGE clause to the OPTION\_FIELD panel field declaration as shown:

```
 .
 .
       Value 'To continue, press keypad 1-5.'
   End Literal
     Field OPTION_FIELD
         Line 6 Column 61
         Display
         Font Size Double wide
             Underlined
         Minimum Length 1
         Range 1 through 5
             Message "Illegal value"
         Output Picture 9
         Use Help Message "Enter one of the numbers 1, 2, 3, 4, or 5"
     End Field
End Panel
```
If the operator enters a value that is not in the range specified by the RANGE clause the Form Manager displays the "Illegal value" message.

Remove the exit response that calls the VALID1 UAR from this field declaration. Also, remove the VALID1 UAR from the program. That UAR is not needed in the converted application.

5. Declare functions bound to the keypad keys and write function responses for the functions to replace the TAKE15 UAR.

FMS also calls the TAKE15 UAR during operator input to the MENU form. The TAKE15 UAR translates terminators the operator enters into values that the program can use to make a decision. Once the UAR is finished,FMS displays the value the operator enters and then returns control to the program.

.

In DECforms you trap functions in the form. You can assign a value to a form data item and return control to the program in a function response. Add the following functions to define the keys used in the FMS application:

```
 .
 .
 .
     Viewport WELCOME_VP Lines 1 Thru 23 Columns 1 Thru 80 End Viewport
     Function OPERATOR_CHOICE_1
         Is %KP_1
     End Function
    Function OPERATOR CHOICE 2
        Is %KP_2
     End Function
     Function OPERATOR_CHOICE_3
         Is %KP_3
     End Function
     Function OPERATOR_CHOICE_4
        Is %KP_4
     End Function
     Function OPERATOR CHOICE 5
         Is %KP_5
     End Function
      Function OPERATOR_CHOICE_PERIOD
         Is %KP_PERIOD
     End Function
```
The FUNCTION statements bind the KP1 key to the OPERATOR\_CHOICE\_1function; the KP2 key to the OPERATOR\_CHOICE\_2 function, and so on.

Then, add the following function responses to the OPTION\_FIELD declaration. Place them after the LINE and COLUMN clauses and before the DISPLAY clause:

```
 Field OPTION_FIELD
     Line 6 Column 61
     Function Response OPERATOR_CHOICE_1
        Let OPTION_FIELD=1
        Return
     End Response
     Function Response OPERATOR_CHOICE_2
       Let OPTION FIELD=2
        Return
     End Response
     Function Response OPERATOR_CHOICE_3
       Let OPTION FIELD=3
        Return
     End Response
    Function Response OPERATOR CHOICE 4
```

```
 Let OPTION_FIELD=4
    Return
 End Response
 Function Response OPERATOR_CHOICE_5
    Let OPTION_FIELD=5
    Return
 End Response
 Function Response OPERATOR_CHOICE_PERIOD
    Let OPTION_FIELD=1
    Return
 End Response
 Display
 Font Size Double wide
     Underlined
```
The function responses assign the appropriate value to OPTION\_FIELD and return control to the program. For example, the OPERATOR\_CHOICE\_1 function response moves 1 into the OPTION\_FIELD form data item and returns control to the program.

6. Add the REMOVE clause to MENU\_PANEL.

 . . .

When the operator completes input to this panel, the Form Manager should remove it from the display. The REMOVE clause causes the Form Manager to remove the panel. Add it to the panel following the DISPLAY VIEWPORT clause,as shown:

```
Panel MENU_PANEL
   Viewport MENU_VP
   Display %Keypad_application
   Display Viewport Background Color WHITE
   Remove
    .
 .
 .
End Panel
```
7. Delete the function response that calls the TAKE15 UAR and the TAKE15UAR code in the program.

MENU PANEL contains a function response created by the FMS Converter that calls the TAKE15 UAR. Because you have added functions and function responses to replace that UAR, the function response that calls it is no longer needed. Likewise, you can remove the TAKE15 UAR from the program.

## **5.4.6. Converting the WRITCH Subprogram**

When the operator chooses to write a check, the FMS program calls the WRITCH subprogram. The WRITCH subprogram sets up check processing and controls it by calling the ONECHK and ENDCHK subprograms until the operator chooses to quit writing checks. Follow these steps to convert the WRITCH subprogram:

1. Delete the LEDON, the LEDOFF call and the declaration of the LED-NUMBER-3 variable.

DECforms does not contain a call or IFDL statement to control LEDs. This application turns the LED on and off as an illustration. Lighting the LED serves no real purpose and need not be emulated in the DECforms application.

2. Delete the NDISP, SWKSP, and DISPW calls.

These workspace management calls are not needed in DECforms because DECforms does not have the concept of workspaces.

3. Delete the PUT call.

The PUT call sends the current balance to the FMS form. In the DECforms application, you can maintain the current balance in the form, so you need not send it from the program.

4. Delete the PERFORM statement and the SWKSP call.

The PERFORM statement processes checks in a loop to allow the operator to write a number of checks. In the DECforms application, you need not process checks in a loop because a single call can get inputto a number of checks. The form data that stores check information is group data. The Form Manager can get input to an entire group of form data items during the processing of a single request.

The workspace management call is not needed in DECforms.

5. Remove the EXIT PROGRAM statement and the IDENTIFICATION DIVISION for the ONECHK subprogram.

Because the WRITCH subprogram contains no procedural statements, you can move the procedural statements from the ONECHK subprogram into the WRITCH subprogram. This saves calling the ONECHK subprogram from the WRITCH subprogram.

To merge the WRITCH and ONECHK subprograms, remove the Data Division and Procedure Division for the WRITCH subprogram. Also, remove the Identification Division of the ONECHCK subprogram.

You can use the Data Division and Procedure Division for the ONECHK subprogram with the Identification Division of the WRITCH subprogram. This forms a new WRITCH subprogram that contains the statements from the ONECHK subprogram.

The WRITCH subprogram appears as follows:

```
IDENTIFICATION DIVISION.
PROGRAM-ID. WRITCH.
\star+
* Write one or more checks.
\star* If input is terminated by kpd period, return with no action
* Else deduct from balance and enter into register.
 .
 .
 .
DATA DIVISION.WORKING-STORAGE SECTION.
01 REG-FULL-MSG PIC X(35) VALUE "Register full, can't 
 enter check."
01 TMP PIC X (207) VALUE SPACE.
```

```
01 TMP_REG_PAY_ITEM_AMT PIC 9(6).
01 NUM REG ITEM PAY AMT PIC 9(6) COMP.
 .
```
## **5.4.7. Converting the ONECHK Subprogram**

The procedural statements from the ONECHK subprogram calculate a new check number and register number. The statements send the new check number to the workspace and get input to each field on the FMS Check form. The operator can quit by pressing the KP\_PERIOD key. If the operator does not quit, the IF statement compares the number of checks that have already been written to the maximum number of checks for which the check register can store information. If the check register is full, the subprogram issues a message and stops getting input to the Check form. Otherwise, the subprogram updates the check register with values returned from the workspace, sends a new current balance to the form, and increments the check number. The subprogram also increments the variable that determines whether the register has more room to store information about transactions.

Because you deleted the Identification Division for the ONECHK subprogram,its Procedure Division is now in the WRITCH subprogram in the converted application. Follow these steps to convert the Procedure Division to DECforms:

1. Remove the ADD statements.

 . .

> Because control does not return to the program between each check the operator writes in the converted application, you cannot maintain the register pointer in the program. You must store the register pointer in the form.

- 2. Remove the PUT call that sends the new check number. You send the check number to the form in the FMTCHK subprogram and maintain it in the form.
- 3. Replace the GETAL call with the FORMS\$RECEIVE call.

The GETAL call gets check data. Replace it with a FORMS\$RECEIVE call that asks for data in the COLLECT\_DATA record. The following example shows the FORMS\$RECEIVE call to add:

```
IDENTIFICATION DIVISION.
PROGAM-ID. WRITCH.
    .
    .
 .
PROCEDURE DIVISION.
0. CALL "forms$receive" USING BY DESCRIPTOR SESSION_ID
                                                        "COLLECT_DATA"
                                         BY REFERENCE RECORD_COUNT
                                         OMITTED
                                         OMITTED
                                         OMITTED
                                         OMITTED
                                         OMITTED
                                         OMITTED
                                         OMITTED
                                       BY DESCRIPTOR COLLECT DATA
                                  GIVING FORMS_STATUS.
         CALL "SRVCHK" USING FORMS_STATUS.
```
The COLLECT\_DATA record contains a group of record fields to pass check information. The Form Manager can, potentially, get input into each group member (allow the operator to write 50 checks) during the processing of the request. The COLLECT\_DATA record also passes a housekeeping variable called TRANSACTION\_COUNT, which stores the number of checks the operator writes during the processing of this RECEIVE request.

4. Write a RECEIVE response for the COLLECT\_DATA record.

When the Form Manager processes the RECEIVE response for the COLLECT\_DATA record, it must perform some tasks that are not part of the default processing of a RECEIVE request. Add the following RECEIVE response following the RECEIVE response for the GET\_CHOICE record:

```
 .
 .
 .
    Activate Field OPTION_FIELD On MENU_PANEL
  End Response
  Receive Response COLLECT_DATA
    Reset TRANSACTION_DATA
    Let TRANSACTION_COUNT = 1
    Activate Group TRANSACTION_DATA(TRANSACTION_COUNT) On CHECK_PANEL
    Activate Field MEMO_FIELD On CHECK_PANEL
  End Response
```
This response causes the Form Manager to clear the TRANSACTION\_DATA group. (The VALUE clause specifies spaces for these form data items.) The Form Manager then activates the fields that are both in the TRANSACTION\_DATA group and displayed on CHECK\_PANEL. Some fields in the TRANSACTION\_DATA group are displayed on DEPOSIT\_PANEL. The Form Manager does *not* activate these fields for input. The Form Manager also activates MEMO FIELD for input.

5. Add a function and function responses to allow the operator to move around CHECK\_PANEL.

In the FMS application, the operator uses the TAB key to move forward in the CHECK form. To allow the operator to use the TAB key in DECforms, add the following function definition following the function declaration for the function.

```
 .
    .
 .
         Is %KP_PERIOD
      End Function
      Function NEXT ITEM
         Is %HORIZONTAL_TAB
      End Function
```
By default, the NEXT ITEM function causes the Form Manager to move the cursor to the next item. If no next item exists, the Form Manager writes a message to the message panel. In most cases, this is what should occur when the operator is using CHECK\_PANEL; that is, this default response has the same effect as the TAB key has in the FMS application. However, in certain cases, you must add special function responses for the NEXT ITEM function.

Add a function response for the NEXT ITEM function in AMTPAY\_FIELD. The operator enters the check amount in this field. When the operator presses the TAB key to leave the field, the Form Manager must validate the contents of the field. The Form Manager must ensure that the check amount does not exceed the account balance. Add the following function response to AMTPAY FIELD to test the value the operator enters:

```
Field AMTPAY_FIELD
     Line 8 Column 66
     Function Response NEXT ITEM
     If TRANSACTION_DATA(TRANSACTION_COUNT).AMTPAY_FIELD > CURBAL_FIELD
  Then
        Invalid
        Message "Your balance doesn't cover that much. Re-enter amount"
      Else
        Position To Field MEMO_FIELD On CHECK_PANEL
      End if
    End Response
    No Active Highlight
    Display Underlined
    Output Picture 9999'.'99R
    Replace Leading '*'
    Justification Right
    Minimum Length 1
       Message "Input Required"
   Protected When OPTION FIELD="3"
End Field
```
The function response tests the value the operator enters in AMTPAY\_FIELD to be sure it is less than the current balance. If it is greater than the current balance, the INVALID response step causes the Form Manager to continue accepting input from AMTPAY\_FIELD. The Manager also writes a message to the message line.

If the value the operator enters in AMTPAY\_FIELD is less than the value stored in CURBAL\_FIELD, the Form Manager moves the cursor to the next field on the panel.

You must also add a function response for NEXT ITEM to MEMO\_FIELD. In this field, pressing the TAB key should cause the Form Manager to write a message to the message line that says "No Next Field On Form." The following function response causes the TAB key to have this effect:

```
 Field MEMO_FIELD
     Line 10 Column 12
     Function Response Next Item
        Message "No Next Field On Form"
     End Response
     Display Underlined
     Output Picture X(35)
 End Field
```
6. Add function responses for the NEXT\_STEP function.

In most cases, the Form Manager should return control to the program when the operator presses the RETURN key. The layout-level response for the NEXT\_STEP function causes this to occur. However, when the operator is entering data in CHECK\_PANEL, the NEXT\_STEP function should cause the Form Manager to display and wait for further input. The following example shows the panel-level function response for NEXT\_STEP to add:

Panel CHECK\_PANEL

 . .

```
 .
    Function Response NEXT_STEP
      Activate Wait On CHECK_DONE_PANEL
       Position To Wait On CHECK_DONE_PANEL
    End Response
    Apply Field Default Of
      Active Highlight Bold
 .
 .
 .
End Panel
```
Although pressing the RETURN or ENTER key in most fields should terminate input to CHECK\_PANEL, when the cursor is on PAYTO\_FIELD and the operator presses the RETURN or ENTER key, input should not terminate. Instead, the Form Manager should move the cursor to the AMTPAY\_FIELD to get the check amount. This movement does not happen automatically in DECforms because DECforms waits until input to a request is complete to validate all fields. DECforms allows the operator to move freely around a panel until it is ready to return control to the program. To emulate the FMS behavior, add the following function response to PAYTO\_FIELD:

```
Field PAYTO_FIELD
  Line 8 Column 12
  Function Response NEXT_STEP
    Position To Next Item
    Message "Input Required"
   End Response
   Display Underlined
 .
 .
 .
End Field
```
This response causes the Form Manager to move the cursor to AMTPAY\_FIELD and write the "Input Required" message to the message panel.

Finally, you must add a function response for the NEXT\_STEP function to AMTPAY\_FIELD. When the operator presses the RETURN key while the cursor is in the AMTPAY FIELD, the Form Manager should verify that the amount the operator entered is less than the current balance. If the check amount is greater than the current balance, the Form Manager should continue to accept input in AMTPAY\_FIELD because the check amount is invalid. If the amount is valid, however,the Form Manager should activate and display CHECK\_DONE\_PANEL.

The following shows the function response to add to AMTPAY\_FIELD:

```
 Field AMTPAY_FIELD
 .
 .
 .
            Position To Field MEMO_FIELD On CHECK_PANEL
          End if
        End Response
        Function Response NEXT_STEP
          If TRANSACTION_DATA(TRANSACTION_COUNT).AMTPAY_FIELD >
             CURBAL_FIELD Then
             Invalid
             Message "Your balance doesn't cover that much.
```

```
 Re-enter amount"
        Else
           Activate Wait on CHECK_DONE_PANEL
           Position to Wait on CHECK_DONE_PANEL
        End if
       End Response
      No Active Highlight
      Display Underlined
      Output Picture 9999'.'99R
      Replace Leading '*'
      Justification Right
      Minimum Length 1
         Message "Input Required"
      Protected When OPTION_FIELD="3"
 End Field
```
7. Modify the exit response for CHECK\_PANEL.

The FMS Converter creates an exit response for CHECK\_PANEL. The exit response calls two UARS that perform validation on data entered in the check. The CALL response steps are not needed in the converted DECforms application, so you can remove them.

Instead of performing extra validation, the exit response should update the current balance and check number and perform other tasks. The following shows the exit response you should use in the converted application:

```
Panel CHECK_PANEL
  Viewport CHECK_VP
  Display %Keypad_Application
  Exit Response
   Let TRANSACTION_DATA(TRANSACTION_COUNT).NUMBER_FIELD = CHECK_NUMBER
   Call 'DIFFERENCE' Using By Reference CURBAL_FIELD
  TRANSACTION_DATA(TRANSACTION_COUNT).AMTPAY_FIELD
  Let TRANSACTION_DATA(TRANSACTION_COUNT).BALANCE_FIELD = CURBAL_FIELD
  Call 'CALCULATE' Using By Reference SUMMARY FIELD 3
  TRANSACTION_DATA(TRANSACTION_COUNT).AMTPAY_FIELD
   Deactivate Group TRANSACTION_DATA(TRANSACTION_COUNT) On CHECK_PANEL
   Call 'INCREMENT' Using By Reference TRANSACTION_COUNT
   Activate Group TRANSACTION_DATA(TRANSACTION_COUNT) On CHECK_PANEL
  End Response
```
The first LET response step causes the Form Manager to store the check number for the check the operator just completed in the TRANSACTION\_DATA group. Next, the Form Manager calls an escape routine to subtract the amount of the check from the current balance. (Writing the escape routine is explained in [Section](#page-126-0) 5.4.9.) The Form Manager stores the new balance in the TRANSACTION\_DATA group, and it calls an escape routine to update the SUMMARY\_FIELD\_3 form data item, which stores the total number of checks written.

Once control returns from the escape routine, the Form Manager deactivates the group of data items into which the operator enters check data. The exit response specifies deactivating used groups to ensure that the operator cannot move back to checks that were written previously. (Each field on the check panel is a 1-line scrolled region. This DEACTIVATE response step ensures that the operator can never scroll back to checks written previously.)

Next the Form Manager calls an escape routine to increment the TRANSACTION\_COUNT variable. Finally, the Form Manager activates the next group of data items so that the operator can write another check.

8. Add one function and three function responses to control the effect of function key input in the CHECK\_DONE\_PANEL.

After the operator completes input to the Check form in the FMS application,FMS displays the Check\_done form. The operator then has the option of writing another check, printing the check, or returning to the main menu. To allow the operator to have these choices in DECforms, you must add another function. You must also add three function responses to CHECK\_DONE\_PANEL.

Add the function declaration for the PRINT\_CHECK function immediately following the function declaration of the NEXT ITEM function:

```
Function NEXT ITEM
    Is %HORIZONTAL_TAB
End Function
Function PRINT_CHECK
    Is %KP_0
End Function
 .
 .
 .
```
This function declaration binds the PRINT\_CHECK function to the KP\_0 key.

Add three function responses following the DISPLAY clause in the CHECK\_DONE\_PANEL:

```
Panel CHECK_DONE_PANEL
     Viewport CHECK_DONE_VP
     Display %Keypad_application
     Function Response PRINT_CHECK
      Print CHECK_PANEL
     End Response
     Function Response NEXT_STEP
      Reset MEMO_FIELD
      Message " "
      Position To Group TRANSACTION_DATA(TRANSACTION_COUNT)
               On CHECK_PANEL
     End Response
     Function Response OPERATOR_CHOICE_PERIOD
      Return
     End Response
 .
 .
 .
End Panel
```
When the operator presses the KP\_0 key while positioned in CHECK\_DONE\_PANEL,the Form Manager writes CHECK\_PANEL to a file.

If the operator presses the RETURN key to invoke the NEXT\_STEP function,the Form Manager resets the MEMO\_FIELD data item and displays spaces in the message panel. These two response steps have the effect of clearing the MEMO\_FIELD panel field and the message panel. In addition, the Form Manager displays the next occurrence of the data items in the TRANSACTION\_DATA group. The Manager moves the cursor to the PAYTO\_FIELD panel field, so the operator can write another check.

When the operator presses KP\_PERIOD, the Form Manager returns control to the program. The operator has finished writing checks.

9. Add an exit response for CHECK\_DONE\_PANEL.

Each time the operator satisfies the wait activation item associated with CHECK\_DONE\_PANEL and the Form Manager transfers control out of that panel,the Form Manager should deactivate the wait item. The operator must not be able to move back to using the PREVIOUS ITEM function. Also, the Form Manager should call an escape routine to increment the check number when the operator leaves CHECK\_DONE\_PANEL.

Add an exit response following the DISPLAY clause in CHECK\_DONE\_PANEL, as shown:

```
Panel CHECK_DONE_PANEL
    Viewport CHECK_DONE_VIEWPORT
   Display %Keypad_application
    Exit Response
        Deactivate Wait on CHECK_DONE_PANEL
        Call 'INCREMENT' Using By Reference CHECK_NUMBER
    End Response
 .
 .
 .
```
See [Section](#page-126-0) 5.4.9 for information on writing the INCREMENT escape routine.

#### 10. Add the REMOVE clause to CHECK\_DONE\_PANEL.

When the operator completes input to CHECK\_DONE\_PANEL, the Form Manager should remove it from the display. The REMOVE clause causes the Form Manager to remove the panel. The following example shows how to add this statement:

```
Panel CHECK_DONE_PANEL
   Viewport CHECK_DONE_VP
   Display %Keypad_application
   Remove
 .
 .
 .
End Panel
```
11. Delete the function response for UNDEFINED FUNCTION that calls the PASSKY escape routine from CHECK\_PANEL and CHECK\_DONE\_ PANEL. Also, delete the PASSKY subprogram from the COBOL source file.

The PASSKY UAR is not needed in the DECforms application. The escape routine's purpose is to determine if the terminator the operator entered is a valid terminator in the context of this application. For example, the application allows the operator to use all the predefined FMS terminators, the KP\_PERIOD key, and the KP\_0 key as terminators. The operator should not be able to use any other keys. The PASSKY UAR ensures that other keys are recognized as undefined terminators.

In DECforms, you trap keys in the form. The only keys that have any effect are those for which you define a function response and those for which DECforms defines a function response. All others are undefined keys.

12. Delete the IF statement from the COBOL source file.

An IF statement immediately follows the FORMS\$RECEIVE call for the COLLECT\_DATA record in the COBOL source file. In the FMS application, the IF statement tests the terminator that identifies the key pressed by the operator. If the operator presses the KP\_PERIOD key, the program transfers control to FINI procedure and no more checks can be written. In DECforms, you do not trap terminators in the program, so you must remove the IF statement.

13. Add a function response to CHECK\_PANEL to allow the operator to quit writing checks by pressing the KP\_PERIOD key.

To allow the operator to quit while writing a check, add the following function response after the response to the NEXT\_STEP function in CHECK\_PANEL:

```
Panel CHECK_PANEL
 .
 .
 .
       Position To Wait On CHECK_DONE_PANEL
    End Response
    Function Response OPERATOR_CHOICE_PERIOD
       Let TRANSACTION COUNT = 0
        Return
    End Response
    Apply Field Default Of
    Active Highlight Bold
 .
 .
 .
End Panel
```
The response causes the Form Manager to assign zero to the TRANSACTION\_COUNT form data item. This assignment indicates that no transactions were made during the processing of the current request. The RETURN response step causes the Form Manager to return control to the program.

14. Add an IF statement to the program to test the value of TRANSACTION\_COUNTand transfer control to the FINI procedure if TRANSACTION\_COUNT is zero. Add the IF statement following the FORMS\$RECEIVE call that getsdata in the COLLECT\_DATA record, as shown:

```
IDENTIFICATION DIVISION.
PROGRAM-ID. WRITCH.
 .
 .
 .
                                       OMITTED
                                       BY DESCRIPTOR COLLECT_DATA
                                GIVING FORMS_STATUS.
         CALL "SRVCHK" USING FORMS_STATUS.
         IF TRANSACTION COUNT = 0 THEN
```

```
 GO TO FINI.
*+
* If the check wouldn't fit in the register, don't process, just
* give error message, wait for acknowledgement, and return
\star - .
 .
 .
```
Notice that the effect of quitting with KP\_PERIOD is different in the converted application than it is in the FMS application. In the FMS application,the program enters each check into the register as it is written. In the DECforms application, the program enters each check into the check register after the operator writes a number of checks. In the FMS application, if the operator quits while writing a check, the data on that check is lost. In DECforms, if the operator quits while writing a check, the data on all checks written during the processing of that request is lost. PressingKP\_PERIOD causes the program to not update the register.

15. Rename the variable NEW\_LAST\_REGISTER\_NUM.

Change the name of the NEW\_LAST\_REGISTER\_NUM variable to END\_ REGISTER\_NUM. The variable stores the total number of transactions made on the account throughout the life of the account. (Note that in the sample application, new transactions are not stored in the data file. Therefore,this number is reset each time you run the application.)Add this declaration to the Working-Storage Section of the WRITCH subprogram,as shown:

01 END\_REGISTER\_NUM PIC 9(4).

16. Write an ADD statement to add the number of transactions the Form Manager returns and the variable LAST\_REGISTER\_NUM, as follows:

ADD TRANSACTION COUNT LAST REGISTER NUM GIVING END REGISTER NUM.

This ADD statement updates END\_REGISTER\_NUM. That variable now contains the total number of transactions on the account.

17. Replace the variable in the IF statement that tests to see if the register should be updated. Also, replace the PUT call with the FORMS\$SEND call.

The contains the total number of transactions made on the account. If that variable contains a value that is higher than the maximum number of transactions the register can store, the program cannot update the register. When this occurs, the program sends a message to the operator to tell the operator that the register is full.

The following example shows the logic that should be in the DECforms application for determining if the check register is full and signaling the operator if it is:

```
*+
* If the check won't fit in the register, don't process, just
* give error message, wait for acknowledgement, and return.
*+
          ADD TRANSCATION_COUNT LAST_REGISTER_NUM GIVING
END_REGISTER_NUM.
         IF END REGISTER NUM NOT LESS THAN REGISTER MAX THEN
            CALL "forms$send" USING BY DESCRIPTOR SESSION_ID
                                                   "REG_FULL_MSG"
                                     BY REFERENCE RECORD_COUNT
                                     OMITTED
```

```
 OMITTED
                             OMITTED
                             OMITTED
                            OMITTED
                             OMITTED
                             OMITTED
                            BY DESCRIPTOR REG_FULL_MSG
                       GIVING FORMS_STATUS
   CALL "SRVCHK" USING FORMS_STATUS
 END-IF.
```
The FORMS\$SEND call sends a message to the form if the register is full.

18. Modify the declaration of the REG\_FULL\_MSG program variable to make it a record.

You must modify the REG\_FULL\_MSG variable to be a record, instead of a simple variable, to send it to the form. You must also declare a corresponding form record and name the form record field MESSAGEPANEL. When the Form Manager reads a form record field named MESSAGEPANEL, it writes the contents of that record field directly to the message panel.

Modify the program record to appear as follows:

```
WORKING-STORAGE SECTION.
01 REG_FULL_MSG.
     05 MESSAGE PANEL PIC X(35) VALUE "Register full, can't enter
                                            check.".
```
Add the following form record after the declaration of the REGISTER form record:

```
Form Record REG_FULL_MSG
   MESSAGEPANEL Character (35)
End Record
```
19. Remove the WAIT call in the program and add a SEND response for the REG\_FULL\_MSG record to the form.

When the FMS program displays the message that indicates the register is full,it makes the WAIT call to give the operator time to read the message and decide what to do next. To wait for the operator at this time in the DECforms application, add a SEND response following the RECEIVE response for the COLLECT DATA record:

```
 Activate Field MEMO_FIELD On CHECK_PANEL
 End Response
 Send Response REG_FULL_MSG
   Activate Wait
 End Response
```
This response causes the Form Manager to wait for function key input from the operator.

20. Delete the RET calls and the statements to calculate a new balance and summary check total.

The FMS application contains a RET call, two MOVE statements, an INSPECT statement, a SUBTRACT statement, an ADD statement, and a PUT call that updates the current balance and the total amount of all checks written during this session.

In the DECforms application, you maintain the current balance and the total amount of all checks written during this session in the form. The statements in the program are not needed.

21. Delete the RET calls and the statements that get check data from the workspace.

The program contains four MOVE statements and three RETURN statements that get check data from the workspace. The FORMS\$RECEIVE call returns this data to the DECforms application program, so these statements are no longer needed.

22. Add an ADD statement and a PERFORM statement to the program to update the check register.

Once control returns to the DECforms program after the operator has written checks, the program must update the check register. The check register should be updated as soon as the program determines that it is not full. Therefore, add the ADD and PERFORM statements following the FORMS\$SEND call for the REG\_FULL\_MSG record:

```
IDENTIFICATION DIVISON.
PROGRAM-ID. WRITCH.
 .
    .
 .
                                    BY DESCRIPTOR REG FULL MSG
                               GIVING FORMS_STATUS.
            CALL "SRVCHK" USING FORMS_STATUS.
          END-IF.
*+* Update the check register
\star- ADD 1 TO LAST_REGISTER_NUM
 PERFORM
   VARYING LAST_REGISTER_NUM FROM LAST_REGISTER_NUM BY 1
   UNTIL LAST_REGISTER_NUM IS GREATER THAN END_REGISTER_NUM
   ADD 1 TO COUNTER
    MOVE NUMBER FIELD(COUNTER) TO REG-ITEM-NUMBER(LAST REGISTER NUM)
    MOVE DATE FIELD(COUNTER) TO REG_ITEM_DATE(LAST_REGISTER_NUM)
     MOVE PAYMEM_FIELD(COUNTER) TO REG_ITEM_MEMO_PAY_TO
                                 (LAST_REGISTER_NUM)
     MOVE AMTPAY_FIELD(COUNTER) TO REG_ITEM_PAY_AMT(LAST_REGISTER_NUM)
     MOVE BALANCE_FIELD(COUNTER) TO REG_ITEM_BALANCE(LAST_REGISTER_NUM)
 END-PERFORM.
```
The ADD statement increments so that it points to the first empty position in the register. The PERFORM statement updates the register by filling an empty position in the register, incrementing to point to the next empty position, filling that position, and so on. The COUNTER variable is needed because the data returned to the program always begins in the first field in the COLLECT\_DATA record. The first MOVE statement moves to REG-ITEM-NUMBER(4) (because three transactions are already stored in the register).

Declare the COUNTER variable in the Working-Storage Section of the WRITCH subprogram as follows:

```
Working-Storage
Section.01 COUNTER PIC 9(2) Value Zero.
01 REG_FULL_MSG
 .
 .
 .
```
23. Replace the MOVE statements that were used to update the register previously with a statement that moves the value in to LAST\_REGISTER\_NUM.

The FMS application contains three MOVE statements to update the register and array counters. As shown in the following example, delete these MOVE statements and create a new one. Add the new MOVE statement following the PERFORM statement that updates the check register.

```
 .
 .
 .
       MOVE AMTPAY_FIELD(COUNTER) TO REG_ITEM_PAY_AMT(LAST_REGISTER_NUM)
       MOVE BALANCE_FIELD(COUNTER) TO REG_ITEM_BALANCE(LAST_REGISTER_NUM)
    END-PERFORM.
\star+
* Update register counter
\star = MOVE END_REGISTER_NUM TO LAST_REGISTER_NUM.
FINI.
         EXIT PROGRAM.
```
This MOVE statement moves the last position in the register to the variable, , that stores the current location in the check register.

24. Delete the END PROGRAM statement for the ONECHK subprogram.

The ONECHK subprogram no longer exists in the converted application. Ithas become the WRITCH subprogram. Delete the END PROGRAM statement forONECHK, but retain the END PROGRAM statement for WRITCH.

Once you perform these tasks, your WRITCH subprogram appears as shown:

```
PROGRAM-ID. WRITCH.
\star+
* If input is terminated by kpd period, return with no action
* Else deduct from balance and enter into register.
       Note that a UAR in the form guarantees that the amount of
* the check is always less than or equal to the balance.
* Note that the form function key UAR allows only kpd period
       as terminator (other than FDV$K_FT_NTR).
\star =*
DATA DIVISION.
WORKING-STORAGE SECTION.
01 REG_FULL_MSG.
      05 MESSAGEPANEL PIC X(35) VALUE "Register full, can't enter
                                       check.".
01 TMP PIC X(207) VALUE SPACE.
01 TMP REG ITEM PAY AMT PIC X(6).
01 NUM REG ITEM PAY AMT PIC 9(6) COMP.
01 NEW_CHECK_NUMBER PIC 9(4) VALUE ZERO.
01 END_REGISTER_NUM PIC 9(4).
01 COUNTER PIC 9(2) VALUE ZERO.
PROCEDURE DIVISION.
\Omega.
        CALL "forms$receive" USING BY DESCRIPTOR SESSION_ID
                                               "COLLECT_DATA"
                                  BY REFERENCE RECORD COUNT
                                   OMITTED
```

```
 OMITTED
                                        OMITTED
                                        OMITTED
                                        OMITTED
                                        OMITTED
                                        OMITTED
                                        BY DESCRIPTOR COLLECT_DATA
                                 GIVING FORMS_STATUS.
         CALL "SRVCHK" USING FORMS_STATUS.
         IF TRANSACTION_COUNT = 0 THEN
                GO TO FINI.
         ADD TRANSACTION_COUNT LAST_REGISTER_NUM GIVING END_REGISTER_NUM.
\star+
* If the check wouldn't fit in the register, don't process, just
* give error message, wait for acknowledgement, and return
*-
          IF END_REGISTER_NUM NOT LESS THAN REGISTER_MAX THEN
              CALL "forms$send" USING BY DESCRIPTOR SESSION_ID
                                                            "REG_FULL_MSG"
                                           BY REFERENCE RECORD_COUNT
                                           OMITTED
                                           OMITTED
                                           OMITTED
                                           OMITTED
                                           OMITTED
                                           OMITTED
                                           OMITTED
                                           BY DESCRIPTOR REG_FULL_MSG
                                    GIVING FORMS_STATUS
                 CALL "SRVCHK" USING FORMS_STATUS
                 GO TO FINI
          END-IF.
*+
* Update values in register.
\star+
         PERFORM
           ADD 1 TO LAST_REGISTER_NUM.
           VARYING LAST_REGISTER_NUM FROM LAST_REGISTER_NUM BY 1
          UNTIL LAST REGISTER NUM IS GREATER THAN END REGISTER NUM
           ADD 1 TO COUNTER
            MOVE NUMBER_FIELD(COUNTER) TO REG-ITEM-NUMBER(LAST_REGISTER_NUM)
           MOVE DATE FIELD(COUNTER) TO REG ITEM DATE(LAST REGISTER NUM)
            MOVE PAYMEM_FIELD(COUNTER) TO REG_ITEM_MEMO_PAY_TO
                                            (LAST_REGISTER_NUM)
            MOVE AMTPAY_FIELD(COUNTER) TO REG_ITEM_PAY_AMT
                                            (LAST_REGISTER_NUM)
           MOVE BALANCE FIELD(COUNTER) TO REG ITEM BALANCE
                                             (LAST_REGISTER_NUM)
         END-PERFORM.
\star+
* Update register counter
\starMOVE END REGISTER NUM TO LAST REGISTER NUM.
FINI.
         EXIT PROGRAM.
END PROGRAM WRITCH.
```
This subprogram calls the RECEIVE request to get check data. The check data is returned in the COLLECT\_DATA record. The subprogram determines whether any checks were written. If not, it exits. If checks were written, the subprogram determines if they can be entered in the check register. If the register is full, the subprogram exits and sends a message to the operator. Otherwise, it enters the checks in the check register.

# **5.4.8. Converting the ENDCHK and PRICHK Subprograms**

The ENDCHK subprogram in the FMS application displays a form called FORM\_CHKDON. This form allows the operator to press one of three keys to indicate what is to be done next. The operator can choose to write another check, print the check just written,or stop writing checks and return to the menu. If the operator chooses to print the current check, the FMS program calls the PRICHK subprogram. This subprogram writes each of the lines in the check form to a field for subsequent printing.

Remove both of these subprograms. The tasks they perform are now performed in the form using responses.

## <span id="page-126-0"></span>**5.4.9. Writing Escape Routines to Maintain a Balance, Summary Total, and Check Number**

During check processing, the form calls three escape routines. The first one subtracts the amount entered on checks from the current balance. The second one adds the amount entered on checks to the running check total. The running check total is the total of all checks written during this session. Finally,the last one increments a number—either the check number or the transaction counter.

You should write general-purpose escape routines to perform each of these tasks. You should write one general-purpose routine to subtract one number from another,a second routine to add two numbers, and a third routine to increment a number. The following example shows the escape routines.

```
END PROGRAM FMTCHK.
END PROGRAM SAMP.
IDENTIFICATION DIVISION.
PROGRAM-ID. DIFFERENCE.
**************************************************************************
   General escape routine to subtract one value from another.
**************************************************************************
DATA DIVISION.
WORKING-STORAGE SECTION.
LINKAGE SECTION.
01 NUMBER_1 PIC 9(9) COMP.
01 NUMBER_2 PIC 9(9) COMP.
PROCEDURE DIVISION USING NUMBER 1 NUMBER 2.
0.
*+
* Perform subtraction.
*+
        SUBTRACT NUMBER_2 FROM NUMBER_1.
*
        EXIT PROGRAM.
END PROGRAM DIFFERENCE.
```

```
IDENTIFICATION DIVISION.
PROGRAM-ID. CALCULATE.
**************************************************************************
   General purpose escape routine to add two values.
**************************************************************************
DATA DIVISION.
WORKING-STORAGE SECTION.
LINKAGE SECTION.
01 NUMBER<sub>1</sub> PIC 9(9) COMP.
01 NUMBER_2 PIC 9(9) COMP.
PROCEDURE DIVISION USING NUMBER 1 NUMBER 2.
\Omega\star+
* Perform addition.
*+
        ADD NUMBER_2 TO NUMBER_1.
*
        EXIT PROGRAM.
END PROGRAM CALCULATE.
IDENTIFICATION DIVISION.
PROGRAM-ID. INCREMENT.
**************************************************************************
   General escape routine to increment a value.
**************************************************************************
DATA DIVISION.
WORKING-STORAGE SECTION.
LINKAGE SECTION.
01 COUNT KEEPER PIC 9(9) COMP.
PROCEDURE DIVISION USING COUNT_KEEPER.
0.
*+* Add one.
\star+
       ADD 1 to COUNT KEEPER.
*
        EXIT PROGRAM.
END PROGRAM INCREMENT.
```
Add the escape routines to the COBOL source file following the END PROGRAM statement for the SAMP program.

The DIFFERENCE escape routine subtracts NUMBER\_2 from NUMBER\_1, and stores the result in NUMBER\_1. The Form Manager passes both parameters to the PROCEDURE DIVISION header and the escape routine returns both parameters to the form. The data type of the parameters to the CALL response step must match the data type of the PROCEDURE DIVISION parameters.

The CALCULATE escape routine adds NUMBER\_2 to NUMBER\_1. The result is stored in NUMBER\_1.

The INCREMENT escape routine adds 1 to COUNT\_KEEPER and stores the result in COUNT\_KEEPER.

### **5.4.10. Converting the MAKDEP Subprogram**

The MAKDEP subprogram in the FMS sample application allows the operator to make deposits into the account. The subprogram initially displays the current balance and prompts the operator to enter a deposit amount. The operator must also enter a deposit memo. Once the deposit is complete, the program verifies that it can be entered in the register, enters the deposit into the register,and displays an updated balance to the operator.

Follow these steps to convert this subprogram:

1. Delete the first three calls in the subprogram, including the call to the SRVCHK subprogram.

The CDISP call clears the display and displays the DEPOSIT form. The DECforms Form Manager automatically clears a viewport and displays a panel when it gets input to fields on that panel. The PUT call sends the current balance to the FMS form. In the DECforms application, you store the current balance in the form,so you need not pass it from the program.

2. Replace the GETAL call with the FORMS\$RECEIVE call to get the deposit data.

The GETAL call gets data from each field on the DEPOSIT form. Delete the GETAL call and replace it with the FORMS\$RECEIVE call to pass the COLLECT\_DATA record, as shown:

```
\star+
* Get deposit amount and memo from operator.
* Abort on kpd period.
*+
           CALL "forms$receive" USING BY DESCRIPTOR SESSION_ID
                                                        "COLLECT_DATA"
                                       BY REFERENCE RECORD COUNT
                                         OMITTED
                                         OMITTED
                                         OMITTED
                                         OMITTED
                                         OMITTED
                                         OMITTED
                                         OMITTED
                                         BY DESCRIPTOR COLLECT_DATA
                                  GIVING FORMS_STATUS.
         CALL "SRVCHK" USING FORMS_STATUS.
```
This FORMS\$RECEIVE call gets data in the COLLECT\_DATA record. The COLLECT\_DATA record contains a group of record fields to pass deposit information.

3. Modify the RECEIVE response for the COLLECT\_DATA record.

The RECEIVE response for the COLLECT\_DATA record performs tasks that are specific to writing checks. For example, that response activates the panel fields in the TRANSACTION\_DATA group that appear on CHECK\_PANEL. You must modify this response so that it controls deposit processing as well.

To rewrite this response, add an IF response step that tests whether the operator is writing a check or making a deposit and add an ACTIVATE response step that activates the appropriate fields for deposit processing. Finally,add a request exit response that performs deposit specific tasks,such as clearing the message panel. The following example shows how the RECEIVE response for the COLLECT\_DATA record appears after you modify it:

```
 Receive Response COLLECT_DATA
   Reset TRANSACTION_DATA
  Let TRANSACTION COUNT = 1
   If OPTION_FIELD = "2" Then
      Activate Group TRANSACTION_DATA(TRANSACTION_COUNT) On CHECK_PANEL
      Activate Field MEMO_FIELD on CHECK_PANEL
   Else
     Activate Group TRANSACTION DATA(1) On DEPOSIT PANEL
   End If
   Request Exit Response
     If OPTION_FIELD = "3" Then
     Let CURBAL_FIELD = NEWBAL_FIELD
      Reset NEWBAL_FIELD
      Remove DEPOSIT_VP
     Message " "
      Call 'INCREMENT' Using By Reference TRANSACTION_COUNT
     End If
   End Response
 End Response
```
The first IF response step tests OPTION\_FIELD. If OPTION\_FIELD is 2, check processing should begin and the ACTIVATE response step causes the Form Manager to activate fields on CHECK\_PANEL. Otherwise, a deposit should be made, so the Form Manager activates fields on DEPOSIT\_PANEL, as specified by the ACTIVATE response step in the ELSE clause.

When the operator is making a deposit, the ACTIVATE response step causes the Form Manager to activate the first occurrence of the TRANSACTION\_DATA group on DEPOSIT\_PANEL. Fields in the TRANSACTION\_DATA group on CHECK\_PANEL are not activated by this response step. The response step explicitly specifies the first occurrence of TRANSACTION\_DATA because only one deposit can be made during this request. The program expects deposit data to be stored in the first occurrence of the group when the Form Manager returns data to the program. Explicitly activating only the first occurrence of the group ensures the Form Manager stores operator input in the first occurrence.

The Form Manager performs the request exit response when operator input is complete. The IF response step in the request exit response ensures that the Form Manager performs the response steps that follow only when the operator is making deposits.

DEPOSIT\_PANEL displays the current account balance, which is stored in the CURBAL\_FIELD form data item, at all times during the deposit process. That panel also displays the new balance,with the deposit amount added in the NEWBAL\_FIELD. Once the deposit is complete, the LET response step causes the Form Manager to update the current balance stored in the CURBAL\_FIELD form data item. The Form Manager moves the value stored in the NEWBAL\_FIELD form data item to the CURBAL\_FIELD form data item.

The Form Manager resets the NEWBAL\_FIELD to zero as specified by the RESET response step. NEWBAL\_FIELD is, therefore, empty the next time the Form Manager displays it. Add the VALUE clause to NEWBAL\_FIELD to assign zero to the field as follows:

```
Form Data \frac{1}{2} /* Form data for panel DEPOSIT_PANEL*/\
   CURBAL_FIELD Decimal (6,2)
  NEWBAL_FIELD Decimal (6,2) Value 0
 .
 .
```
.

End Data

The Form Manager must clear the DEPOSIT VP viewport when the deposit is complete. By causing the Form Manager to clear the DEPOSIT\_VP viewport,you ensure that the DEPOSIT\_VP viewport does not appear behind the MENU\_VP viewport when the Form Manager redisplays the MENU\_VP viewport. The REMOVE response step causes the Form Manager to remove DEPOSIT\_VP.

The CALL response step calls the INCREMENT escape routine. This escape routine adds 1 to TRANSACTION\_COUNT. When this step is complete, TRANSACTION\_COUNT contains a 1.

The MESSAGE response step causes the Form Manager to clear the message panel of messages issued during the deposit process.

4. Copy the function response for from CHECK\_PANEL to DEPOSIT\_PANEL.

When the operator presses the KP\_PERIOD key during a deposit, the program should exit without completing the deposit. The function response for causes the Form Manager to assign zero to the TRANSACTION\_COUNT form data item and returns that value to the program in the COLLECT\_DATA record. When TRANSACTION\_COUNT is zero, the program does not complete the deposit.

5. Modify the IF statement in the program to test the value of TRANSACTION\_COUNT, instead of testing the TERMINATOR variable.

The FMS application tests the value of the TERMINATOR variable to determine if the operator pressed the KP\_PERIOD key. In the DECforms application, the program should test the TRANSACTION\_COUNT variable to determine if the operator pressed the KP\_PERIOD key. If the TRANSACTION\_COUNT variable is zero, the program should transfer control to the FINI statement. Change the IF statement that tests the TERMINATOR variable to appear as follows:

```
IDENTIFICATION DIVISION.
PROGRAM-ID. MAKDEP.
 .
    .
 .
                                      BY DESCRIPTOR COLLECT DATA
                                 GIVING FORMS_STATUS.
         CALL "SRVCHK" USING FORMS_STATUS.
        IF TRANSACTION COUNT = 0 THEN GO TO FINI.
```
6. Change the PUTL call that sends the message that indicates the register is full to the FORMS\$SEND call and remove the WAIT call.

The FMS program contains a PUTL call that sends a message to the form in the event that it cannot enter the deposit in the register because the register is full. You must use the FORMS\$SEND call in the DECforms program.

Delete the PUTL call and the WAIT call and add the following FORMS\$SEND call after the IF statement that tests for room in the register:

```
\star+
* Have deposit information now.
* If no room in check register must abort.
\star =IF LAST REGISTER NUM NOT LESS THAN REGISTER MAX THEN
                 CALL "forms$send" USING BY DESCRIPTOR SESSION_ID
```

```
 "REG_FULL_MSG"
                                   BY REFERENCE RECORD COUNT
                                    OMITTED
                                    OMITTED
                                    OMITTED
                                   OMITTED
                                    OMITTED
                                   OMITTED
                                    OMITTED
                                   BY DESCRIPTOR REG_FULL_MSG
                             GIVING FORMS_STATUS.
          CALL "SRVCHK" USING FORMS_STATUS.
          GO TO FINI.
 END-IF.
```
A SEND response already exists in the form for the REG\_FULL\_MSG record. That SEND response, which causes the Form Manager to activate and position to a wait on the message panel,performs the tasks needed in response to this call.

7. Modify the declaration of the REG\_FULL\_MSG program variable to make it a record.

To pass a message to the form, declare a REG\_FULL\_MSG program record by modifying the REG\_FULL\_MSG variable. You have already declared a corresponding form record,which is named REG\_FULL\_MSG. Modify the REG\_FULL\_MSG variable as follows:

```
WORKING-STORAGE SECTION.
01 REG_FULL_MSG.
      05 MESSAGE_PANEL PIC X(80) VALUE "Register full, can't enter
 deposit."
```
8. Add a function response for the NEXT\_STEP function and include it in the PAYTO\_FIELD panel field on DEPOSIT\_PANEL.

Once the operator enters the deposit amount and the deposit memo in the FMS application, the program updates the current balance. The FMS program also updates a running total of deposits made during this session, updates the check register, and displays a message for the operator.

In the DECforms application, the current balance and deposit summary are maintained in the form. The message can also be displayed from the form. Each of these tasks can be performed in a function response for the NEXT\_STEP function.

To make the application more efficient, the order of these tasks is changed in the DECforms application. Before the program can update the check register, control must return to the program. However, once control returns to the program, you must call DECforms to display the message for the operator. Calling DECforms for the sole purpose of displaying a message is inefficient. Therefore, the DECforms application displays the message before control returns to the program.

Add the following function response after the LINE and COLUMN clauses for PAYTO FIELD.

```
Field PAYTO_FIELD
    Line 11 Column 28
    Function Response NEXT_STEP
       Let NEWBAL_FIELD = CURBAL_FIELD
       Call 'CALCULATE' Using By Reference NEWBAL_FIELD
```
 . . .

```
 TRANSACTION_DATA(1).DEPOSIT_FIELD
      If NEWBAL FIELD > 999999 Then
           Call 'DIFFERENCE' Using By Reference NEWBAL_FIELD
                                                BANK_SHARE
           Message "Overflow, only 6 digits allowed."
           Activate Wait
        End If
       Let TRANSACTION DATA(1).BALANCE FIELD = NEWBAL FIELD
        Call 'CALCULATE' Using By Reference SUMMARY_FIELD_2
  TRANSACTION_DATA(1).DEPOSIT_FIELD
        Message "Deposit made, press RETURN or ENTER to continue."
        Activate Wait
       Position To Wait
     End Response
     Display Underlined
 .
 .
 .
End Field
```
In the response, the LET response step stores the current balance in the NEWBAL\_FIELD form data item. Instead of displaying the current balance,the NEWBAL\_FIELD must display the balance after the deposit is made.

The first CALL response step that calls the CALCULATE escape routine passes the current balance stored in the NEWBAL\_FIELD form data item and the deposit amount to an escape routine. The escape routine adds the two values, giving a new balance.

If the new balance stored in NEWBAL\_FIELD is greater than 999,999, the second CALL response step calls an escape routine to subtract 1,000,000 from NEWBAL\_FIELD. The variables in the program that store the current balance can store only 6 or less characters. Therefore, no value greater than 999,999 is allowed for an account balance. This is an arbitrary limit set by the application. Like the FMS application,this application subtracts 1,000,000 from the new current balance to get an acceptable balance.

If an overflow occurs, the Form Manager displays a message in the message panel and waits for function key input from the operator before proceeding.

You must declare the BANK\_SHARE form data item. Add the following to the FORM DATA statement from DEPOSIT\_PANEL:

```
Form Data /* Form data for panel DEPOSIT PANEL*/
  BANK SHARE Integer (7) Value 1000000
   CURBAL_FIELD Decimal (6,2)
```
The TRANSACTION\_DATA group returns deposit information to the program in the COLLECT\_DATA record. The second LET response step in this response causes the Form Manager to move the new current balance into a data item that the Form Manager returns to the program.

The second CALL response step for the CALCULATE escape routine calls an escape routine to add the deposit amount to the summary of deposits for this session.

The Form Manager writes a message to tell the operator that the deposit is complete when it encounters the MESSAGE response step. The ACTIVATE and POSITION response steps cause the

Form Manager to wait for the operator to recognize that the deposit has been made (by pressing a function key).

- 9. Delete the declaration of the OVERFLOW\_MSG variable from the program. The message is now stored in the form (in the MESSAGE response step).
- 10. Add a function response for the NEXT\_STEP function to DEPOSIT\_FIELD.

In the FMS application, the operator must give input to the deposit memo before the FMS program calculates the new balance. To require input to the PAYTO\_FIELD on DEPOSIT\_PANEL in the DECforms application, add the following function response after the LINE and COLUMN clauses in DEPOSIT\_FIELD:

```
Field DEPOSIT_FIELD
  Line 6 Column 42
  Function Response NEXT_STEP
       Position to Next Item
       Message "Input required."
  End Response
  Display Underlined
 .
 .
 .
End Field
```
When the operator invokes the NEXT\_STEP function, this response causes the Form Manager to make PAYTO\_FIELD the current item and display the message "Input required."

11. Delete the INSPECT statement, the two ADD statements (including the error handling statements), and the PUT call from the program.

The FMS program contains an INSPECT statement that changes the deposit from a character string to a number. This change allows the program to add the deposit amount to the current balance and modify the current balance if it is greater than 999,999. In the DECforms application, these tasks are performed in escape routines.

12. Modify the MOVE statements in the MAKDEP subprogram that move data into the register.

In the program, a group of MOVE statements move data that came from the FMS form into the register. Modify these to appear as follows:

> ADD 1 TO LAST\_REGISTER\_NUM MOVE ZEROS TO REGISTER ITEM NUMBER(LAST REGISTER NUM) REG\_ITEM\_PAY\_AMT(LAST\_REGISTER\_NUM). MOVE DATE FIELD(1) REG\_ITEM\_DATE(LAST\_REGISTER\_NUM). MOVE DEPOSIT FIELD(1) REG\_ITEM\_DEPOSIT\_AMT(LAST\_REGISTER\_NUM). MOVE BALANCE FIELD(1) REG ITEM BALANCE(LAST REGISTER NUM). MOVE PAYMEM\_FIELD(1) REG\_ITEM\_MEMO\_PAY\_TO(LAST\_REGISTER\_NUM).

These move statements move data from the first occurrence of items in the TRANSACTION\_DATA group to the appropriate position in the register.

13. Delete the RET, RETDN, PUTL, and WAIT calls from the program.

The last five calls in the FMS program return the new balance to the program and display a message stored in the form that indicates that the deposit has been made. The FMS application then waits for the operator to enter a terminator before it continues.

In the DECforms application, the Form Manager returns the current balance in the COLLECT\_DATA record and displays the message stored in the form. The RET, RETDN, PUTL, and WAIT calls are not needed.

14. Delete variables that are no longer needed.

The FMS application declares four variables in the MAKDEP subprogram that are not needed in the converted application. The following lists the variables and explains why they are not needed:

- TMP is used to get a message from named data in the FMS form. In the converted application, the message is output with the MESSAGE response step and need not be stored in a variable.
- BANK SHARE stores 10,000.00 to be subtracted from the current balance when it is greater than 9999.99 (stored in cents). In the converted application, the BANK\_SHARE form data item stores this value and ensures that no value greater than 9999.99 is returned to the program.
- FORM-DONE stores the name of the FMS Named Data item that stores the message displayed to the operator when the deposit is complete. The converted application displays the message using DECforms features and this variable is no longer needed.
- 15. Delete the function response for UNDEFINED FUNCTION that calls the PASSKY escape routine.

A function response appears in DEPOSIT\_PANEL that calls the PASSKY UAR. The PASSKY UAR is not needed in the DECforms application. The UAR's purpose is to determine if the operator entered a valid terminator.

In DECforms, you trap keys in the form. The only keys that have any effect are those for which you define a function response and those for which DECforms defines a function response. All others are undefined keys.

When you finish these changes, the MAKDEP subprogram appears as shown:

```
IDENTIFICATION DIVISION.
PROGRAM-ID. MAKDEP.
*+
       Make a deposit, enter into check register
* Cancel on keypad period.
* Note that the form function key UAR allows only kpd period.
*+
DATA DIVISION.
WORKING-STORAGE SECTION.
01 REG_FULL_MSG.
        05 MESSAGE_PANEL PIC X(80) VALUE "Register full, can't enter
                                              deposit.".
PROCEDURE DIVISION.
0.
*+* Get deposit amount and memo from operator.
* Abort on kpd period.
*-
        CALL "forms$receive" USING BY DESCRIPTOR SESSION_ID
                                                   "COLLECT_DATA"
                                     BY REFERENCE RECORD_COUNT
                                     OMITTED
                                     OMITTED
```

```
 OMITTED
                                       OMITTED
                                       OMITTED
                                       OMITTED
                                       OMITTED
                                      BY DESCRIPTOR COLLECT DATA
                                 GIVING FORMS_STATUS.
         CALL "SRVCHK" USING FORMS_STATUS.
        IF TRANSACTION COUNT = 0 THEN
                 GO TO FINI.
*+* Have deposit information now.
* If no room in check register must abort.
\star IF LAST_REGISTER_NUM NOT LESS THAN REGISTER_MAX THEN
              CALL "forms$send" USING BY DESCRIPTOR SESSION_ID
                                                          "REG_FULL_MSG"
                                         BY REFERENCE RECORD COUNT
                                         OMITTED
                                          OMITTED
                                          OMITTED
                                          OMITTED
                                          OMITTED
                                         OMTTTED
                                          OMITTED
                                         BY DESCRIPTOR REG_FULL_MSG
                                    GIVING FORMS_STATUS
                 CALL "SRVCHK" USING FORMS_STATUS GO TO FINI END-IF.
*+* Make entry in register.
*-
         ADD 1 TO LAST_REGISTER_NUM.
        MOVE ZEROS TO REG ITEM NUMBER(LAST REGISTER NUM),
                      REG_ITEM_PAY_AMT(LAST_REGISTER_NUM).
         MOVE DATE_FIELD(1) TO REG_ITEM_DATE(LAST_REGISTER_NUM).
        MOVE DEPOSIT FIELD(1) TO REG_ITEM_DEPOSIT_AMT(LAST_REGISTER_NUM).
        MOVE BALANCE FIELD(1) TO REG ITEM BALANCE(LAST REGISTER NUM).
        MOVE PAYMEM_FIELD(1) TO REG_ITEM_MEMO_PAY_TO(LAST_REGISTER_NUM).
FINI.
         EXIT PROGRAM.
END PROGRAM MAKDEP.
```
This subprogram calls the RECEIVE request to get deposit data from the operator. The Form Manager returns deposit data in the COLLECT\_DATA record. The subprogram then determines whether the deposit data can be entered into the check register. If the data cannot be entered, the subprogram aborts the deposit and sends a message to the operator. If the data can be entered, the subprogram enters the data in the register and exits.

## **5.4.11. Converting the VUEREG Subprogram**

The VUEREG subprogram displays the check register for the operator. The check register is a scrolled region that contains a record of each of the checks written or deposits made since the account was opened. The FMS application arbitrarily limits the account owner to 50 transactions over the life of the account. Follow these steps to convert the VUEREG subprogram:

1. Delete the CDISP and SRVCHK calls from the program.

The FMS application makes the CDISP call to display the form. In the DECforms application, the Form Manager displays the panel that contains the register when it becomes the current panel.

2. Delete the MOVE statements, IF statements, and PUT calls that update the summary fields.

Four fields on the FMS REGISTER form display summary information about this session. These fields display the beginning account balance,the total amount of deposits made during the session, the total amount of the checks written during the session, and the current account balance. You maintain this information in the SUMMARY\_FIELD\_1, SUMMARY\_FIELD\_2, SUMMARY\_FIELD\_3,and CURBAL\_FIELD form data items in the DECforms application,so you need not send data from the program.

The IF statements in the FMS application ensure that only values less than10,000 are sent to the form. Because of the size of the form data items that store the summary values, you cannot store a value greater than 10,000 in those form data items.

3. Replace the rest of the statements in the subprogram with the FORMS\$SEND call.

The other statements in the VUEREG subprogram perform tasks that let the program control scrolling in the FMS scrolled region. In DECforms,the Form Manager controls scrolling, so the program can pass the data to the form and let the Form Manager display it. Add the following call to the SEND request as the first statement in the Procedure Division of the VUEREG subprogram:

```
IDENTIFICATION DIVISION.
PROGRAM-ID. VUEREG.
    .
    .
 .
PROCEDURE DIVISION.
0.
\star+
* Put up register panel and summary of this session.
\star CALL "forms$send" USING BY DESCRIPTOR SESSION_ID
                                                             "REGISTER"
                                           BY REFERENCE RECORD_COUNT
                                           OMITTED
                                           OMITTED
                                           OMITTED
                                           OMITTED
                                           OMITTED
                                           OMITTED
                                           OMITTED
                                           BY DESCRIPTOR REGISTER
                                     GIVING FORMS_STATUS.
                  CALL "SRVCHK" USING FORMS_STATUS.
 .
 .
 .
```
This call passes the REGISTER record, which contains the date, check number (if any), memo, and amount for each check and deposit. The record also contains the account balance as it appears after each transaction on the account.

The Form Manager displays this information in a scrolled region on REGISTER\_PANEL.

4. Add a SEND response in the form to display the check register data on REGISTER\_PANEL.

Add the following SEND response after the SEND response for the REG\_FULL\_MSG record:

```
 Activate Wait
 End Response
 Send Response REGISTER
    Activate Group REGISTER_PANEL_GROUP_1 On REGISTER_PANEL
   Position To Group REGISTER PANEL GROUP 1(1) On REGISTER PANEL
 End Response
```
This response causes the Form Manager to activate the group that corresponds to the scrolled region and make that group active for operator input.

5. Remove the SCRFWD and SCRBAK subprograms from the FMS application.

The SCRFWD and SCRBAK subprograms allow the operator to scroll through the FMS scrolled region. In DECforms, the Form Manager controls scrolling.

6. Delete the declarations of program variables that are no longer needed.

The FMS application declares four variables in the VUEREG subprogram. None of these variables is needed in the converted application. The following lists the variables and explains why they are not needed:

- OVERFLOW\_MSG stores a message to be displayed when a number larger than9999.99 is stored in a program variable that corresponds to a summary variable. In the converted application, numbers greater than 9999.99 are truncated and no message is needed.
- TMP is used to get input from the fake field the FMS application uses to control scrolling. In the converted application, the operator can input functions to fields protected from data entry, and no fake field is needed.
- RETURNED\_NUM\_LINES is used in controlling scrolling. The Form Manager controls scrolling in the DECforms application.
- NUM\_LINES\_IN\_SCROLL is used in controlling scrolling. The Form Manager controls scrolling in the DECforms application.
- 7. Bind the UP OCCURRENCE and DOWN OCCURRENCE functions to the UP ARROW and DOWN ARROW keys, respectively, in a function declarations.

The UP OCCURRENCE and DOWN OCCURRENCE built-in DECforms functions allow the operator to scroll through a scrolled region. By default, DECforms binds these functions to thePF4- UP key sequence and the PF4-DOWN key sequence, respectively. Add the following function declarations to change the default key binding:

```
 .
 .
 .
   Is %KP_0
End Function
Function UP OCCURRENCE
   Is %Up
End Function
```

```
Function DOWN OCCURRENCE
     Is %Down
End Function
```
8. Change the PROTECTED attribute on each field in the scrolled region to the NO DATA INPUT attribute.

The FMS Converter assigns the PROTECTED attribute to each field in the scrolled region because the fields on the FMS form have the DISPLAY ONLY attribute. The PROTECTED attribute is equivalent to the FMS DISPLAY ONLY attribute.

Another DECforms attribute, NO DATA INPUT is more appropriate for the fields in a scrolled region. The NO DATA INPUT attribute allows the operator to position the cursor on a field and enter a function key,but not modify the data in the field. Using this attribute instead of the PROTECTED attribute saves you from defining a fake field to get input from the operator.

Change the PROTECTED attribute to NO DATA INPUT in declaration of the following fields:

REGISTER\_PANEL\_GROUP\_1.NUMBER\_FIELD REGISTER\_PANEL\_GROUP\_1.DATE\_FIELD REGISTER\_PANEL\_GROUP\_1.PAYMEM\_FIELD REGISTER\_PANEL\_GROUP\_1.DEPOSIT\_FIELD REGISTER\_PANEL\_GROUP\_1.AMTPAY\_FIELD REGISTER\_PANEL\_GROUP\_1.BALANCE\_FIELD

9. Add the REMOVE clause to the panel declaration.

When the operator completes input to this panel, the Form Manager should remove it from the display. The REMOVE clause causes the Form Manager to remove the panel. Add the REMOVE clause following the DISPLAY clause in REGISTER\_PANEL:

```
Panel REGISTER_PANEL
   Viewport REGISTER_VP
   Display %Keypad_application
   Remove
 .
 .
 .
End Panel
```
10. Delete the function response for UNDEFINED FUNCTION that calls the PASSKY escape routine.

The PASSKY UAR is not needed in the DECforms application.

11. Delete the comments created by the FMS Converter in DEPOSIT\_FIELD,AMTPAY\_FIELD, and BALANCE\_FIELD on DEPOSIT\_PANEL.

DEPOSIT\_FIELD, AMTPAY\_FIELD, and BALANCE\_FIELD contain messages created by the Converter that appear as follows:

/\* Clear character ignored for character type field \*/

This message is informational and indicates that the FMS Converter did not create IFDL syntax to specify a blank for the clear character in this field. A blank is the default clear character for character type fields,so the syntax is not needed.

Once you have made these changes, the VUEREG subprogram appears as shown:

```
IDENTIFICATION DIVISION.
PROGRAM-ID. VUEREG.
\star+
* View the check register and scroll through it.
* Also display totals for current session.
*
DATA DIVISION.
WORKING-STORAGE SECTION.
PROCEDURE DIVISION.
0.
* Put up register panel.
* Display summary of this session.
*-
         CALL "forms$send" USING BY DESCRIPTOR SESSION_ID
                                                "REGISTER"
                                BY REFERENCE RECORD COUNT
                                  OMITTED
                                OMITTED
                                  OMITTED
                                  OMITTED
                                  OMITTED
                                OMITTED
                                 OMITTED
                                 BY DESCRIPTOR REGISTER
                           GIVING FORMS_STATUS.
         CALL "SRVCHK" USING FORMS_STATUS.
         EXIT PROGRAM.
END PROGRAM VUEREG.
```
This subprogram calls the SEND request to display data on the REGISTER panel. The subprogram passes the check register data in the REGISTER record.

## **5.4.12. Converting the VUEACT Subprogram**

The VUEACT subprogram in the FMS application displays account information. If the operator enters the appropriate password, the VUEACT subprogram allows the operator to modify the account data. The operator can quit without saving any changes made by pressing KP\_PERIOD. Follow these steps to convert the VUEACT subprogram:

1. Delete the first four calls in the subprogram, including the calls to the SRVCHK subprogram.

The CDISP and PUTAL calls display the form and account data in the FMS application. In the DECforms application, the data is stored in the form and displayed in when input to that panel is needed.

2. Delete the PUTD call.

The PUTD call restores the default value to the field in which the operator enters the password. This ensures that the field is empty before operator entry begins. The field can be reset from the form in the DECforms application.

3. Replace the GETAL call with the FORMS\$RECEIVE call.

The GETAL call gets input to all unprotected fields on the FMS form. The DECforms equivalent of the GETAL call is the FORMS\$RECEIVE call. In this case, the FORMS\$RECEIVE call should request input to the ACCOUNT record. Delete the GETAL call and add the following call as the first statement of the Procedure Division:

```
IDENTIFICATION DIVISION.PROGRAM-ID. VUEACT.
 .
 .
 .
PROCEDURE DIVISION.
\Omega.
         CALL "forms$receive" USING BY DESCRIPTOR SESSION_ID
                                                       "ACCOUNT"
                                     BY REFERENCE RECORD COUNT
                                      OMITTED
                                      OMITTED
                                      OMITTED
                                      OMITTED
                                      OMITTED
                                      OMITTED
                                      OMITTED
                                      BY DESCRIPTOR ACCOUNT
                               GIVING FORMS_STATUS.
       CALL "SRVCHK" USING FORMS_STATUS.
 .
 .
 .
```
Add the FORMS\$RECEIVE call so that it is the first statement in the VUEACT subprogram.

4. Add a RECEIVE response in the form to reset the field into which the operator enters the password and activate that field. Also, add a VALUE clause to determine to what value the field is reset.

To be sure the operator can enter the appropriate password into the field,reset the SECRET\_FIELD form data item in a response to the RECEIVE request. Because the field is no longer automatically activated (by the default RECEIVE response),you must also activate that field in the response.

Add the following RECEIVE response for the account record after the SEND response for the REGISTER record:

```
 .
 .
 .
     Position To Group REGISTER_PANEL_GROUP_1(1) On REGISTER_PANEL
  End Response
    Receive Response ACCOUNT
        Reset SECRET_FIELD
        Activate Field SECRET_FIELD On ACCOUNT_DATA_PANEL
    End Response
```
The RESET response step resets SECRET\_FIELD to spaces,and the ACTIVATE response step activates SECRET\_FIELD for input.

Add the following VALUE clause to the SECRET\_FIELD form data item:

```
Form Data /* Form data for panel ACCOUNT_DATA_PANEL */
   .
   .
 .
    SECRET_FIELD Character (12) Value " "
   SUPERVISOR ONLY Integer (1) Value 1
End Data
```
The VALUE clause indicates that spaces are the default value for SECRET\_FIELD.

5. Add a function response for the NEXT\_STEP function to test the password entered by the operator and unprotect and activate fields if the password is correct.

When the is displayed by the DECforms application, the Form Manager prompts the operator for a password. If the password the operator enters is the correct password,the Form Manager allows the operator to change the account data. Otherwise, the Form Manager displays the main menu. The operator indicates that input into the password field is complete in the FMS application by pressing the RETURN key. To allow the operator to terminate field input with the RETURN key in the DECforms application, add the following function response to the declaration of SECRET\_FIELD after the LINE and COLUMN clauses:

```
Field SECRET_FIELD
   Line 18 Column 60
   Function Response NEXT_STEP
    If SECRET FIELD = PASSWORD STORAGE Then
       Let SUPERVISOR ONLY = 0
        Let ACCTNO_FIELD_TMP = ACCT_NO_FIELD
       Let OPEN DATE TMP = OPEN DATE
        Let LAST_FIELD_TMP = LAST_FIELD
        Let FIRST_FIELD_TMP = FIRST_FIELD
        Let MIDDLE_FIELD_TMP = MIDDLE_FIELD
        Let STREET_FIELD_TMP = STREET_FIELD
       Let CITY_FIELD_TMP = CITY_FIELD
       Let STATE FIELD TMP = STATE FIELD
       Let ZIP_FIELD_TMP = ZIP_FIELD
        Let HOMEPH_FIELD_TMP = HOMEPH_FIELD
        Let WORKPH_FIELD_TMP = WORKPH_FIELD
        Activate Panel ACCOUNT_DATA_PANEL
        Deactivate Field SECRET_FIELD On ACCOUNT_DATA_PANEL
        Position To Field ACCTNO_FIELD On ACCOUNT_DATA_PANEL
     Else
        Return
     End If
   End Response
 .
 .
 .
```
The function response controls what happens when the operator invokes the NEXT\_STEP function by pressing the RETURN key. The IF statement compares operator input to SECRET\_FIELD to a value stored in PASSWORD\_STORAGE. You must declare the PASSWORD\_STORAGE form data item as follows:

Form Data  $/$ \* Form data for panel ACCOUNT DATA PANEL \*/ . .

```
End Data
```
.

PASSWORD STORAGE Character (12) Value "SAMP"

Be sure to specify the word "SAMP" in all capital letters in the VALUE clause to emulate the FMS application.

If the operator enters the correct password, the first LET response step assigns zero to the SUPERVISOR\_ONLY form data item. The other fields on the are protected when SUPERVISOR\_ONLY equals one. When SUPERVISOR\_ONLY equals zero, these fields are no longer protected from operator input.

The rest of the LET response steps in the function response keep a copy of the current account data before the operator begins making changes. If the operator chooses to quit without saving the changes made to the account data, a copy of the original data is needed. You must add the following form data item declarations to the FORM DATA statement for the ACCOUNT\_DATA\_PANEL:

```
Form Data /* Form data for panel ACCOUNT DATA PANEL */
  ACCTNO_FIELD_TMP Integer (5)
   OPEN_DATE_TMP Character (7)
   LAST_FIELD_TMP Character (20)
  FIRST FIELD TMP Character (15)
   MIDDLE_FIELD_TMP Character (15)
  STREET FIELD TMP Character (30)
  CITY FIELD TMP Character (20)
  STATE FIELD TMP Character (2)
   ZIP_FIELD_TMP Integer (5)
  HOMEPH_FIELD_TMP Integer (10)
  WORKPH_FIELD_TMP 1nteger (10)
 .
 .
 .
```
End Data

The ACTIVATE response step that follows the LET response step causes the Form Manager to activate all fields on ACCOUNT\_DATA\_PANEL, so the operator can give input to them. These fields are not on the activation list before the Form Manager performs this response step because they were protected until the SUPERVISOR\_ONLY form data item became equal to zero.

The DEACTIVATE response step causes the Form Manager to remove the activation item for SECRET\_FIELD from the activation list. Now that the operator has entered the password,there is no reason for further input to this field.

The POSITION response step begins operator input to the other fields on ACCOUNT\_DATA\_PANEL.

If the operator enters an incorrect password, control returns to the program and no account data is changed.

6. Add the REMOVE clause to the panel declaration.

When the operator completes input to this panel, the Form Manager should remove it from the display. The REMOVE clause causes the Form Manager to remove the panel. Add the REMOVE clause to the following the DISPLAY clause:

Panel ACCOUNT\_DATA\_PANEL

```
 Viewport REGISTER_VP
 Display %Keypad_application
 Remove
```
End Panel

7. Add a function response for the function at the panel level in to allow the operator to quit.

As in other FMS forms, the operator can quit giving input to the ACCOUNT\_DATAFMS form by pressing the KP\_PERIOD key. To emulate this in DECforms, add the following function response to ACCOUNT\_ DATA\_PANEL:

```
Panel ACCOUNT_DATA_PANEL
     Viewport ACCOUNT_DATA_VIEWPORT
     Display %Keypad_application
     Remove
     Function Response OPERATOR_CHOICE_PERIOD
        If SUPERVISOR_ONLY = 0 Then
         Let ACCTNO_FIELD = ACCT_NO_FIELD_TMP
         Let OPEN DATE = OPEN DATE TMP
          Let LAST_FIELD = LAST_FIELD_TMP
          Let FIRST_FIELD = FIRST_FIELD_TMP
         Let MIDDLE FIELD = MIDDLE FIELD TMP
         Let STREET FIELD = STREET FIELD TMP
          Let CITY_FIELD = CITY_FIELD_TMP
         Let ZIP_FIELD = ZIP_FIELD_TMP
          Let HOMEPH_FIELD = HOMEPH_FIELD_TMP
          Let WORKPH_FIELD = WORKPH_FIELD_TMP
          Return
        Else
          Return
        End If
End Response
```
In function response, if the SUPERVISOR\_ONLY form data item equals zero, the operator may have to change values in the account data items. In this case, the original values in the account data items must be restored. The LET response steps restore each of the items in the account data to their original value. Control returns to the program.

If the SUPERVISOR\_ONLY form data item is not equal to zero, the operator could not have changed any account data. Control is returned to the program without the values in the account form data items being changed.

8. Delete the IF statements in the program that tests the terminator and get input from the operator in the account data fields on the FMS form.

The tasks performed by the rest of the statements in the VUEACT subprogram are performed in the DECforms form.

9. Delete the READAL subprogram.

The READAL subprogram shows how to get data from all fields on an FMS form without using the GETAL call. This demonstration is not needed in the converted application.

10. Delete the function response for UNDEFINED FUNCTION that calls the PASSKY escape routine.
The PASSKY UAR is not needed in the DECforms application. Its purpose is to determine if the terminator entered by the operator is a valid terminator in the context of this application. The PASSKY UAR ensures that other keys are recognized as undefined terminators.

In DECforms, you trap keys in the form. The only keys that have any effect are those for which you define a function response and those for which DECforms defines a function response. All others are undefined keys.

Once you have made these changes to the VUEACT subprogram, it appears as follows:

```
IDENTIFICATION DIVISION.
PROGRAM-ID. VUEACT.
\star+
* View the account data.
* If operator knows the secret word, let operator change
* the account data for this session.
\star =DATA DIVISION.
WORKING-STORAGE SECTION.
PROCEDURE DIVISION.
\Omega CALL "forms$receive" USING BY DESCRIPTOR SESSION_ID
                                                      "ACCOUNT"
                                     BY REFERENCE RECORD_COUNT
                                     OMITTED
                                     OMITTED
                                     OMITTED
                                     OMITTED
                                     OMITTED
                                     OMITTED
                                     OMITTED
                                     BY DESCRIPTOR ACCOUNT
                               GIVING FORMS_STATUS.
       CALL "SRVCHK" USING FORMS_STATUS.
       EXIT PROGRAM.
END PROGRAM VUEACT.
```
This subprogram requests input to the ACCOUNT record. If the operator knows the correct password, the account data can be changed. Otherwise,the Form Manager displays the account data and then returns control to the program.

## **5.5. Compiling, Linking, and Running the Converted Application**

Once you have finished modifying the IFDL source file and program, you should compile,link, and run the application. You may encounter syntax errors, linker errors, or run-time errors. If you do, compare the changes you made to the instructions in this chapter. Correct the errors as you find them.

Use the following command to compile the COBOL program:

```
$ COBOL/LIST=SAMPCOB.LIS SAMPCOB.COB
```
The COBOL compiler creates a listing file that indicates syntax errors. The file is named SAMPCOB.LIS and is written to your current default directory. When you have corrected syntax errors and recompiled, the compiler creates SAMPCOB.OBJ in your current default directory.

Next, you should translate the IFDL source file into a form file. Use the following command:

#### \$ *FORMS TRANSLATE/LIST=SAMP.LIS SAMP.IFDL*

The Translator creates a listing file that highlights syntax errors in your IFDL source file. The file is named SAMP.LIS and is written to your default directory. When you have corrected all syntax errors and retranslated, the Translator creates a form file, named SAMP.FORM, in your default directory.

Because this application uses escape routines, you must extract vectors from the form file. Use the following command:

#### \$ *FORMS EXTRACT OBJECT SAMP.FORM/OUTPUT=SAMP\_OBJ.OBJ*

The EXTRACT utility creates a file named SAMP\_OBJ.OBJ in your default directory. The file contains vectors to the escape routines.

Now, you must link the program and vector object file. Use the following LINK command:

#### \$ *LINK SAMPCOB.OBJ, SAMP\_OBJ.OBJ*

You are now ready to run the executable image created by the linker. Issue the following command:

#### \$ *RUN SAMPCOB*

# **Chapter 6. Creating and Modifying Forms**

DECforms provides an interactive environment for developing forms, called the Form Development Environment (FDE). The FDE allows you to create,modify, and store form definitions. The interface to the FDE is menu-driven,so it guides you through the form development process by allowing you to make choices from the menus. The FDE allows you to use most features of DECforms without memorizing IFDL statements.

You can access several DECforms components from within the FDE. For example, you can access an interactive editor called the Panel Editor. Like the Layout phase of the FMS Form Editor, the Panel Editor allows you to create the appearance of panels. Unlike the FMS Form Editor, the Panel Editor is object-oriented, which means that it contains a set of commands that operate on objects instead of on lines and characters as the FMS Form Editor does.

This chapter explains how to invoke the FDE and Panel Editor and use them to perform the tasks you perform in the following five phases of the FMS Form Editor:

- Form
- **Layout**
- Assign
- Order
- Test

See the *VVSI DECforms Guide to Commands and Utilities* for a complete description of using the FDE and Panel Editor.

## **6.1. Invoking the FDE and the Panel Editor**

To invoke the FDE, use the FORMS DEVELOP command, which has the following format:

#### **FORMS DEVELOP input-file-spec**

Replace *input-file-spec* with the name of an IFDL source file or a form file. The FDE displays its main menu in response to this command. [Figure](#page-147-0) 6.1 shows the FDE main menu. To leave the FDE, select the **Exit** option. (Select an option by using the arrow keys to move the cursor to the option. Then, press either the SELECT key or the KEYPAD PERIOD key.)

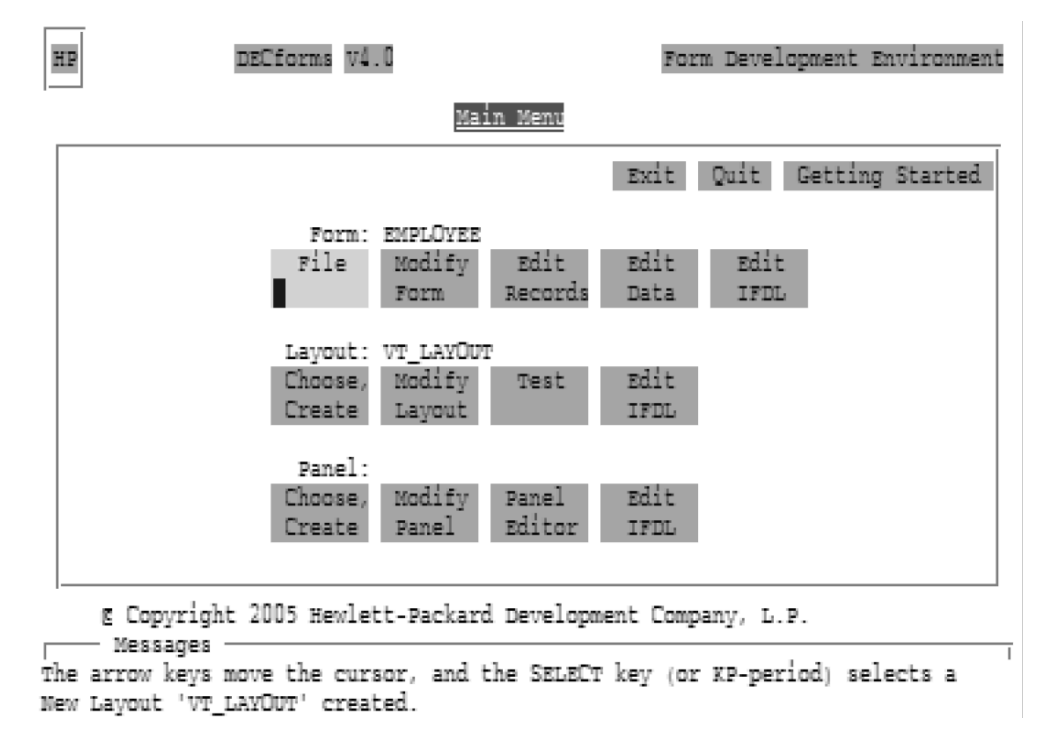

#### <span id="page-147-0"></span>**Figure 6.1. FDE Main Menu**

If you invoke the FDE to create a new form, it displays a panel that you can use to cause the FDE to create a layout for you automatically. Each form must have a layout, so the FDE provides the ability to create a 24line by 80 column character cell layout automatically. To specify that the FDE create the layout, select the **YES** option.

You can enter the Panel Editor either by selecting the **Panel Editor** option on the FDE main menu, or by issuing the following DCL command:

#### **FORMS EDIT input-file-spec**

Replace *input-file-spec* with the name of a form file. The Panel Editor displays its screen display when you invoke it. [Figure](#page-147-1) 6.2shows the Panel Editor's screen display. To leave the Panel Editor, press Ctrl/Z.

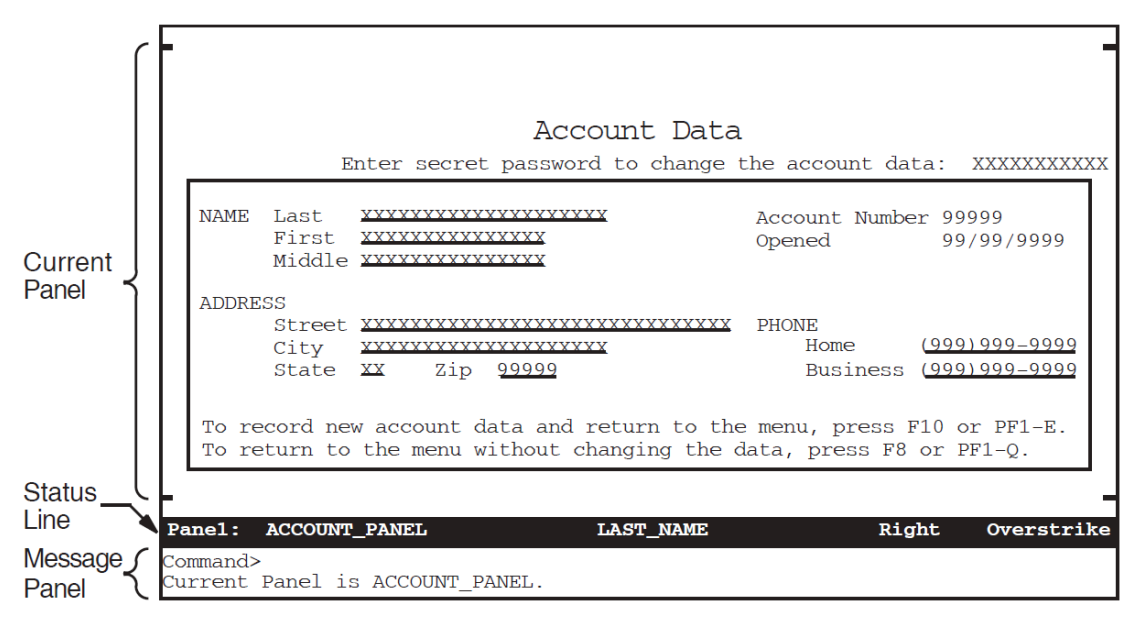

<span id="page-147-1"></span>**Figure 6.2. CCPED Screen Display**

The panel shown in the screen display is one of the panels in the DECforms sample application.

See the *VVSI DECforms Guide to Commands and Utilities* for information on the complete syntax of the FORMS DEVELOP and FORMS EDIT commands.

## **6.2. Using FMS Form Phase Features in DECforms**

In the Form phase of the FMS Form Editor, you can specify the following form-wide attributes:

- Form name, which you use to identify the form you want the Form Driver to use
- Help form name, to name a help form that you want associated with a data entry form
- Screen background, to control whether the screen is black or white when FMS displays a form
- Screen width, to control whether the screen contains 80 or 132 columns
- Screen character set, to control what character set appears on a form at run time
- Screen area to clear, to specify how many lines on the screen should be cleared before FMS displays a form
- Field highlighting, to highlight a field when it is open for input at run time
- Function key and help user action routine (UAR) names and the names of data items you use with them
- Initial field attributes to apply attributes to all new fields you create

Because each FMS form is equivalent to one DECforms panel assigning a DECforms attribute to a panel has the same effect as assigning an attribute to an FMS form.

To assign attributes to a panel, you must create a panel. To create a panel:

- 1. Invoke the FDE.
- 2. Select the **Choose, Create** option from the panel level on the FDE main menu. The FDE displays the panel shown in [Figure](#page-148-0) 6.3 on top of the Main Menu panel.

#### <span id="page-148-0"></span>**Figure 6.3. FDE Choose, Create Panel**

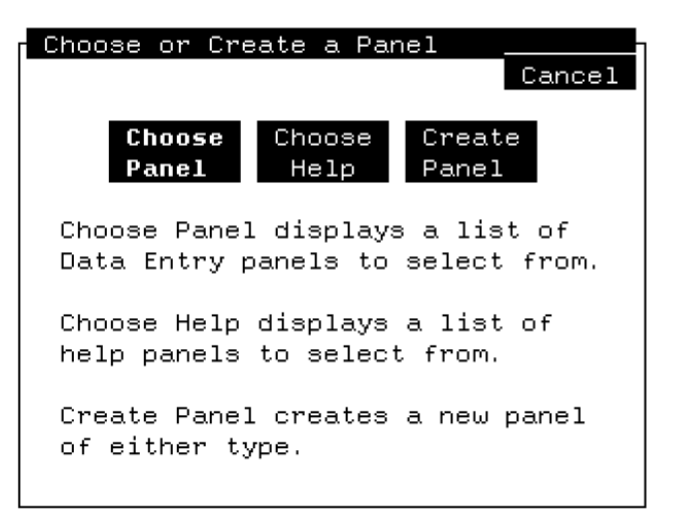

3. Select the **Create Panel** option. When you choose this option, the FDE displays the Create Panel that lets you specify the name of the panel you are creating, attributes about that panel, and the viewport on which the Form Manager displays the panel. The Create panel appears as shown in [Figure](#page-149-0) 6.4.

<span id="page-149-0"></span>**Figure 6.4. FDE Create Panel**

| Create PANEL                                                                                                    |                 |                    |                                                            |
|----------------------------------------------------------------------------------------------------|-----------------|--------------------|------------------------------------------------------------|
| Panel Name:<br>KEnter Comments Here>                                                                                                    |                 |                    | Cancel<br>OK.<br>Help<br>Type: $(*)$ Data Entry ()<br>Help |
| Viewport Name: ______ <default viewport=""> _____<br/>(♥) Screen<br/>( ) Printing<br/><math>1</math> thru <math>80</math><br/>Lines 1 thru 24, Columns</default> |                 |                    |                                                            |
| <u> <enter a="" help="" here="" message=""></enter></u>                                                                                                    |                 |                    |                                                            |
| Help Panel:                                                                                                    |                 |                    |                                                            |
|                                                                                                    |                 |                    |                                                            |
| Erase on Exit -                                                                                                    | Keypad Mode —   | Terminal Width     | Colors                                                     |
| ( ) Yes – Removel                                                                                                    | ( ) UnChanged   | (◆) Default [UnCh] | Back: [Unspecified]                                        |
| (◆) No -- Retainl                                                                                                    | ( ) Application | UnChanged          | Fore: [Unspecified]                                        |
|                                                                                                    | (♥) Numeric     | ) 80               | Bold: [Unspecified]                                        |
|                                                                                                    |                 | 132                | Rev : [Unspecified]                                        |

To exit from the Create Panel, select the **Ok** or **Cancel** option.

Use this panel to assign panel-wide attributes as described in the sections that follow.

### **6.2.1. Assigning a Panel Name**

The panel name in DECforms identifies a set of panel fields and literals. Unlike an FMS form name, you do not pass a panel name in a request call. You use it within the form when you need to refer to a particular panel.

To assign a panel name, type the name in the Panel Name field on the Create Panel.

### **6.2.2. Associating a Help Panel with Another Panel**

Like FMS, you can associate a DECforms help panel with data entry panels. To associate a help panel with a data entry panel, specify the name of the help panel in the Help Panel field.

You may need to define certain functions and function responses to have your help operate correctly. See [Section](#page-175-0) 7.3for information on providing help for the operator.

### **6.2.3. Assigning Background Color**

The DECforms background color attribute is equivalent to the FMS Screen Background attribute. The background color of a panel can be, depending on the capabilities of your terminal, BLACK, WHITE, BLUE, GREEN, CYAN, RED, MAGENTA, YELLOW or UNCHANGED. UNCHANGED is the same as the FMS AS IS screen background.

To assign background color:

- 1. Use the arrow keys to move to the Colors section of the Create Panel.
- 2. Select the **BACK:** option in the color list. The FDE displays the menu shown in [Figure](#page-150-0) 6.5.

#### <span id="page-150-0"></span>**Figure 6.5. FDE Color Choice Panel**

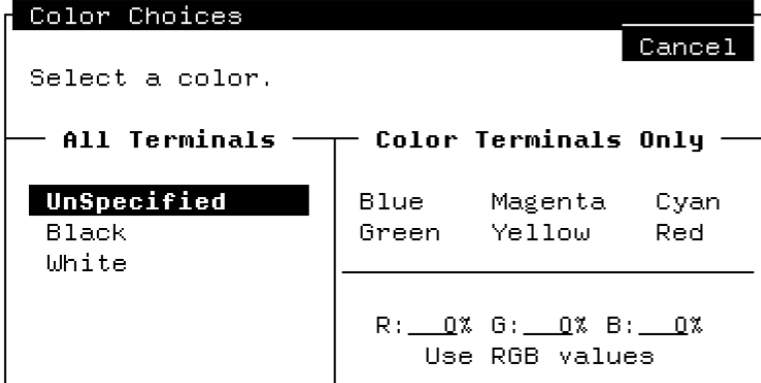

- 3. Use the arrow keys to move the cursor to the color you want for the background of your panel.
- 4. Press the SELECT key.

You can also use an RGB color specification to define your own colors. See the description of the MODIFY PANEL display-attribute COLOR command in the *VVSI DECforms Guide to Commands and Utilities* for information on using RGB color specifications.

### **6.2.4. Assigning the Terminal Width**

The terminal can be set to a width of 80 columns, 132 columns, or UNCHANGED.UNCHANGED means that the run-time terminal width setting is used. UNCHANGED is the same as the FMS AS IS screen width.

To set the width of a panel:

- 1. Use the arrow keys to move to the Terminal Width section of the Create Panel.
- 2. Use the arrow keys to position the cursor on your choice for terminal width.
- 3. Press the SELECT key.

### **6.2.5. Assigning a Character Set to the Panel**

In DECforms, the character set used on a panel is a display attribute. You can display each object on the panel (each field or literal) using a different character set. Use the Panel Editor to choose a character set for all objects on a panel. [Section](#page-153-0) 6.2.9 explains using the Panel Editor's Display Attribute Menu to choose a character set.

### **6.2.6. Creating a Viewport to Control Clearing the Screen**

You must display each panel in DECforms in a viewport. The viewport controls how much of the screen the Form Manager clears when it displays a panel. To specify that the Form Manager clear 14 lines when it displays a panel, create a 14-line viewport and specify that the Form Manager display the panel in that viewport.

To create a viewport:

1. Type a viewport name in the Viewport Name field.

2. Specify the lines and columns that you want the viewport to include in the Lines and Columns fields. For example, you could have a viewport from line 3 to line 23 and from column2 through column 56.

### **6.2.7. Applying Active Highlight to Fields**

If you want the Form Manager to highlight a field when it is open for input, or active, you can specify that in the field declaration. You can use the IFDL ACTIVE HIGHLIGHT clause to specify that the field is BOLD, BLINKING, REVERSE, or UNDERLINED.

To apply active highlight to fields:

- 1. Return to the FDE Main Menu by selecting the **OK** option.
- 2. Select the **Edit IFDL** option from panel level of the FDE main menu.
- 3. Add the ACTIVE HIGHLIGHT clause to fields. For example, the followingfield contains an ACTIVE HIGHLIGHT clause:

```
Field EMPLOYEE_NAME
   Line 5 Column 10
   Active Highlight Bold
   Input Required
   End Field
```
(You can create fields using the Panel Editor as described in [Section](#page-155-0) 6.3.1.)

4. Return to the FDE by pressing Ctrl/Z to exit from the text editor.

You can apply the same active highlight to all fields on a panel by creating an APPLY FIELD DEFAULT clause in the panel declaration. See [Section](#page-155-0) 6.3.1 for information on using the APPLY FIELDDEFAULT clause.

### <span id="page-151-0"></span>**6.2.8. Calling Escape Routines to Emulate Pre-Help, Post-Help, and Function Key UARs**

FMS allows you to specify three UARs that are associated with a form: a pre-help UAR, a post-help UAR, and a function key UAR. DECforms allows you to call escape routines from your form. You can call an escape routine before help messages are displayed, after help messages are displayed, and when an undefined function key is pressed. In DECforms, you call escape routines from responses.

The sections that follow explain more about calling escape routines to emulate pre-help, post-help, and function key UARs.

#### **6.2.8.1. Getting the Effect of Pre-Help and Post-Help UARs**

To specify a pre-help procedural escape, define an entry response for the help panel that the Form Manager displays when the operator presses the HELP key. In the entry response, specify the CALL response step to call the escape routine.

To specify a post-help procedural escape, define an exit response for that same panel. Again, use the CALL response step to call the escape routine.

To define entry and exit responses for a help panel:

1. Select the **Choose, Create** option from the panel level FDE main menu.

- 2. Choose the help panel to which you want to add responses or create a help panel.
- 3. Select the **Edit IFDL** option at the panel level on the FDE main menu.

The FDE displays the IFDL source code for the current panel, and you can add the syntax for the response.

<span id="page-152-0"></span>[Example](#page-152-0) 6.1 shows entry and exit responses that call escape routines.

#### **Example 6.1. Calling Escape Routines from ENTRY and EXIT Responses**

```
Form Data
  HELP REQUESTED CHARACTER (2)
  HELP TERMINATING CHARACTER (2)
End Data
 .
 .
 .
Help Panel FOR_FIELD_ACCOUNT
   Entry Response
      Call 'ENTRY_PROCEDURAL_ESCAPE' Using HELP_REQUESTED
   End Response
 .
 .
 .
   Exit Response
      Call 'EXIT_PROCEDURAL_ESCAPE' Using HELP_TERMINATING
   End Response
End Panel
END PANEL
```
See [Section](#page-190-0) 7.7 for more information on using escape routines.

You may be able to perform the tasks specified in your UAR in an entry response or an exit response. You can improve your application's performance by not calling an escape routine. Therefore, use response steps when possible. See the *VSI DECforms Programmer's Reference Manual* for information on all the available response steps.

#### **6.2.8.2. Getting the Effect of an Undefined Function Key UAR**

To specify what actions are taken when the operator presses an undefined function key, create a function response for a special function called UNDEFINED FUNCTION. You can call an escape routine from this response to get the effect of your undefined function key UAR.

To define a function response for UNDEFINED FUNCTION:

- 1. Select the **Choose, Create** option from the panel level on the FDE Main Menu.
- 2. Choose the panel from which you call the escape routine.
- 3. Select the **Edit IFDL** option at the panel level on the FDE Main Menu.

The FDE displays the IFDL source code for the current panel.

4. Add a function response for UNDEFINED FUNCTION.

[Example](#page-153-1) 6.2 shows an example of an UNDEFINED FUNCTION response. The Form Manager performs this function response only when ACCOUNT\_PANEL is the active panel and the operator presses an undefined function key.

#### <span id="page-153-1"></span>**Example 6.2. Calling an Escape Routine from an UNDEFINED FUNCTION Response**

```
Panel ACCOUNT_PANEL
Function Response UNDEFINED FUNCTION
  Call 'ESCAPE ROUTINE' Using NO KEY DEFINITION
End Response
 .
 .
 .
End Panel
```
If you want the Form Manager to execute this function response each time the operator presses an undefined function key (as opposed to only when the operator is in ACCOUNT\_PANEL), define the function response at the layout level.

See [Section](#page-170-0) 7.1 for more information on defining keys. See [Section](#page-190-0) 7.7 for more information on using escape routines.

You may be able to perform the tasks specified in your undefined function key UAR in the function response for UNDEFINED FUNCTION. You can improve your application's performance by not calling an escape routine. Therefore, use response steps when possible. See the *VSI DECforms Programmer's Reference Manual* for information on all the available response steps.

### <span id="page-153-0"></span>**6.2.9. Assigning Default Attributes to All New Fields**

DECforms contains a set of display attributes that the Form Manager can apply either to viewports and panels or to fields and literals. [Table](#page-153-2) 6.1 lists and explains all the DECforms display attributes. Some DECforms display attributes are equivalent to FMS video attributes. The table lists the FMS video attributes that correspond to DECforms display attributes.

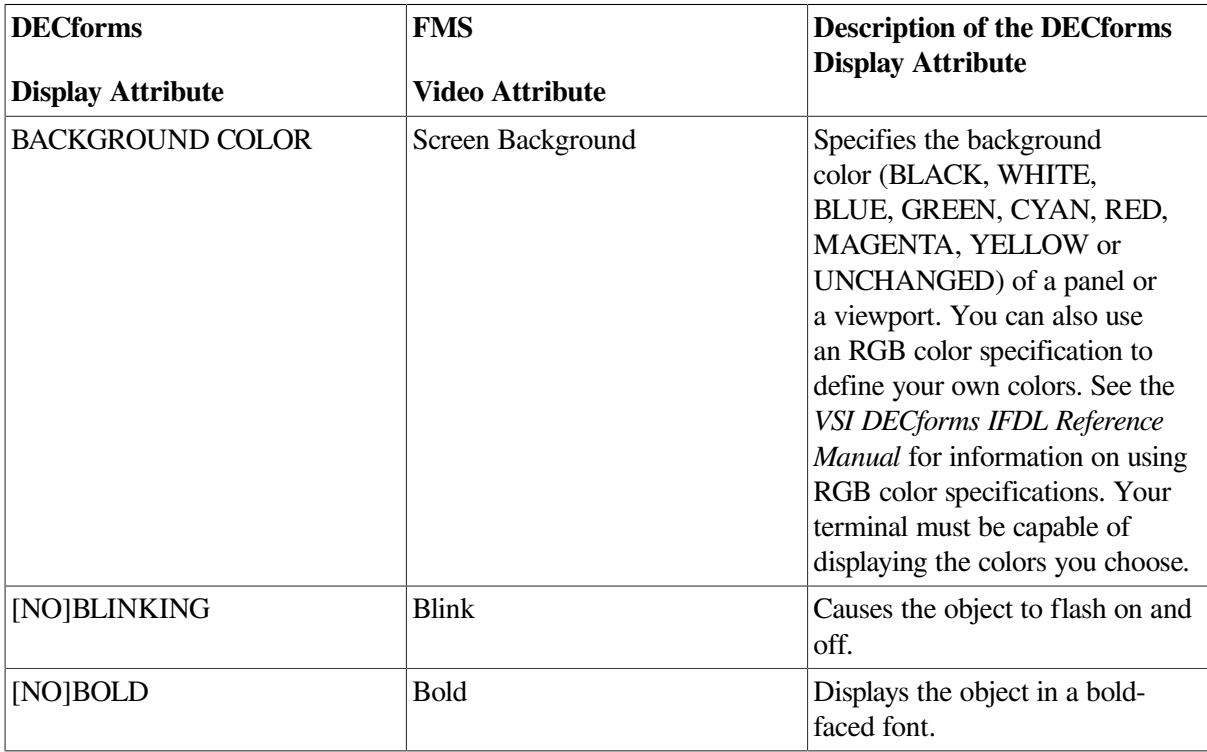

<span id="page-153-2"></span>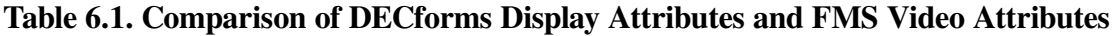

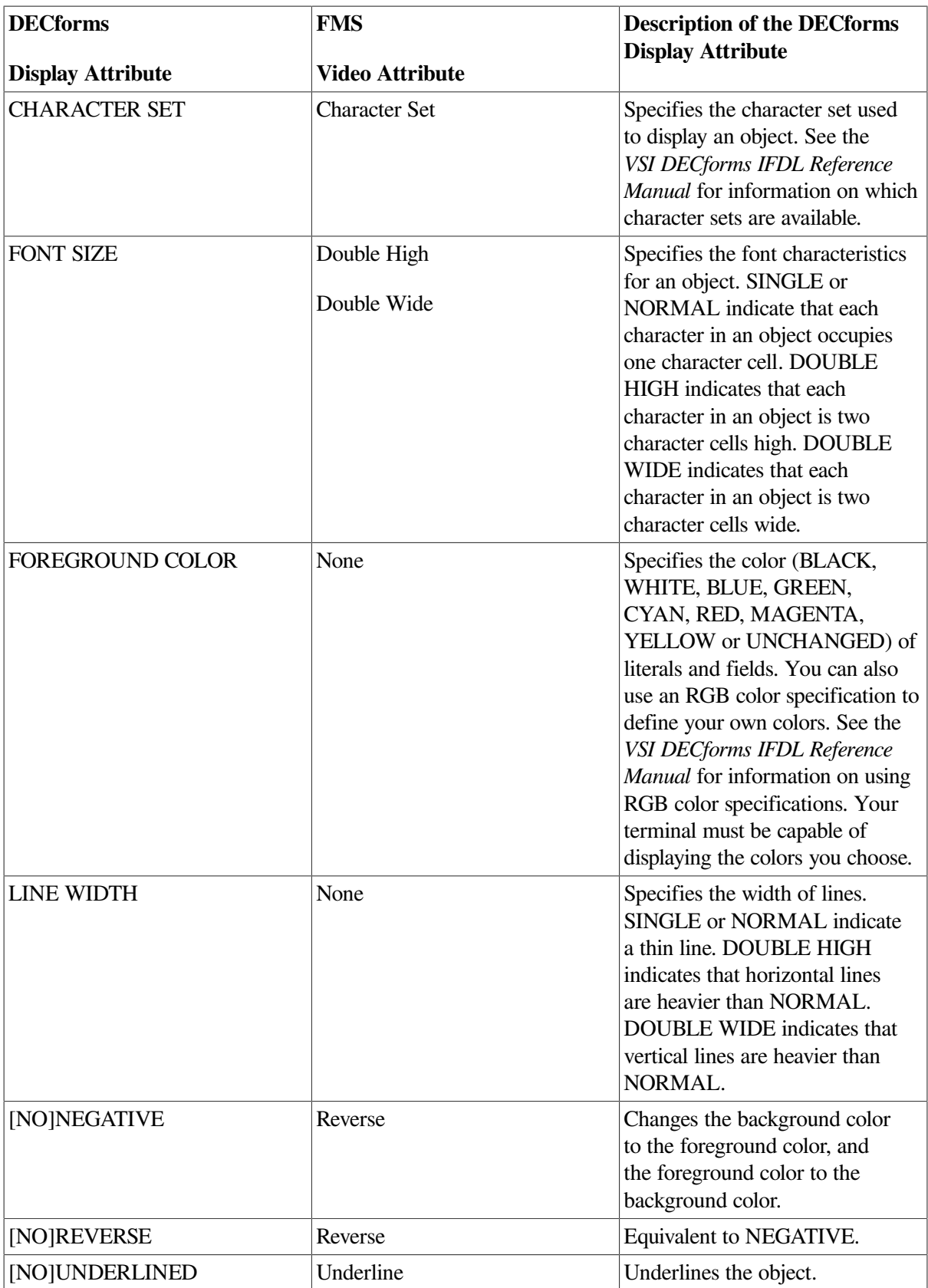

To apply attributes to fields you create, follow these steps:

- 1. Return to the FDE Main Menu by exiting from the Create Panel.
- 2. Select the **Panel Editor** option from the panel level on the FDE Main Menu.

3. Press the DO key to receive the Panel Editor's Command> prompt and issue the SET command. The Panel Editor displays the menu shown in [Figure](#page-155-1) 6.6 that lets you choose which attributes to set.

<span id="page-155-1"></span>**Figure 6.6. Panel Editor Display Attributes Menu**

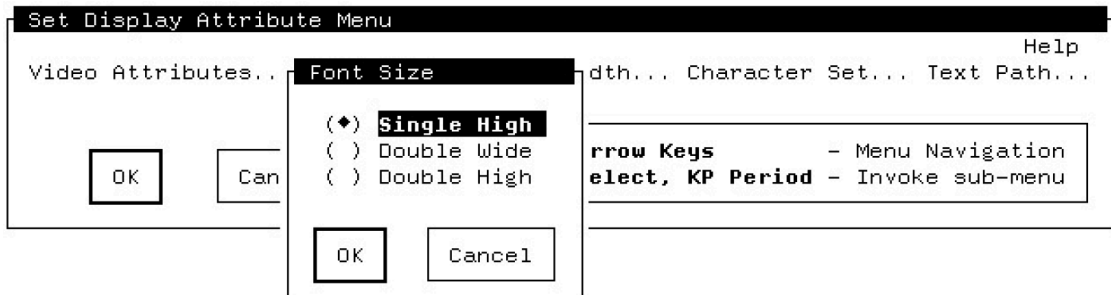

4. Use the arrow keys to move around the menu and the SELECT key to invoke sub-menus and choose attributes.

The Panel Editor applies the attributes you choose to all new objects you create on this panel. You can set different attributes at any time.

To assign the clear character or a help message to each field in a panel at once, you create an APPLY FIELD DEFAULT clause. [Section](#page-155-0) 6.3.1 describes creating that clause.

To assign a default value to a field, you assign a default value to the form data item associated with the field.

## **6.3. Using FMS Layout Phase Features in DECforms**

In the FMS Form Editor, you can do the following in Layout phase:

- Create fields and background text
- Create solid lines and rectangles
- Apply video highlights to the fields you create
- Create special fields, such as DATE fields
- Create scrolled regions and indexed fields

The sections that follow explain how to perform these tasks in DECforms.

### <span id="page-155-0"></span>**6.3.1. Creating Panel Fields and Applying Field Defaults**

To create a panel field, follow these steps:

- 1. Invoke the Panel Editor.
- 2. Press the KP8 key.

When you press this key, the Panel Editor displays a panel that prompts you for the following:

• Field name

You must supply a name for each field you create.

• Data type (of the form data item associated with the field)

The Panel Editor prompts you for a data type because it automatically creates a form data item to match each field you create. The Panel Editor gives this form data item the same name as the panel field you are creating. If you have already declared a form data item for a field you are creating,you can omit the data type. Remember that the name of the form data item must be the same as the name of the panel field.

• Output picture

If you omit the output picture, the Panel Editor creates one for you. The Panel Editor creates the output picture so that it matches the data type of the form data item that corresponds to the panel field you are creating.

To save you from specifying the same set of attributes for each field you create,you can add an APPLY FIELD DEFAULT clause to a panel. In the clause, you specify the attributes you want the Panel Editor to apply to each field. The Panel Editor applies attributes to all fields on the panel.

You can override a default attribute by specifying a conflicting attribute in the field declaration. If a field specifies an attribute that conflicts with a default attribute, the attribute specified in the field definition takes precedence for that field.

Follow these steps to create an APPLY FIELD DEFAULT clause:

- 1. Exit from the Panel Editor by pressing Ctrl/Z.
- 2. Select the **Edit IFDL** option from the panel level on the FDE main menu.
- 3. Add the APPLY FIELD DEFAULT clause to the panel as follows:

```
Panel EMPLOYEE_PANEL
    Display Viewport
        %Terminal_Width_Unchanged
    Display
        %Keypad_application
    Remove
    Apply Field Default Of
        Active Highlight Bold
    End Default
 .
 .
 .
End Panel
```
4. Press Ctrl/Z to exit from the text editor.

### **6.3.2. Creating Text Literals**

To create a text literal, enter the Panel Editor and move the cursor to the position where you want the literal to appear. Type the text of the literal exactly as you want it to appear on the panel.

To modify existing text literals, put the cursor on them and either type new text (to modify the literal) or press the DELETE key (to delete characters in the literal).

### **6.3.3. Drawing Points, Lines, Rectangles, and Polylines**

DECforms allows you to draw points, lines, rectangles, and polylines. For example, to create a point:

- 1. Move the cursor to the position on the panel where you want the point to appear.
- 2. Press the KP\_HYPHEN key.

To create a line follow these steps:

- 1. Move the cursor to the point where you want the line to begin.
- 2. Press KP9 to mark the beginning point.
- 3. Move the cursor to the point where you want the line to end.
- 4. Press KP9 to mark the end point.
- 5. Press KP\_HYPHEN to draw the line.

(Because of the restrictions of the character cell display device, you cannot create diagonal lines with the Panel Editor)

If you mark more than two points, the Panel Editor creates a polyline by connecting each mark in the order in which you create them.

To create a rectangle, follow these steps:

- 1. Move the cursor to the point where you want one corner of the rectangle,for example upper left corner.
- 2. Press KP9 to mark this corner.
- 3. Move the cursor to the point where you want the opposite corner of the rectangle, for example the lower right corner.
- 4. Press KP9 to mark this corner.
- 5. Press KP\_HYPHEN to draw the rectangle.

### **6.3.4. Applying Display Attributes to Fields and Literals**

The Panel Editor maintains a list of display attributes. The Panel Editor applies the display attributes on the list to all new objects you create on the panel. When you create a new panel, the display attributes on the list are the DECforms default display attributes. The default attributes are as follows:

- CHARACTER SET defaults to User Preference.
- FONT SIZE defaults to NORMAL.
- LINE WIDTH defaults to NORMAL.
- Video attribute defaults are as follows:
	- NOBLINKING
- NOBOLD
- NOREVERSE
- NOUNDERLINED

You can change the list of display attributes the Panel Editor uses for newly created items using the Panel Editor's Set Display Attribute Menu. You access the Set Display Attribute Menu using the Panel Editor SET command as described in [Section](#page-153-0) 6.2.9.

### **6.3.5. Creating Date and Time Fields and Adjacent Fields**

DECforms does not distinguish between DATE and TIME fields and other fields. Also, because the Panel Editor is object-oriented, it can create adjacent fields the same way it creates fields separated by one or more spaces.

To create a DATE or TIME field, enter the Panel Editor. Issue the CREATEFIELD command and specify a DATE or TIME data type for the data item associated with the field. For example, to create a DATE field, enter the Panel Editor. Press the DO key and issue the following command:

Command> *CREATE FIELD DATE\_ONLY TYPE DATE* 

To create an adjacent field, create two fields that have no spaces between them. For example, press the DO key and issue the following commands to create two adjacent fields containing an area code and a telephone number:

```
Command> CREATE FIELD AREA_CODE (5,10) TYPE CHARACTER(3) PICTURE
  "'('CCC')'" 
Command> CREATE FIELD PHONE_NUMBER (5,15) TYPE CHARACTER(6)
  PICTURE"CCC'-'CCCC"
```
### **6.3.6. Creating Groups**

DECforms uses panel groups to display arrays and create scrolled regions. You can create groups in the Panel Editor with the CREATE GROUP command. To create a group, press the DO key and issue the following command:

Command> *CREATE GROUP CHILD\_GROUP OCCURS 3 HORIZONTAL* Command> *CREATE FIELD CHILD\_GROUP.CHILD\_NAME (2,5) TYPE CHARACTER(20)* 

The CREATE GROUP command creates the group declaration. The CREATE FIELD command creates one member for that group.

You can also create nested groups using the Panel Editor. To do so, create the outer group first, then the inner group, and then group members. The following example shows commands that create a nested group:

```
Command> CREATE GROUP CHILD_INFO OCCURS 3 VERTICAL 
Command> CREATE GROUP CHILD_INFO.SPECIFIC.CHILD OCCURS 4 HORIZONTAL 
Command> CREATE FIELD CHILD_INFO.SPECIFIC.CHILD.CHILD_FACT (2,5) TYPE
  CHAR(10)
```
[Section](#page-178-0) 7.4 gives more information on DECforms groups. [Section](#page-185-0) 7.5 gives more information on creating scrolled regions.

## **6.4. Using FMS Assign Phase Features in DECforms**

In FMS, you apply field attributes during the Assign phase of the Form Editor. During this phase, you specify what the name of the field is, what help message is associated with the field, a number of field attributes, and what field completion UARs are associated with a field.

In DECforms, you apply some field attributes from the Panel Editor and some using the IFDL. You apply all field validators using the IFDL. This section explains the following:

- How you associate a help message with a field
- How you apply field attributes
- How you apply field validators
- The difference between DECforms field attributes and validators and their FMS equivalents
- How to call an escape routine when a field is complete

### **6.4.1. Specifying Help for Fields**

Help messages in DECforms are the same as they are in FMS. Help messages give the operator information. The only difference between a help message in DECforms and a help message in FMS is that in DECforms, help messages can be any length.

To associate a help message with a field:

- 1. Select the **Choose, Create** option from panel level on the FDE Main Menu.
- 2. Choose the panel that contains the field to which you want to add a help message.
- 3. Select the **Edit IFDL** option from the panel level on the FDE main menu.
- 4. Move to the field for which you want to specify help, and add the USE HELP MESSAGE clause. For example:

```
Field EMPLOYEE_NAME
  Line 5 Column 10
  Active Highlight Bold
   Input Required
   Use Help Message "You must enter an employee's name in this field."
End Field
```
For more information on providing help to your operator, see [Section](#page-175-0) 7.3.

### **6.4.2. Assigning Field Attributes and Field Validators**

Attributes in DECforms include field attributes and field validators. These are not display attributes, but attributes that control how operator input to the field proceeds and what operator input is valid. [Table](#page-160-0) 6.2 describes the field attributes and field validation attributes. To help you understand the purpose of DECforms field attributes and field validators, the FMS equivalent of an attribute is given where one exists.

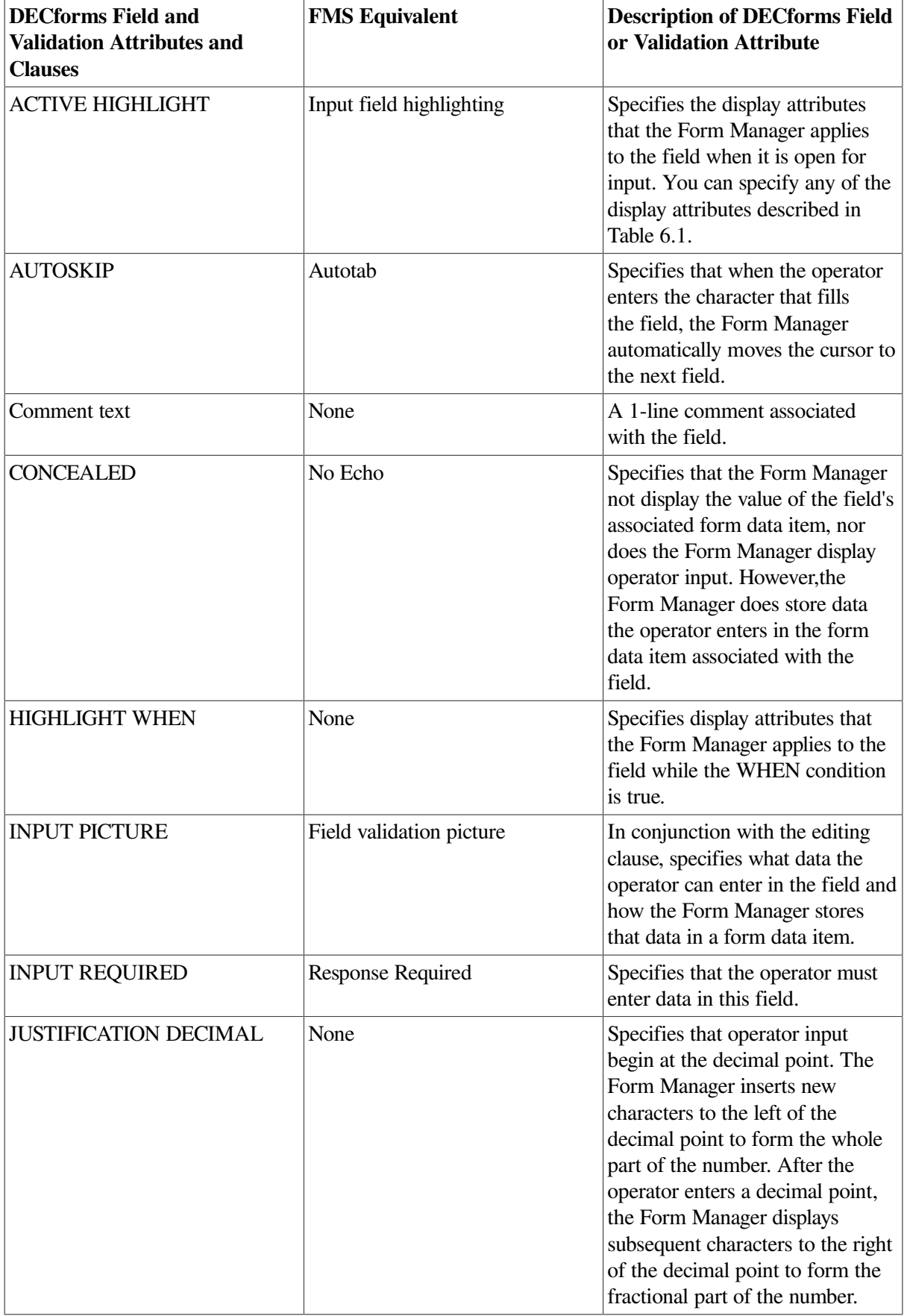

#### <span id="page-160-0"></span>**Table 6.2. Comparison of DECforms Field Attributes and Field Validators and FMS Field Attributes and Validation Attributes**

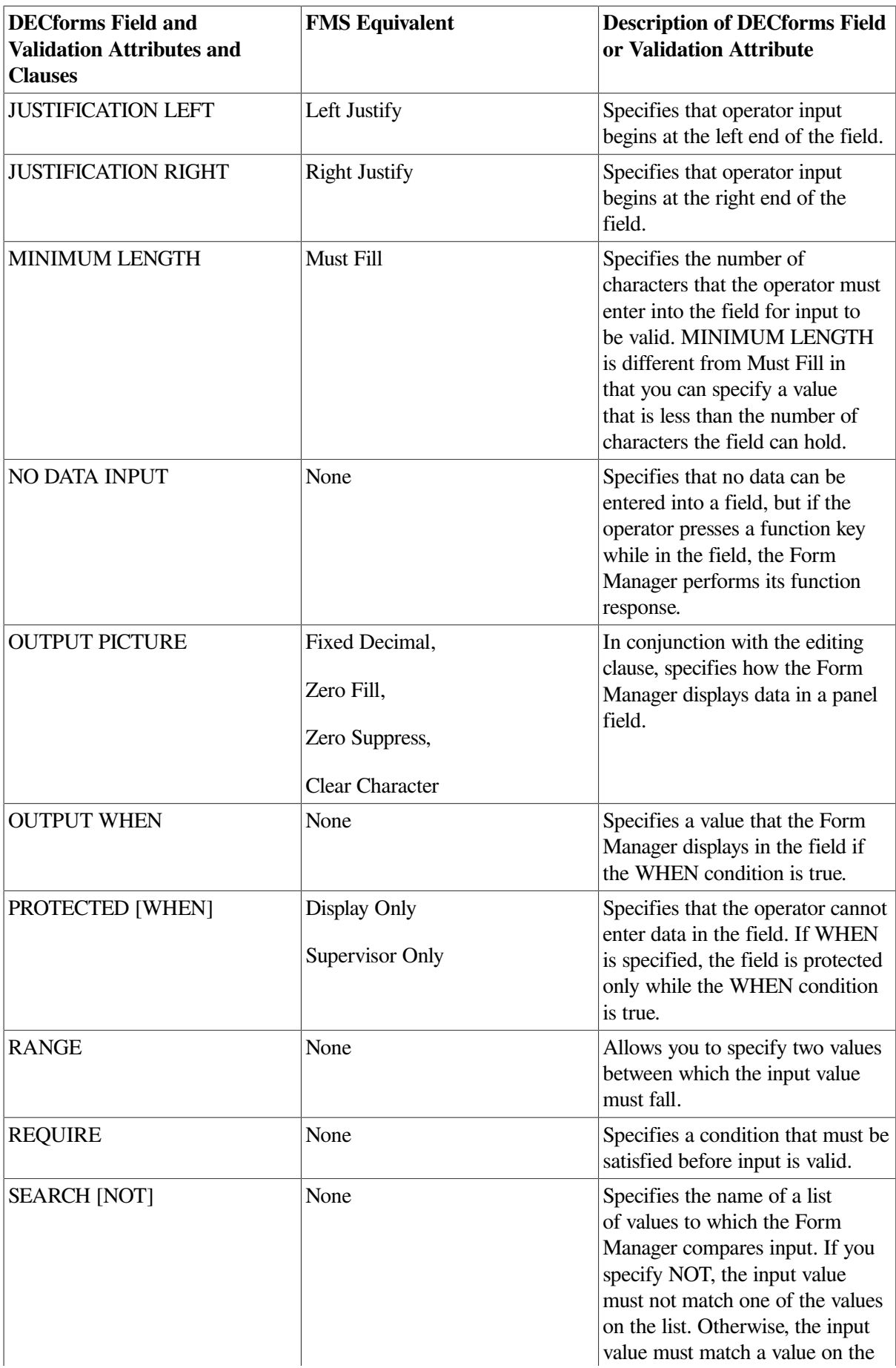

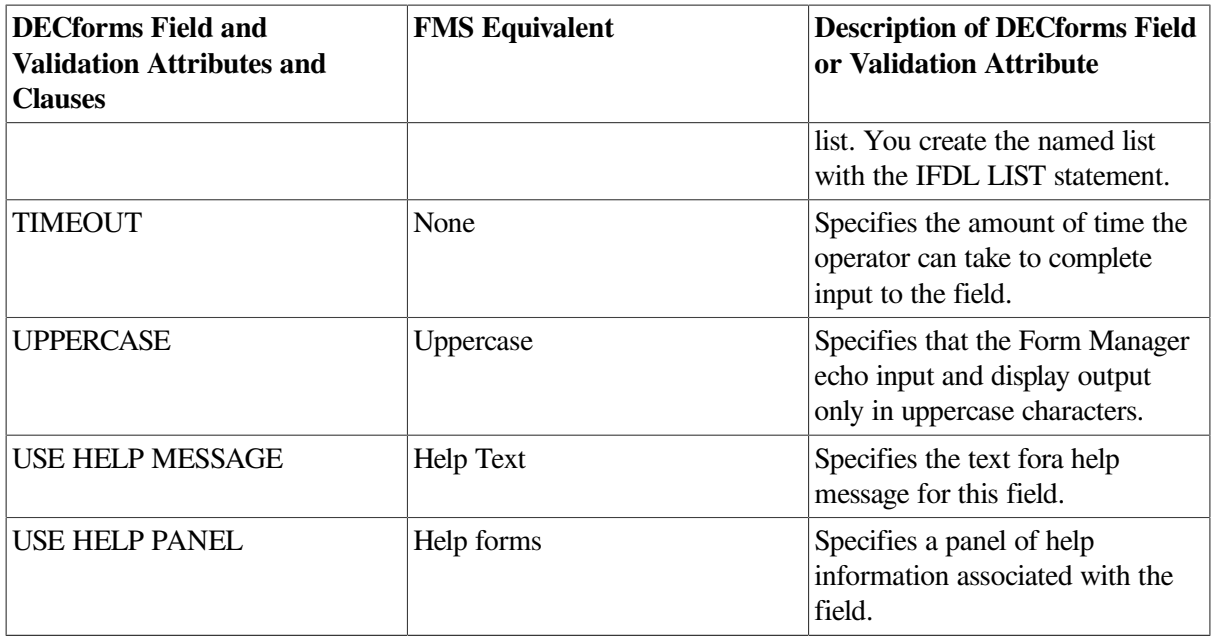

DECforms does not have the concept of index value, so index value does not appear in [Table](#page-160-0) 6.2.

To specify attributes for a field:

- 1. Select the **Choose, Create** option from the panel level on the FDE Main Menu.
- 2. Select the **Choose** option.
- 3. Choose the panel that contains fields to which you want to add attributes.
- 4. Select the **Panel Editor** option from the panel level of the FDE Main Menu.
- 5. Move the cursor to the field you want to modify.
- <span id="page-162-0"></span>6. Press the PF1-Enter key sequence. The Panel Editor displays the panel shown in [Figure](#page-162-0) 6.7.

#### **Figure 6.7. Panel Editor Field Description Panel**

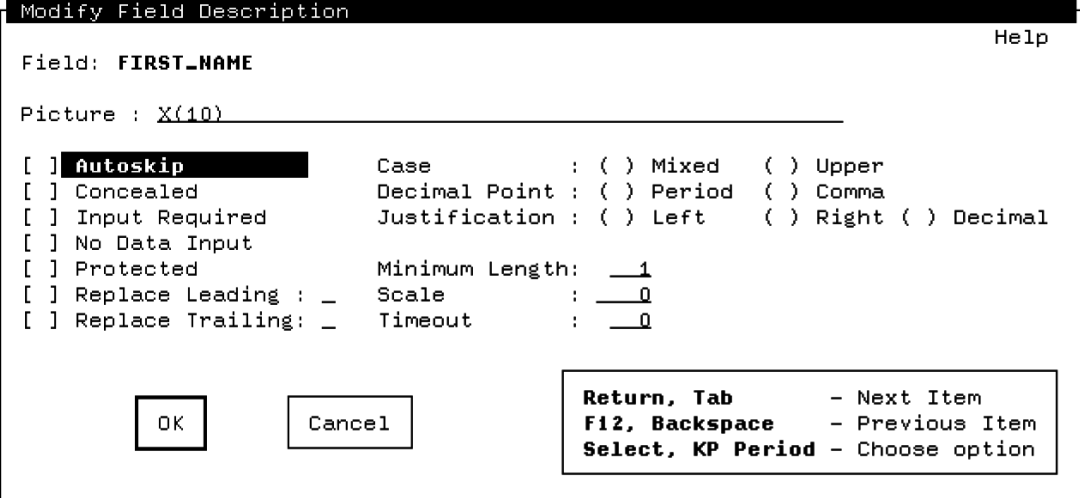

7. Move the cursor to the attributes you want and press the SELECT key. Supply values when they are needed.

- 8. Exit from this panel by selecting the **OK** option.
- 9. Exit from the Panel Editor by pressing Ctrl/Z.
- 10. Specify attributes not on the Field Description Panel by selecting the **Edit IFDL** option from panel level of the FDE Main Menu.

11. Add attributes to fields. For example:

```
Field EMPLOYEE_NAME
  Line 5 Column 10
  Active Highlight Bold
   Input Required
  Range 1 through 10
  Use Help Message "You must enter an employee's name in this field."
End Field
```
See the discussion of Field Description Entry in the *VSI DECforms IFDL Reference Manual* for the correct syntax needed to add each attribute.

### **6.4.3. DECforms Field Picture Characters**

DECforms uses picture characters to describe panel fields. Like FMS field validation characters, these characters determine the picture type and length of the field. In DECforms, two types of picture strings can exist for a field:an output picture and an input picture.

Output pictures identify how data appears when the Form Manager displays it. Input pictures identify what input is valid for a field. The output picture for a field can be the same as its input picture, or it can be different. However, the output picture and the input picture must specify an image that the Form Manager can convert from or to the data type of the form data item to which the field corresponds. For example, an output picture must not describe a FLOATING POINT data type if the form data item's data type is DATE.

In addition to the output picture and input picture, DECforms allows you to specify an **editing clause**. In the editing clause, you specify information like whether the decimal point is a period (.) ora comma (,) and whether scale is applied to a value. You also specify the character used for leading or trailing zero replacement, currency, and sign. When the Form Manager displays a value, it uses the output picture and the editing clause to determine how the value should appear. When the Form Manager stores a value in form data,it uses the input picture and the editing clause to determine whether or not the input value is valid and how to store that value.

Some of the picture characters that compose an output picture or an input picture are similar to FMS field validation characters; others are new or different. [Table](#page-163-0) 6.3 compares the DECforms picture characters to FMS field validation characters.

#### <span id="page-163-0"></span>**Table 6.3. Comparison of DECforms Picture Characters and FMS Field Validation Characters**

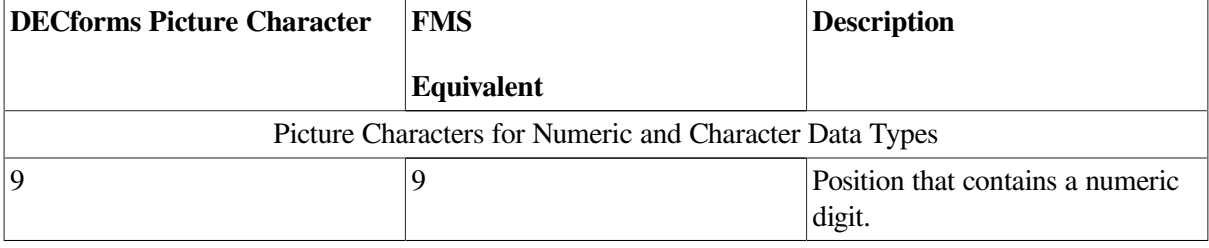

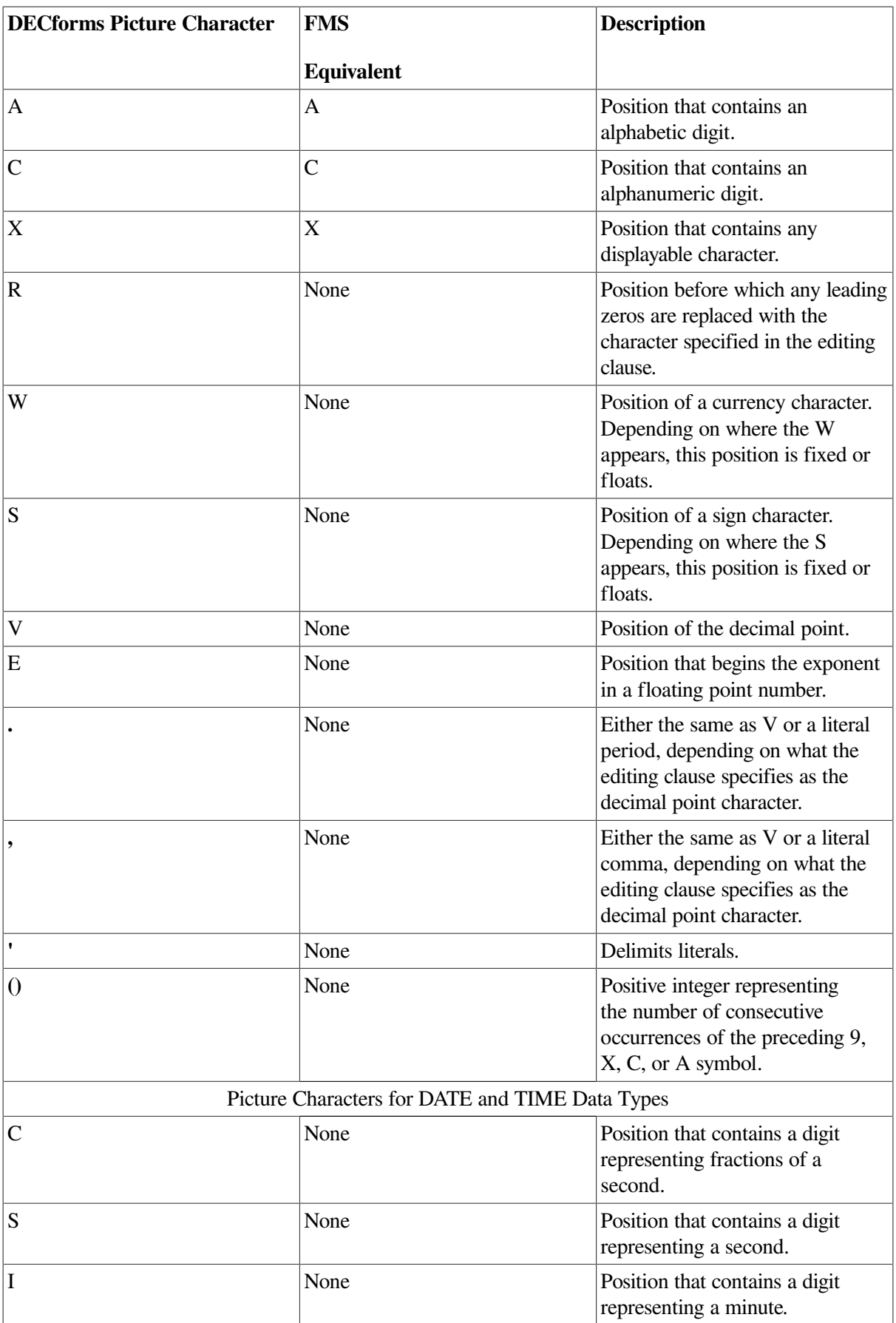

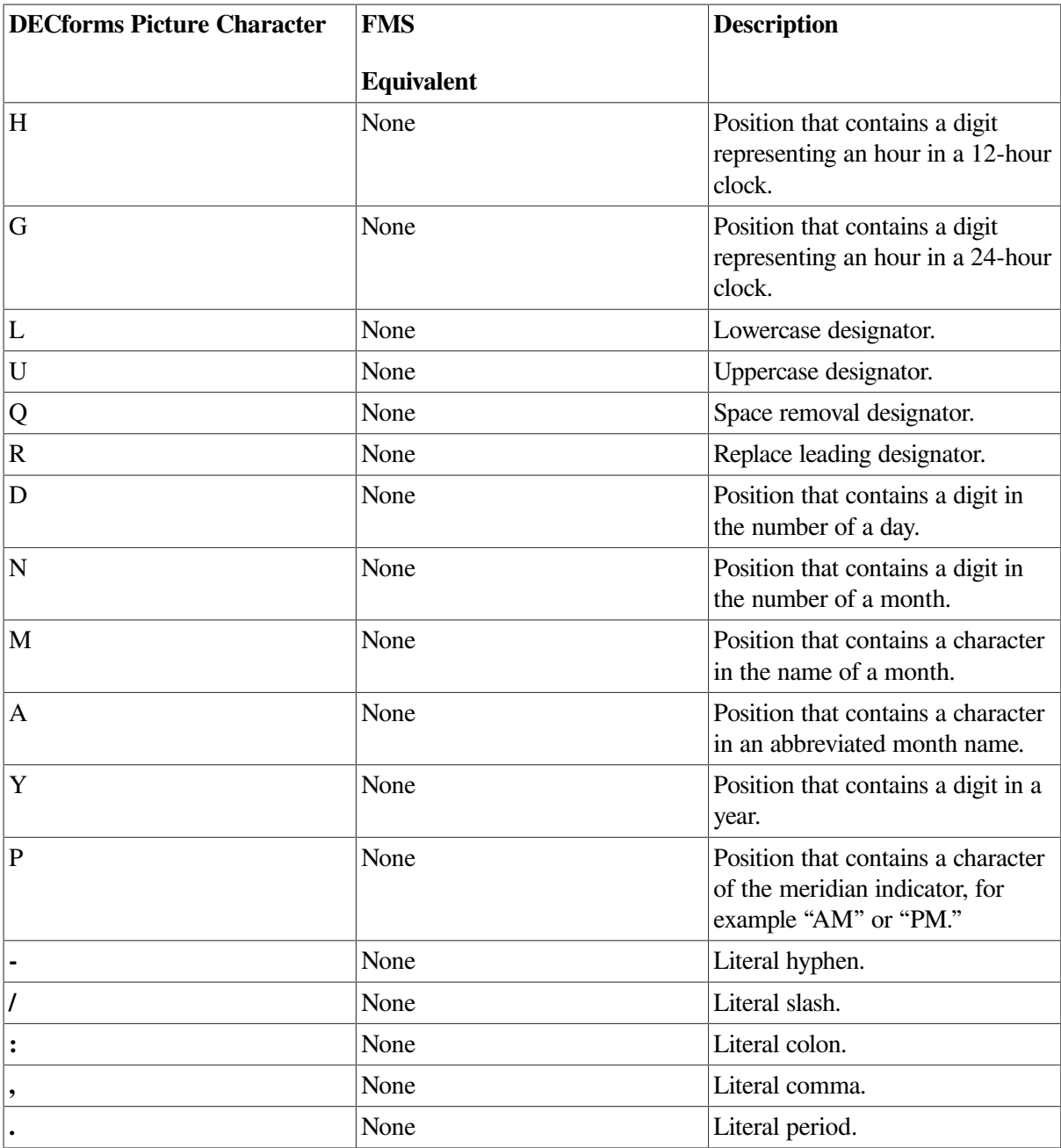

To specify an output picture and an input picture for a field:

- 1. Select the **Choose, Create** option from the panel level on the FDE Main Menu.
- 2. Select the **Choose** option.
- 3. Choose the panel that contains fields to which you want to add an output picture and input picture.
- 4. Select the **Edit IFDL** option from panel level of the FDE Main Menu.
- 5. Add the pictures to the field. For example, the following field declaration contains an output and input picture:

```
Field EMPLOYEE_NAME
  Line 5 Column 10
   Active Highlight Bold
```

```
 Output Picture XXXXXXXXXXR' 'X' 'XXXXXXXXXXXX
   Input Picture XXXXXXXXXXR' 'X' 'XXXXXXXXXXXX
   Replace Leading " "
   Input Required
   Use Help Message"You must enter an employee's name in this field."
End Field
```
If you do not specify an output picture for a field, DECforms generates it automatically from the data type of the field's associated form data item. If you do not specify an input picture for afield, it is the same as that field's output picture.

See the description of picture strings in the *VSI DECforms IFDL Reference Manual* for more information about picture characters.

### **6.4.4. Emulating Field Completion UARs**

In FMS, you use field completion UARs to validate operator input and perform other operations on field completion. FMS performs field completion UARs when the operator fills an Autotab field or presses a field terminator key.

In DECforms, you can call an escape routine on field completion.(See [Section](#page-190-0) 7.7 for information on escape routines.) You call the escape routine from either a validation response or an exit response.

The Form Manager performs a validation response for a field directly after input to the field is complete. The operator signals that input to a field is complete by either filling a field with the AUTOSKIP attribute or pressing a function key. A validation response should contain response steps that either validate operator input or call escape routines that validate operator input. Notice that you may be able to perform tasks in a validation response that you used to perform in a field completion UAR. Your application is more efficient if you can validate data in a response, instead of calling an escape routine.

The Form Manager performs exit responses directly after it finishes processing validation responses. You should define an exit response to perform tasks that should be done after field completion. For example, you could print the screen from an exit response. You may be able to perform tasks in an exit response that you used to perform in a field completion UAR. Using exit responses,instead of escape routines, makes your application more efficient.

To create validation and exit responses:

- 1. Select the **Choose, Create** option from the panel level on the FDE Main Menu.
- 2. Choose the panel to which you want to add responses.
- 3. Select the **Edit IFDL** option at the panel level on the FDE Main Menu.

The FDE displays the IFDL source code for the current panel.

4. Add the responses.

<span id="page-166-0"></span>[Example](#page-166-0) 6.3 shows a validation response and an exit response that call escape routines.

#### **Example 6.3. Calling Escape Routines on Field Completion**

```
 Field ACCOUNT_NUMBER
    Line 10 Column 5
```

```
\bullet Validation Response 
   Call 'CHECK_DIGIT_VALIDATION'
      Using By Reference ACCOUNT_NUMBER Giving SUCCESS
   If SUCCESS = 0 Then Invalid End If 
                                                                 A
 End Response
 Exit Response
  Call WRITE TO DATABASE
                                                                 \bullet Using By Reference ACCOUNT_NUMBER Giving SUCCESS
   If SUCCESS = 0 Then 
                                                                 Ô
     Message "WARNING–Database update failed."
     Return Immediate
   End If
 End Response
 Input Picture 999'-'99999'-'999
 Input Required End Field
```
- The CALL response step calls an escape routine called CHECK\_DIGIT\_VALIDATION that  $\bullet$ verifies that the account number just entered by the operator is valid.
- The IF response step then tests the value returned from the CHECK\_DIGIT\_VALIDATION  $\boldsymbol{e}$ escape routine, which is stored in the form data item SUCCESS. If the SUCCESS form data item contains a 1, the response ends normally. If SUCCESS contains a 0, the Form Manager performs the INVALID response step. This response step causes the Form Manager to begin operator input to this field again.
- $\bullet$ The exit response calls an escape routine called WRITE\_TO\_DATABASE. The CALL response step passes the account number input by the operator to the escape routine, which stores it in the database.
- The IF response step tests the escape routine's return value. If the SUCCESS form data item  $\bullet$ contains a 1, the response ends normally. If SUCCESS contains a 0, the Form Manager displays the message"WARNING–Database update failed" and returns control to the program.

The *VSI DECforms Programmer's Reference Manual* contains more information about the response steps.

## **6.5. Using FMS Order Phase Features in DECforms**

In FMS, you control the order of operator input in two ways. You can request input explicitly in your program using the FDV\$GET, FDV\$GETDL,or FDV\$GETSC call. In this case, you cannot change the order of operator input without modifying your program. You can also use a more general input model using FDV\$GETAL which gets values from all fields on the form. If you use this call, you control the order of operator input by entering the Order phase of the Form Editor. During this phase, you specify the order that the cursor moves through the fields when the operator is entering data. Once the order is set, you cannot change it without entering the Order phase again and respecifying it. When you add new fields to the form, the cursor moves to them last during data entry unless you change the order. In DECforms, the order of operator input is controlled by the POSITION response step and the activation list.

You use the POSITION response step to explicitly control which activation item the Form Manager processes first,second, third, and so on. For example, you could include the POSITION response step in a request response to control what activation item the Form Manager processes first. You could redefine the NEXT ITEM function in a function response that explicitly controls what activation item the Form Manager processes second, third, and so on. By controlling when the Form Manager processes each activation item, you control the order in which panel fields receive input.

When you use default function responses and your operator uses the NEXTITEM function to move around a panel, the Form Manager processes the activation list from top to bottom. The Form Manager processes the activation list in top to bottom order because it always begins activation list processing at the topmost, unprotected activation item. The default NEXT ITEM function response contains the POSITION TO NEXT ITEM response step, which causes the Form Manager to move down through the activation list. In this case, you control the order of operator input by controlling the order of items on the activation list. You control what items are on the activation list with the ACTIVATE response step.

If you prefer not to activate items explicitly, you can use a more general-purpose ACTIVATE response step, such as ACTIVATECORRESPONDING RECEIVE ALL. This response step causes the Form Manager to activate each panel field that corresponds to a field in the form record currently being used. When you use this response step, the Form Manager adds panel fields to the activation list in the order in which they appear in the IFDL source file. Therefore, if your operator uses the default NEXT ITEM function to move around the panel, the order in which you declare panel fields in your IFDL source file affects the order of operator input. The Panel Editor writes fields to the source file in the order in which you create them.

You can change the order in which the fields appear in the IFDL source file list by using the ORDER SELECTED Panel Editor command. To use this command,enter the Panel Editor and select the objects that you want to order. Then,issue the ORDER SELECTED command. The Panel Editor orders the objects as you selected them, so the first object you selected is first in order, the second object you selected is second in order,and so on.

If you add a new field to the center of a panel, and you want to reorder all the fields in a left-to-right, top-to-bottom order, press the DO key or thePF1-KP7 key sequence and issue the following commands:

COMMAND> *DESELECT ALL; SELECT ALL; ORDER SELECTED* 

## **6.6. Using FMS Test Phase Features in DECforms**

The TEST phase of the FMS Form Editor allows you to display the current form and type data into fields to test field validation. In DECforms,you can test panels using the DECforms Test Utility. To do this, enter the Panel Editor. Press the DO key and enter the TEST command at the Panel Editor Command> prompt.

After you issue this command, the Tester displays the current panel. You can enter data into fields on the panel. The Tester compares data you enter to the field's input picture, so you can determine whether each field is prepared to accept the data you expect operators to enter. For example, if entering a date into what you expect to be a date field causes an error,you know that you need to change the input picture for that field.

Press Ctrl/Z to exit from the Tester. See the *VVSI DECforms Guide to Commands and Utilities* for more information on the Form Tester.

# **Chapter 7. Using Advanced DECforms Features**

Although the FMS Form Editor is powerful, you cannot access every FMS feature using the Form Editor. To take advantage of some features you must modify your program. Using these features requires more effort than, for example, applying video attributes to fields or naming a form. These are the advanced features of FMS.

DECforms also has features that are not accessible through the Panel Editor. Some of these are the same as the advanced FMS features, but others are new. This chapter describes how you perform the following tasks:

- Defining keys
- Moving between panels
- Providing help for your operator
- Displaying arrays
- Creating scrolled regions
- Determining what changed during operator input
- Using escape routines

For information on using other features of DECforms see the *VVSI DECforms Guide to Commands and Utilities*.

## <span id="page-170-0"></span>**7.1. Defining Keys**

Like FMS, DECforms allows you to bind functions to keyboard keys. Operators can use these keys to perform tasks with a single keystroke. In DECforms, you define keys in the form,not in the program. The sections that follow explain how to bind functions to keys and how to write responses for function keys. Function responses allow you to tailor what happens when the operator presses a function key.

### **7.1.1. Binding Functions to Keys**

When you want to allow the operator to press a key to perform a particular task, you first bind a key to a function name in a function declaration. The function name can be either a pre-defined, DECforms builtin function name or any other name that follows OpenVMS naming conventions and does not conflict with other names in the form.

DECforms provides a set of built-in functions that are bound to keys by default. (See the *VSI DECforms IFDL Reference Manual* for information on what those functions are and to which keys they are bound.)When you bind one of the DECforms built-in function names to a key in a function declaration, you replace the previous, default key binding with the binding you specify.

You can bind more than one key to a function by naming more than one key in the function declaration. For example, if you want to allow the operator to invoke a function using a default key and another key, name the default key and the other key in a function declaration.

You can bind keys to functions only at the layout level.

[Example](#page-171-0) 7.1 shows a function declaration for the TRANSMIT built-in function. In the example, the TRANSMIT function is bound to the KP1 key, the F10 key, and Ctrl/Z.

#### <span id="page-171-0"></span>**Example 7.1. Function Declaration for a Built-In Function**

```
Form EMPLOYEE_FORM
  Layout FOR NON DEFAULT KEY BINDINGS
       Device
         Terminal Type %VT200
       End Device
       Size 24 Lines By 80 Columns
       Function Transmit
             Is %KP_1
                %F10
                %Control_Z
       End Function
 .
 .
 .
   End Layout
End Form
```
You can also declare function names that are not built-in functions. [Example](#page-171-1) 7.2 shows a function declaration.

#### <span id="page-171-1"></span>**Example 7.2. Function Declaration for a Function You Name**

Form EMPLOYEE\_FORM

```
 Layout FOR_NON_DEFAULT_KEY_BINDINGS
    .
    .
 .
         Function CHANGE_EMPLOYEE Is %KP_Enter End Function 
 .
 .
 .
   End Layout
End Form
```
This function declaration binds a function named CHANGE\_EMPLOYEE to the Enter key. This function is undefined unless you define a function response for CHANGE\_EMPLOYEE.

### **7.1.2. Writing Function Responses**

To control what occurs when the operator presses a function key, you define a function response. You can write a function response for any function, including most of the DECforms built-in functions. You determine what function invokes a function response by naming the function response the same as the function. For example,when the operator presses the key bound to the CHANGE\_EMPLOYEE function, the Form Manager performs the CHANGE\_EMPLOYEE function response.

You can define function responses at the field, group, panel, or layout level. Therefore, you can change the behavior of keys at any level in the form hierarchy, except the form level or the viewport level. The following list describes how the Form Manager determines which function response to perform when an operator presses a function key:

- 1. If the current activation item corresponds to a field and the field contains a function response, the Form Manager performs that function response.
- 2. If the current activation item corresponds to a field and no function response is at the field level, the Form Manager performs the function response at the group level.
- 3. If the current activation item corresponds to a field and no function response is at the group level (or if the field is not a group member), the Form Manager performs the function response at the panel level.

If the current activation item is a wait activation item that is associated with a panel, the panel-level function response is performed.

- 4. If the panel does not contain a function response or if the current activation item is a wait activation item that is not associated with a panel, the Form Manager performs the function response at the layout level.
- 5. If the layout does not contain a function response, the Manager performs the DECforms built-in function response.
- 6. If no built-in function response exists, the Form Manager displays a message.

You can write a special function response, called an UNDEFINED FUNCTION response, that controls what occurs when the operator presses an undefined key. The *VSI DECforms Guide to Developing an Application* describes writing a function response for UNDEFINED FUNCTION.

When you write a function response for a built-in function, you change what occurs when the operator invokes the function. For example, the default function response for the NEXT ITEM built-in function makes the next item on the activation list the current item. If no next item exists (because the current item is the last on the list) the Form Manager displays a message. Instead of displaying a message, you may want the Form Manager to "wrap around" to the top of the activation list after it encounters the last item in the list. The Form Manager could then continue activation list processing beginning from the first item on the list. [Example](#page-172-0) 7.3 shows such a function response.

#### <span id="page-172-0"></span>**Example 7.3. New Definition for the NEXT ITEM Function**

```
Form EMPLOYEE_FORM
   Layout FOR_NON_DEFAULT_KEY_BINDINGS
 .
 .
 .
     Function Response NEXT ITEM
         If Last Item Then
              Position to First Item
         Else
              Position to Next Item
         End If
     End Response
 .
 .
 .
    End Layout
End Form
```
The response in [Example](#page-172-0) 7.3 tests the **elementary condition** LAST ITEM. Elementary conditions are predefined conditions that indicate the state of activation item processing. See the *VSI DECforms* *Programmer's Reference Manual* for more information on elementary conditions. If the condition is true, activation list processing proceeds with the first item on the activation list. Otherwise, activation list processing proceeds with the next item on the activation list. You do not have to declare the NEXT ITEM function for this function response to work. The built-in functions are declared by default, and you only declare them when you want to bind them to keys other than the default keys.

When you write a function response for a function name other than a built-in function, you determine what happens when the operator presses the key bound to that function. Writing a function response is the only way to control what occurs in response to the function. [Example](#page-173-0) 7.4shows a function response for the CHANGE\_EMPLOYEE function declared in [Example](#page-171-1) 7.2.

#### <span id="page-173-0"></span>**Example 7.4. Definition for the CHANGE\_EMPLOYEE Function**

Form EMPLOYEE\_FORM

```
 .
    .
 .
    Panel EMPLOYEE_PANEL
     Function Response CHANGE_EMPLOYEE
       Position To Next Panel
     End Response
```
The function response causes the Form Manager to display the panel that corresponds to the next panel activation item on the activation list. The Form Manager positions the cursor to the first field in that panel.

The FUNCTION RESPONSE declaration appears inside the declaration of EMPLOYEE\_PANEL, so the Form Manager performs the response when the operator presses the ENTER key while entering data in that panel. When the operator is entering data in other panels, the CHANGE\_EMPLOYEE function has no effect(unless you define other function responses).

## **7.2. Moving Between Panels**

When you use FMS, you display a form, get input from it, and then return to the program. You can then display another form. FMS does not allow you to move directly from one form to another.

DECforms, on the other hand, does allow you to move between panels without returning to the program. Thus, you can get data from any number of panels during the processing of a single request. It also means that you may be able to process decision-making data (for example,choices the operator makes from a menu while performing tasks) in the form, rather than the program.

Suppose that your application displays a menu that contains three menu items. Depending on which item the operator selects, the Form Manager displays either one of two panels or returns control to the program. [Example](#page-173-1) 7.5 shows a panel declaration for a menu that allows the choice processing to be done in the form.

 $\bullet$ 

#### <span id="page-173-1"></span>**Example 7.5. Menu Panel with Choice Processing**

```
Form Data
  CHOICE_ITEM Integer(1)
   FUNCTIONNAME Character(20) Builtin
   Group NEW_EMPLOYEE_DATA NEW_EMPLOYEE_NAME Character(20)
   .
 .
 .
   End Group
  GET EMPLOYEE_NAME Character(20)
```

```
End Data
    .
    .
 .
    Panel EMPLOYEE_PANEL
 .
 .
 .
       Field CHOICE_ITEM
           Line 10 Column 20
           Minimum Length 1
           Range 1 Through 3
           Exit Response 
                                                                                   \boldsymbol{\Theta} If Functionname = "NEXT ITEM" Then 
                                                                                   \bullet\ddot{\mathbf{O}} If CHOICE_ITEM = 1 Then 
                 Activate Group NEW_EMPLOYEE_DATA On NEW_EMPLOYEE_PANEL
                Position to Field NEW EMPLOYEE DATA.NEW EMPLOYEE NAME On
                          NEW_EMPLOYEE_PANEL
                End If
                                                                                   \ddot{\mathbf{e}}If CHOICE ITEM = 2 Then
                 Activate Field GET_EMPLOYEE_NAME On EXISTING_EMPLOYEE_PANEL
                 Position to Field GET_EMPLOYEE_NAME On
                        EXISTING_EMPLOYEE_PANEL
                End If
               If CHOICE ITEM = 3 Then
                                                                                   \ddot{\mathbf{0}} Return
                End If
              End If
       End Response
       End Field
 .
 .
 .
    End Panel
    Panel NEW_EMPLOYEE_PANEL
       Group NEW_EMPLOYEE_DATA
            Field NEW_EMPLOYEE_NAME
               Line 10 Column 20
            End Field
 .
 .
 .
        End Group
    End Panel
    Panel EXISTING_EMPLOYEE_PANEL
        Field GET_EMPLOYEE_NAME
               Line 10 Column 20
        End Field
    End Panel
   End Layout
End Form
```
- The FORM DATA statement declares an integer of length 1 to hold the operator's choice. The  $\bullet$ statement also declares the built-in FUNCTIONNAME data item and two form data items to store employee names. The GET\\_EMPLOYEE\\_NAME form data item stores existing employee names. The NEW\\_EMPLOYEE\\_DATA\.NEW\\_EMPLOYEE\\_NAME form data item stores new employee names.
- The EXIT RESPONSE statement determines what occurs when the operator completes entry into  $\boldsymbol{\Theta}$ the CHOICE\_ITEM panel field.
- If the operator presses the key bound to the NEXT ITEM function when the CHOICE\_ITEM form  $\bullet$ data item equals 1, the Form Manager activates a group on the NEW\_EMPLOYEE panel. The Form Manager displays the NEW\_EMPLOYEE panel and gets input to the first field on that panel.
- $\bullet$ If the CHOICE\_ITEM form data item contains a 2 when the operator invokes the NEXT ITEM function, the Form Manager activates the GET\\_EMPLOYEE\\_NAME field. The POSITION response step causes the Form Manager to process the activation item for the GET\\_EMPLOYEE \\_NAME field.
- If CHOICE\_ITEM contains a 3, the Form Manager returns control to the program. The third  $\bullet$ choice provides the operator with a way to exit from the application.

The ACTIVATE response steps puts items on the activation list for input. In [Example](#page-173-1) 7.5, if the operator always enters the NEXT ITEM function, the Form Manager processes the activation list from top to bottom. If the Form Manager encounters no POSITION response steps in any response it performs when the operator completes entry in afield, the Form Manager does not move the cursor. The Form Manager moves the cursor only when it executes a POSITION response step.

When the Manager gets input to satisfy an item, it displays the panel on which the item is displayed, unless that panel is already displayed.

## <span id="page-175-0"></span>**7.3. Providing Help for Operators**

FMS allows you to provide help messages and help forms. Each help message is associated with a field on your form and each help form is associated with a form. By default, when the operator presses the HELP key, FMS displays the help message. If the operator presses the HELP key again, FMS displays the help form.

You can alter this default processing by writing pre-help and post-help UARs. If you write a pre-help UAR, FMS performs that UAR before it displays any help message. If you write a post-help UAR, FMS performs that UAR after it displays the help form. [Section](#page-151-0) 6.2.8explains emulating pre-help and posthelp UARs.

The Form Manager displays DECforms help messages in the message panel. You associate each help message with a field, group, data-entry panel, or field default.

DECforms help panels are special panels you declare with the HELP PANEL statement. You also associate help panels with fields, groups, data-entry panels, or field defaults.

By default, when the operator presses the HELP key, the Form Manager displays the help message at the lowest level of the form hierarchy. That is, if you specified a help message for the current field, the Form Manager displays that message. If no help message is specified for the current field, but you specified one for the group that contains that field, the Form Manager displays the message associated with the group.

You can alter default help processing by writing new function responses for the DECforms built-in help functions, NEXT HELP, PREVIOUS HELP, and TERMINATE HELP. The sections that follow explain how to create help messages and help panels. See the *VSI DECforms Guide to Developing an Application* for additional information on creating help.

### **7.3.1. Creating Help Messages**

Help messages provide specific information about what the operator should enter in a field. You create a help message with the USE HELP MESSAGE clause. [Example](#page-176-0) 7.6 shows a panel that contains fields for which help messages are provided.

#### <span id="page-176-0"></span>**Example 7.6. Declarations of Help Messages**

```
Panel NEW_EMPLOYEE_PANEL
    Use Help Message "Enter the employee's name and previous
                        work experience."
    Group NEW_EMPLOYEE_DATA
      Field NEW_EMPLOYEE_NAME 
                                                                      Ō
         Line 2 Column 2
      End Field
    Group PREVIOUS_EMPLOYER_INFORMATION
      Use Help Message "Enter information about the employee's
                          previous jobs"
      Field EMPLOYER_NAME 
                                                                      \boldsymbol{\Theta} Line 5 Column 2
         Use Help Message "Enter the previous employer's name"
      End Field
                                                                      \mathbf{\Theta} Field EMPLOYER_STREET 
         Same Line Column 34
      End Field
      Field YEARS_EMPLOYED 
                                                                      \bullet Same Line Column 66
         Use Help Message "Enter the number of years spent with
                             this employer."
      End Field
    End Group
End Panel
```
- $\bullet$ When the cursor is positioned on the NEW\\_EMPLOYEE\\_DATA\.NEW\\_EMPLOYEE\\_NAME field and the operator presses the HELP key, the Form Manager displays the message "Enter the employee's name and previous work experience." Since that field does not have a specific help message, the Form Manager uses the help message at the panel level.
- $\boldsymbol{\Theta}$ When the cursor is positioned on the PREVIOUS\_EMPLOYER\_INFORMATION.EMPLOYER\_NAME field and the operator presses the HELP key, the Form Manager displays the message "Enter the previous employer's name." This message is specified in the USE HELP MESSAGE clause of that field declaration.
- $\boldsymbol{\Omega}$ When the cursor is on the PREVIOUS\_EMPLOYER\_INFORMATION.EMPLOYER\_STREET field and the operator presses the HELP key, the Form Manager displays the message "Enter information about the employee's previous jobs." Since this field does not have a specific help message, the Form Manager displays the message specified for the panel group.
- When the cursor is positioned on the  $\bullet$ PREVIOUS\_EMPLOYER\_INFORMATION.YEARS\_EMPLOYED field and the operator presses

the HELP key, the Form Manager displays the message "Enter the number of years spent with this employer." This message is specified in the USE HELP MESSAGE clause of that field declaration.

You only have to specify a message with the USE HELP MESSAGE clause to have help messages available for your operator.

You can specify only one help message for each field. The message can be of any length because the Form Manager wraps and scrolls messages that are too long to fit in the message panel. Note that this may cause long messages to scroll off the message panel before the operator has a chance to read the entire message.

You can specify only one help message for each field, panel group, data-entry panel, or field default.

### **7.3.2. Creating Help Panels**

Help panels provide information beyond what is given in the help message. You create a help panel with the HELP PANEL statement. You associate the help panel with a field, group, data-entry panel, or field default with the USE HELP PANEL clause. You cannot use the USE HELP PANEL clause within a HELP PANEL declaration. [Example](#page-177-0) 7.7 shows a help panel declaration and the use ofthe USE HELP PANEL clause.

#### <span id="page-177-0"></span>**Example 7.7. Declaring and Using Help Panels**

```
Help Panel HELP_EMPLOYEE_INFO 
                                                                                 \ddot{\mathbf{0}} .
 .
 .
End Panel
Help Panel HELP_EMPLOYEE_NAME 
                                                                                 O
    .
 .
 .
End Panel
Panel NEW EMPLOYEE PANEL
    Use Help Message "Enter the employee's name and previous
                        work experience."
    Use Help Panel HELP_EMPLOYEE_INFO
    Group NEW_EMPLOYEE_DATA
                                                                                 Ø
      Field EMPLOYEE_NAME 
         Line 2 Column 2
        Use Help Panel HELP EMPLOYEE NAME
      End Field
    Group PREVIOUS_EMPLOYER_INFORMATION
      Use Help Message "Enter information about the employee's
                          previous jobs"
      Field EMPLOYER_NAME 
                                                                                 \boldsymbol{\Theta} Line 5 Column 2
         Use Help Message "Enter the previous employer's name"
      End Field
                                                                                 \ddot{\mathbf{O}} Field EMPLOYER_STREET
```

```
 Same Line Column 34
         End Field
      Field YEARS_EMPLOYED 
         Same Line Column 66
         Use Help Message "Enter the number of years spent with
                             this employer."
      End Field
    End Group
End Panel
```
- $\bullet$ The HELP\_EMPLOYEE\_INFO and the HELP\_EMPLOYEE\_NAME panels contain text and fields that explain how to use the EMPLOYEE\\_INFORMATION panel and the NEW \\_EMPLOYEE\\_DATA\.EMPLOYEE\\_NAME field.
- $\bullet$ When the operator presses the HELP key while the cursor is on the NEW\ EMPLOYEE\ DATA \.EMPLOYEE\\_NAME field, the Form Manager displays the message "Enter the employee's name and previous work experience." If the operator presses the HELP key again, the Form Manager displays the HELP\_EMPLOYEE\_NAME panel,as specified by the USE HELP PANEL clause for that field.
- When the operator presses the HELP key while the cursor is on the  $\bullet$ PREVIOUS\_EMPLOYER\_INFORMATION.EMPLOYER\_NAME field,the Form Manager displays the "Enter the previous employer's name" message. If the operator presses the HELP key again, the Form Manager displays the HELP\_EMPLOYEE\_INFO panel. This field does not contain a USE HELP PANEL clause, so the Form Manager displays the help panel named in the USE HELP PANEL clause for this data-entry panel.
- When the operator presses the HELP key while the cursor is on the  $\bullet$ PREVIOUS\_EMPLOYER\_INFORMATION.EMPLOYER\_STREET field, the Form Manager displays the message "Enter information about the employee's previous jobs." If the operator presses the HELP key again, the Form Manager displays HELP\_EMPLOYEE\_INFO panel.
- $\mathbf{\Theta}$ Pressing the HELP key while on the PREVIOUS\_EMPLOYER\_INFORMATION.YEARS\_EMPLOYED causes the Form Manager to displays the same message and help panel as it displays for the PREVIOUS\_EMPLOYER\_INFORMATION.EMPLOYER\_STREET field.

You need not do anything beyond declaring help panels and associating them with fields, groups, and data-entry panels with the USE HELP PANEL clause to have help panels available to your operator.

You can create special viewports for help panels. This allows you to position them anywhere on the display. Also, the RETAIN clause allows you to specify that the panel is not removed from the display when the operator terminates help. This allows the help text to be displayed while the operator is entering data in the field on which help was needed. See the description of the POSTDISPLAY clause in the *VSI DECforms IFDL Reference Manual* for more information on the RETAIN clause.

# <span id="page-178-0"></span>**7.4. Displaying Arrays**

In FMS, you use arrays mainly with scrolled regions. In DECforms, you use arrays with scrolled regions, and you may want to use arrays to organize your data. You create DECforms arrays using groups. A data item group is a set of form data items that are related to each other. You can also declare panel groups that contain literals and panel fields to display data, and you can declare form record field groups to pass group data to the program.

The sections that follow explain how to store data in form data groups, how to activate panel groups, how to display groups on panels, and how to pass group data between the form and program. [Section](#page-185-0) 7.5 describes creating scrolled regions.

 $\bullet$ 

### **7.4.1. Storing Array Data in the Form**

A data group can be a simple group, which is a collection of form data items. Each group can include an OCCURS clause, which designates that each form data item in the group occurs multiple times. Group declarations that include an occurs clause create one-dimensional arrays. To create a two-dimensional array, you nest one multiple-occurrence group inside another. You can nest multiple-occurrence groups only one level. However, you can nest simple groups any number of levels.

You can use a group name to perform operations on a group, or you can name a single member of a group to perform the operation only on that member. To refer to a member of a multiple-occurrence group, you use a subscript. You must fully qualify all references to group members.

[Example](#page-179-0) 7.8 shows the declaration of a group data item,a multiple-occurrence group, and a nested, multiple-occurrence group.

#### <span id="page-179-0"></span>**Example 7.8. Declaration of Form Data Groups**

```
 Form Data
     EMPLOYEE NAME Character(30)
     EMPLOYEE ID NUMBER Integer(10)
                                                                    \bullet Group EMPLOYEE_ADDRESS 
          STREET ADDRESS Character(30)
           CITY Character(15)
           STATE Character(2)
           ZIP_CODE Integer(9)
      End Group
                                                                    \boldsymbol{\alpha} Group SPOUSE 
           Occurs 2
           NAME Character(15)
      End Group
      Group DEPENDENT 
                                                                    \bullet Occurs 4
           Group CHILDREN
                Occurs 2
               CHILD NAME Character(15)
           End Group
      End Group
  End Data
```
- $\bullet$ The group EMPLOYEE\_ADDRESS is a collection of four form data items. You refer to the first item in this group by the name EMPLOYEE\_ADDRESS.STREET\_ADDRESS
- The SPOUSE group contains one form data item that occurs twice. The group stores the spouse's  $\boldsymbol{\Theta}$ first name in the SPOUSE(1).NAME form data item and the spouse's second name in the SPOUSE(2).NAME form data item.

The SPOUSE group is a one-dimensional array.

 $\bullet$ The CHILDREN group contains one data item that occurs two times,representing first and second names. The DEPENDENT group contains four occurrences of the CHILDREN group. This group stores the full name of four children.

The CHILDREN group is a one-dimensional array. The DEPENDENT group is a two-dimensional array.
You refer to an item of the DEPENDENT group using subscripts. For example, DEPENDENT(1).CHILDREN(1).CHILD\_NAME refers to the first occurrence of the CHILD\_NAME form data item in the CHILDREN group and the first occurrence of the CHILD\_NAME form data item in the DEPENDENT group. Because the CHILDREN group is nested in the DEPENDENT group, you cannot refer to items in the CHILDREN GROUP without naming the DEPENDENT group. For example, CHILDREN(1). CHILD\_NAME is an unqualified reference. You must use a reference like DEPENDENT(2).CHILDREN(1).CHILD\_NAME.

### **7.4.2. Displaying Data Stored in Form Data Groups**

To display form data items that are declared in a group, you must declare a panel group that corresponds by name to that form data group. You can include literals in the panel group. The panel fields in the panel group must be named the same as the form data items in the form data group.

For fields or literals within multiple-occurrence panel groups, the line and column clause in the field or literal declaration determines the position of the first occurrence of that field or literal on the display. The appearance of subsequent occurrences is controlled by the VERTICAL and HORIZONTAL clauses. If you specify VERTICAL, subsequent occurrences of items in the group appear below the first occurrence. If you specify HORIZONTAL, subsequent occurrences of the group appear to the right of the first occurrence.

Horizontal groups of panel fields must occur the same number of times as the form data group to which they correspond (that is, they cannot scroll). Vertical groups of panel fields that are the outermost multiple-occurrence group can occur fewer times than their corresponding data groups. The Form Manager scrolls data in the group of panel fields when necessary to show all data stored in the data group. A vertical multiple-occurrence group nested inside another multiple-occurrence group must occur the same number of times as its related data group. You determine how many times a vertical group occurs with the DISPLAYS clause. [Section](#page-185-0) 7.5 describes using the DISPLAYS clause.

[Example](#page-180-0) 7.9 shows how you declare panel fields to display the group of form data items shown in [Example](#page-179-0) 7.8.

#### <span id="page-180-0"></span>**Example 7.9. Declaration of Panel Fields to Display a Form Data Item Group**

```
Panel GROUP_PANEL
     Literal Text 
                                                                          \bullet Line 3
          Column 5
          Value "Employee Information"
          Display
              Font Size Double High
     End Literal
     Group EMPLOYEE_ADDRESS 
                                                                          Ø
          Literal Text
              Line 6
              Column 5
              Value "Street:"
          End Literal
          Field STREET_ADDRESS
              Same Line
              Next Column +1
              Display
                   Underlined
```

```
 End Field
     Literal Text
         Next Line
          Column 5
          Value "City:"
     End Literal
     Field CITY
          Same Line
          Next Column +3
          Display
              Underlined
     End Field
     Literal Text
          Next Line
          Column 5
          Value "State:"
     End Literal
     Field STATE
          Same Line
          Next Column +2
          Display
              Underlined
     End Field
     Literal Text
          Same Line
          Next Column +3
          Value "Zip code:"
     End Literal
     Field ZIP_CODE
          Same Line
          Next Column +1
          Display
              Underlined
     End Field
 End Group
  Literal Text 
      Line 10
      Column 5
      Value "Spouse:"
  End Literal
  Group SPOUSE 
     Horizontal
     Field NAME
          Line 10
          Column 13
          Display
              Underlined
          Input Picture XXXXXXXXXXXXXXX' '
     End Field
  End Group
```
 $\bullet$ 

 $\ddot{\mathbf{O}}$ 

```
 Literal Text 
         Line 12
         Column 5
         Value "Dependent children:"
      End Literal
     Group DEPENDENT 
         Vertical
         Group CHILDREN
              Horizontal
              Field CHILD_NAME
                  Line 13
                   Same Column
                   Display
                       Underlined
                   Input Picture XXXXXXXXXXXXXXX' '
              End Field
          End Group
     End Group
End Panel
```
- Declaration of a literal with a double high font that labels the panel.  $\bullet$
- $\boldsymbol{e}$ Declaration of a panel group that contains literal and fields. This group corresponds to the form data item group EMPLOYEE\_ADDRESS, which is a simple group.
- $\bullet$ Declaration of a text literal to label the next group on the panel. The literal is not declared inside the SPOUSE panel group because the NAME form data group occurs twice, so the NAME panel group must be displayed twice. If the literal declaration is placed inside the panel group declaration, the literal appears twice on the panel. In this case, the literal should appear only once on the panel, so it is declared outside the panel group.
- $\bullet$ Declaration of a panel group that corresponds to the SPOUSE form data item group. The Form Manager displays the NAME field twice and underline sit.
- $\bullet$ Declaration of a literal to label the DEPENDENT group. Once again, the literal is needed only once on the panel and so is declared outside the panel group.
- Declaration of the panel group that displays the form data group DEPENDENT. The Form  $\bullet$ Manager displays the DEPENDENT group vertically; the second, third, and fourth occurrences appear below the first occurrence. The Form Manager displays the CHILDREN group horizontally. The first occurrence of that group appears on line 13 in column 5. The second occurrence appears to the right of the first occurrence.

<span id="page-182-0"></span>[Figure](#page-182-0) 7.1 illustrates how the panel in the [Example](#page-180-0) 7.9 is displayed.

#### **Figure 7.1. Appearance of Groups on the Display**

#### Employee Information

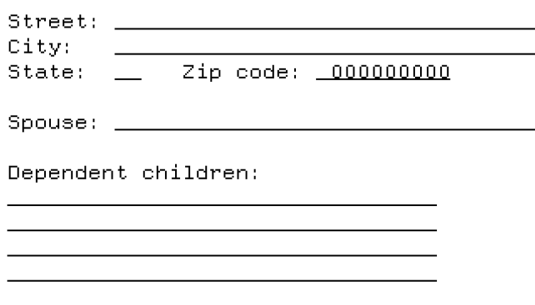

 $\bullet$ 

 $\ddot{\mathbf{G}}$ 

#### **7.4.3. Activating Panel Groups for Input**

To activate a panel field, you specify the ACTIVATE response step and name the panel field. If you want to activate an entire panel group, you specify the GROUP clause with the ACTIVATE response step. You name the group you want the Form Manager to activate in the ACTIVATE GROUP response step. You must specify the panel on which the Form Manager displays the panel group or panel field in the ACTIVATE response step.

To activate a simple group (one that does not contain the OCCURS clause)use the group name in the ACTIVATE response step. For example, the following ACTIVATE response step causes the Form Manager to activate each field in the EMPLOYEE\_ADDRESS panel group:

ACTIVATE GROUP EMPLOYEE\_ADDRESS On GROUP\_PANEL

If you name a panel group in the ACTIVATE response step, the Form Manager adds activation items to the activation list in the order in which you declare panel fields in the panel group. For example, the Form Manager activates the EMPLOYEE\_ADDRESS group in [Example](#page-180-0) 7.9 as follows:

STREET\_ADDRESS **CITY STATE** ZIP\_CODE

To activate only the EMPLOYEE\_ADDRESS.STREET\_ADDRESS panel field, you use the following response step:

Activate Field EMPLOYEE\_ADDRESS.STREET\_ADDRESS On GROUP\_PANEL

This response step causes the Form Manager to activate only the first panel field in the EMPLOYEE\_ADDRESS group.

To activate a panel group with an OCCURS clause, use the following ACTIVATE response step:

Activate Group SPOUSE On GROUP\_PANEL

The Form Manager creates the following activation list:

SPOUSE(1).NAME SPOUSE(2).NAME

The following ACTIVATE response step causes the Form Manager to activate each panel field in the DEPENDENT panel group shown in [Example](#page-180-0) 7.9:

Activate Group DEPENDENT On GROUP\_PANEL

This ACTIVATE response step causes the Form Manager to create the following activation list:

DEPENDENT(1).CHILDREN(1).CHILD\_NAME DEPENDENT(1).CHILDREN(2).CHILD\_NAME DEPENDENT(2).CHILDREN(1).CHILD\_NAME DEPENDENT(2).CHILDREN(2).CHILD\_NAME DEPENDENT(3).CHILDREN(1).CHILD\_NAME DEPENDENT(3).CHILDREN(2).CHILD\_NAME DEPENDENT(4).CHILDREN(1).CHILD\_NAME

#### DEPENDENT(4).CHILDREN(2).CHILD\_NAME

You can activate only certain items in a group. For example, the following ACTIVATE response steps cause the Form Manager to activate three panel fields in the DEPENDENT panel group:

Activate Field DEPENDENT(2).CHILDREN(1).CHILD\_NAME On GROUP\_PANEL Activate Field DEPENDENT(1).CHILDREN(2).CHILD\_NAME On GROUP\_PANEL

The Form Manager creates the following activation list:

DEPENDENT(2).CHILDREN(1).CHILD\_NAME DEPENDENT(1).CHILDREN(2).CHILD\_NAME

#### **7.4.4. Passing Group Data Between the Program and Form**

To pass data between form data groups and the program, you must declare a form record that contains a group that corresponds to the form data group. You must also declare a program record that is logically equivalent to the form record and contains a structure that is logically equivalent to the form record field group.

[Example](#page-184-0) 7.10 shows a form record declaration that allows you to pass data to the form data groups shown in [Example](#page-179-0) 7.8.

#### <span id="page-184-0"></span>**Example 7.10. Declaration of a Form Record That Passes Data to Form Data Groups**

```
Form EMPLOYEE_FORM
  Form Record EMPLOYEE_DATA
    Group EMPLOYEE_ADDRESS 
                                                                   \bulletSTREET ADDRESS Character (30)
        CITY Character (15)
       STATE Character(2)
        ZIP_CODE Integer(9)
    End Group
                                                                   \boldsymbol{e} Group SPOUSE Occurs 2 
       NAME Character (15)
    End Group
    Group DEPENDENT Occurs 4 
                                                                   \boldsymbol{\Omega} Group CHILDREN Occurs 2
       CHILD NAME Character (15)
       End Group
    End Group
```

```
END RECORD
```
- $\bullet$ The record fields in the EMPLOYEE\_ADDRESS group have a default data transfer association with the form data items in the EMPLOYEE\_ADDRESS group. The names of the form record fields match the names of the form data items.
- The SPOUSE.NAME record field is associated with the SPOUSE.NAME form data item for data  $\boldsymbol{\Theta}$ transfer.
- The DEPENDENT form record field group is associated with the DEPENDENT form data item  $\bullet$ group.

[Example](#page-185-1) 7.11 shows a program record that is logically equivalent to the form record shown in [Example](#page-184-0) 7.10. The program record declaration is shown in COBOL.

#### <span id="page-185-1"></span>**Example 7.11. Declaration of a Program Record That Passes Data to Groups**

```
IDENTIFICATION DIVISION.
PROGRAM ID. Employee_program.
DATA DIVISION.
WORKING STORAGE SECTION.
*—
* This COBOL record is logically equivalent to the preceding
* form record.
*–
01 GROUP RECORD GLOBAL.
   03 STREET_ADDRESS PIC X(30).
   03 CITY PIC X(15).
   O3 STATE PIC X(2).
   03 ZIP_CODE PIC 9(9) COMP.
   03 SPOUSE OCCURS 2.
    05 NAME PIC X(15).
   03 DEPENDENT CONTROL CONTROL OCCURS 4.
    05 CHILDREN OCCURS 2.
      07 CHILD NAME PIC X(15).
PROCEDURE DIVISION.
 .
 .
 .
```

```
END PROGRAM Employee program.
```
# **7.5. Creating Scrolled Regions**

In DECforms, a scrolled region is a section of a panel with one or more identical, contiguous fields and (optionally) literals. The region allows the operator to enter and read many lines of data on a panel. You can create a scrolled region that contains one line or many lines, up to the number of lines on the panel. Scrolled regions can include double-wide and double-size lines.

The sections that follow explain how you display arrays in a scrolled region and how yougive the operator control of the scrolled region.

# **7.5.1. Displaying Scrolled Data**

In DECforms, you use a scrolled region to display groups. Therefore,to create a scrolled region, you declare a form data group and a panel group that correspond to each other. You then include a VERTICAL DISPLAYS clause in the panel group declaration to specify the number of times the panel group occurs on the display. The Form Manager displays as much data as fits in the group on the display. If the operator requests to see more of the data, the Form Manager scrolls the data, either by line or by page,depending on what you specify. [Figure](#page-186-0) 7.2 shows how a scrolled region works.

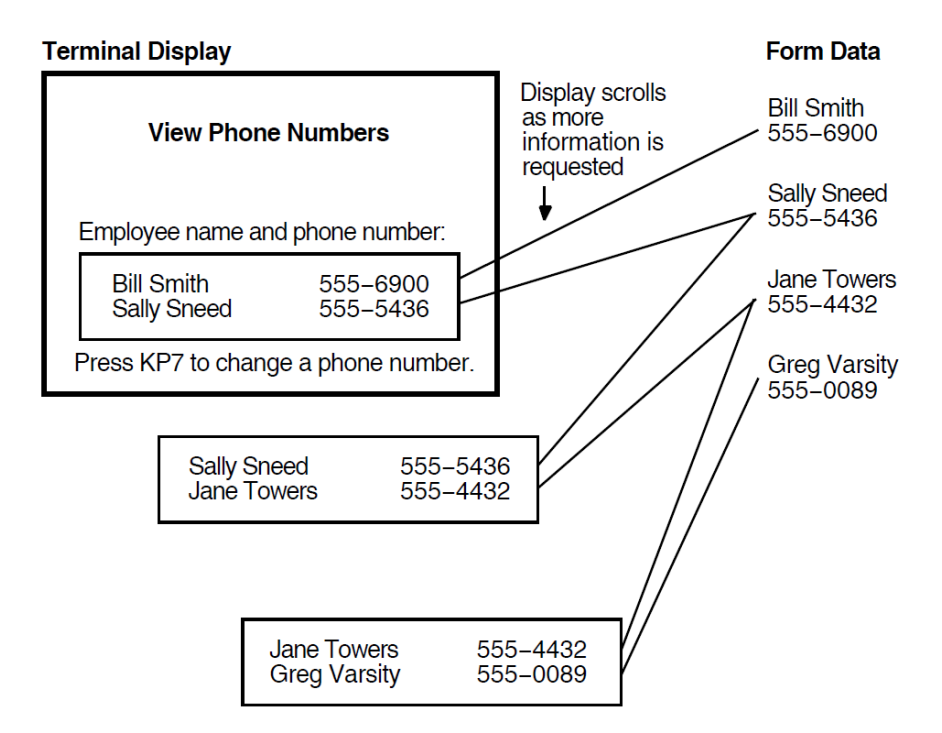

#### <span id="page-186-0"></span>**Figure 7.2. Operation of a Scrolled Region**

In [Figure](#page-186-0) 7.2, the form data group occurs four times. The panel group is displayed twice, so two occurrences of the form data group can be displayed at once.

[Example](#page-186-1) 7.12 shows how to declare the panel fields, form data items and form record that allow you to display data from the program in the panel shown in [Figure](#page-186-0) 7.2.

#### <span id="page-186-1"></span>**Example 7.12. Declarations of the Elements That Control Array Transfer and Scrolling**

```
Form EMPLOYEE_FORM
   Form Data 
                                                           \bullet Group NAME_AND_NUMBER Occurs 4
         Employee_name CHARACTER (30)
         Employee_phone CHARACTER (10)
     End Group
         Change_number CHARACTER (1)
   End Data
                                                           \ddot{\mathbf{e}} Form Record EMPLOYEE_PHONE_NUMBERS 
     Group NAME_AND_NUMBER Occurs 4
        Employee name CHARACTER (30)
         Employee_phone CHARACTER (10)
     END GROUP
         Change_number CHARACTER (1)
   End Record
   Layout
    Device
     Terminal Type %VT200
     End Device
    Function CHANGE ITEM is %KP 7 End Function
                                                           \bullet .
```

```
 .
     Panel SCROLL_PANEL
                                                               \bullet Function Response CHANGE_ITEM 
         Activate Panel CHANGE_ITEM_PANEL
       End Response
       Literal Text
         Line 2 Column 30
         Value "VIEW PHONE NUMBERS"
         Double High
       End Literal
       Literal Text
         Line 7 Column 10
         Value "Employee Name and Phone Number:"
       End Literal
       Literal Rectangle
         Line 10 Column 10
         Line 16 Column 65
       End Literal
       Group NAME_AND_NUMBER 
                                                               \boldsymbol{\Theta} Vertical Displays 2
         Field EMPLOYEE_NAME
           Line 12 Column 15
         End Field
         Field EMPLOYEE_PHONE
           Line 12 Column 47
         End Field
       End Group
       Literal Text
           Line 20 Column 10
           Value "Press KP7 to change a phone number or remove an entry"
     END PANEL
  END LAYOUT
```
END FORM

.

- O The NAME\_AND\_NUMBER form data item group stores the group data for the scrolled region. This group contains only four occurrences, which is an arbitrary limit. The form data item group could contain hundreds of data items, and scrolling works the same.
- The EMPLOYEE\_PHONE\_NUMBERS form record allows the form to exchange phone number  $\boldsymbol{e}$ data with the program.
- ຨ The function declaration binds the KP7 key to the CHANGE\_ITEM function.
- $\bullet$ The CHANGE\_ITEM function response activates the CHANGE\_ITEM\_PANEL for input.
- A The NAME\_AND\_NUMBER panel group corresponds to the NAME\_AND\_NUMBER form data item group. The Form Manager displays two occurrences of the group vertically, which means that the field declaration specifies the position of the first item. The Form Manager displays another item directly below that item.

Data in the EMPLOYEE\_NAME and EMPLOYEE\_PHONE panel fields scrolls because the panel fields are displayed fewer times than the data group occurs.

#### **7.5.2. Setting Up the Operator's Control of a Scrolled Region**

The operator controls a scrolled region using function keys. By default DECforms binds scrolling functions to keys as follows:

The UP OCCURRENCE function is bound to the PF4-Up Arrow key sequence.

This function causes the data in the scrolled region to move down. If you specify SCROLL BY PAGE in the panel group declaration, the Form Manager displays a new page of data on the display. The VERTICAL DISPLAYS clause controls the length of the page. The page is as long as the number of vertical occurrences of the field. If you omit SCROLL BY PAGE, the Form Manager scrolls the region smoothly, one line at a time.

The DOWN OCCURRENCE function is bound to the PF4-Down Arrow sequence.

This function causes the data in the scrolled region to move up. If you specify SCROLL BY PAGE in the panel group declaration, a new page of data is output to the display. The length of the page is controlled by the VERTICAL DISPLAYS clause. The page is as long as the number of vertical occurrences of the field. If you omit SCROLL BY PAGE, the region scrolls smoothly, one line at a time.

You can change the keys to which these functions are bound by declaring the function in your IFDL source file. You can write a function response for these functions if you need actions other than those given by default. See [Section](#page-170-0) 7.1 for information on declaring functions and writing function responses.

# **7.6. Determining What Changed During Operator Input**

You may need to determine whether the operator changed the value of a form data item. Determining this can be difficult because you may pass large amounts of data between your program and your form. In particular, you can pass all the data needed for a scrolled region to the form in a single call, instead of passing the data a little at a time,as you do in FMS. In DECforms, you can use tracked form data items and receive shadow records to help your program determine what the operator changed.

# **7.6.1. Tracking Form Data Items**

When you specify that you want to know if a form data item's value changes by using a tracked form data item,the Form Manager maintains two copies of the data item. One copy contains the **last known value**. The last known value is one of the following:

- The last value passed from the program to the form data item
- The last value passed from the form data item to the program

In other words, the last known value is the last value the program "knows." The second copy of the form data item stores the current value of the form data item.

Directly before the Form Manager returns the current value of the form data item to your program, it compares the current value to the last known value. If the current value and last known value are different, the Form Manager returns information to your program in the shadow record that indicates the form data item has changed.

To specify that a form data item is tracked, you use the TRACKED clause in the form data declaration. [Example](#page-189-0) 7.13 shows a FORM DATA statement that contains the TRACKED clause.

#### <span id="page-189-0"></span>**Example 7.13. Tracked Form Data Items**

```
Form EMPLOYEE_FORM
  Form Data
   EMPLOYEE NAME Character (30) Tracked
    EMPLOYEE_ID_NUMBER Integer (10)
   HIRE DATE Date
    CURRENT_JOB_TITLE Character (10) Tracked
  End Data
  Form Record EXPERIENCE_RECORD
   EMPLOYEE NAME Character (30)
    EMPLOYEE_ID_NUMBER Integer (10)
   HIRE DATE Date
    CURRENT_JOB_TITLE Character (30)
  End Record
 .
   .
 .
End Form
```
The EMPLOYEE\_NAME and the CURRENT\_JOB\_TITLE form data items are tracked. You should use the TRACKED clause only where you need it. It doubles the amount of storage needed for a data item, and it may degrade performance.

The example also shows a form record that can be used to pass data to and from the form data items.

# **7.6.2. Using Receive Shadow Records**

The Form Manager writes information about tracked data items in a receive shadow record, if you create one and pass it in your request call. To create a receive shadow record, declare a record in your program that contains the number of fields in the record you want to shadow, plus one extra field. For example, [Example](#page-189-1) 7.14 shows a shadow record declaration for the EXPERIENCE\_RECORD form record in [Example](#page-189-0) 7.13.

#### <span id="page-189-1"></span>**Example 7.14. Shadow Record Declaration**

```
WORKING STORAGE SECTION.
* --- -* COBOL record declaration for a shadow record
*-----
01 EXPERIENCE_RECORD_SHADOW GLOBAL.
     03 RECORD_SHADOW PIC X.
     03 EMPLOYEE NAME SHADOW PIC X.
     03 EMPLOYEE ID NUMBER SHADOW PIC X.
     03 HIRE DATE SHADOW PIC X.
      03 CURRENT_JOB_TITLE_SHADOW PIC X.
```
The first character in the shadow record indicates whether any field in the record being returned to the program has been modified. Each following character in the shadow record indicates whether a specific field in the program record has been modified. The second shadow record character gives information about the first record field; the third shadow record character gives information about the second record field; and so on. [Table](#page-190-0) 7.1 explains the characters the Form Manager uses in shadow records.

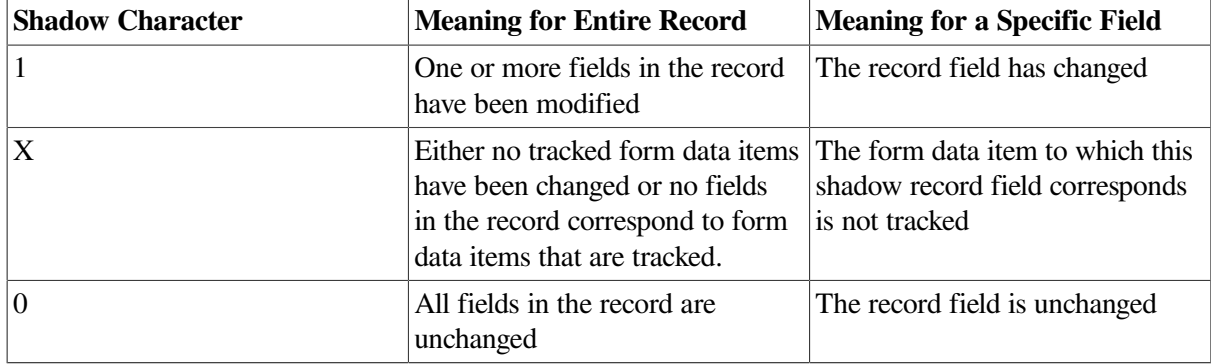

<span id="page-190-0"></span>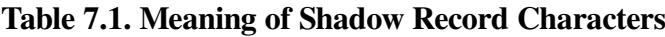

For example, suppose DECforms returns a shadow record that contains the following:

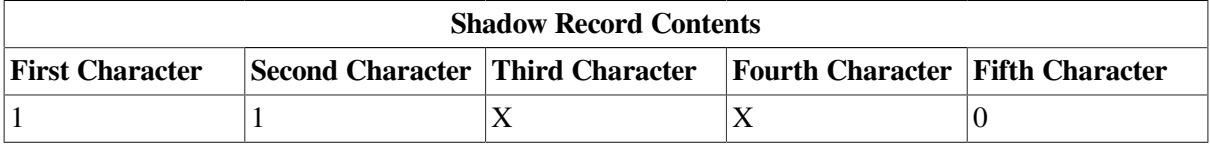

This shadow record indicates that one or more fields in EXPERIENCE\_RECORD have changed because a 1 is the first character of the shadow record. The second character of the shadow record indicates that new input changed the EMPLOYEE\_NAME field in EXPERIENCE\_RECORD. The next two characters in the shadow record indicate that the Form Manager did not maintain tracking information for the form data items that correspond to those record fields. Finally, the 0 indicates that the CURRENT\_JOB\_TITLE field is unchanged.

Pass the receive shadow record in the *receive-shadow-record* parameter to the FORMS\$RECEIVE call or the FORMS\$TRANSCEIVE call. See the *VSI DECforms Programmer's Reference Manual* for information on the *receive-shadow-record* parameter.

# **7.7. Using Escape Routines**

An escape routine is an application program subroutine that you call from the form. It is similar to an FMS user action routine (UAR). You use an escape routine when you need to do something you cannot do in a response in the form. For example, you might write an escape routine that performs arithmetic calculations or one that performs a file operation.

This section explains what to do in your program to use escape routines,how to use the CALL response step, and how to link a program that uses escape routines.

# **7.7.1. Writing a Program That Uses Escape Routines**

You can write an escape routine in any of the programming languages that DECforms supports. You must follow the syntax rules of the programming language for creating a subroutine. The only difference between an escape routine and other subroutines in your program is that you call an escape routine from the form, instead of from another part of your program. You must write the escape routine so that it can be called from code external to your program.

You can call a request from an escape routine, but you cannot call a DISABLE request that terminates the session from which you called the escape routine. (See the description of using escape routines in the *VSI DECforms Programmer's Reference Manual* for information on calling DECforms requests from escape routines.)

<span id="page-191-0"></span>[Example](#page-191-0) 7.15 shows an example of an escape routine in a COBOL program.

#### **Example 7.15. Escape Routine in a COBOL Program**

```
IDENTIFICATION DIVISION.
PROGRAM-ID. INCREMENT.
**************************************************************************
   General escape routine to increment a value.
**************************************************************************
DATA DIVISION.
WORKING-STORAGE SECTION.
LINKAGE SECTION.
01 COUNT KEEPER PIC 9(9) COMP.
PROCEDURE DIVISION USING COUNT_KEEPER.
0.*+* Add one.
*+
       ADD 1 to COUNT KEEPER.
*
        END PROGRAM INCREMENT.
```
In addition to writing the escape routines, you must include the FORMS\$AR\_FORM\_TABLE symbol in your FORMS\$ENABLE call. This symbol allows the Form Manager to find the escape routines. The symbol is a declared DECforms-supplied definitions file that is stored in SYS\$LIBRARY. The definitions file also declares the DECforms request calls. DECforms provides the file for most programming languages. You should copy the definitions file into your program.

[Example](#page-191-1) 7.16 shows the COPY statement needed to get the definitions file for COBOL and a FORMS \$ENABLE call that includes the FORMS\$AR\_FORM\_TABLE symbol.

#### <span id="page-191-1"></span>**Example 7.16. FORMS\$ENABLE for Escape Routines**

```
*
* Copy statement for COBOL definitions
*
COPY "SYS$LIBRARY:FORMS$COB_DEFINITIONS.LIB".
*
* Enable call for escape routines
*
         CALL "forms$enable" USING BY VALUE FORMS$AR_FORM_TABLE
                                  BY DESCRIPTOR DISPLAY DEVICE
                                    BY DESCRIPTOR SESSION_ID
                                   BY DESCRIPTOR SAMP_FORM
                              GIVING FORMS_STATUS.
```
#### **7.7.2. Writing Responses That Call Escape Routines**

To transfer control to an escape routine, write a response that contains the CALL response step. This response step calls your escape routine. You can pass data items to the escape routine as parameters to this response step. You can use the GIVING phrase of the response step to get status from the procedural escape. You must declare the variable into which Form Manager writes status as a LONGWORD INTEGER.

Because you can use the CALL response step in any response, you can cause a procedural escape when:

• Operator entry to a field is complete.

- A panel, group, or field is entered or exited.
- The Form Manager is validating a field.
- You call a request.
- The operator presses a function key.

<span id="page-192-0"></span>[Example](#page-192-0) 7.17 shows an example response with the CALL response step.

#### **Example 7.17. CALL Response Step**

```
Exit Response
   Call 'Increment' Using By Reference TRANSACTION_COUNT
End Response
```
The EXIT RESPONSE in [Example](#page-192-0) 7.17 calls the INCREMENT escape routine shown in [Example](#page-191-0) 7.15. The CALL response step passes the form data item TRANSACTION\_COUNT to the escape routine. The escape routine increments the value it receives from the form and returns it to the TRANSACTION\_COUNT form data item.

You must be aware of the data type and length of form data items that you pass to escape routines. The data type of the form data item must create the same internal OpenVMS data type as the variable declared in your program. For example, suppose you declare a form data item to be the DECforms INTEGER data type. DECforms represents the INTEGER data type as an OpenVMS numeric string with a left separate sign. The variable in your program that is to receive the data must also create an OpenVMS numeric string with a left separate sign in internal storage. See the *VSI DECforms IFDL Reference Manual* for information on what OpenVMS data types DECforms uses to represent IFDL data types. The lengths of the form data item and program variable must also match.

Each programming language has different rules for how you pass external variables to a routine written in the programming language. You must use the appropriate passing mechanism in the CALL response step so that your escape routine can use the value you pass to it. See the documentation for your programming language for information on passing external variables to your program.

See the *VSI DECforms IFDL Reference Manual* for more information about the CALL response step and defining responses.

#### **7.7.3. Linking Applications That Use Escape Routines**

To link your application when it contains escape routines, first create a form object module. A **form object module** contains a list of the escape routines that you call from the form. You create a form object module using the Extract Object Utility.

To create an object module using the Extract Object Utility, issue the FORMS EXTRACTOBJECT command, which has the following format:

FORMS EXTRACT OBJECT input-file-specification[,input-file-specification...]

Substitute the file name of your form file for *input-file-specification*. The default file type for the input file is the .FORM type.

You can specify several input files. Separate the file names with a comma. The Extract Object Utility generates one object file, which contains an object module for each form listed on the command line. The default name of the output file is the same as the input file name with the .OBJ file type. (See the *VVSI DECforms Guide to Commands and Utilities* for more information on the FORMS EXTRACT OBJECT command.)

After you create an object module, link it with your program using the DCL LINK command. For example, to link a vector object module called VECTOR\_NAME.OBJ to a program object module name PROGRAM\_NAME.OBJ, issue the following command:

#### \$ *LINK PROGRAM\_NAME.OBJ, VECTOR\_NAME.OBJ*

If you store your escape routines in a separate file from the rest of your program, you must also link the escape routines to the program. You may also want to store escape routines in shareable images. See the documentation on escape routines in the *VSI DECforms Programmer's Reference Manual* for information on linking escape routines stored in shareable images.

# **Appendix A. Comparison of FMS Form Language Statements and DECforms IFDL Statements**

[Table](#page-194-0) A.1 compares FMS Form Language statements to DECforms IFDL statements. The table lists FMS language statements, their DECforms IFDL equivalent, and describes the IFDL statements.

| <b>FMS Form Language</b><br><b>Statement</b> | <b>Corresponding DECforms</b><br><b>IFDL Statement</b> | <b>Description</b>                                                                                                    |
|----------------------------------------------|--------------------------------------------------------|----------------------------------------------------------------------------------------------------|
| <b>ATTRIBUTE_DEFAULTS</b>                    | <b>FIELD DEFAULT</b>                                   | Specifies default characteristics<br>for fields and literals.                                                                                                    |
|                                              | LITERAL DEFAULT                                        |                                                                                                    |
| <b>DRAW</b>                                  | LITERAL POLYLINE                                       | Describes an object to be drawn<br>on the display at or between the                                                                                                    |
|                                              | LITERAL RECTANGLE                                      | specified coordinates.                                                                                                    |
|                                              | <b>LITERAL POINT</b>                                   |                                                                                                    |
| END_OF_FORM                                  | <b>END FORM</b>                                        | Marks the end of the form.                                                                                                    |
| <b>FIELD</b>                                 | <b>FIELD</b>                                           | Specifies the characteristics of a<br>particular field within a panel.                                                                                                    |
| <b>FORM</b>                                  | <b>FORM</b>                                            | Specifies the syntactical<br>beginning of the form definition.                                                                                                    |
| NAMED_DATA                                   | Form data items that are not<br>displayed              | Form data items specify all<br>variable or constant storage in the<br>form. They are not displayed if<br>no corresponding panel field is<br>declared.                                                                                                    |
| <b>ORDER</b>                                 | POSITION and ACTIVATE                                  | You control the order of operator<br>input using the POSITION<br>response step. This response step<br>allows you to explicitly name<br>what activation item the Form<br>Manager processes first, second,<br>third, and so on. If you use default<br>function responses, the Form<br>Manager processes the activation<br>list by executing the POSITION<br>TO NEXT ITEM response<br>step. In this case, the Form<br>Manager processes activation<br>items in the order in which<br>they appear on the activation<br>list. You control the order of<br>items on the activation list using<br>the ACTIVATE response step.<br>If you specify ACTIVATION |

<span id="page-194-0"></span>**Table A.1. Comparison of FMS and DECforms Language Statements**

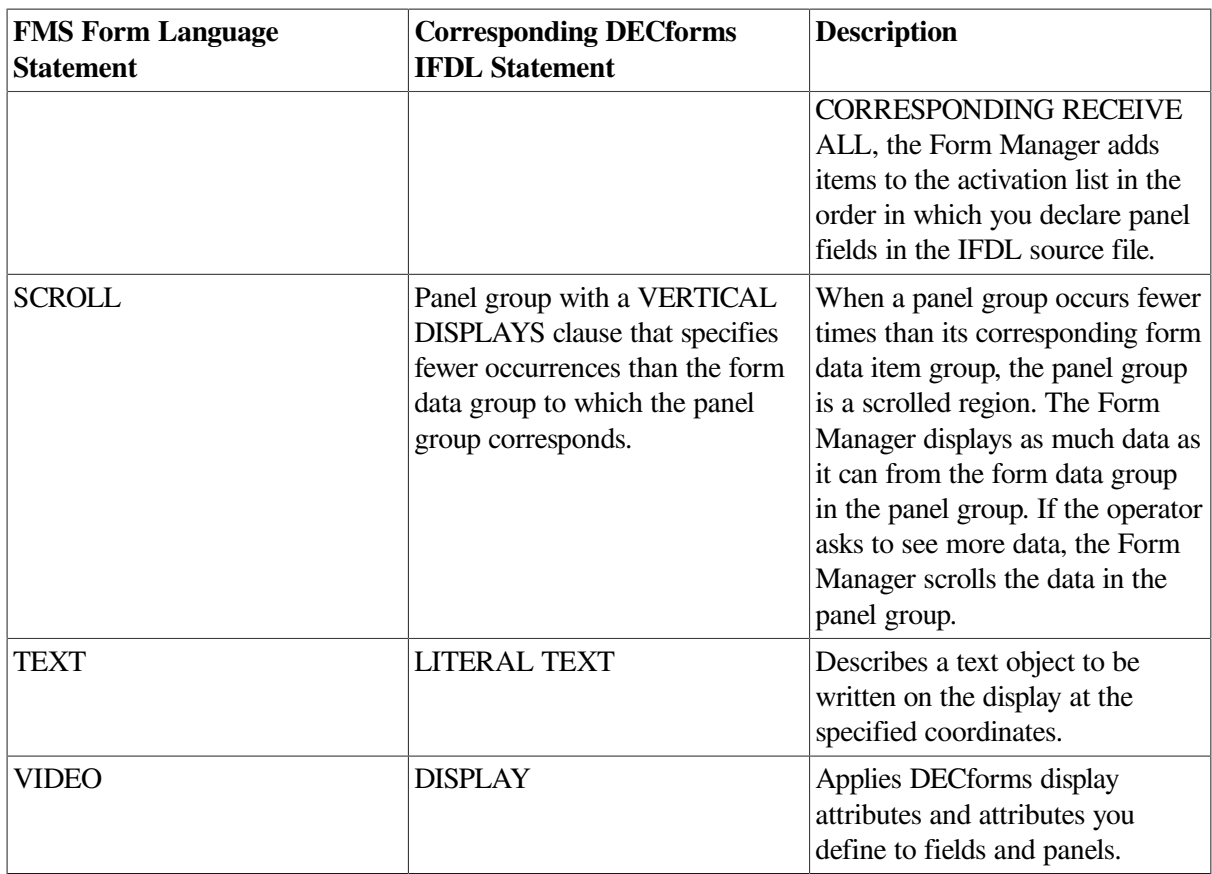

# **Appendix B. FMS Call Conversion Summary**

[Table](#page-196-0) B.1 summarizes how you convert the FMS calls to DECforms syntax. It also gives references to sections in the manual that give more detail on converting each call.

| <b>FMS Call</b> | <b>Emulating in DECforms</b>                                                                                                    |  |
|-----------------|----------------------------------------------------------------------------------------------------|--|
| <b>ADLVA</b>    | To create a data line in DECforms, create a one-<br>line panel. Apply video attributes to the panel<br>using the DISPLAY clause at the panel level. See<br>Section 4.3.4 for more information.                                                                                                    |  |
| <b>AFCX</b>     | No DECforms equivalent. See Section 4.1.1 for<br>more information.                                                                                                    |  |
| <b>AFVA</b>     | Use the HIGHLIGHT WHEN clause within a field.<br>See Section 4.3.1 for more information.                                                                                                    |  |
| <b>ATERM</b>    | Specify which display device to use in the <i>display</i> -<br>device-specification parameter to the ENABLE<br>request. Usually, you can specify SYS\$INPUT<br>in this argument. See Section 4.2.2 for more<br>information.                                                                                                    |  |
| <b>AWKSP</b>    | Relate a form with a terminal by calling the<br>ENABLE request. The session identification string<br>returned from this request identifies the form<br>and terminal. Use the session identification string<br>to determine which session each call you make<br>affects. See Section 4.2.2for more information.                    |  |
| <b>BELL</b>     | Use the SIGNAL %BELL response step to ring<br>the terminal bell. See Section 4.3.19 for more<br>information.                                                                                                    |  |
| <b>CANCEL</b>   | Use the FORM\$CANCEL call to cancel<br>outstanding requests for a specified session. See<br>Section 4.2.5 for more information.                                                                                                    |  |
| <b>CDISP</b>    | Clear the terminal screen before you display a<br>panel by declaring a viewport as large as the<br>terminal screen. Use the VIEWPORT clause within<br>the panel to designate displaying the panel on the<br>full screen viewport. Display the panel with the<br>DISPLAY response step. See Section 4.3.9 for<br>more information. |  |
| <b>CLEAR</b>    | Clear the part or all of the terminal screen with the<br>REMOVE ALL response step. Redraw parts of<br>the screen using the REFRESH response step. See<br>Section 4.3.3 for more information.                                                                                                    |  |
| <b>CLEAR_VA</b> | No DECforms equivalent. See Section 4.1.2 for<br>more information.                                                                                                    |  |

<span id="page-196-0"></span>**Table B.1. FMS Call Conversion Summary**

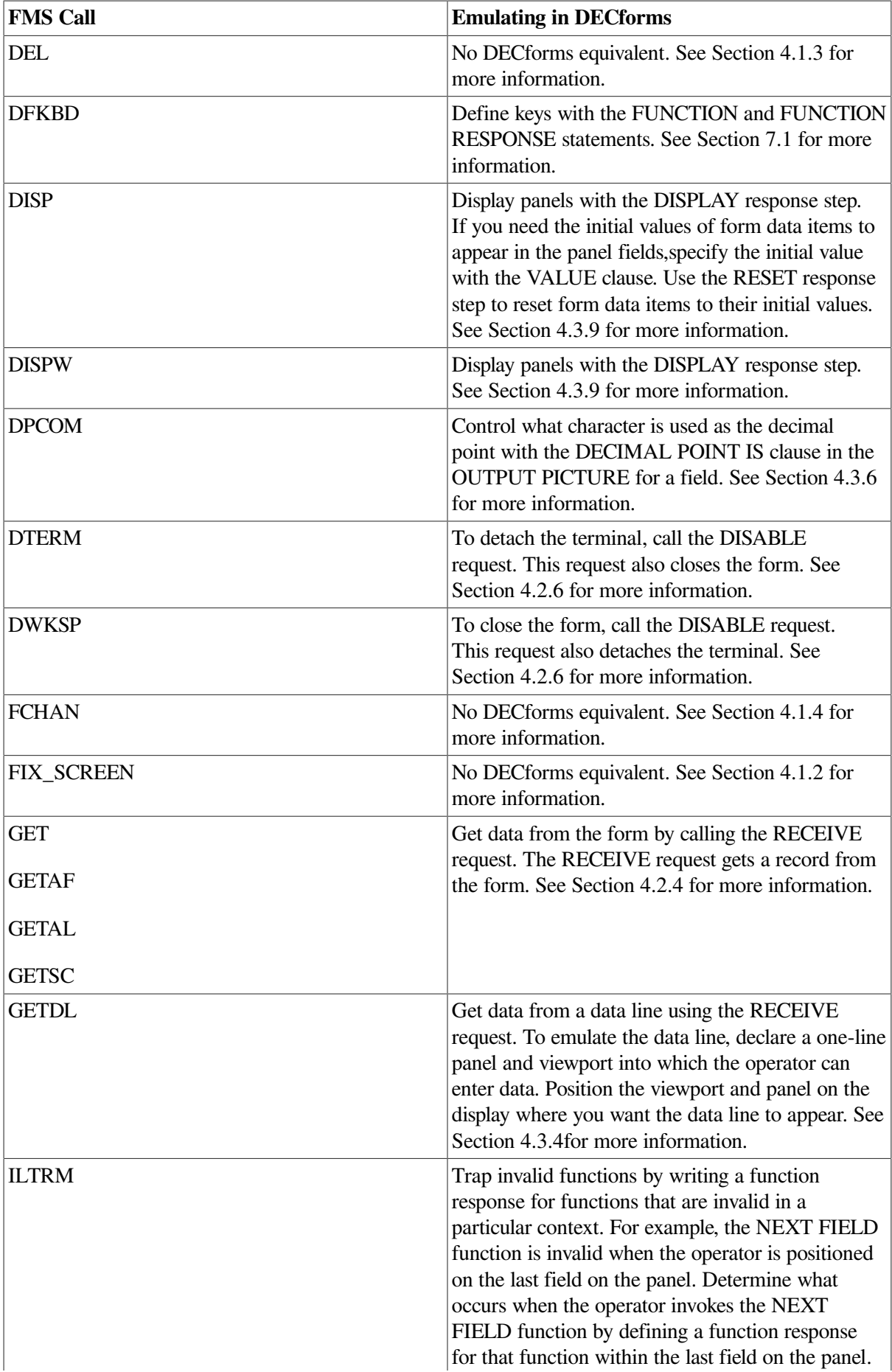

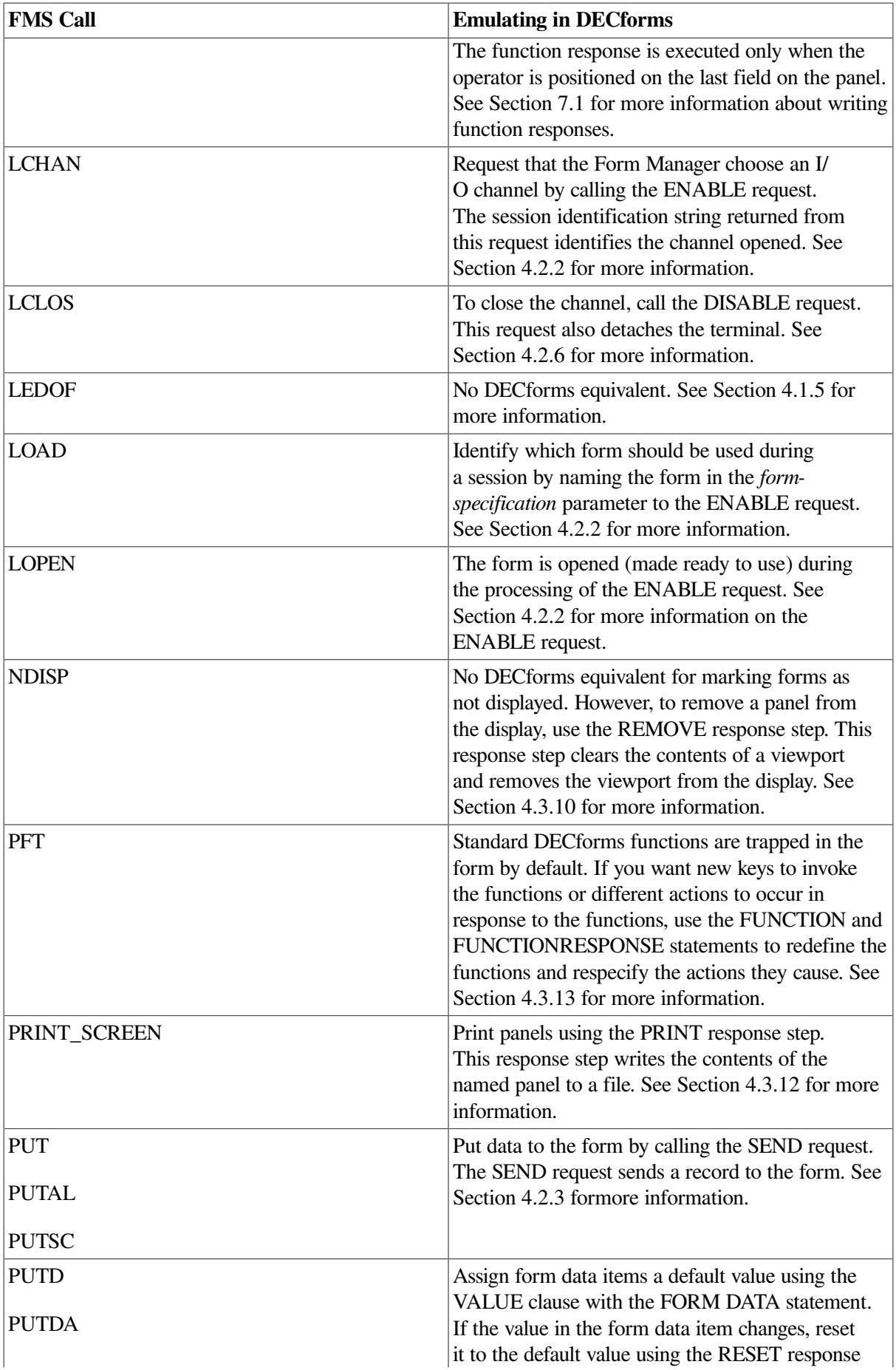

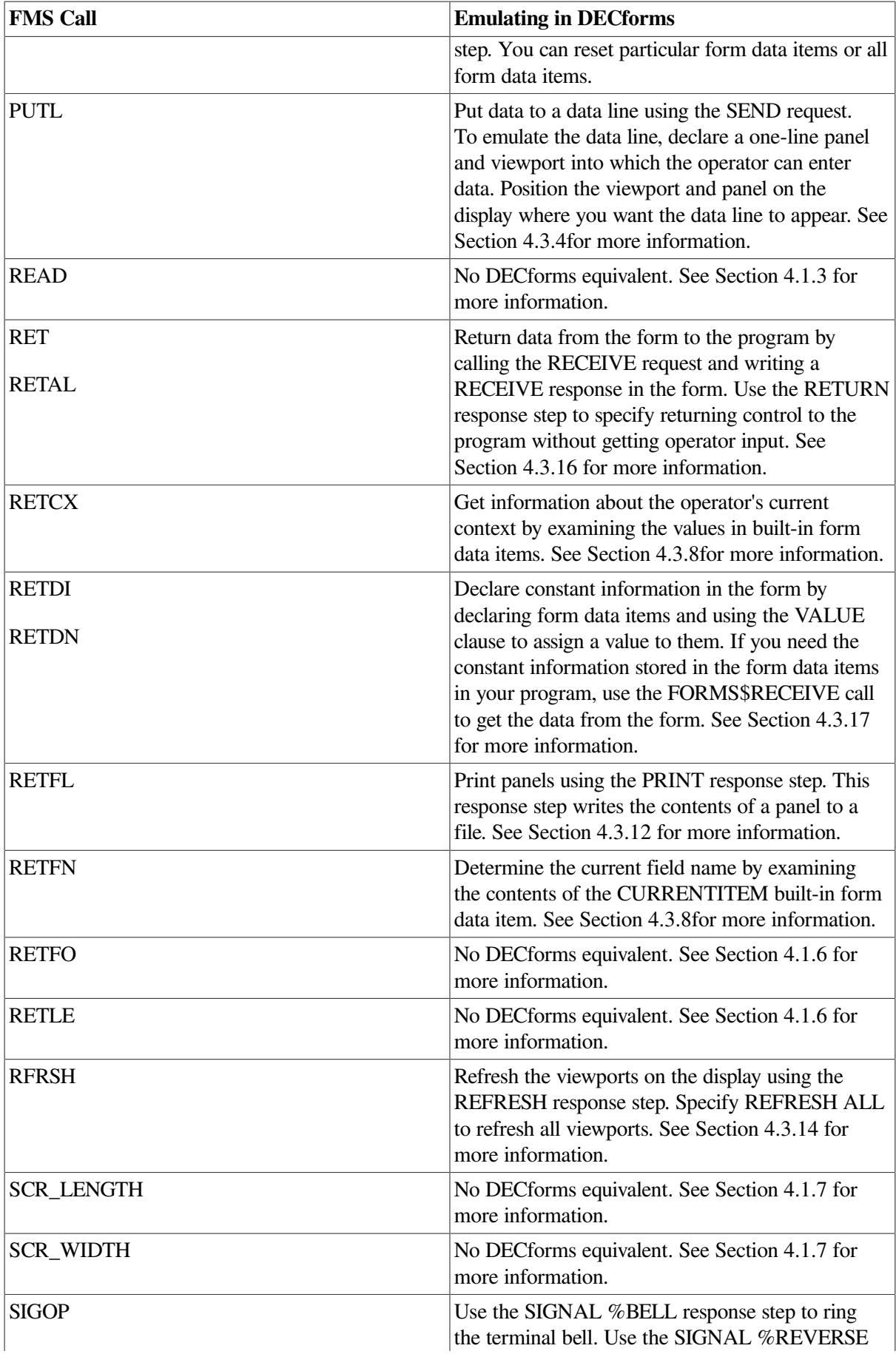

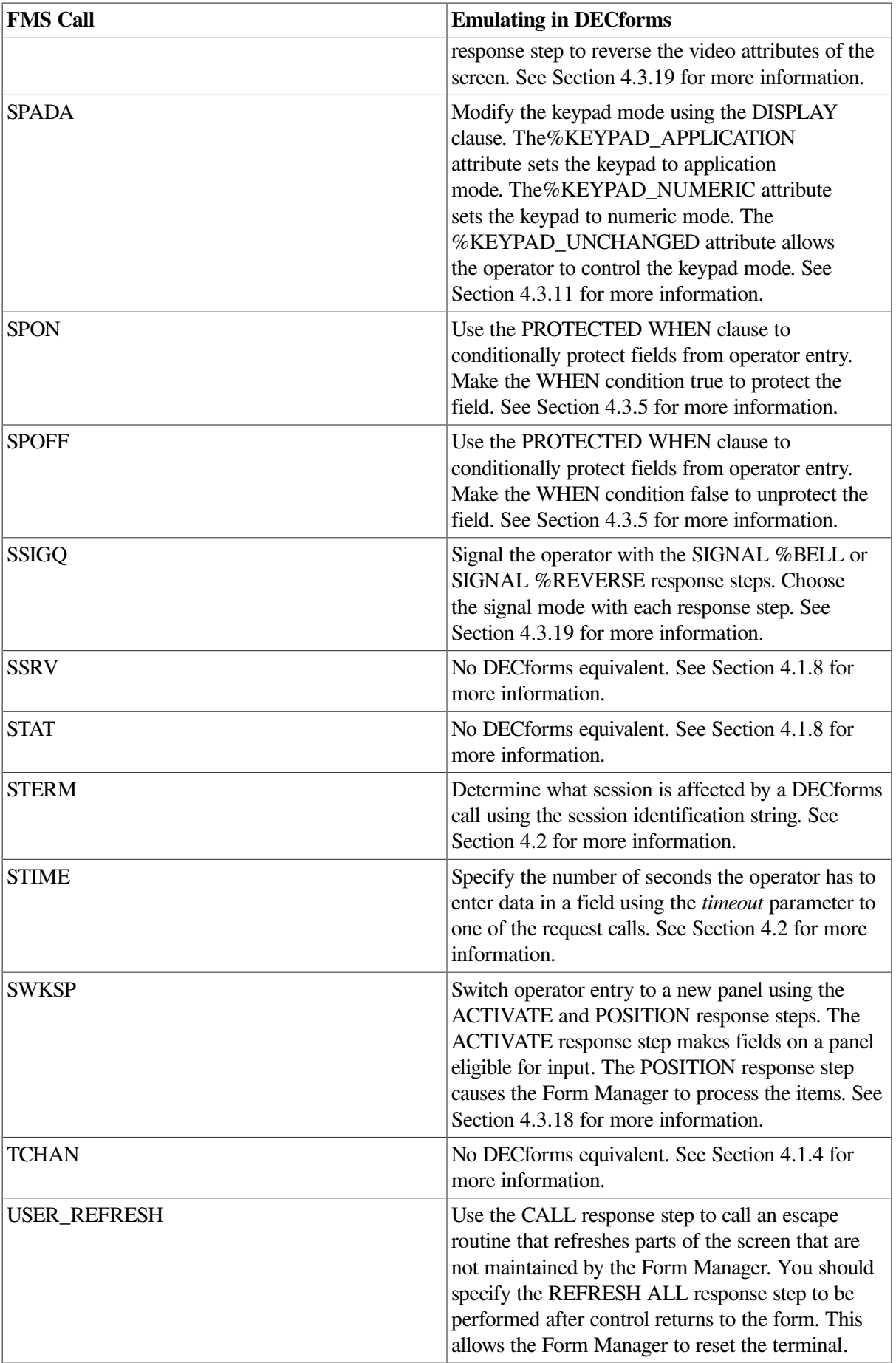

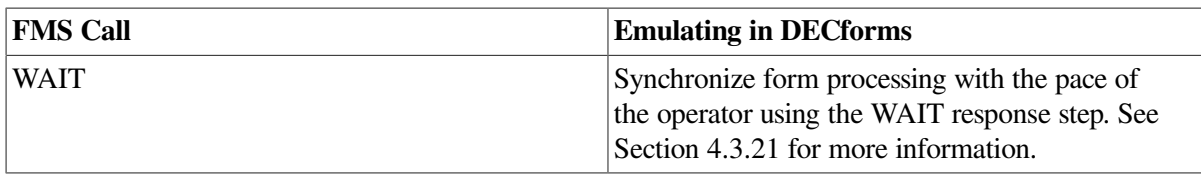

# **Appendix C. Comments Created by the FMS Converter**

The FMS Converter creates comments in the IFDL source file. These comments give information about the Converter output, highlight IFDL source code that may need to be changed, or indicate that syntax to create a default DECforms attribute has not been written to the source file. This appendix explains each of the comments written by the Converter.

#### **Message**

**/\*\*Change the panel named in this USE HELP PANEL clause from a data entry panel to a help panel. Then, remove the comments that surround the USE HELP PANEL clause.\*\*/**

### **Explanation**

The FMS Converter writes this message when it creates a USE HELP PANEL statement to maintain the relationship between an FMS help form and data entry form. The DECforms USE HELP PANEL statement appears in the data entry panel in the converted source file and names the help panel that the FMS Converter created from the FMS help form.

The Converter cannot distinguish between help panels and data entry panels,so it declares all panels as if they are data entry panels.

DECforms help panels cannot contain the USE HELP PANEL statement.

# **User Action**

To convert help, modify the panel declaration for the *help-panel-name* to make it a help panel declaration. A help panel is declared with the HELP PANEL statement. Be sure the help panel contains no USE HELP PANEL statements. Then, delete the comment characters that surround the USE HELP PANEL statement in the data entry panel.

### **Message**

**/\*\*Default clear character attribute not specified for this CHARACTER field.\*\*/**

# **Explanation**

You specified an explicit blank clear character for an FMS field. The data to be displayed in the converted panel field is a character string. The DECforms default for character string data is to display a blank for the clear character. The Converter does not output IFDL syntax to explicitly state this default.

# **User Action**

None; this is an informational message.

**/\*\*If possible, convert the UAR this function response calls to response steps.\*\*/**

### **Explanation**

The FMS Converter creates a function response for the UNDEFINE FUNCTION to call undefined function key UARs.

### **User Action**

Examine the UAR. If you can perform the same task using response steps,remove the UAR from your program. Write response steps in the UNDEFINEDFUNCTION response to replace the UAR.

# **Message**

**/\*\*Modify the character set clause in this field to name a valid &CIRCLE; character set. \*\*/**

# **Explanation**

Of the character sets FMS supports, the FMS Converter supports converting only the Private\_Rule character set and the US character set.

When the Converter encounters a character set in the FMS application that it does not convert to DECforms, it creates an invalid field. The Converter creates a field with the CHARACTER SET clause that names the FMS character set.

# **User Action**

You must modify the CHARACTER SET clause in the field. Substitute one of the valid DECforms character set names for the character set name written to the source file by the Converter. See the documentation on elementary attributes in the *VSI DECforms IFDL Reference Manual* for information on what character sets DECforms supports.

**/\*\*The CHARACTER SET clauses in this panel name invalid character sets. Modify the clauses to name a &CIRCLE; character set. \*\*/**

# **Explanation**

Of the character sets FMS supports, the FMS Converter converts only the Private\_Rule character set and the US character set.

When the Converter converts FMS form-wide attributes to DECforms,it creates text literals or field default declarations. If the FMS form-wide attributes specify a character set that the FMS Converter does not convert,the Converter creates an invalid literal or field default declaration. The Converter writes the name of the FMS character set to the CHARACTER SET clause in the literal or field default declaration.

# **User Action**

You must modify CHARACTER SET clauses in this panel. Substitute one of the valid DECforms character set names for any invalid character set names written to the source file by the Converter. See the documentation on elementary attributes in the *VSI DECforms IFDL Reference Manual* for information on what character sets DECforms supports.

# **Message**

**/\*\*The FMS Converter truncated the length of this form data item.\*\*/**

# **Explanation**

FMS allows Named Data items to have any length. DECforms allows form data items to be 2048 bits in length. The FMS Converter truncates any Named Data items that are longer than 2048.

# **User Action**

Examine the resulting form data item. Divide data and create new data items as necessary.

**/\*\*These data items simulate the FMS Named Data for form** *form-name***.\*\*/**

# **Explanation**

When the FMS Converter encounters Named Data items in the FMS application,it creates form data items to correspond to the FMS Named Data. The Converter identifies the data items it creates to replace Named Data with this message.

The FMS Converter does not create a panel field to correspond to form data items that replace FMS Named Data. FMS Named Data is not displayed, so the Converter assumes that the form data items should not be displayed.

### **User Action**

None; this message is informational.

#### **Message**

**/\*\*This field is also declared on a previous panel.\*\*/**

#### **Explanation**

The field declaration following the message appears in another panel in this IFDL source file. The other panel field is declared before this one.

### **User Action**

Verify that this panel field displays the same data as other panel fields that have the same name. Only one form data item of that name can exist,so this field must always display the same data as other fields that share its name.

If this field displays unique data, rename it and create a form data item to store the data. Otherwise, you need not modify the panel field declaration.

### **Message**

**/\*\*This form data item is declared previously. You must rename either this item or the previous one.\*\*/**

### **Explanation**

The form data item that immediately follows this message is declared more than once. Other declarations appear before this one in the IFDL source file.

# **User Action**

Remove or rename form data items so that each data item has a unique name. If you rename a form data item,you may also need to rename the panel field that displays the data stored in that data item.

**/\*\*This form data item's name is invalid. You must rename it.\*\*/**

# **Explanation**

FMS allows you to use any characters in any format for the name of a Named Data item. DECforms allows only the characters A to Z, a to z, 0 to 9, dollar sign  $(\hat{s})$ , and underscore () in the names of identifiers. When the Converter encounters a name it cannot change to a valid DECforms name, it writes the invalid name to the output source file.

# **User Action**

Rename form data items that have invalid names.

# **Message**

/\*\* This literal creates a character that is not in the line drawing character set or that replaces an **FMS single character DRAW literal.\*\*/**

# **Explanation**

The FMS Converter creates text literals to draw shapes other than polylines and rectangles using the Private\_Rule character set. For example, an FMS DRAW statement may contain characters that are not in the line drawing character set. The Converter declares text literals that contain the same characters as the FMS DRAW statement. The appearance of the resulting form is identical.

The Converter may also create text literals with the Private\_Rule character set when the FMS application contains a single character draw literal. The FMS and DECforms defaults for single character literals differ;FMS uses a vertical or horizontal line, while DECforms uses across. To emulate the FMS draw literal, the Converter creates a single-character text literal, using the Private\_Rule character set that creates the appropriate line.

# **User Action**

None; this is an informational message.